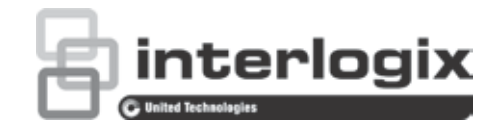

## Manual do Utilizador do TruVision NVR 10

P/N 1072766-PT • REV G • ISS 12JUL18

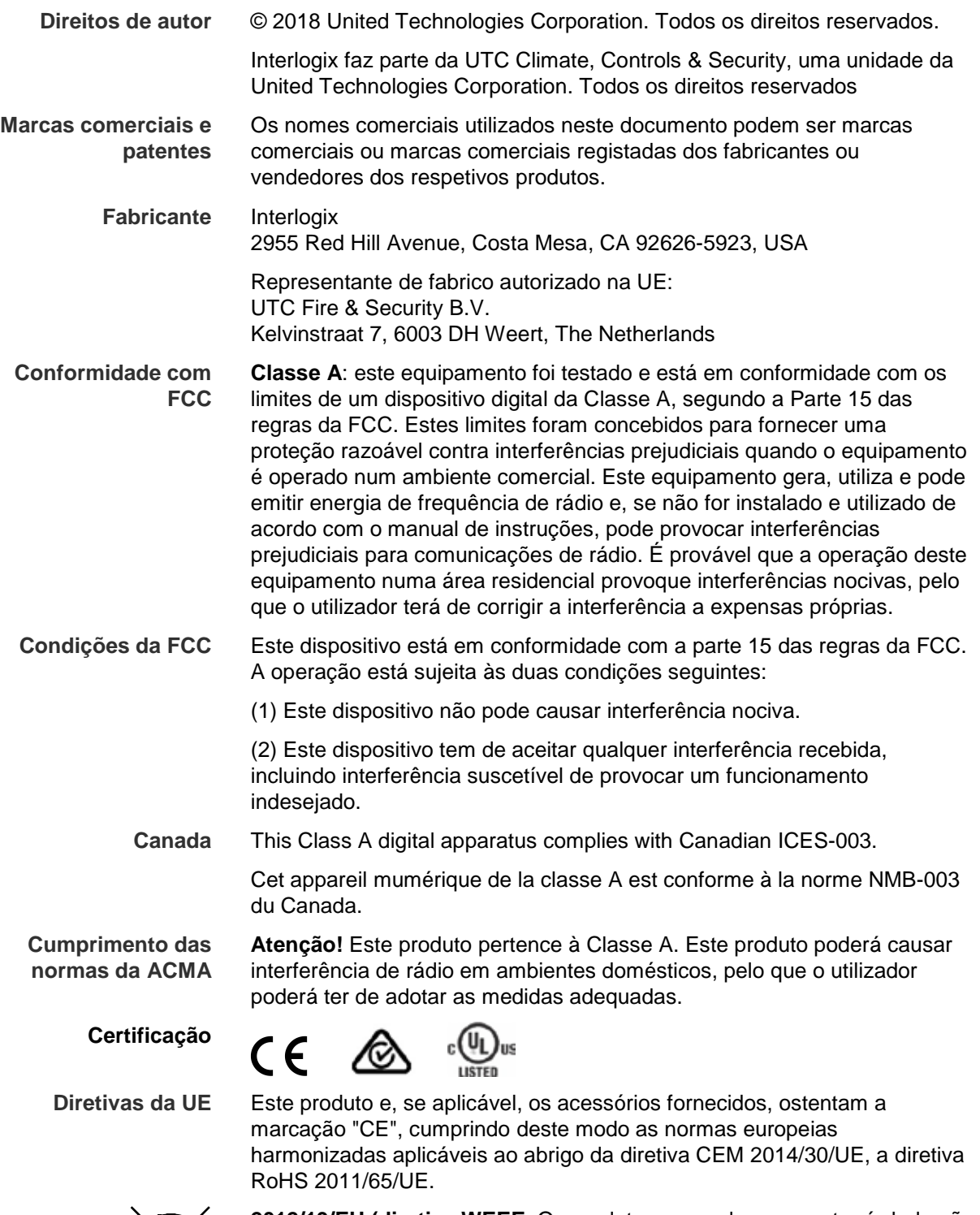

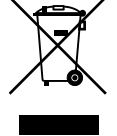

**2012/19/EU (diretiva WEEE**: Os produtos marcados com este símbolo não podem ser eliminados como resíduos municipais não separados na União Europeia. Para uma reciclagem adequada, devolva este produto ao seu fornecedor local ao adquirir um equipamento novo equivalente, ou elimine o equipamento em pontos de recolha designados. Para mais informações, consulte: www.recyclethis.info.

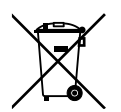

**2013/56/UE e 2006/66/CE (diretiva relativa a baterias):** este produto contém uma bateria que não pode ser eliminada como resíduos municipais não separados na União Europeia. Consulte a documentação do produto para obter informações específicas da bateria. A bateria está marcada com este símbolo, o qual pode incluir uma inscrição que indica cádmio (Cd), chumbo (Pb) ou mercúrio (Hg). Para uma reciclagem correta, devolva a bateria ao seu fornecedor ou entregue-a num ponto de recolha designado para o efeito. Para obter mais informações, consulte: www.recyclethis.info.

**Avisos e isenções de responsabilidade dos produtos** ESTES PRODUTOS ESTÃO PREVISTOS PARA SEREM VENDIDOS E INSTALADOS POR UM PROFISSIONAL DE SEGURANÇA EXPERIENTE. A UTC FIRE & SECURITY NÃO PODE APRESENTAR QUALQUER GARANTIA DE QUE QUALQUER PESSOA OU ENTIDADE QUE COMPRE OS SEUS PRODUTOS, INCLUINDO QUALQUER "REVENDEDOR AUTORIZADO", TEM FORMAÇÃO OU EXPERIÊNCIA ADEQUADA PARA INSTALAR CORRETAMENTE PRODUTOS RELACIONADOS COM A SEGURANÇA.

Para mais informações sobre isenções de garantia e sobre a segurança dos produtos, consulte https://firesecurityproducts.com/policy/productwarning/ ou faça a leitura do código seguinte:

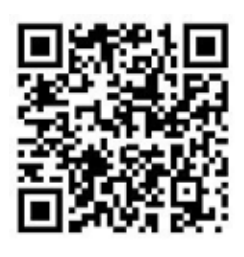

**Informações de contacto e manuais/ferramentas/ firmware**

Para informações de contacto e *download* dos manuais, ferramentas e firmware mais recentes, visite o site da sua região:

Américas: www.interlogix.com

EMEA: www.firesecurityproducts.com Estão disponíveis manuais em vários idiomas.

Austrália/Nova Zelândia: www.utcfs.com.au

## **Índice**

Informação importante 5

- **Capítulo 1 Introdução ao produto 7** Panorâmica geral do produto 7 Informações de contacto e manuais/ferramentas/firmware 8 Ativar a password de administrador 8
- **Capítulo 2 Instalação física 10** Ambiente de instalação 10 Desembalar o gravador e respetivos acessórios 10 Painel traseiro 11 Ligações do monitor 13 Montagem em rack 13
- **Capítulo 3 Primeiros passos 14** Ligar o gravador 14 O assistente de arranque 15
- **Capítulo 4 Instruções de funcionamento 20** Controlar o gravador 20 Utilização do painel frontal 20 Utilização do rato 24 Utilização do comando à distância por infravermelhos 25 Visão geral dos menus 27
- **Capítulo 5 Visualização em direto 31** Descrição do modo de visualização em direto 31 Saída de vídeo 32 Menu do rato de visualização em direto 32 Modo de apresentação em ecrã total e ecrã dividido 33 Sequenciação de câmaras 33 Barra de ferramentas de visualização em direto 34 Zoom digital 35 Rondas e predefinições PTZ 36
- **Capítulo 6 Procurar ficheiros 39** Procurar menu de vídeo 39 Procura e reprodução de gravações por hora e tipo de vídeo 41 Procurar e reproduzir gravações por evento 41 Procurar gravações marcadas 42 Procurar fotografias 42 Procura de registos 43
- **Capítulo 7 Funcionalidade de reprodução 44** Menu de rato de reprodução 47

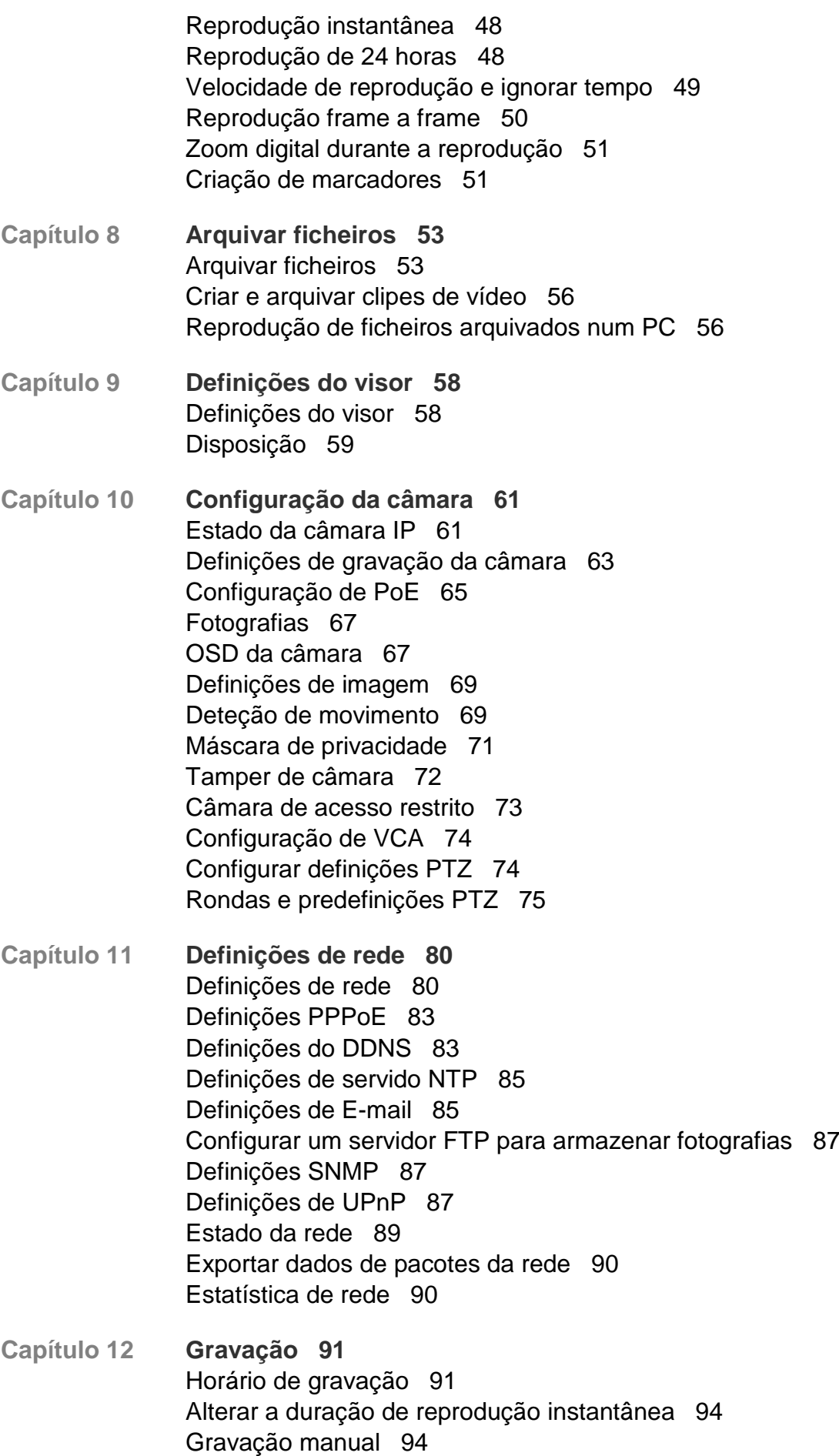

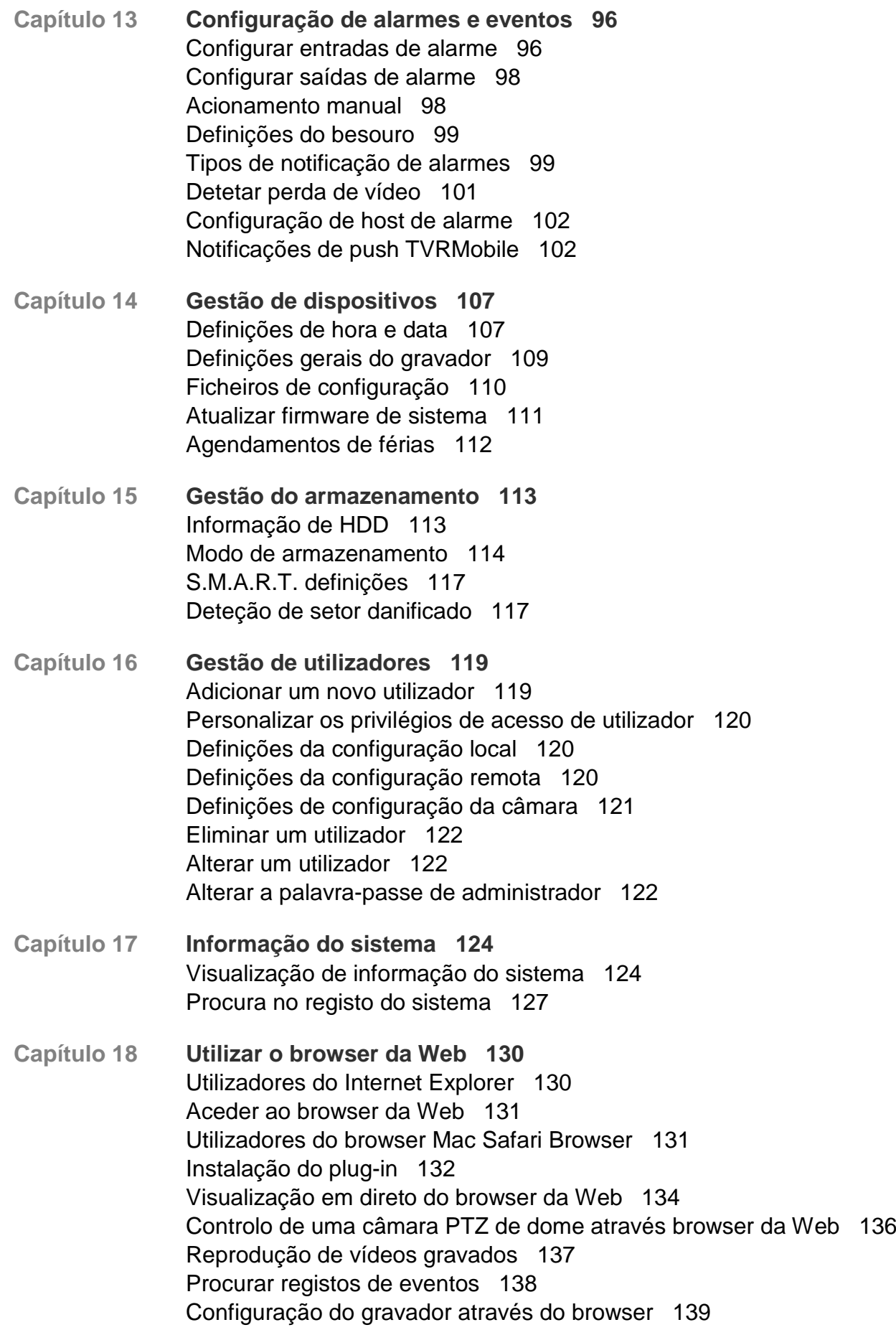

- **Anexo A Especificações 144**
- **Anexo B Códigos de produtos 147**
- **Anexo C Informações sobre o reencaminhamento de portas 148** Para obter assistência adicional 148
- **Anexo D Tempos máximos de pré-gravação 150**
- **Anexo E Predefinições de menu 152**

**Anexo F Instruções de arquivo do gravador TruVision 163** Procura e reprodução de vídeos gravados 163 Exportação de gravações de vídeo 164 Exportação de gravações de vídeo através do navegador TruVision 166 Utilização do TruVision Player 166

**Índice remissivo 168**

### **Informação importante**

### **Mensagens de aviso**

As mensagens de aviso alertam para as condições ou práticas que podem provocar resultados indesejáveis. As mensagens de aviso usadas neste documento são indicadas e descritas a seguir.

**AVISO:** As mensagens de aviso aconselham-no de perigos que podem resultar em lesões ou perda de vida. Dizem-lhe que medidas deve tomar ou evitar para o prevenir de lesões ou perda de vida.

**Cuidado:** As mensagens de advertência aconselham-no de possíveis danos no equipamento. Dizem-lhe que medidas deve tomar ou evitar para o prevenir os danos.

**Nota:** As notas são usadas para salientar informação importante que deve ler.

# Capítulo 1 Introdução ao produto

### **Panorâmica geral do produto**

O TruVision NVR 10 é um videogravador de rede (NVR) integrado, versátil e fácil de utilizar, que permite que o utilizador final grave de até 16 câmaras com uma largura de banda de entrada total máxima de 20/40/80 Mbps para 4, 8 e 16 canais, proporcionando simultaneamente a integração com o portfólio de soluções de segurança da UTC, e oferecendo uma experiência perfeita no âmbito da marca TruVision.

As suas portas PoE incorporadas permitem uma verdadeira configuração plug and play para as câmaras IP TruVision em que o gravador atribui automaticamente à câmara IP um endereço IP e configura-a com configurações predefinidas. Adicionar câmaras nunca foi tão fácil.

**Nota**: A versão não PoE do NVR não está disponível nas Américas.

A funcionalidade de streaming duplo permite que o utilizador configure definições diferentes para gravação e streaming (fluxo) de imagem no modo de visualização em direto utilizando streams principais e substreams.

O TruVision NVR 10 pode ser configurado através do OSD, do browser da Web e do TruVision Navigator através do SDK.

Pode integrar totalmente o software gratuito TruVision Navigator, ideal para a maior parte das aplicações comercializadas. A interface do browser da Web do TVN 10, intuitiva e de fácil utilização, permite a configuração remota e a visualização, pesquisa e reprodução seguras de vídeo a partir de computadores ligados através da Internet.

**Nota**: os modelos são fornecidos com os cabos de alimentação correspondentes às respetivas regiões.

### **Informações de contacto e manuais/ferramentas/firmware**

Para informações de contacto e *download* dos manuais, ferramentas e firmware mais recentes, visite o site da sua região:

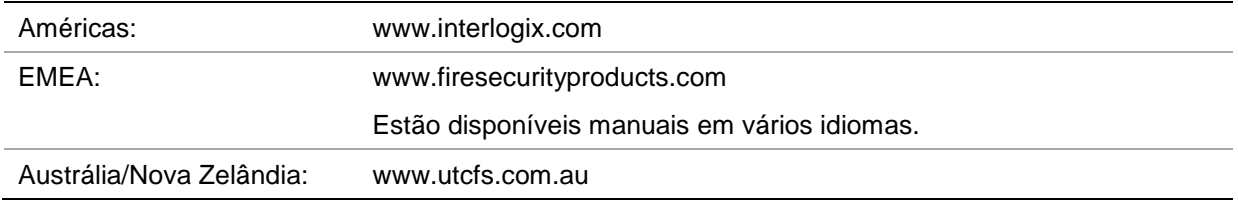

### **Ativar a password de administrador**

Ao iniciar a unidade pela primeira vez, aparece a janela *Ativação*. Antes de aceder à unidade, terá de definir uma password de administrador de alta segurança. Não é fornecida nenhuma password predefinida.

Uma mensagem aparecerá no ecrã quando a unidade tiver sido ativada.

**Figura 1: Janela de ativação da password**

Nome de utilizador: é sempre "admin". Não pode

```
User Name
User Type
Password
                       .....
                                               OK
                                                        Cancel
```
ser alterado. A barra mostrando a força da password

Introduza a nova password de administrador e confirme-a.

**Sugestões sobre como criar uma password forte:**

- Ÿ uma password válida deve ter entre 8 e 16 caracteres. É possível utilizar uma combinação de números, letras minúsculas e maiúsculas e caracteres especiais: \_ - , . \* & @ / \$ ? Espaço. A password deve conter caracteres de pelo menos dois destes grupos.
- A password diferencia maiúsculas de minúsculas, pelo que deve utilizar ambas.
- Ÿ Não utilize informações pessoais ou palavras comuns como password.

**Nota**: se se esquecer da password de administrador, contacte a assistência técnica para reativar a unidade com uma nova password.

Consulte o capítulo 16 "Gestão de utilizadores", na página 119, para obter mais informações sobre a criação de passwords de utilizador.

#### **Predefinições de rede**

As definições de rede são:

- Endereço IP 192.168.1.82
- Máscara de subrede 255.255.255.0
- Endereço gateway 192.168.1.1
- Portas:

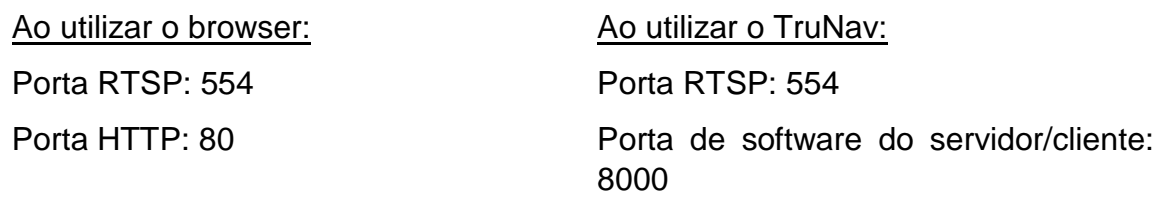

Para mais informações, consulte "Utilizar o browser da Web" na página 130.

# Capítulo 2 Instalação física

Esta secção descreve como deve efetuar a instalação do gravador.

## **Ambiente de instalação**

Ao instalar o produto, tenha em atenção os seguintes fatores:

- **Ventilação**
- **Temperatura**
- Humidade
- Carga do chassis

**Ventilação:** não bloqueie nenhuma abertura de ventilação. Instale em conformidade com as instruções do fabricante. Certifique-se de que a localização prevista para a instalação da unidade é bem ventilada.

**Temperatura:** antes de escolher o local de instalação, tenha em atenção as especificações de temperatura de funcionamento (-10 a +55 ºC, 14 a 131 °F) e de humidade sem condensação (10 a 90%) da unidade. Condições extremas de calor ou de frio para além dos limites de temperatura de funcionamento especificados podem reduzir a vida útil do gravador. Não instale a unidade em cima de outro equipamento quente. Deixe um espaço de 44 mm entre as unidades montadas em rack.

**Humidade:** não utilize a unidade próximo de água. A humidade pode danificar os componentes. Para reduzir o risco de incêndio ou de choque elétrico, não exponha esta unidade à chuva ou à humidade.

**Chassis:** no topo da unidade pode ser colocado equipamento com um peso até 15,9 kg (35 lb.).

### **Desembalar o gravador e respetivos acessórios**

Quando receber o produto, inspecione a embalagem e o conteúdo para detetar eventuais danos, e verifique se todos os itens estão presentes. A embalagem inclui uma lista de itens. Se algum dos itens estiver danificado ou em falta, contacte o fornecedor local.

Os itens fornecidos com o produto incluem:

- Comando à distância IR (infravermelhos) (apenas EUA)
- Duas pilhas AAA para o comando à distância (apenas EUA)
- Cabos de alimentação CA
- Rato USB
- **Suportes**
- Gravador
- *Guia Rápido do TruVision NVR 10*

É possível fazer *download* do software e dos manuais no nosso site:

- *Manual do Utilizador do TruVision NVR 10*
- *Manual do Operador do Gravador TruVision*

### **Painel traseiro**

As figuras abaixo mostram as ligações do painel traseiro e descrevem cada conector num gravador de vídeo digital NVR 10 típico. Os detalhes de modelos específicos podem variar.

Antes de ligar o gravador, ligue as câmaras e um monitor principal para o funcionamento básico. Quando todas as ligações necessárias estiverem concluídas, introduza os dados relevantes no assistente de configuração (consulte a página 15).

**Nota:** Para cada entrada de alarme conectada, ligue um fio à ligação de entrada com a etiqueta do número de alarme e um fio à ligação de terra (com identificação G).

#### **Figura 2: Conexões do painel traseiro NVR 10**

#### **Modelo de quatro canais:**

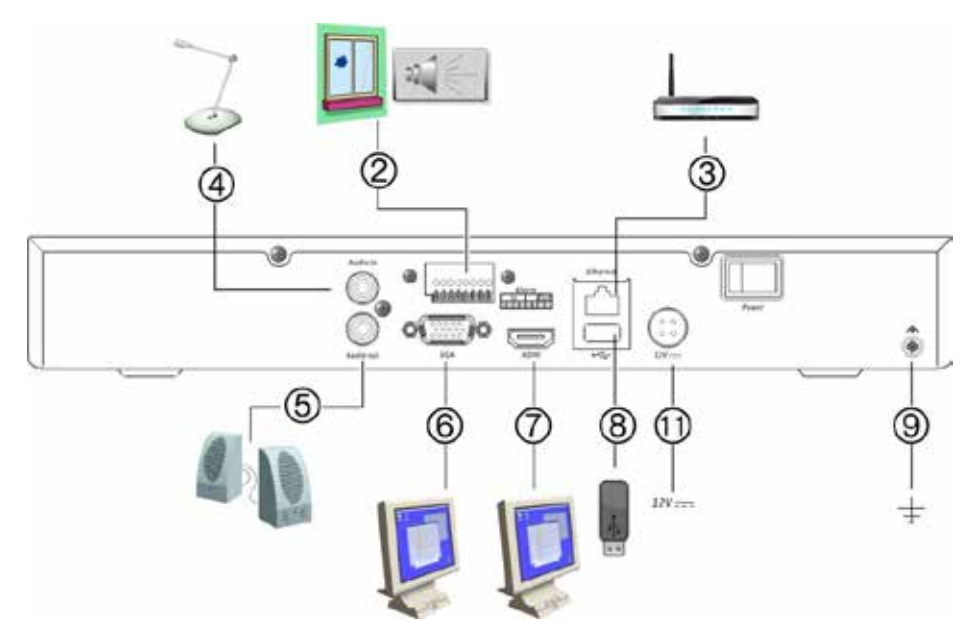

**Modelo PoE de oito canais:**

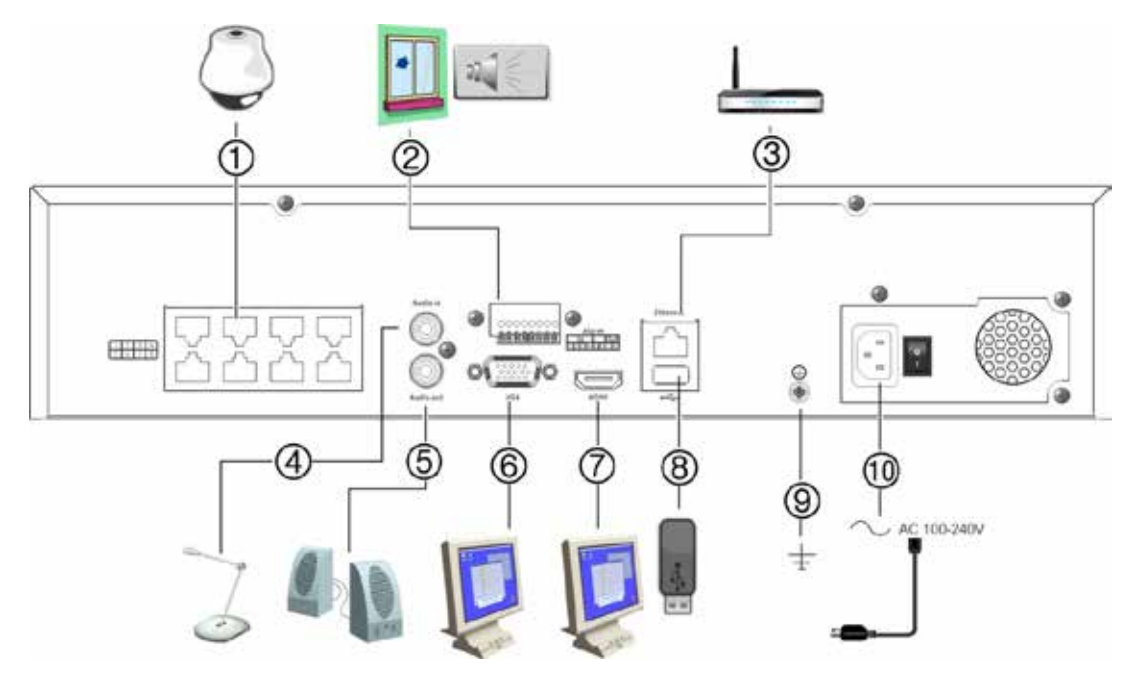

- 1. Portas PoE incorporadas para ligar até oito câmaras IP (consoante o modelo).
- 2. Ligar até quatro entradas de alarme e uma saída de relé de alarme.
- 3. Ligar a uma rede.
- 4. Ligar um conector RCA para entrada de áudio
- 5. Ligar a colunas para saída de áudio.
- 6. Ligar a um monitor VGA.
- 7. Ligar a uma TV de alta definição (HDTV). A ligação HDMI suporta áudio e vídeo digital.
- 8. Porta Universal Serial Bus (USB 3.0). Ligar a um dispositivo adicional, como um rato USB, gravador de CD/DVD ou HDD USB.
- 9. Ligar à terra.
- 10. Ligar a um cabo de alimentação.
- 11. Ligar a uma fonte de alimentação de 12 VCC.

### **Ligações do monitor**

Ligue a unidade a um monitor através de um cabo apropriado com o conector VGA/HDMI. O gravador fornece um sinal CVBS de 1 Vp-p. Consulte Figura na página 12 para ligar um monitor a um gravador.

O gravador suporta uma resolução de até 1280 × 1024 / 60 Hz em VGA/HDMI. A resolução do monitor deve ser, no mínimo, 800 × 600. Ajuste o monitor de acordo com esta resolução.

### **Montagem em rack**

Os modelos TVNc apresentam um chassis 1U de secretária. Não são instaláveis em rack.

Os modelos TVN apresentam um chassis 1,5U de secretária mas podem ser facilmente instalados em rack, adquirindo-se para tal o kit para montagem em rack TVR-RK-1. Contacte o seu fornecedor local para encomendar o kit. Consulte a Figura 3 abaixo.

#### **Figura 3: Instalação em rack do TVN 10**

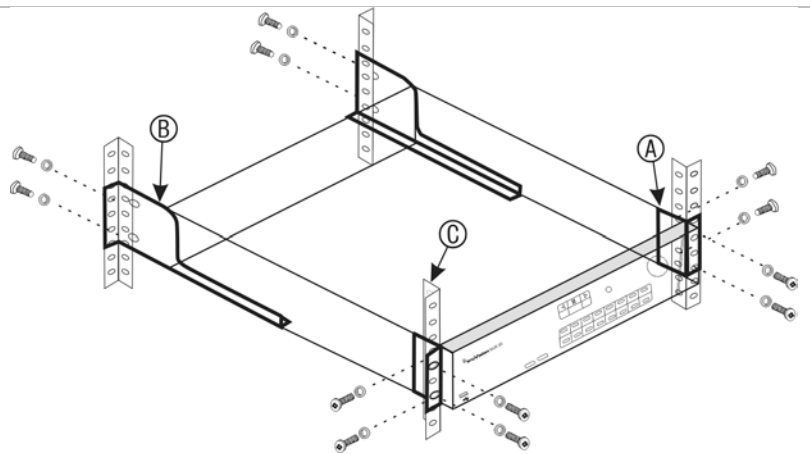

#### **Para instalar os racks:**

- 1. Fixe as duas orelhas pequenas de montagem (A) ao NVR. Os parafusos são fornecidos.
- 2. Fixe os dois suportes traseiros grandes (não fornecidos) às calhas traseiras (B).
- 3. Fixe o NVR às calhas dianteiras (C). Os parafusos não são fornecidos.

# Capítulo 3 Primeiros passos

## **Ligar o gravador**

Antes de colocar o gravador a trabalhar, ligue pelo menos um monitor. Caso contrário, não conseguirá visualizar a interface de utilizador para operar o dispositivo.

O gravador deteta automaticamente o modo de vídeo (PAL ou NTSC) no arranque.

Está equipado com uma fonte de alimentação universal que deteta automaticamente 110/240 V, 60/50 Hz.

**Nota:** recomenda-se a utilização de uma fonte de alimentação ininterrupta (UPS) juntamente com o dispositivo.

#### **Para ligar o gravador:**

Ligue o gravador, utilizando o interruptor de alimentação localizado no painel traseiro. Quando estiver ligado, acendem-se os LEDs de estado no painel frontal.

#### **Para desligar o gravador:**

- 1. No modo de visualização em direto, clique com o botão direito do rato e clique em **Menu**. É apresentada a janela do menu principal.
- 2. Na barra de ferramentas do menu, clique em **Shutdown**.
- 3. No menu instantâneo de encerramento, selecione **Encerrar**. Clique em **Sim** para confirmar o encerramento.

Ser-lhe-á solicitada a palavras-passe de administrador.

#### **Para reiniciar o gravador:**

- 1. No modo de visualização em direto, clique com o botão direito do rato e clique em **Menu**. É apresentada a janela do menu principal.
- 2. Selecione o ícone **Encerrar**.
- 3. No menu instantâneo de encerramento, selecione **Reinicializar**. Clique em **Sim** para confirmar o encerramento.

Ser-lhe-á solicitada a palavras-passe de administrador.

### **O assistente de arranque**

O gravador dispõe de um assistente de instalação rápida que permite configurar facilmente as definições básicas do gravador quando o aparelho é utilizado pela primeira vez. Configura todas as câmaras para as predefinições. A configuração de cada câmara e cada gravador pode ser personalizada conforme necessário.

Por predefinição, o assistente de arranque inicia-se assim que o gravador é carregado. O assistente explica ao utilizador algumas das definições mais importantes do gravador.

Se efetuar alterações numa página de configuração, estas serão guardadas quando sair da página e voltar à página principal do assistente.

**Nota**: Se pretender configurar o gravador apenas com configurações predefinidas, clique em **Seguinte** em cada ecrã até ao fim.

#### **Para usar o assistente de arranque:**

- 1. Para lançar o assistente sem reinicializar o dispositivo, consulte **Menu** > **Gestão de dispositivos** > **Definições gerais** e clique "**Iniciar assistente**".
- 2. Selecione o idioma preferencial para o sistema e resolução da lista pendente e clique em **Seguinte**.
- 3. Ative ou desative a opção para iniciar o assistente automaticamente quando o gravador é ligado. Clique em **Seguinte**.

#### 4. **Configuração do utilizador**:

Pode alterar a palavras-passe de administrador e criar utilizadores adicionais.

*Rato:* Navegue para a caixa de edição da password de administrador. Clique na caixa para apresentar o teclado virtual e introduza a password de administrador.

*Painel frontal ou comando à distância:* Navegue para a caixa de edição da password de administrador, utilizando os botões de navegação. Prima Enter no painel frontal ou no comando à distância para aceder à janela de teclado virtual. Introduza a password de administrador.

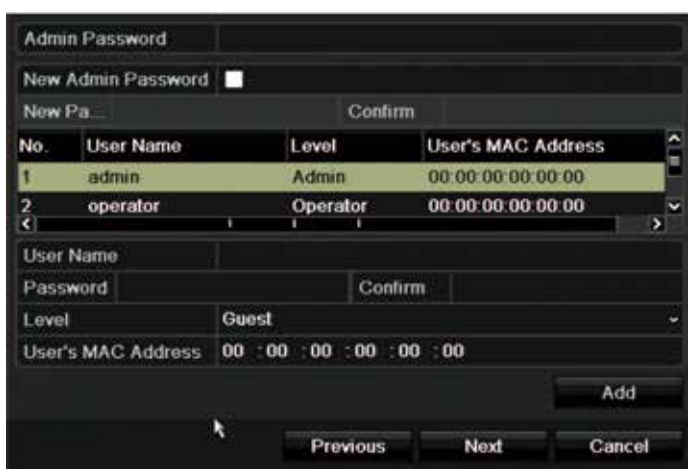

**Nota:** é obrigatório introduzir uma palavras-passe de administrador. Para alterar a palavras-passe de administrador, selecione **Nova palavra-passe de administrador**, introduza a nova palavra-passe e confirme-a.

Clique em **Seguinte**.

#### 5. **Configuração de data e hora**:

Selecione o fuso horário pretendido, o formato da data, hora e data do sistema.

Se for necessário horário de Verão (DST), verifique **Ativar hora de verão** e introduza as horas de Verão e Inverno desejadas.

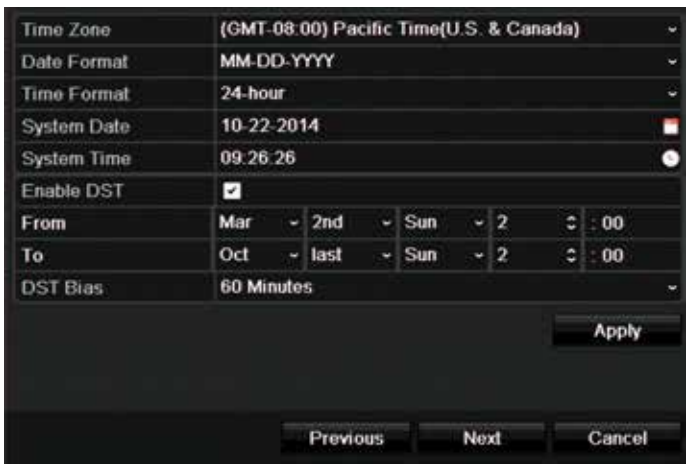

**Nota**: a data e a hora do sistema ficam visíveis no ecrã. Contudo, não aparecem nas gravações.

Clique em **Aplicar** e, em seguida, em **Seguinte** para voltar para a página seguinte ou clique em **Anterior** para voltar à página anterior.

#### 6. **Configuração da rede**:

Configure as suas definições de rede, tais como o tipo de NIC, endereço IP, máscara de subrede e gateway predefinida. Introduza o endereço de servidor DNS preferido, bem como um alternativo.

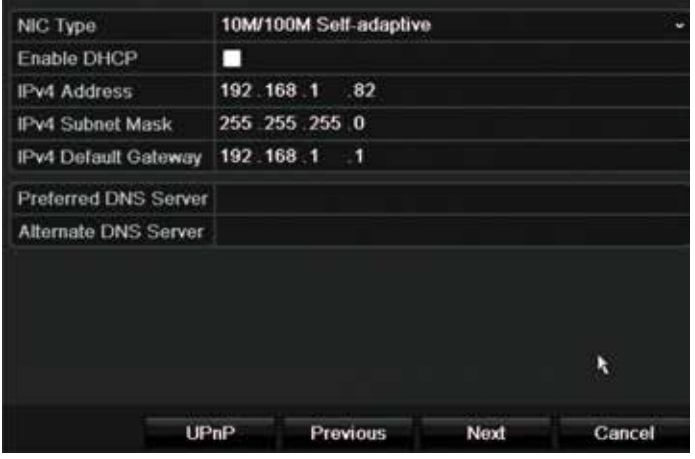

Clique em **Seguinte** para passar para a página seguinte ou em **Anterior** para voltar à página anterior.

#### 7. **Gestão do HDD**:

Os discos rígidos são inicializados na fábrica. Contudo, se desejar apagar todos os dados, clique em **Inicializar** para inicializar o HDD e em **Seguinte** para passar à página seguinte ou em **Anterior** para voltar à página anterior.

#### 8. **Adicionar câmaras IP**:

**Nota**: Não é necessário procurar câmaras de PoE. São reconhecidas automaticamente quando conectado.

Clique em **Procurar** para localizar quaisquer câmaras IP disponíveis.

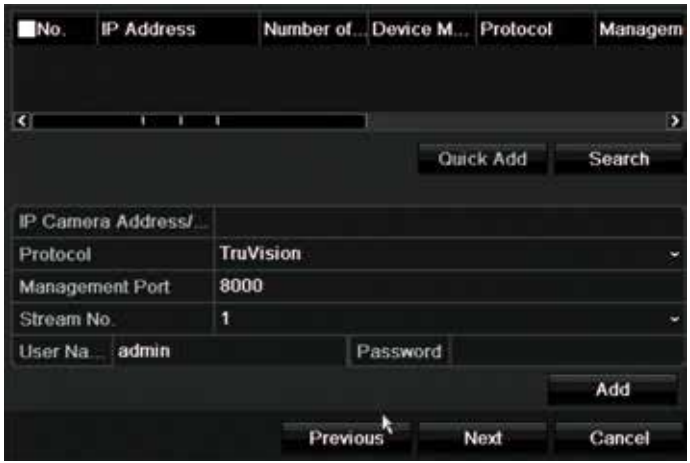

Existem duas maneiras de adicionar uma câmara IP ao sistema do gravador:

*Manualmente*: Introduza o endereço IP e a câmara IP a adicionar. Selecione o protocolo adequado, número de stream e porta de gestão e, em seguida, introduza o nome de utilizador e a palavra-passe de administrador e, em seguida, clique no botão **Adicionar**. Clique em **Seguinte** para passar para a página seguinte.

*Automaticamente*: Selecione as câmaras IP da lista de resultados da procura. Clique em **Adicionar rápido** para adicionar as câmaras selecionadas ao sistema de gravador, modificando a configuração da câmara. A lista da procura apresenta todas as câmaras IP suportadas que são colocadas na LAN.

Clique em **Seguinte** para passar para a página seguinte ou em **Anterior** para voltar à página anterior.

#### 9. **Configuração da gravação**:

Configure as suas definições de gravação conforme necessário. As definições aplicam-se a todas as câmaras ligadas ao gravador.

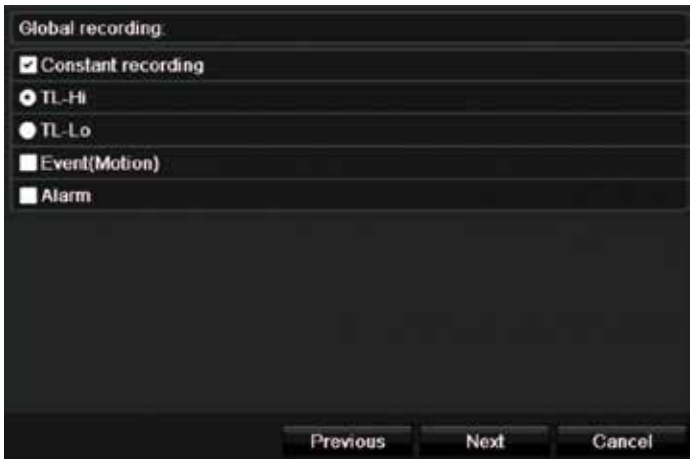

Marque a caixa de seleção **Constant Recording** para que o gravador grave continuamente durante todo o dia. Se não for selecionada, o gravador não gravará.

Marque a caixa de seleção de intervalo de tempo pretendida, **TL-Hi** ou **TL-Lo**.

Para gravar eventos de deteção de movimento, marque **Evento (Movimento)**.

Para gravar eventos de alarme, marque **Alarme**.

Clique em **Seguinte** para passar para a página seguinte ou em **Anterior** para voltar à página anterior.

**Nota**: Pode configurar os parâmetros de gravação da cada câmara individual para os horários de gravação diferentes no menu de gravação.

10.Após a introdução de todas as alterações pretendidas, é apresentada uma página de resumo que apresenta todas as definições.

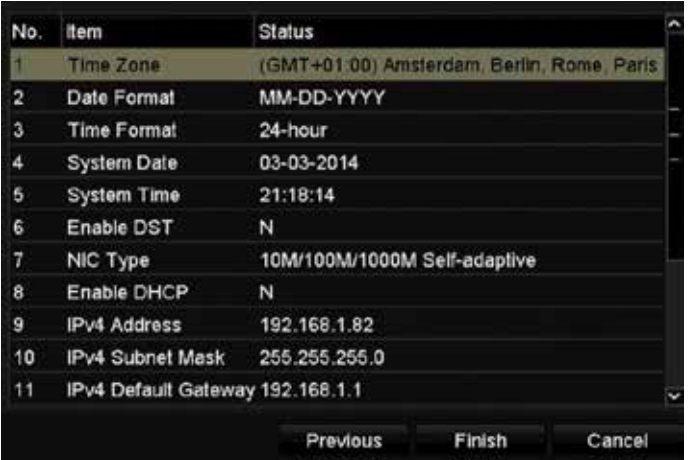

Clique em **Terminar** para sair do assistente. O gravador está agora pronto para ser utilizado.

Para uma descrição do menu principal do gravador, consulte "Visão geral dos menus" na página 27.

# Capítulo 4 Instruções de funcionamento

### **Controlar o gravador**

Existem várias maneiras de controlar o gravador:

- Controlo a partir do painel frontal. Consulte "Utilização do painel fronta" abaixo.
- Controlo com o rato. Consulte "Utilização do rato" na página 24.
- Comando à distância IR (infravermelhos). Consulte "Utilização do comando à distância por infravermelhos" na página 25.
- Teclado TVK-800 (do TVK-800 firmware versão 1.0i). Consulte o manual do utilizador para obter mais informações.
- Controlo do browser da Web (TruVision Navigator, TVRMobile). Consulte Capítulo 18 "Utilizar o browser da Web" na página 130 para obter mais informações sobre como utilizar o browser da Web. Consulte os manuais de utilizador do TruVision Navigator e do TVRMobile para obter mais informações.

É possível utilizar o método de controlo preferido para qualquer procedimento, mas na maioria dos casos descrevemos procedimentos utilizando o rato. Os métodos de controlo opcionais só serão indicados quando forem substancialmente diferentes dos métodos de controlo com o rato.

## **Utilização do painel frontal**

Os botões de funções no controlo do painel frontal podem ser utilizados para operar a maioria, embora não todas, as funções principais do gravador. Os indicadores LED acendem para alertar o utilizador para várias situações. As funções disponíveis podem ser limitadas através da definição de palavras-passe. Para mais informações, consulte a Figura 4 na página 21.

#### **Figura 4: NVR 10 painel frontal**

Modelo de 16 canais:

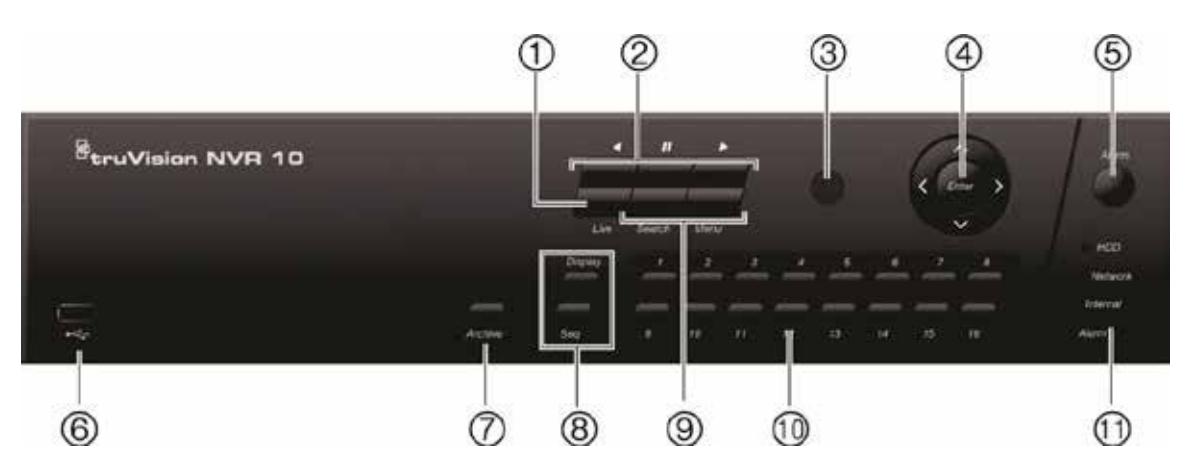

#### Os controlos no painel frontal incluem:

**Tabela 1: Descrição dos botões do painel frontal**

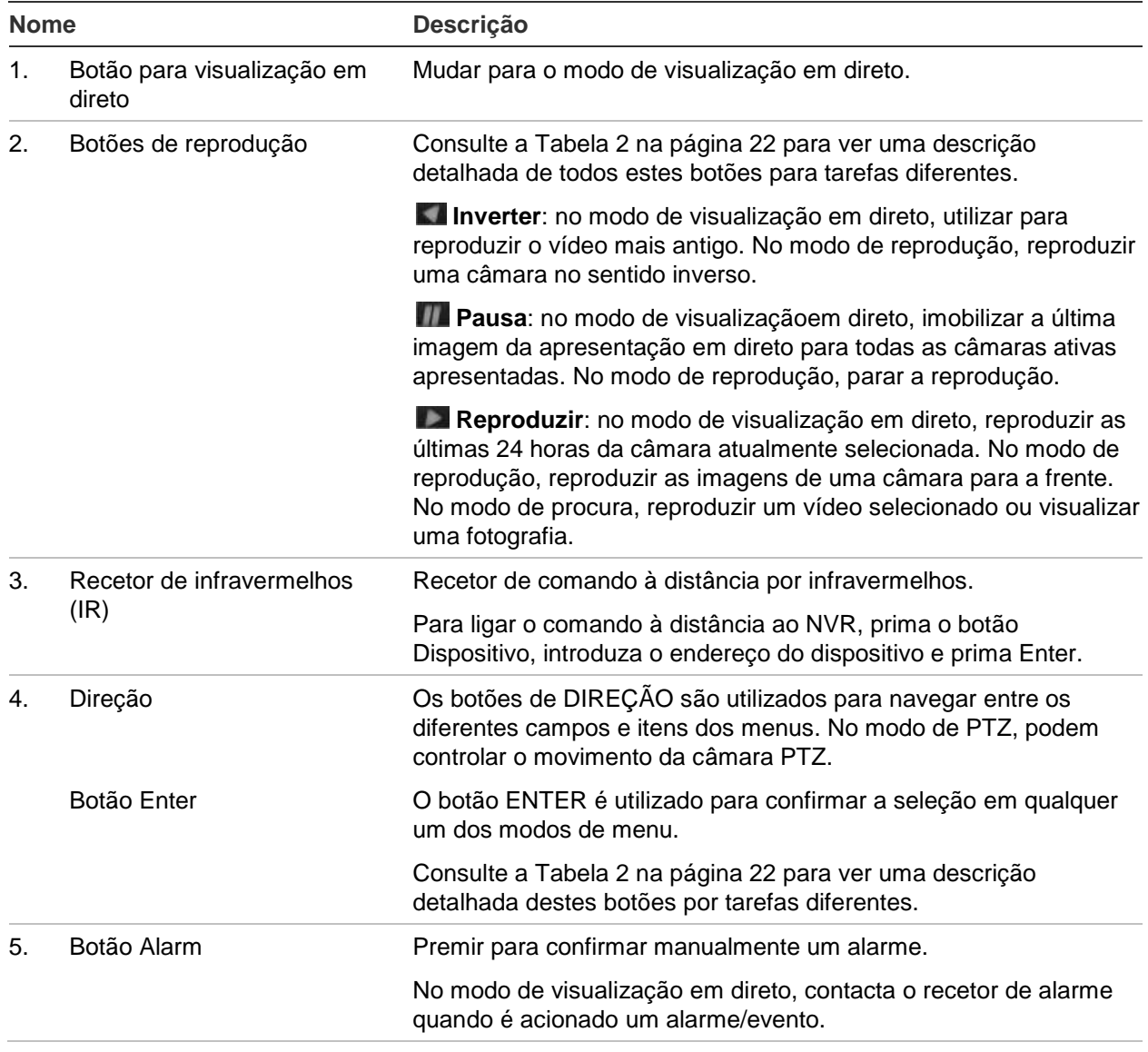

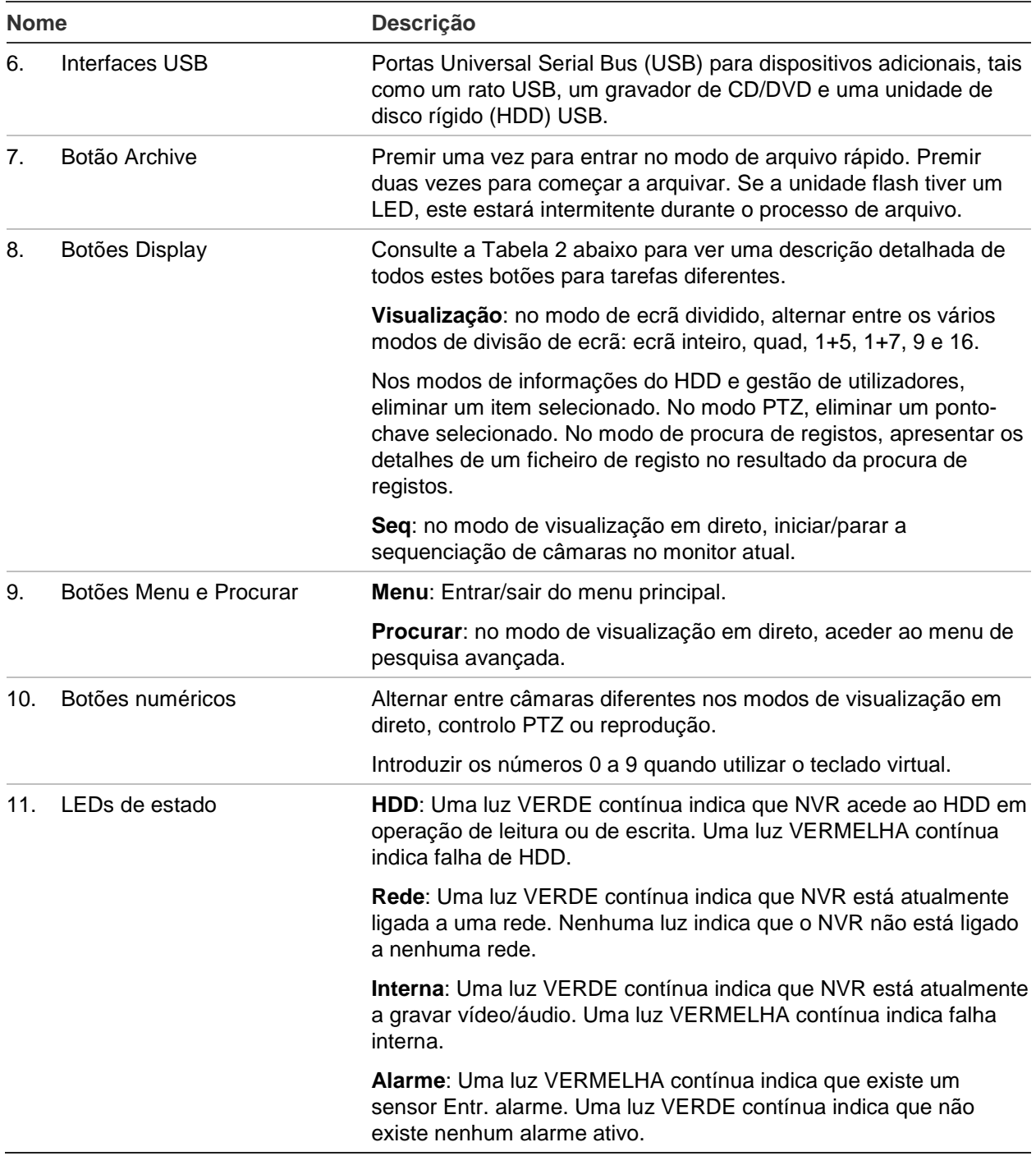

#### **Tabela 2: Funções dos botões do painel frontal por tarefa**

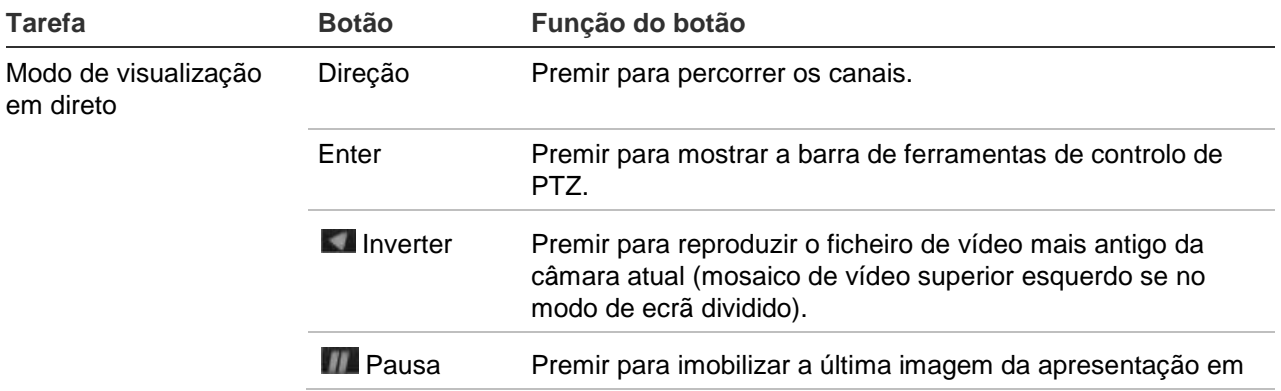

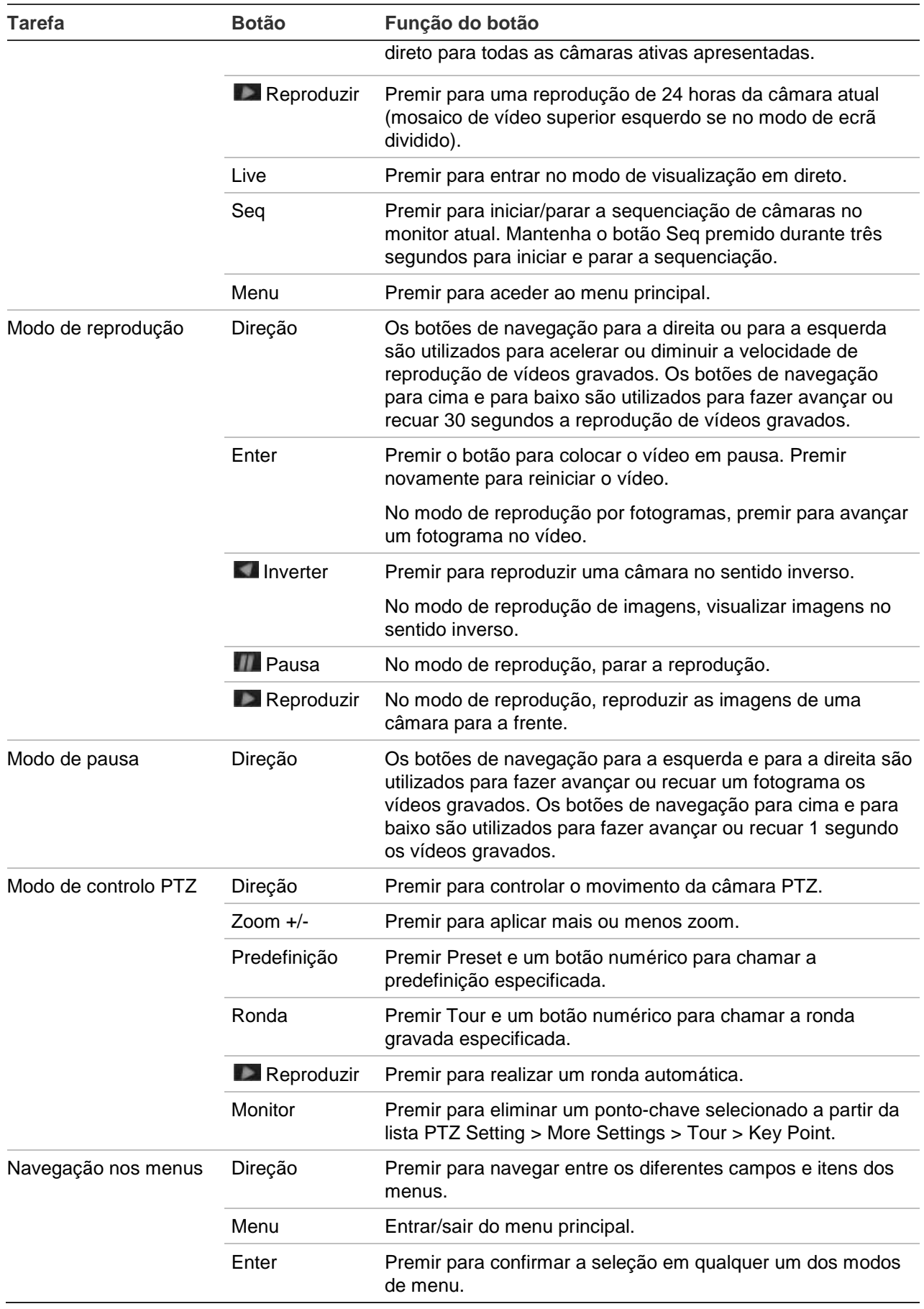

## **Utilização do rato**

O rato USB fornecido com o gravador pode ser utilizado para operar todas as funções do gravador, ao contrário do painel frontal, o qual tem uma funcionalidade limitada. O rato USB permite navegar e efetuar alterações às definições na interface de utilizador.

Para ligar o rato ao gravador, ligue o conector do rato USB à porta USB localizada no painel frontal ou traseiro. O rato fica imediatamente operacional e deverá aparecer o ponteiro.

**Nota:** use um rato USB 2.0.

Mova o ponteiro para um comando, uma opção ou um botão numa janela. Clique no botão esquerdo do rato para introduzir ou confirmar as seleções.

Para adquirir um rato sobresselente, encomende o número de referência TVR-MOUSE-1.

Consulte a Tabela 3 na página 24 para ver uma descrição dos botões do rato.

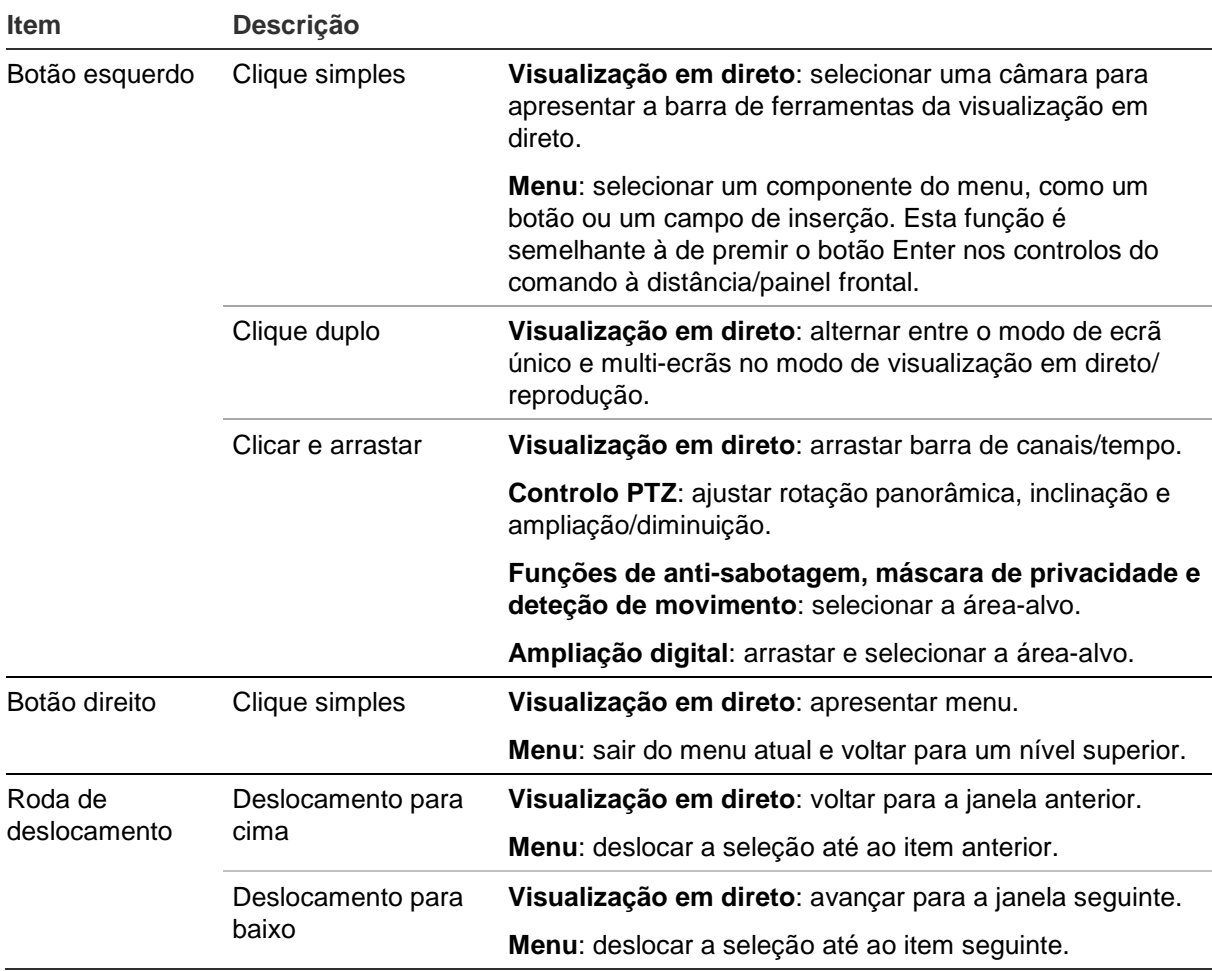

**Tabela 3: Botões do rato**

### **Utilização do comando à distância por infravermelhos**

O gravador é fornecido com uma unidade de comando à distância por infravermelhos (IR). Tal como o rato, pode ser utilizado para operar todas as funções principais da unidade.

O comando à distância pode ser programado com um endereço de ID do dispositivo exclusivo, para que o controlador possa comunicar com os gravadores com esse endereço. Não é necessário programar se se utilizar apenas um gravador.

O endereço de ID de dispositivo só se aplica quando se utiliza um comando à distância e não quando se utiliza um teclado.

O comando à distância está incluído apenas nos EUA.

Para EMEA: para adquirir um comando à distância, encomende o número de peça TVR-REMOTE-1.

#### **Figura 5: Comando à distância IR (infravermelhos)**

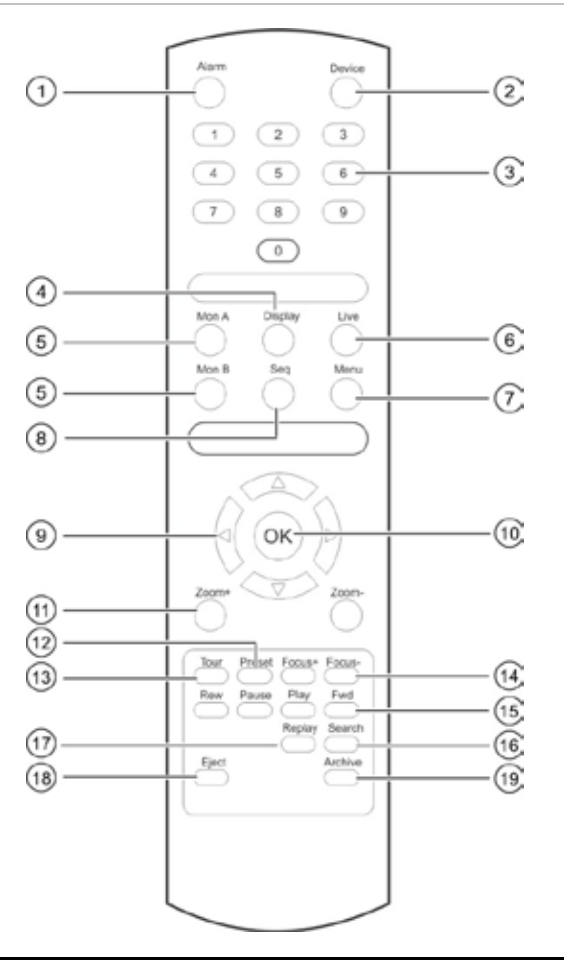

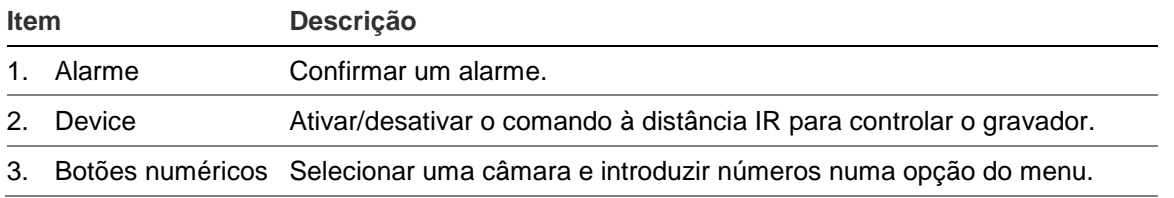

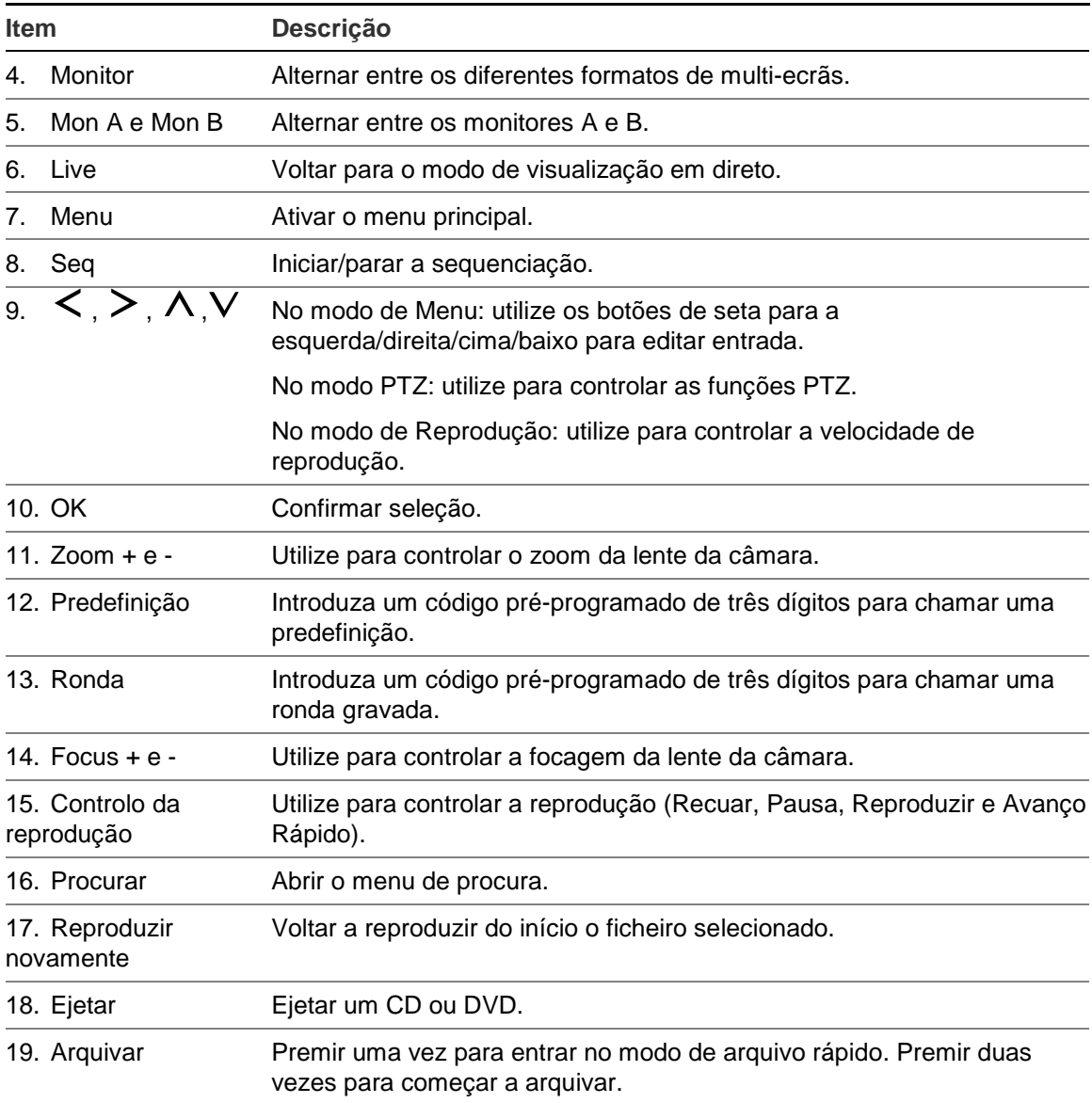

Aponte o comando à distância para o recetor IR na parte frontal da unidade para testar o funcionamento.

#### **Para alterar a morada do comando á distância no gravador:**

- 1. Prima o botão **Menu** no painel frontal ou clique com o botão direito do rato e selecione o botão **Menu**. É apresentada a janela do menu de visualização predefinida é apresentada.
- 2. Clique **Gestão de dispositivos** > **Definições gerais**.
- 3. Verifique o valor de ID do comando à distância. O valor predefinido é 255. Este endereço de dispositivo é válido para todos os controlos IR.

**Nota**: O gravador responde a qualquer comando à distância que tenha um endereço entre 1 e 255.

4. No comando à distância, prima o botão **Dispositivo**.

- 5. Introduza o valor do endereço do dispositivo. O valor tem de ser idêntico ao valor no gravador.
- 6. Prima o botão **OK** no comando à distância.

**Para colocar pilhas no comando à distância IR:**

- 1. Retire a tampa do compartimento das pilhas.
- 2. Insira as pilhas. Certifique-se de que os polos positivo (+) e negativo (−) estão colocados corretamente.
- 3. Volte a colocar a tampa do compartimento das pilhas.

### **Resolução de problemas do comando à distância**

Se o comando à distância IR não funcionar corretamente, realize os testes seguintes:

- Verifique a polaridade das pilhas.
- Verifique a carga remanescente nas pilhas.
- Verifique se o sensor do comando à distância IR não está mascarado.

Se o problema persistir, contacte o administrador.

### **Visão geral dos menus**

O gravador dispõe de uma estrutura intuitiva que permite configurar os parâmetros da unidade rápida e eficazmente. Cada ícone de comando apresenta uma janela que permite editar um grupo de definições. A maior parte dos menus está disponível apenas aos administradores do sistema.

A janela está dividida em três secções: O ícone de comando e o item de submenu atualmente selecionados estão realçados a verde. Consulte a Figura 6 abaixo.

Para aceder ao menu principal terá de entrar no modo de visualização em direto.

#### **Figura 6: Estrutura de menus**

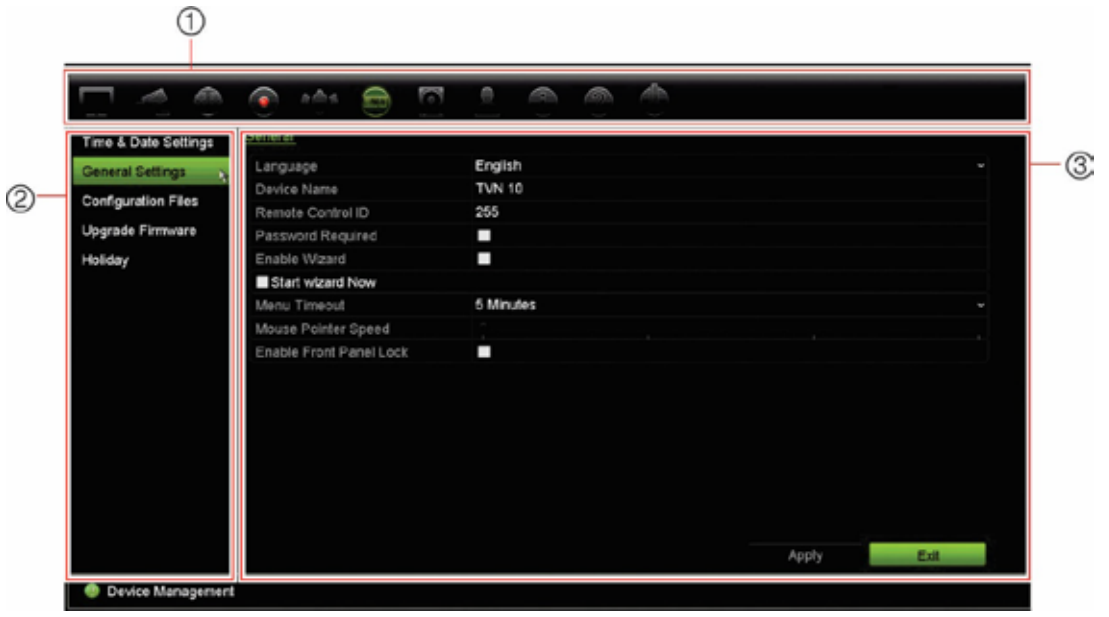

- 1. **Barra de ferramentas do menu**: opções de configuração disponíveis para a função de menu selecionada. Mova o rato sobre um ícone de comando e clique para selecioná-lo. Consulte a Tabela 4 para ver uma descrição dos ícones.
- 2. **Painel do submenu**: são apresentados submenus relativos à função de menu selecionada. Clique num item para selecioná-lo.
- 3. **Menu de configuração**: são apresentados todos os detalhes relativos ao submenu selecionado. Clique num campo para efetuar alterações.

**Nota**: Consulte a Tabela 2 na página 21 para informações sobre como aceder às opções de menu utilizando o painel frontal.

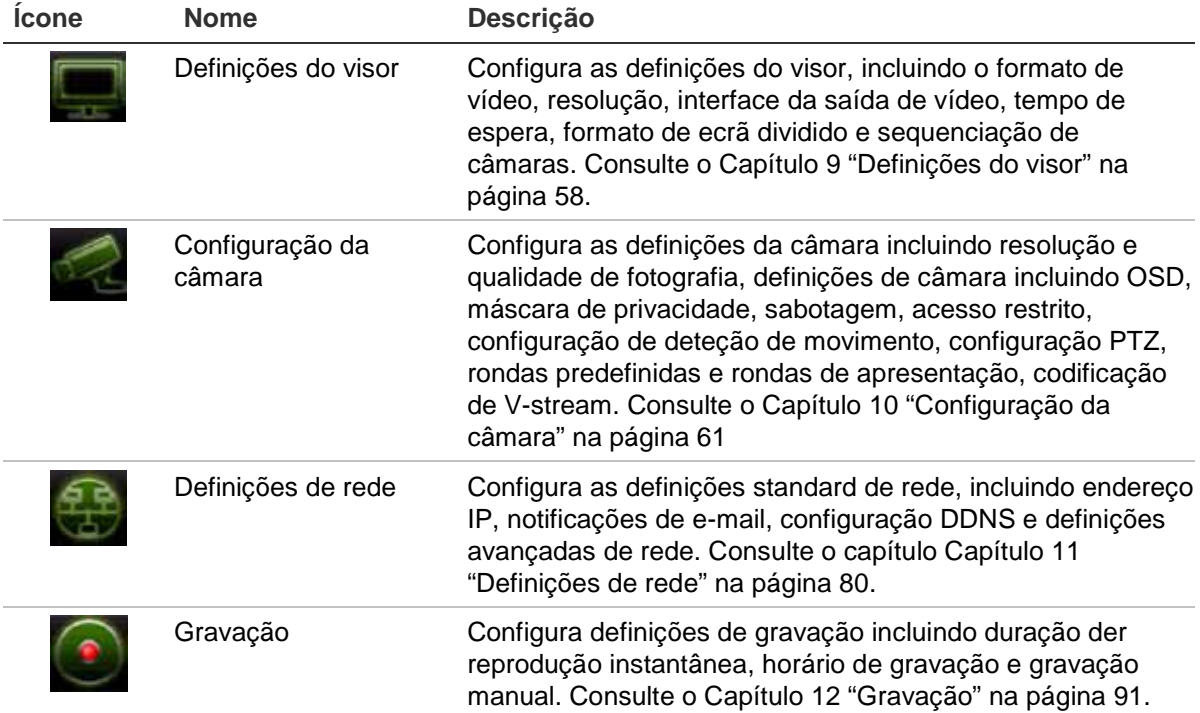

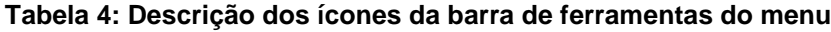

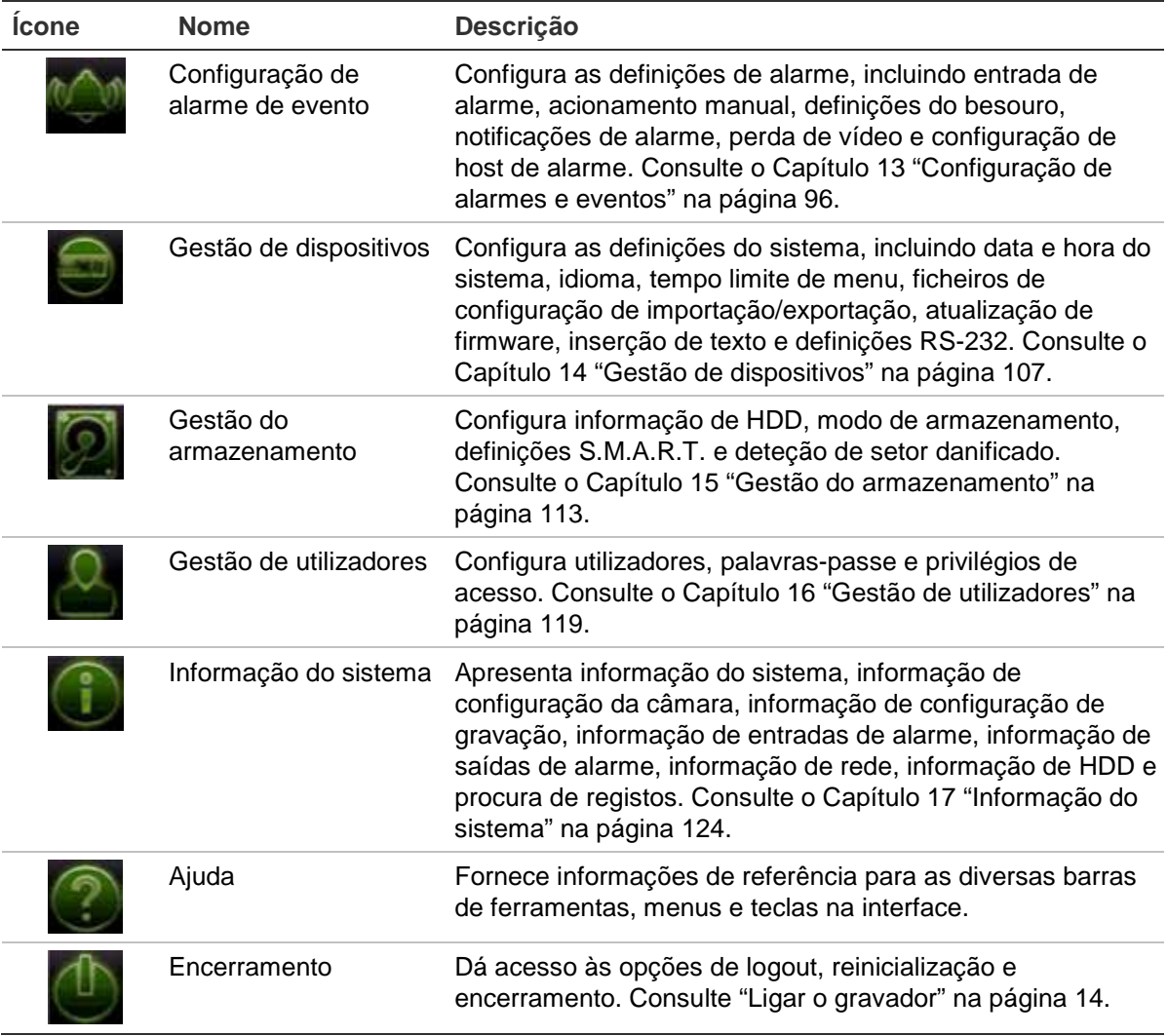

#### **Para aceder ao menu principal:**

1. No modo de visualização em direto, prima o botão **Menu** no comando à distância ou no painel frontal.

- Ou -

Clique no botão direito do rato e selecione **Menu** no menu instantâneo que aparece.

É apresentada a janela do menu principal. A janela de Definições do visor aparece por predefinição.

- 2. Clique no ícone de menu pretendido para apresentar as suas opções de submenu. Altere os parâmetros de configuração, conforme necessário.
- 3. Clique em **Aplicar** para guardar as definições.
- 4. Clique **Sair** para deixar a configuração de menu e regressar à visualização em direto.

### **O teclado apresentado no ecrã**

Quando precisar de introduzir caracteres numa opção de janela, aparece um teclado no ecrã. Clique numa tecla para introduzir o respetivo carácter.

**Figura 7: O teclado apresentado no ecrã**

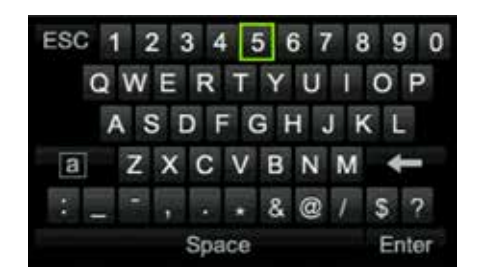

Descrição das teclas do teclado apresentado no ecrã:

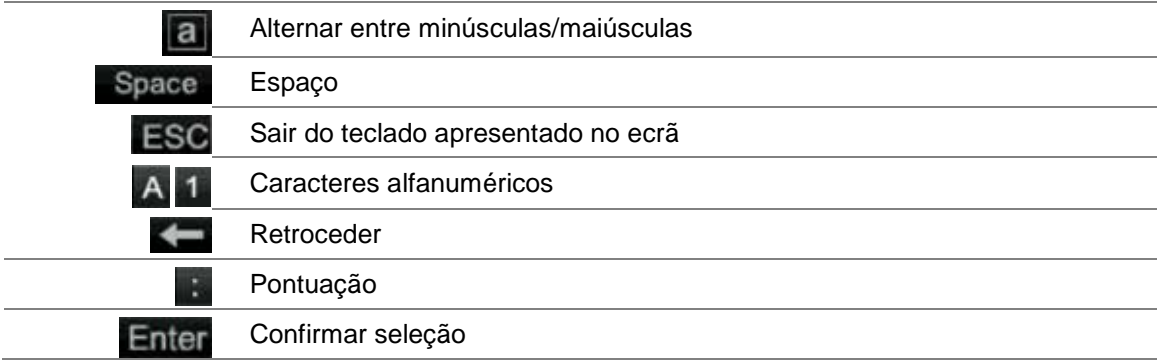

### **Sair do menu principal**

Prima o botão **Menu** no painel frontal para sair da janela do menu atual e voltar à visualização em direto, clique em **Sair** num menu principal ou clique com o botão direito do rato.

# Capítulo 5 Visualização em direto

### **Descrição do modo de visualização em direto**

O modo de visualização em direto é o modo de funcionamento normal da unidade, permitindo a visualização de imagens das câmaras em direto. Quando é ligado, o gravador entra automaticamente no modo de visualização em direto. No monitor, é possível ver se está em curso uma gravação e, se configurado para tal, a data e hora atuais, bem como o nome da câmara.

### **Informação de estado**

As informações sobre o estado da câmara e do sistema são apresentadas nos monitores principal e secundário sob a forma de ícones. São apresentados ícones de estado para cada câmara. Cada ícone representa informações relativas a um item específico. Estes ícones incluem:

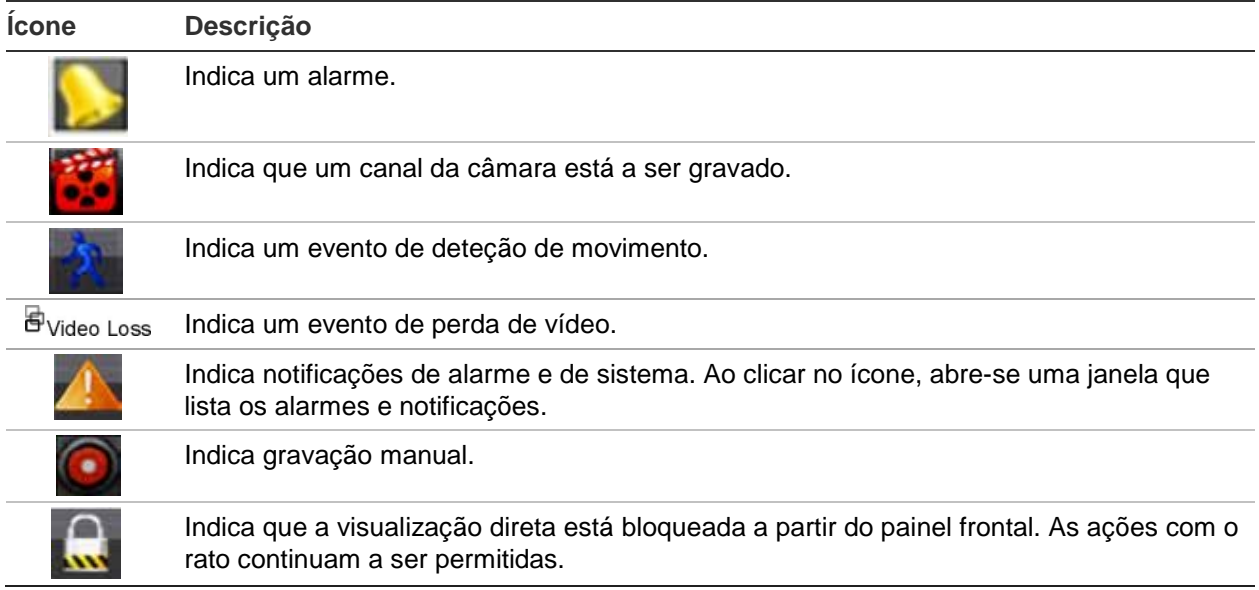

**Tabela 5: Descrição dos ícones de estado apresentados no ecrã** 

O gravador pode apresentar mais de um ícone em simultâneo. Consulte "Definições gerais do gravador" na página 109 para mostrar ou ocultar estes ícones.

O estado do sistema é apresentado no painel frontal pelos LEDs de estado.

### **Saída de vídeo**

O gravador verifica automaticamente as saídas de monitor utilizadas no arranque.

Se for utilizado um monitor HDMI, este será a saída principal. Se estiverem ligados monitores de HDMI e VGR ao gravador, ambos serão monitores principais; ambos mostrarão o mesmo ecrã.

### **Menu do rato de visualização em direto**

É possível aceder rapidamente a muitas funcionalidades de visualização em direto colocando o cursor sobre uma imagem em direto e clicando no botão direito do rato. Aparece o menu do rato (consulte a Figura 8 abaixo).

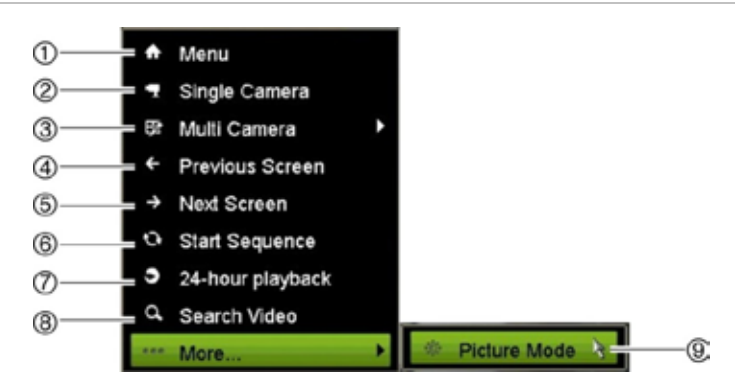

**Figura 8: Menu do rato para o monitor principal**

A lista de comandos disponíveis depende do monitor que estiver ativo: principal ou auxiliar (monitor B). Consulte a Tabela 6 abaixo. As predefinições para estes comandos são fornecidas no anexo, em "Predefinições de menu" na página 152.

**Tabela 6: Menu do rato para o monitor A (monitor principal)**

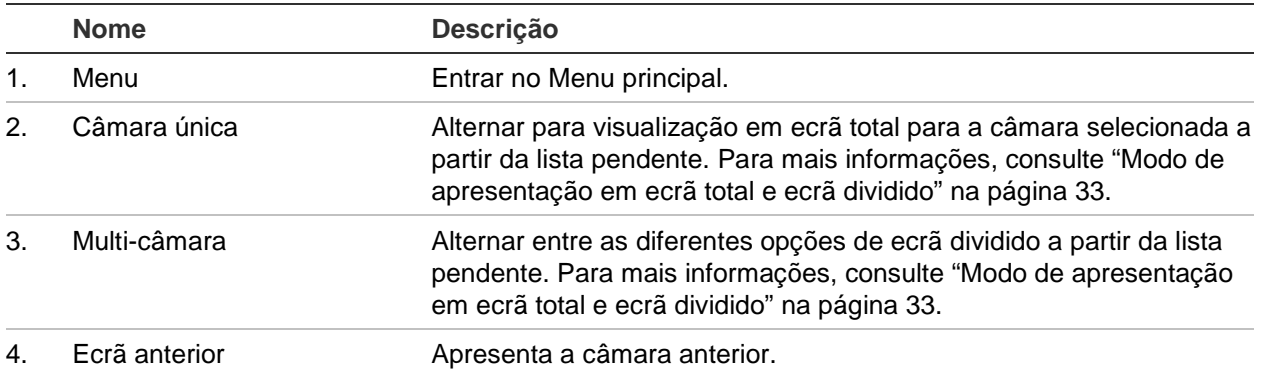
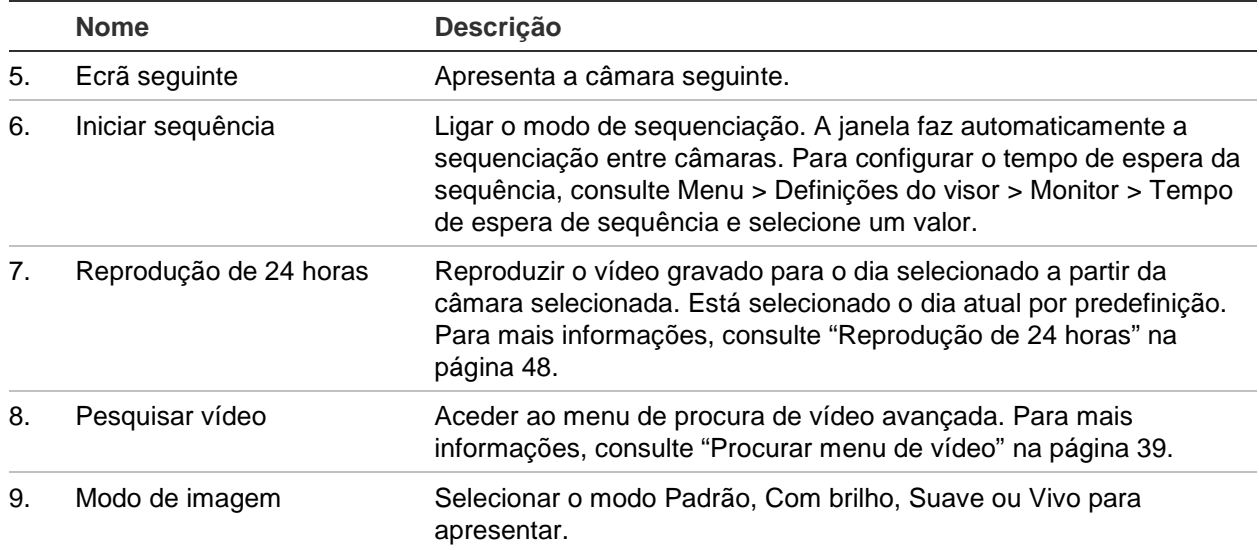

# **Modo de apresentação em ecrã total e ecrã dividido**

O gravado tem formatos de ecrã total e ecrã dividido. O número de modos de apresentação em ecrã dividido disponível depende do modelo de gravador.

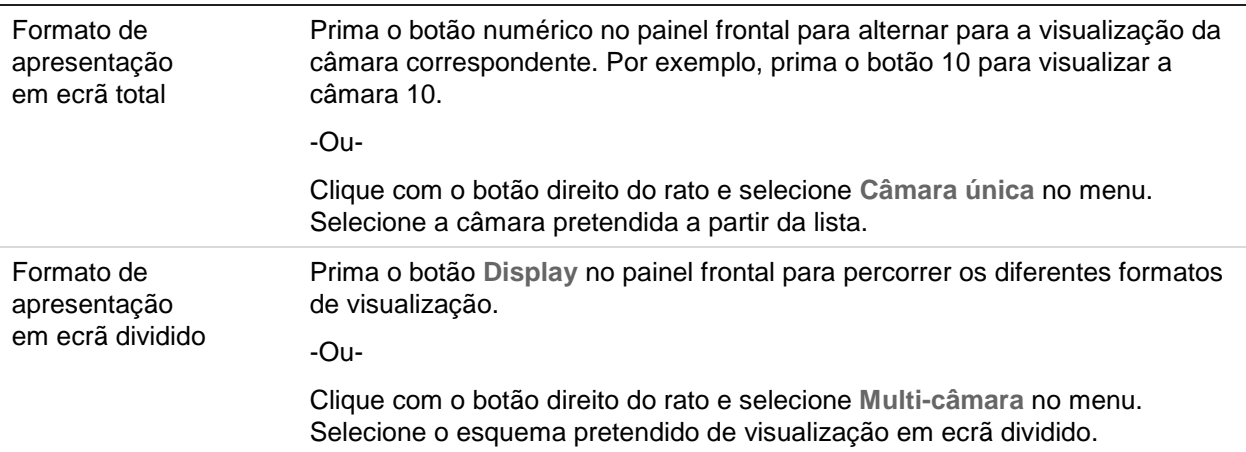

# **Sequenciação de câmaras**

A função de sequenciação permite que uma câmara seja apresentada brevemente no ecrã, antes de avançar para a câmara seguinte na lista da sequência. A sequenciação só pode ser efetuada no modo de apresentação em ecrã total.

A sequência predefinida apresenta cada câmara por ordem numérica. No entanto, cada câmara no monitor principal e no monitor de eventos pode ter um tempo de

espera e uma ordem de sequência pré-programados. Para mais informações, consulte "Disposição" na página 59.

**Nota**: Para que a sequenciação possa ser executada, o tempo de espera não deverá ser definido como zero.

**• Sequenciar câmaras com o painel frontal:**

Selecione a câmara com a qual pretende iniciar a sequenciação. Prima o botão **Seq** no painel frontal para iniciar a sequenciação. Clique novamente para parar a sequenciação.

**• Sequenciar câmaras com o rato:**

Selecione a câmara com a qual pretende iniciar a sequenciação. Clique com o botão direito do rato e selecione **Iniciar sequência** para iniciar a sequenciação. Clique com o botão direito do rato e selecione **Parar sequência** para parar a sequenciação.

# **Barra de ferramentas de visualização em direto**

A barra de ferramentas de visualização em direto permite aceder rapidamente a comandos utilizados com regularidade. Posicione o cursor sobre uma imagem de vídeo e clique no botão esquerdo do rato. Aparece a barra de ferramentas (consulte a Figura 9 abaixo).

**Figura 9: Barra de ferramentas de visualização em direto**

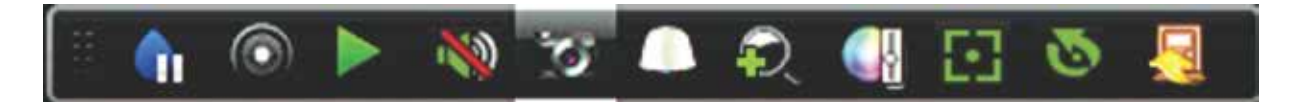

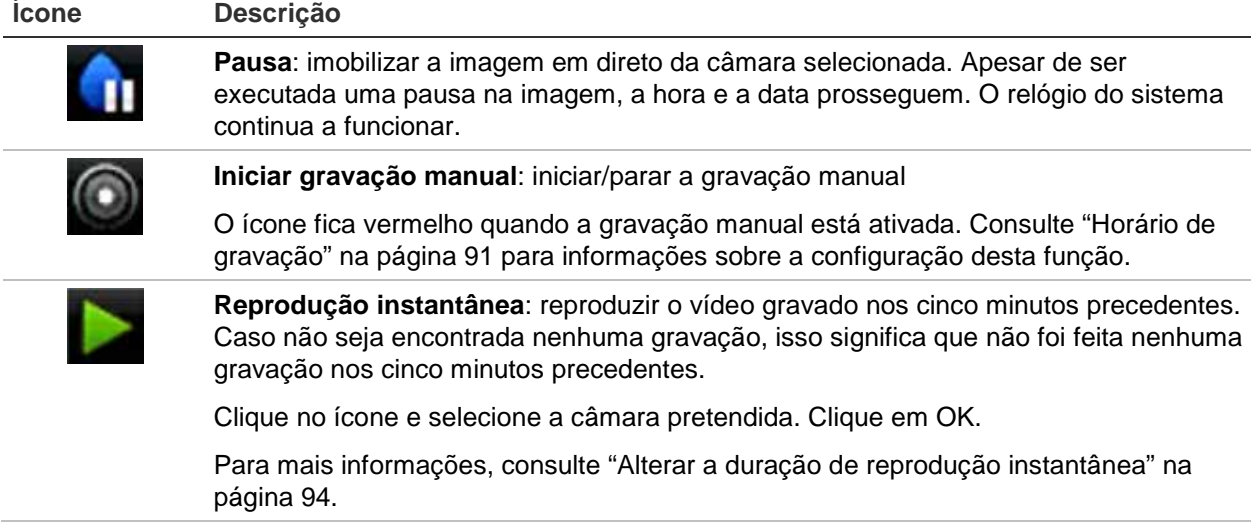

**Tabela 7: Descrição dos ícones da barra de ferramentas de visualização em direto**

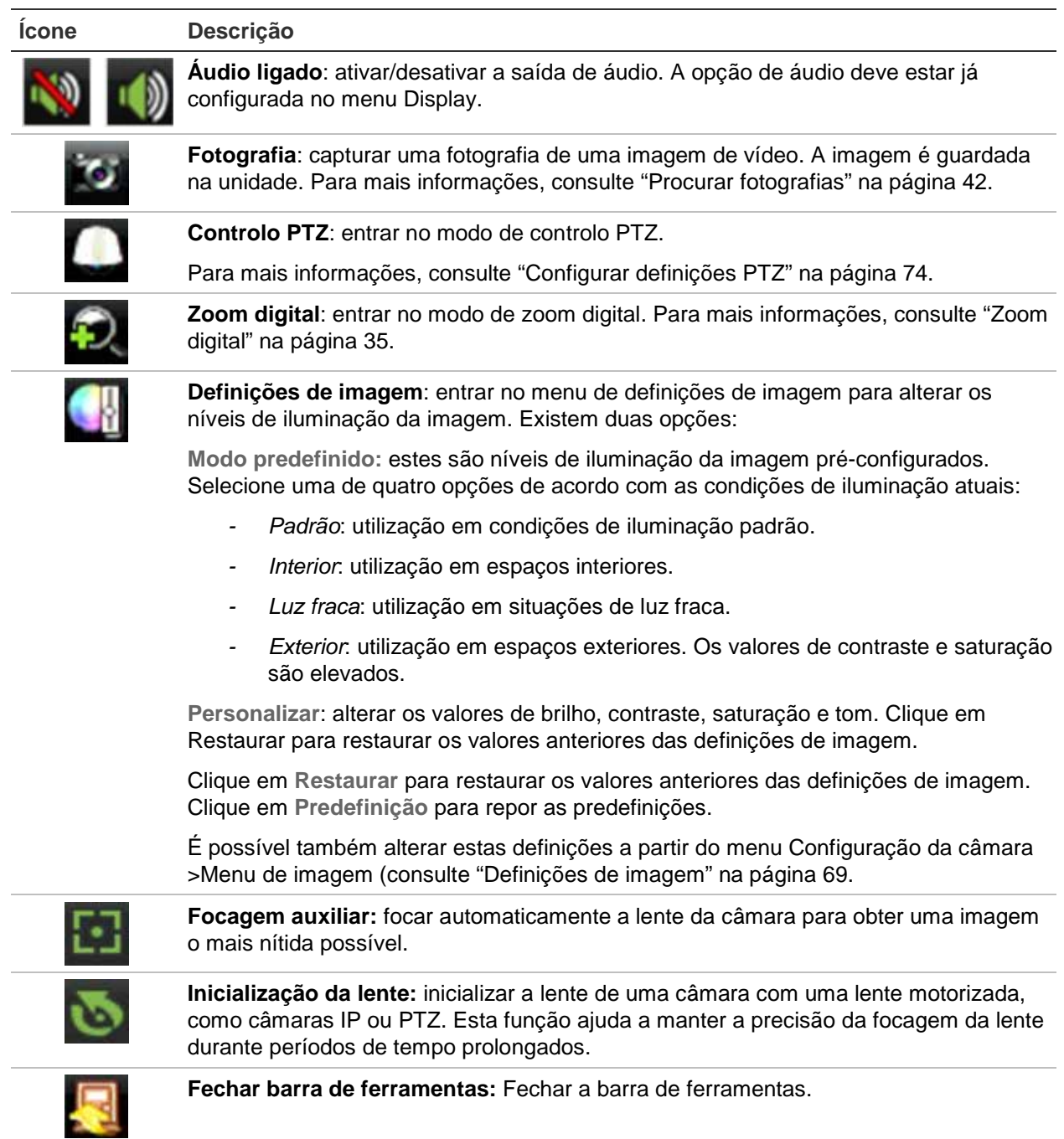

# **Zoom digital**

No modo de visualização em direto, pode facilmente ampliar ou diminuir uma imagem da câmara utilizando o comando de zoom digital. O comando de zoom amplia quatro vezes a imagem da câmara. Consulte a Figura 10 abaixo.

#### **Figura 10: Janela de zoom digital**

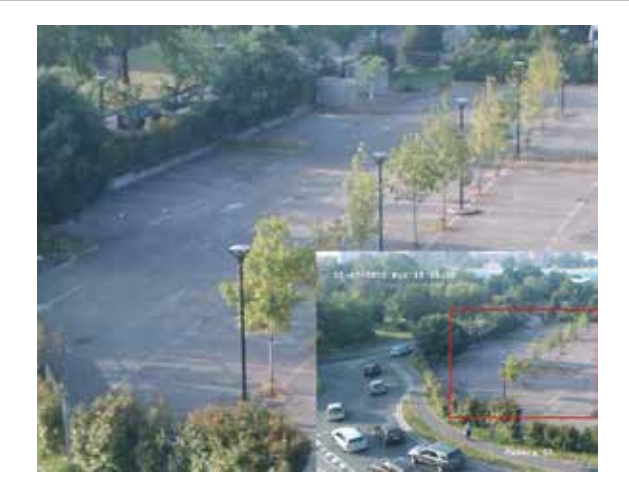

**Para aplicar rapidamente mais/menos zoom a uma imagem:**

- 1. Clique com o botão esquerdo do rato na câmara pretendida. A barra de ferramentas da visualização em direto aparece.
- 2. Clique no ícone de zoom digital. É apresentada a janela do ecrã digital.
- 3. Clique com o rato e arraste o quadrado vermelho até à área de interesse, ou prima os botões de setas no painel frontal para posicionar o quadrado vermelho. A área selecionada é ampliada.
- 4. Para sair do zoom digital, clique com o botão direito do rato.

# **Rondas e predefinições PTZ**

Durante o modo de visualização em direto, pode rapidamente chamar a lista de predefinições, rondas predefinidas e rondas gravadas existentes utilizando o painel frontal, o comando à distância, o rato e o teclado.

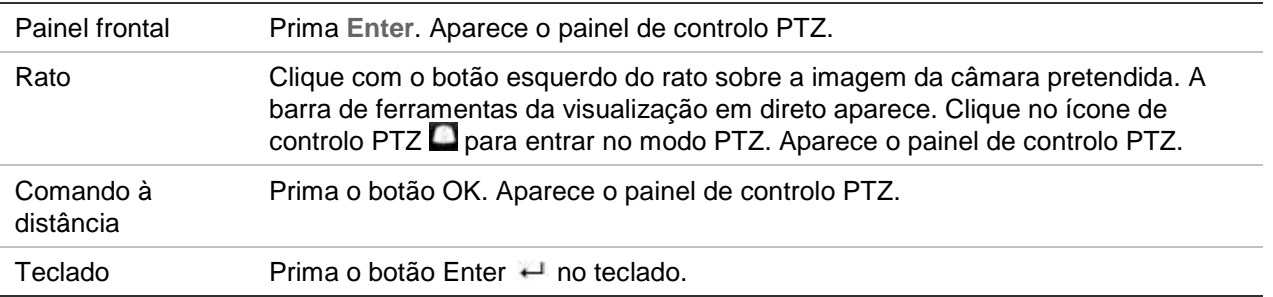

Se o monitor estava em formato de ecrã dividido, muda para o formato de ecrã total para a câmara selecionada. Consulte a Figura 11 abaixo para ver uma descrição do painel de controlo PTZ.

#### **Figura 11: Painel de controlo PTZ**

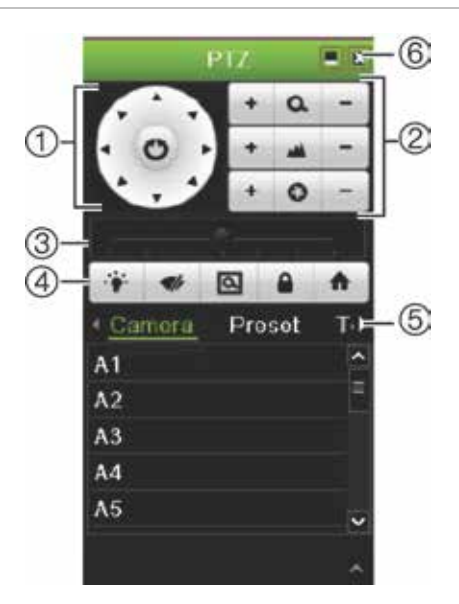

#### **Tabela 8: Descrição do painel de controlo PTZ**

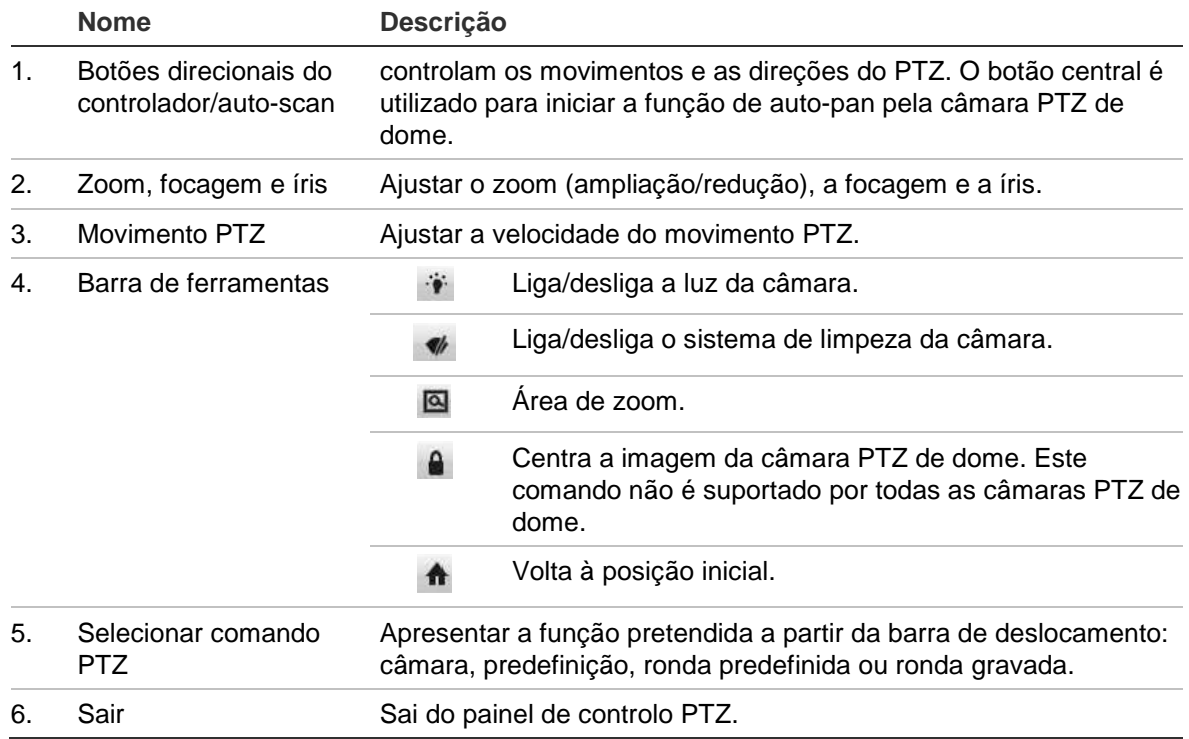

#### **Para chamar uma predefinição:**

1. No modo de visualização em direto, clique com o rato e selecione o ícone de controlo PTZ na barra de ferramentas de acesso rápido. Aparece o painel de controlo PTZ. Selecione a câmara pretendida a partir da barra de ferramentas.

 $-$  Ou  $-$ 

No painel frontal, selecione a câmara pretendida e prima **Enter** para chamar a barra de ferramentas de acesso rápido. Aparece o painel de controlo PTZ.

2. Navegue para **Predefinição** e faça duplo clique na predefinição pretendida na lista. A câmara avança imediatamente para a posição predefinida.

#### **Para chamar uma ronda predefinida:**

1. No modo de visualização em direto, clique com o botão esquerdo do rato e selecione o ícone de controlo PTZ na barra de ferramentas de visualização em direto. Aparece o painel de controlo PTZ. Selecione a câmara pretendida a partir da barra de ferramentas.

– Ou –

No painel frontal, selecione a câmara pretendida e prima **Enter** para chamar a barra de ferramentas de visualização em direto. Aparece o painel de controlo PTZ.

2. Desloque a barra de ferramentas até **Ronda** e faça duplo clique na ronda predefinida pretendida a partir da lista. A câmara executa imediatamente o movimento da ronda predefinida.

#### **Para chamar uma ronda gravada:**

1. No modo de visualização em direto, clique com o botão esquerdo do rato e selecione o ícone de controlo PTZ na barra de ferramentas de visualização em direto. Aparece o painel de controlo PTZ. Selecione a câmara pretendida a partir da barra de ferramentas.

 $-$  Ou  $-$ 

No painel frontal, selecione a câmara pretendida e prima **Enter** para chamar a barra de ferramentas de visualização em direto. Aparece o painel de controlo PTZ.

2. Desloque a barra de ferramentas até **Ronda gravada** e faça duplo clique na ronda gravada a partir da lista. A câmara executa imediatamente o movimento da ronda gravada.

# Capítulo 6 Procurar ficheiros

Este capítulo descreve como procurar e reproduzir vídeos gravados, assim como procurá-los por horas, eventos, marcadores e fotografias.

# **Procurar menu de vídeo**

Pode facilmente procurar e reproduzir vídeos gravados por hora e data, eventos, marcadores e fotografias.

#### **Figura 12: O menu de procura**

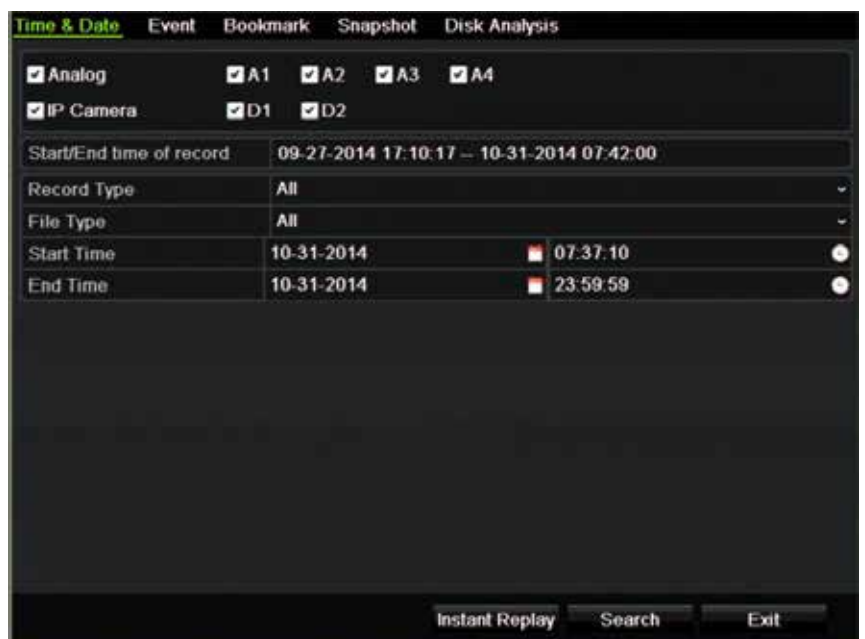

A janela de procura tem cinco submenus que permitem executar diferentes procuras por tema:

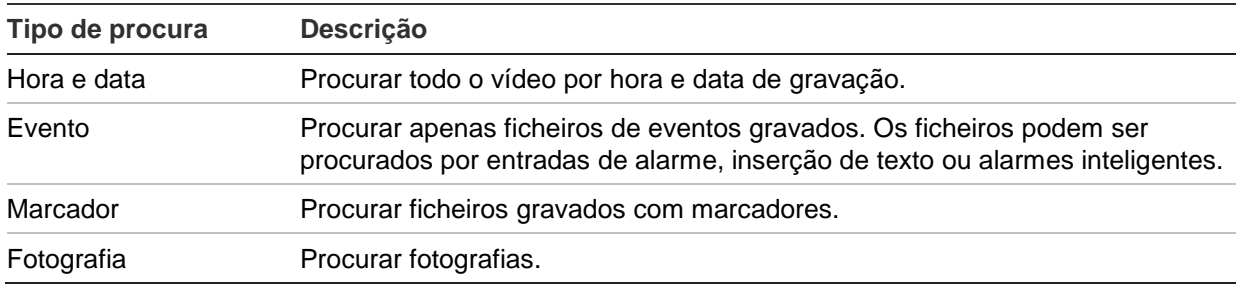

## **Resultados da procura**

Uma pesquisa produz geralmente uma lista de ficheiros de gravação, que poderá ser composta por várias páginas. Os ficheiros são listados por data e hora. É indicado primeiro o ficheiro mais recente. Pode, em seguida, selecionar um ficheiro para o reproduzir. Consulte a Figura 13 abaixo para ver um exemplo de uma procura. Um ficheiro de gravação pode ter até 1 GB de tamanho. Todos os dias à meia-noite, é iniciado um novo ficheiro de gravação, e cada evento é também armazenado como um ficheiro de gravação separado. Para obter mais detalhes sobre como arquivar vários ficheiros de gravação, consulte as instruções de arquivo nos anexos do manual do utilizador.

Só é possível reproduzir um ficheiro de cada vez.

**Figura 13: Exemplo de uma lista de resultados de procura**

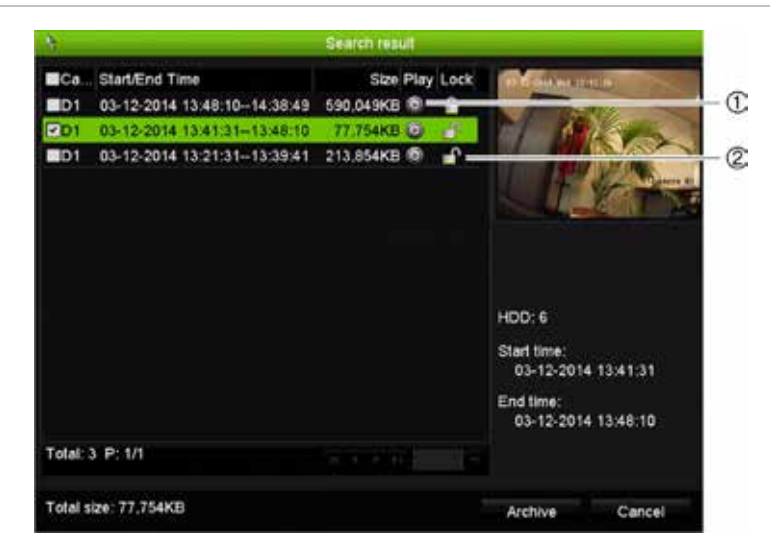

- 1. Clique para iniciar a reprodução do vídeo selecionado.
- 2. Clique para bloquear a gravação, para impedir que ela seja substituída.

## **Procura e reprodução de gravações por hora e tipo de vídeo**

Pode procurar vídeos gravados por hora e tipo de vídeo, tais como gravações contínuas, alarmes e todas as gravações. É possível reproduzir vídeo simultaneamente em várias câmaras.

#### **Para procurar ficheiros de vídeo arquivados:**

- 1. Na visualização em direto, clique com o botão direito do rato no painel de vídeo pretendido e selecione **Pesquisar vídeo**. É apresentado o menu de procura.
- 2. Selecione as câmaras, o tipo de gravação, e o tipo de ficheiro pretendidos, bem como a hora de início e de fim da gravação.
- 3. Clique em **Procurar**. Aparece a lista de resultados da procura.
- 4. Clique **O** para reproduzir resultados de procura:

#### **Para aceder imediatamente a filmagem arquivada:**

- 1. No menu de procura, clique no separador "Hora e data".
- 2. Selecione as câmaras, o tipo de gravação, e o tipo de ficheiro pretendidos, bem como a hora de início e de fim da gravação. Podem ser selecionadas até quatro câmaras.
- 3. Clique **Ir**. A reprodução simultânea da hora indicada de quatro câmaras no máximo começa.

## **Procurar e reproduzir gravações por evento**

Pode procurar vídeos gravados por tipo de evento: inserção de texto, alarmes inteligentes e entrada de alarme.

#### **Para reproduzir resultados de procura:**

- 1. Na visualização em direto, clique com o botão direito do rato no painel de vídeo pretendido e selecione **Pesquisar vídeo**. É apresentado o menu de procura.
- 2. No menu de procura, clique no separador "Evento".
- 3. Selecione o tipo de evento pretendido, bem como as horas de início e de fim da gravação.
- 4. Selecione o alarme ou canais pretendidos.

Se selecionou "Alarme inteligente" como o tipo de evento, selecione as câmaras IP necessárias.

- 5. Clique em **Procurar**. Aparece a lista de resultados da procura.
- 6. Selecione o vídeo desejado na lista.
- 7. Na janela de resultados de procura, pode:
	- Clicar **Reproduzir** para reproduzir a filmagem
	- Clicar **Arquivar** para arquivar os resultados
	- Clicar em detalhes para apresentar mais informação sobre um evento.

**Nota**: Pode modificar os períodos anteriores e posteriores de reprodução de uma gravação.

# **Procurar gravações marcadas**

Para obter informações sobre a criação de marcadores, consulte "Criação de marcadores" na página 51.

**Para procurar um marcador:**

- 1. Na visualização em direto, clique com o botão direito do rato no painel de vídeo pretendido e selecione **Pesquisar vídeo**. É apresentado o menu de procura.
- 2. No menu de procura, clique no separador "Marcador".
- 3. Selecione as câmaras pretendidas, bem como as horas de início e de fim da gravação a procurar. Selecione também o tipo de favorito a procurar.

Caso pesquise favoritos personalizados, introduza uma palavra-chave do nome do favorito.

Clique em **Procurar**. Aparece a lista de favoritos.

- 4. Selecione o favorito desejado na lista.
- 5. Selecione um favorito e efetue um dos seguintes procedimentos:

Clique no botão **Edit** (Editar) para editar o nome de um favorito.

- Ou -

Clique no botão **Delete** (Eliminar) para eliminar o nome de um favorito.

- Ou -

Clique no botão **Play** (Reproduzir) para reproduzir um favorito.

# **Procurar fotografias**

Pode procurar fotografias de vídeo. Para obter informações sobre como criar fotografias, consulte "Menu do rato de visualização em direto" na página 32.

#### **Para procurar fotografias:**

- 1. Na visualização em direto, clique com o botão direito do rato no painel de vídeo pretendido e selecione **Pesquisar vídeo**. É apresentado o menu de procura.
- 2. No menu de procura, clique no separador "Fotografia".
- 3. Selecione as câmaras pretendidas, bem como as horas de início e de fim da gravação a procurar.
- 4. Clique em **Procurar**. Aparece a lista de fotografias.
- 5. Selecione uma fotografia para vê-la na janela de miniaturas. Clique no botão Reproduzir<sup>10</sup> para vê-la em modo de ecrã total.
- 6. Quando em modo de ecrã total, mova o cursor até ao bordo direito da janela para visualizar a lista completa de fotografias encontradas na procura. Clique nos respetivos botões de reprodução para vê-las em modo de ecrã total.
- 7. Para ver uma apresentação de todas as fotografias encontradas, clique nos botões u ou t na barra de ferramentas de fotografia para avançar ou retroceder pelas fotografias.

# **Procura de registos**

Pode abrir o registo de vídeo a partir dos resultados de uma procura de registos. Para mais informações, consulte "Procura no registo do sistema" na página 127.

# Capítulo 7 Funcionalidade de reprodução

O gravador permite localizar e reproduzir rapidamente vídeos gravados. Existem três maneiras de reproduzir vídeo:

- Ÿ Reprodução instantânea do vídeo gravado mais recentemente
- Ÿ Reprodução das 24 horas de vídeo gravado durante um dia
- Ÿ Procurar vídeo por hora específica, eventos, marcadores ou fotografias (para mais informações, consulte Capítulo 6 "Procurar ficheiros" na página 39)

O gravador continua a gravar a visualização em direto de uma câmara, ao mesmo tempo que reproduz vídeo dessa câmara no ecrã. Para reproduzir gravações, o utilizador tem de possuir os respetivos privilégios de acesso (para mais informações, consulte "Personalizar os privilégios de acesso de utilizador" na página 120).

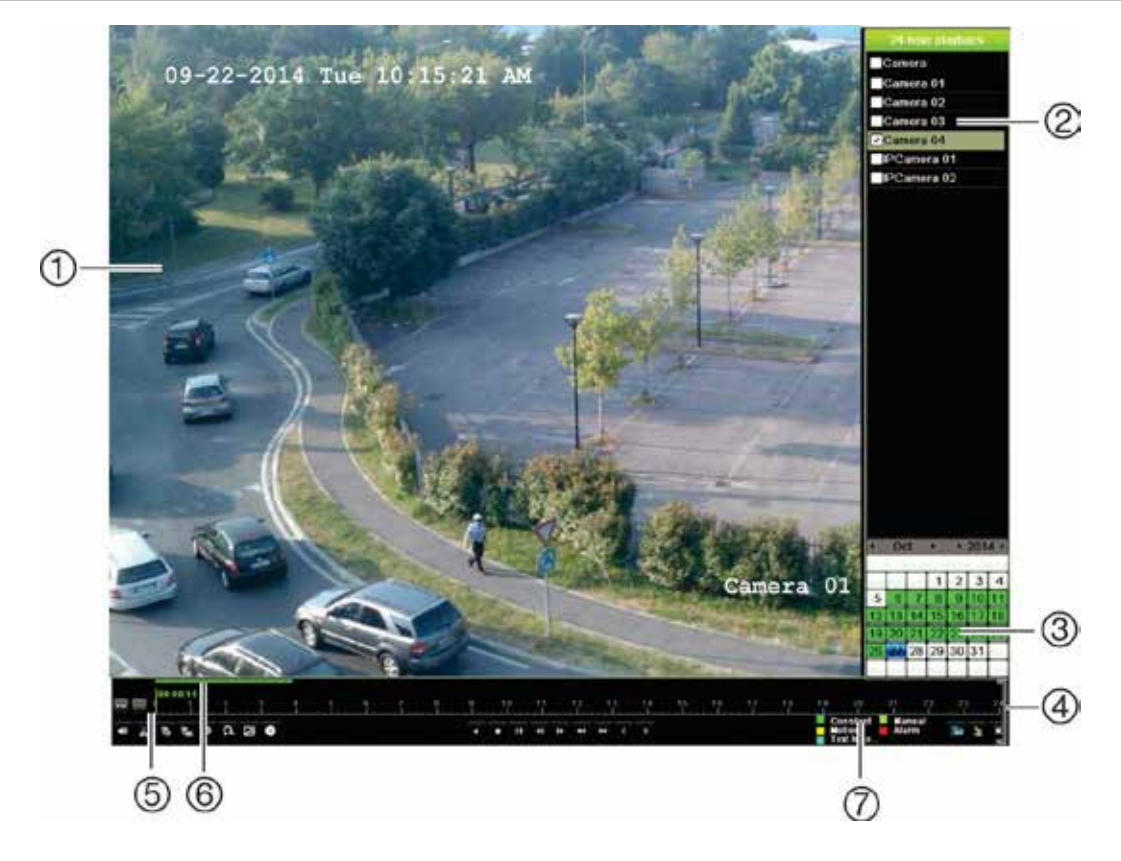

**Figura 14: Janela de reprodução (a figura mostra a reprodução de 24 horas)**

- 1. Visualizador de reprodução.
- 2. **Painel de câmaras**. Selecionar as câmaras para reprodução. Mova o rato sobre a área para apresentar a lista de câmaras disponíveis.
- 3. **Painel de calendário**. Azul: data atual Verde/amarelo/vermelho: gravações disponíveis no gravador.
- 4. **Barra de ferramentas de controlo da reprodução**. Consulte a Figura 15 abaixo para obter mais informações.
- 5. **Barra de tempo**: Momento da reprodução atual. Esta é apresentada apenas na reprodução de 24 horas.
- 6. **Barra de progresso de gravação de 24 horas**: esta barra mostra a parcela do período de 24 horas que foi gravada.
- 7. **Tipo de gravação**: descrição da codificação de cor dos tipos de gravação que aparece na barra de evolução da gravação. Verde indica gravação constante. Vermelho indica gravação de alarmes. Amarelo indica gravação de movimento. Verde claro indica gravação manual. Azul claro indica inserção de texto.

#### **Barra de ferramentas do controlo de reprodução**

É fácil controlar manualmente a reprodução utilizando a barra de ferramentas de controlo da reprodução. Consulte a Figura 15 abaixo.

**Nota**: a barra de ferramentas de controlo da reprodução não é apresentada durante a reprodução instantânea.

#### **Figura 15: Barra de ferramentas de controlo da reprodução (na figura, exemplo de procura)**

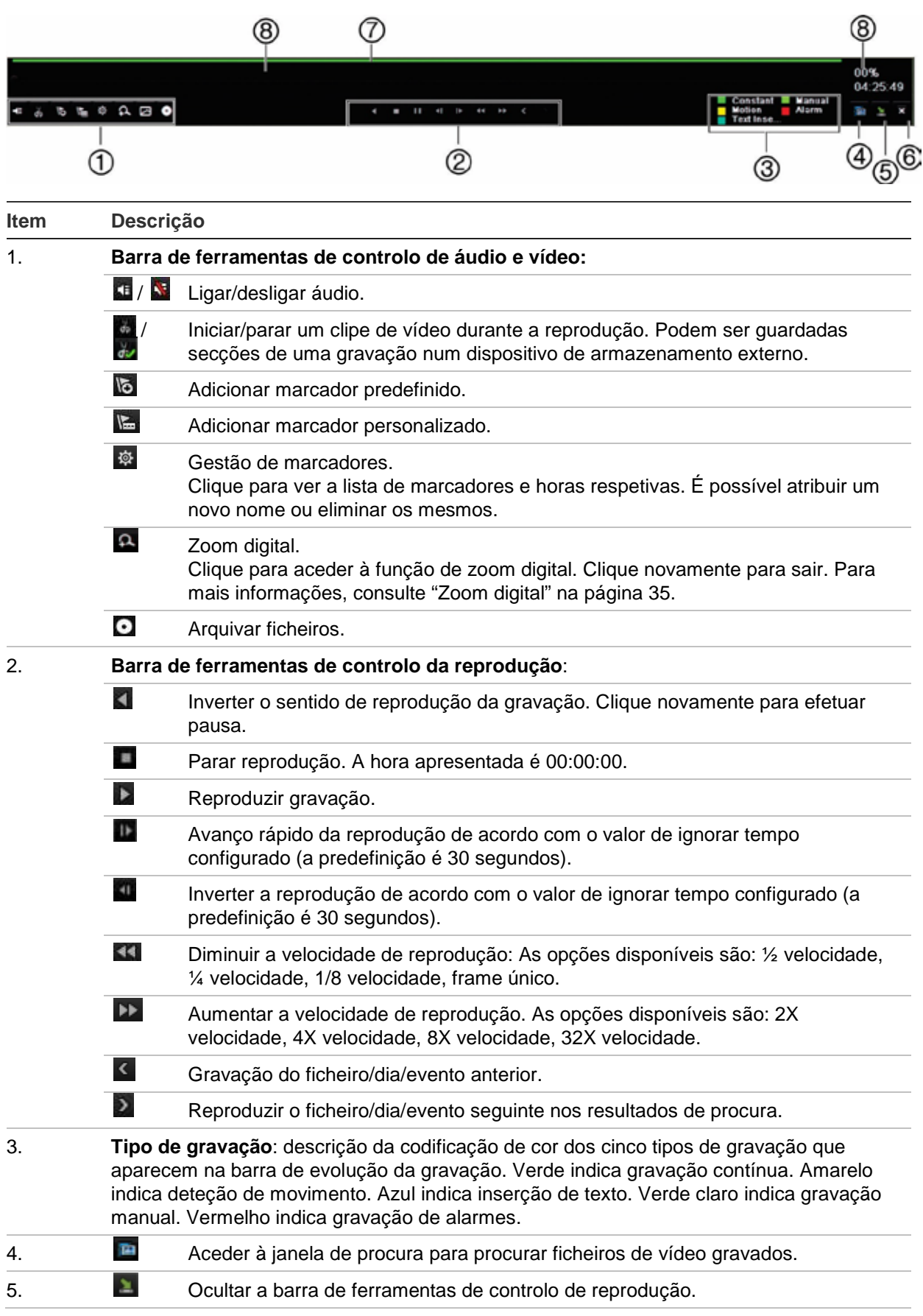

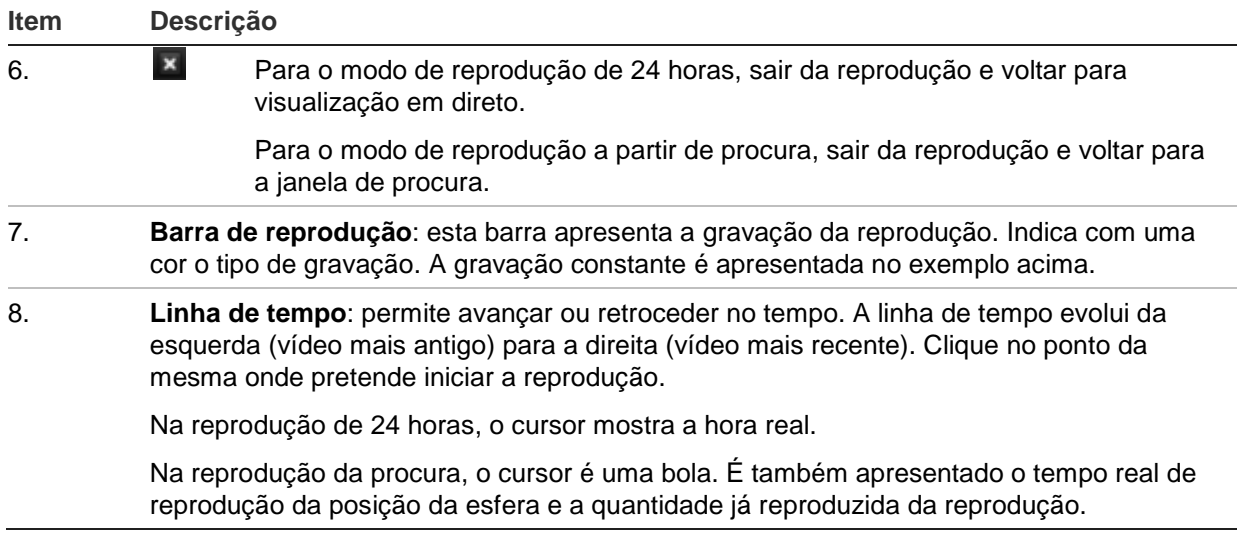

# **Menu de rato de reprodução**

Pode aceder rapidamente às opções de reprodução colocando o cursor numa imagem de reprodução no ecrã e clicando com o botão direito do rato. Aparece o menu instantâneo de reprodução (consulte a Figura 16 abaixo). A lista de opções disponível dependem do tipo de reprodução.

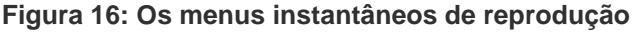

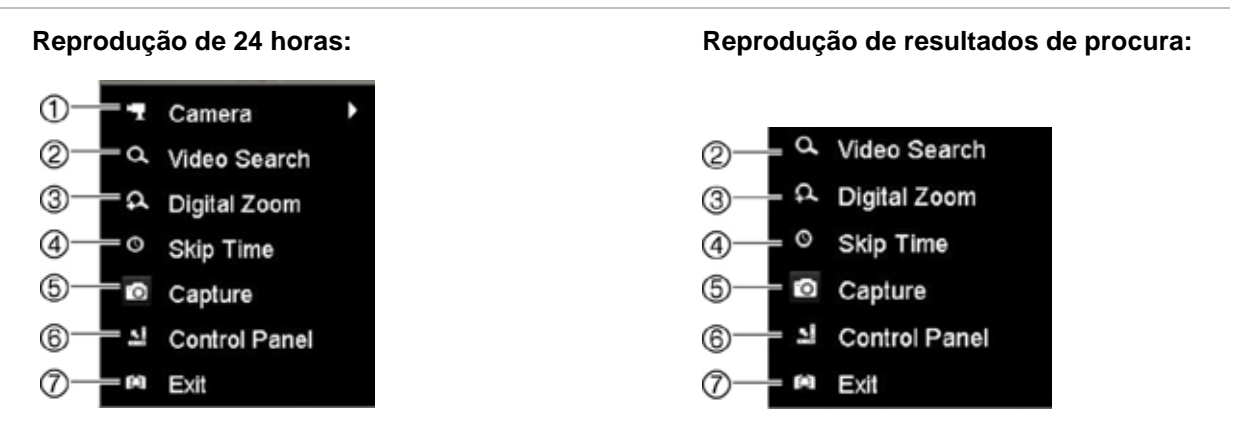

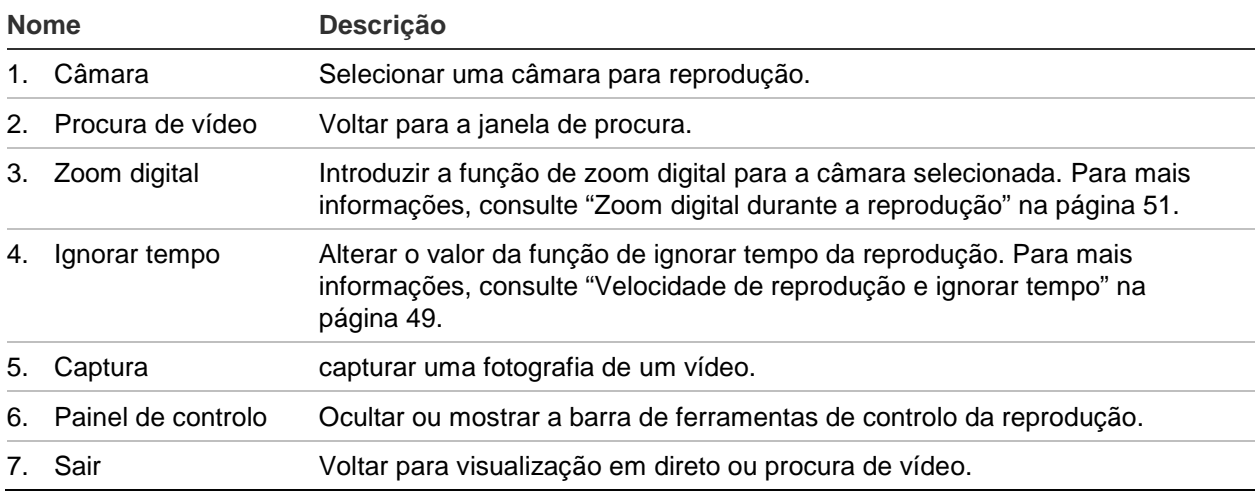

# **Reprodução instantânea**

Utilizar a barra de ferramentas da visualização em direto para efetuar reprodução instantânea de um período predefinido (tempo predefinido é de cinco minutos). Isto poderá ser vantajoso para rever um evento que acabou de ocorrer. Só é possível selecionar uma câmara de cada vez.

Não pode modificar o período de reprodução no menu de duração de reprodução instantânea. Para mais informações, consulte a página 94.

### **Para reproduzir instantaneamente vídeos gravados:**

- 1. No modo de visualização em direto, clique com o botão esquerdo do rato sobre a imagem pretendida da câmara. A barra de ferramentas da visualização em direto aparece. Clique no ícone de reprodução instantânea ...
- 2. Clique no ícone de Canal e selecione a câmara pretendida na lista pendente. Clique em **OK**.

A reprodução inicia-se imediatamente. A barra de deslocamento de reprodução instantânea aparece por baixo da câmara selecionada.

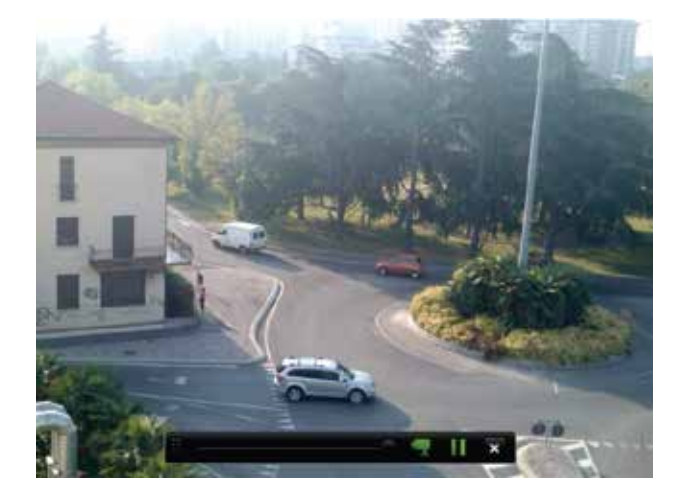

3. Clique no ícone de pausa **n**a barra de ferramentas para efetuar uma pausa na reprodução.

Clique no ícone de reprodução **D** para reiniciar a reprodução.

Clique no ícone de parar **x** para parar a reprodução e voltar à visualização em direto.

# **Reprodução de 24 horas**

Utilize esta opção para aceder às gravações de vídeo de um dia para a câmara selecionada. A reprodução inicia-se à meia-noite e decorre durante um período de 24 horas. A reprodução de 24 horas é apresentada em ecrã total. Consulte a Figura 15 na página 46 para ver uma descrição da barra de ferramentas de controlo da reprodução.

#### **• Utilização do rato:**

1. No modo de visualização em direto, clique com o botão direito do rato sobre a imagem pretendida da câmara. Na barra de ferramentas do rato clique em **Reprodução de 24 horas**.

Aparece o ecrã de reprodução. Por predefinição, a câmara está no modo de ecrã total.

2. Para selecionar mais do que uma câmara para a reprodução síncrona ou para selecionar a reprodução de um outro dia, mova o rato para o bordo direito do ecrã. Aparecem a lista de câmaras e o calendário. Marque as câmaras pretendidas e/ou outro dia. Podem ser selecionadas até 8 câmaras.

A reprodução inicia imediatamente assim que selecionou as câmaras e as horas.

**Nota:** caso não seja encontrada nenhuma gravação durante este período, aparecerá uma mensagem.

- 3. Utilize a barra de ferramentas de controlo da reprodução para controlar manualmente a reprodução.
- 4. Clique em Sair **X** para voltar para o modo de visualização em direto.

– Ou –

Clique no botão direito do rato e depois clique em **Sair** no menu do rato para voltar para a janela anterior.

#### **• Utilização do painel frontal:**

1. Selecione a câmara para reprodução e prima o botão de **reprodução**. A reprodução a partir da câmara selecionada inicia-se imediatamente.

**Nota:** a reprodução síncrona está disponível apenas utilizando o rato. Se a visualização em direto estava a mostrar visualização em ecrã dividido, apenas será reproduzida a imagem da câmara do canal no canto superior esquerdo do ecrã.

- 2. Para selecionar uma câmara diferente para reprodução, prima o botão numérico da câmara pretendida.
- 3. Prima **Live** para voltar para o modo de visualização em direto.

# **Velocidade de reprodução e ignorar tempo**

Utilize os botões direcionais no painel frontal para alterar a velocidade de reprodução e para avançar ou retroceder.

A predefinição é 30 segundos. Contudo, pode facilmente alterá-lo.

#### **Para definir o tempo da função de ignorar tempo da reprodução:**

1. No modo de reprodução, clique com o botão direito do rato e depois em **Ignorar tempo** no menu instantâneo. Aparece o menu Ignorar tempo.

2. Selecione um valor de ignorar tempo entre 10 e 300 segundos. A predefinição é 30 segundos.

#### **Para alterar a velocidade de reprodução:**

#### *No painel frontal:*

Prima os botões de navegação para a esquerda ou para a direita para acelerar ou diminuir a velocidade de reprodução de vídeos gravados.

*A partir da janela de reprodução, utilizando o rato:*

Clique em **De e de para acelerar ou diminuir a velocidade de reprodução de vídeos** gravados.

#### **Para saltar para a frente ou para trás durante a reprodução:**

#### *No painel frontal:*

Prima os botões para cima e para baixo para saltar no vídeo gravado para a frente ou para trás de acordo com um valor de ignorar tempo definido.

*A partir da janela de reprodução, utilizando o rato:*

Clique em e para saltar no vídeo gravado para a frente ou para trás de acordo com um valor de ignorar tempo definido.

 $-$  Ou  $-$ 

Clique no ponto da linha de tempo onde pretende iniciar a reprodução.

# **Reprodução frame a frame**

É possível reproduzir um vídeo selecionado a velocidades diferentes. Isto permite examinar cuidadosamente um evento frame a frame enquanto ocorre.

A frame rate atual é apresentada à direita da barra de ferramentas do controlo de reprodução.

#### **Reprodução frame a frame:**

**• Utilização do rato:**

- 1. No modo de reprodução, clique no botão de **diminuir velocidade** na barra de ferramentas de controlo da reprodução até a velocidade mudar para frame simples.
- 2. Clique no botão de **pausa** para fazer avançar o vídeo frame a frame.
- **Utilização do painel frontal:**
- 1. No modo de reprodução, mova o botão direcional para a esquerda para se deslocar para baixo pelas alterações de velocidade até frame simples.
- 2. Prima **Enter** para fazer avançar o vídeo frame a frame.

# **Zoom digital durante a reprodução**

É possível ampliar uma imagem facilmente durante a reprodução para a visualizar em maior detalhe. Pode fazer zoom digital de duas maneiras durante a reprodução.

### **Utilização do zoom digital durante a reprodução:**

1. No modo de reprodução, clique no botão direito do rato e selecione **Zoom digital** no menu instantâneo.

 $-$  Ou  $-$ 

Clique no ícone de zoom digital na barra de ferramentas de controlo da reprodução.

A barra de ferramentas de controlo da reprodução desaparece. É apresentada a janela de zoom digital.

- 2. Clique com o botão esquerdo do rato e arraste o quadrado vermelho na janela de zoom digital até à área pretendida, ou mova o joystick do painel frontal para posicionar o quadrado vermelho. A área selecionada é ampliada.
- 3. Clique com o botão direito do rato para sair do modo de zoom digital e voltar para o modo de reprodução em ecrã total. A barra de ferramentas de controlo da reprodução reaparece.

# **Criação de marcadores**

Pode marcar cenas importantes de um ficheiro gravado, para futura referência.

Os marcadores marcam o início de uma cena. Podem ser guardados até 64 marcadores num ficheiro de vídeo. Existem dois tipos de marcadores:

- **Marcador predefinido** : Todos os marcadores predefinidos têm o mesmo nome genérico: "MARCADOR".
- **Ÿ** Marcador personalizado **E**: É atribuído um nome ao marcador para fácil identificação. O mesmo nome pode ser utilizado para vários marcadores.

Pode procurar ambos os tipos.

#### **Para criar um marcador:**

- 1. Abra uma janela de reprodução de 24 horas ou a janela de reprodução a partir de um resultado de procura.
- 2. Na gravação da reprodução, clique na barra de tempo no local onde deseja colocar o marcador. A barra de tempo verde avança até esta posição. Clique no botão correspondente ao tipo de marcador que deseja e introduza o nome do marcador, se necessário.

Na gravação da reprodução a partir de uma procura, clique na barra de deslocamento no local onde deseja colocar o marcador. A barra de deslocamento avança até esta posição. Clique no botão correspondente ao tipo de marcador que deseja e introduza o nome do marcador, se necessário. O marcador é gravado.

3. Clique no botão de gestão de marcadores  $\frac{1}{2}$  para ver a lista de marcadores guardados. O nome do marcador pode ser editado. O marcador pode também ser eliminado.

# Capítulo 8 Arquivar ficheiros

Arquive ficheiros gravados num dispositivo externo, como por exemplo unidade flash USB, discos rígidos USB ou um gravador de DVD. Para arquivar vídeo, é necessário ativar a visualização em direto. O acesso aos comandos de arquivo poderá exigir uma palavra-passe.

Antes de começar a arquivar ficheiros, assegure-se de que o dispositivo para cópia de segurança se encontra ligado ao gravador. Pode ser automaticamente detetado pelo gravador.

**Nota:** o gravador suporta um DVD USB e um disco USB nas portas USB dianteira e traseira.

# **Arquivar ficheiros**

Os ficheiros podem ser arquivados de duas maneiras:

**Botão de arquivo rápido**: a opção de arquivo rápido permite arquivar rapidamente ficheiros gravados utilizando o botão Archive no painel frontal. O gravador descarrega então todos os ficheiros gravados para encher o espaço de memória livre no suporte de dados. Esta opção não está disponível através do rato.

**Janela de resultados de procura:** Em muitas janelas de resultados de procura, existe um botão "Arquivar". Clique nele para aceder à janela de arquivo do vídeo selecionado no resultado de procura.

## **Arquivo rápido**

#### **Para arquivar vídeos gravados utilizando o arquivo rápido:**

1. Insira o dispositivo de cópia de segurança no gravador.

Se utilizar uma unidade de memória USB, insira o dispositivo na porta USB do painel frontal. Se forem encontrados mais do que um tipo de suporte, o dispositivo USB terá precedência sobre os restantes.

- 2. Prima **Archive** no painel frontal ou no comando à distância para aceder à janela de arquivo rápido.
- 3. Clique em **Iniciar** ou prima **Archive** no painel frontal. A unidade começa a descarregar os ficheiros listados.

**Nota**: se o dispositivo de cópia de segurança tiver uma capacidade limitada, serão copiados apenas os ficheiros mais recentes.

É apresentada uma mensagem de confirmação quando o download estiver concluído.

### **Menu Arquivar**

Pode inserir um mini hub USB na porta USB para ligar um rato para efeitos de navegação ou uma unidade USB para arquivo. No entanto, a unidade poderá não suportar todos os tipos de hubs USB.

As opções disponíveis para a função Arquivar podem depender do tipo de dispositivo de cópia de segurança selecionado.

**Figura 17: Exemplo de um menu de arquivo** 

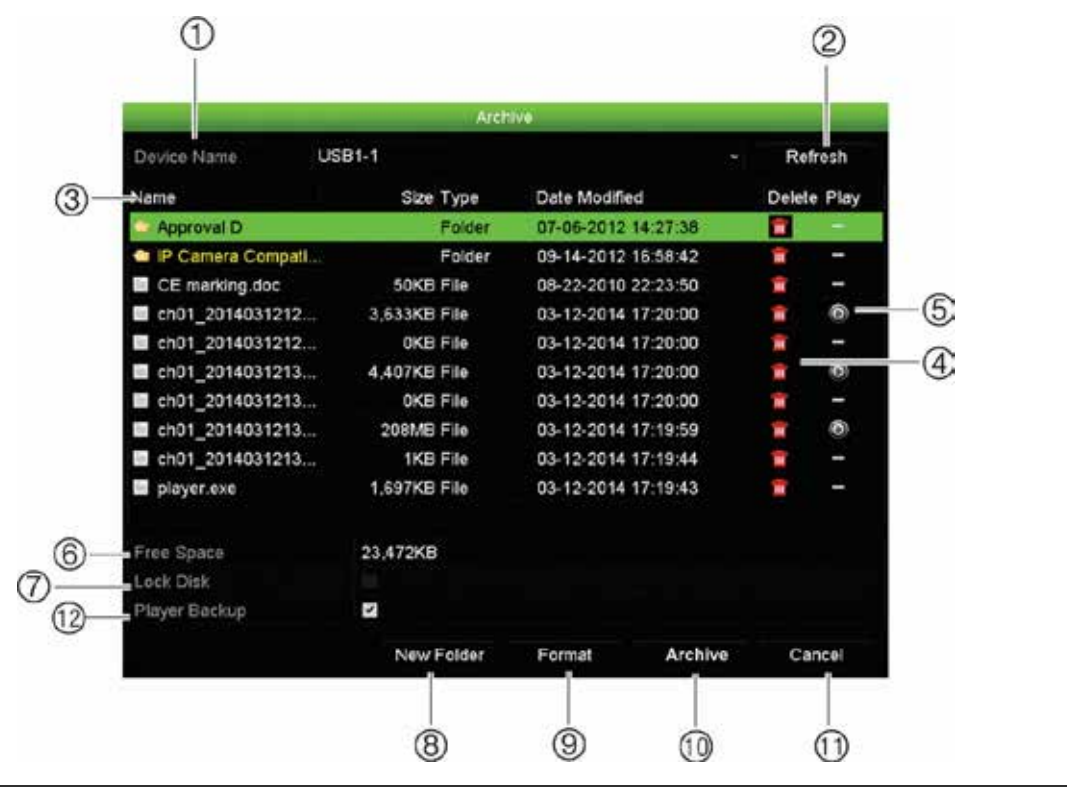

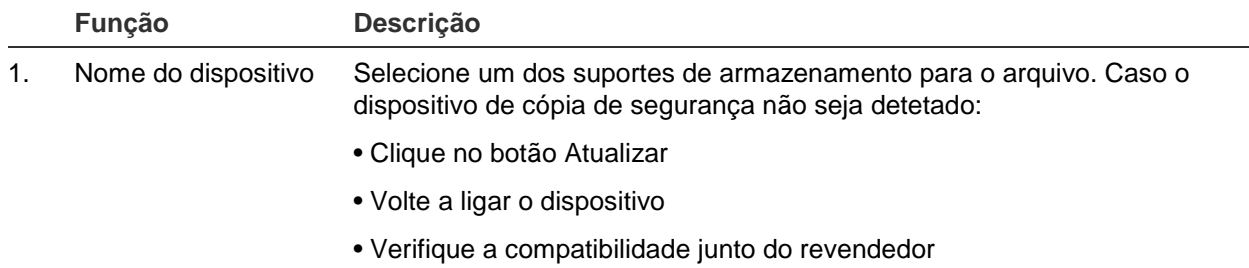

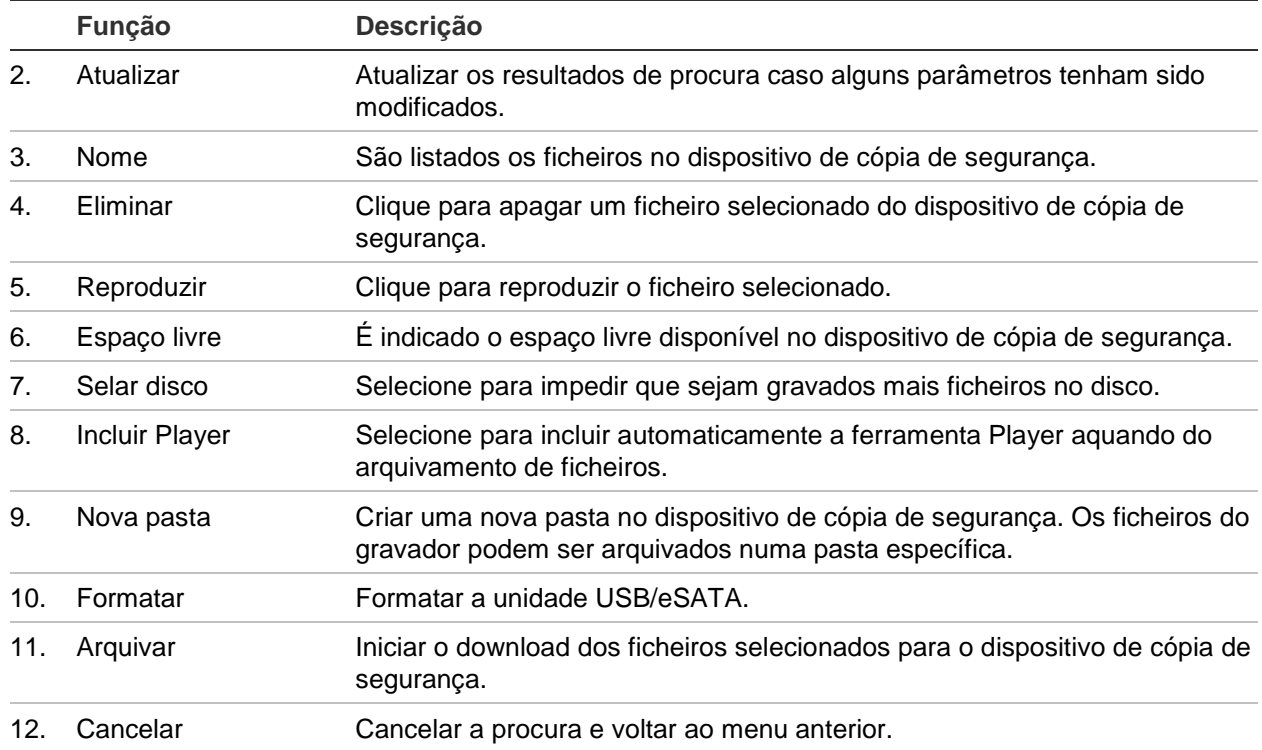

#### **Exportação de ficheiros gravados para um dispositivo de cópia de segurança:**

1. Ligue o dispositivo de cópia de segurança ao gravador.

Se utilizar uma unidade de memória USB, insira o dispositivo na porta USB do painel frontal. Se utilizar um disco de vídeo digital (DVD) ou unidade eSATA, insira o disco na unidade de DVD. Se ambos os suportes de dados forem encontrados no gravador, o dispositivo USB tem precedência em relação ao DVD.

2. No modo de visualização em direto, prima o botão **Procura** no painel frontal ou no comando à distância.

- Ou -

Clique com o botão direito do rato e selecione **Procura avançada**.

Aparece o ecrã de procura avançada.

- 3. Selecione as câmaras e parâmetros de procura pretendidos.
- 4. Clique em **Procurar**. Aparece a lista de resultados.
- 5. Selecione os ficheiros a exportar.

**Nota:** pode clicar no botão de reprodução para verificar se os ficheiros selecionados são os que devem ser exportados.

- 6. Clique em **Arquivar**. Aparece a janela de arquivo.
- 7. Selecione o suporte de armazenamento de destino da exportação a partir da lista pendente.
- 8. Clique em **Arquivar** para iniciar o processo de cópia.

# **Criar e arquivar clipes de vídeo**

Durante a reprodução, é possível guardar cenas importantes num ficheiro gravado para consulta posterior criando clipes de vídeo de partes selecionadas do ficheiro. Quando um intruso, por exemplo, passa à frente de várias câmaras, é possível guardar num só ficheiro o clipe de vídeo do trajeto do intruso através das câmaras.

Podem ser feitos até 30 clipes de vídeo a partir de uma gravação.

**Nota:** esta função está disponível apenas utilizando o rato.

#### **Para exportar clipes de vídeo durante a reprodução:**

- 1. Ligue o dispositivo de cópia de segurança ao gravador.
- 2. Procure os ficheiros que pretende reproduzir. Consulte "Procurar menu de vídeo" na página 39.
- 3. Selecione o ficheiro ou ficheiros a reproduzir e clique no ícone de **reprodução**. A reprodução inicia-se imediatamente.
- 4. Clique no ponto da linha de tempo da reprodução onde pretende que o clipe de vídeo se inicie e clique no botão de **iniciar corte** .
- 5. Clique no ponto da linha de tempo da reprodução onde pretende que o clipe de vídeo termine e clique no botão **Terminar corte** .
- 6. Repetir para os clipes seguintes.
- 7. Saia do modo de reprodução. Aparece uma mensagem a perguntar se deseja guardar os clipes de vídeo.
- 8. Clique em **Sim** para arquivar os clipes. Aparece a janela de arquivo.

Clique em **Não** para sair e voltar para a janela de resultados de procura. Os clipes não serão guardados.

- 9. Na janela Arquivar, selecione na lista pendente o dispositivo de cópia de segurança a utilizar.
- 10.Clique em **Arquivar**. O ficheiro começa a ser descarregado.

**Nota:** é possível criar uma nova pasta para os clipes de vídeo. Prima o botão **Nova pasta** e introduza o nome da pasta.

# **Reprodução de ficheiros arquivados num PC**

Utilize o software do Player de ficheiros padrão, o TruVision Player, para reproduzir os vídeos arquivados no seu PC. É descarregado automaticamente do gravador ao arquivar ficheiros num dispositivo de cópia de segurança.

Tenha em atenção que, em alguns casos, é incluído um player de ficheiros limitado no gravador. Se assim for, ao abrir o player de ficheiros no seu PC, o software emite uma mensagem com a indicação de que existe uma versão do player disponível para transferência no nosso website.

# Capítulo 9 Definições do visor

Utilize o menu Definições do visor para modificar o modo como as imagens da câmara aparecem no ecrã.

# **Definições do visor**

Utilize o menu Definições do visor para regular as definições relacionadas com a saída de monitor local, como selecionar os monitores principais e de evento, esquema de visualização em ecrã dividido, apresentar a barra de tempo do monitor, opções de tempo de espera de sequência e ativar e desativar a saída de áudio local. Consulte a Figura 18 abaixo.

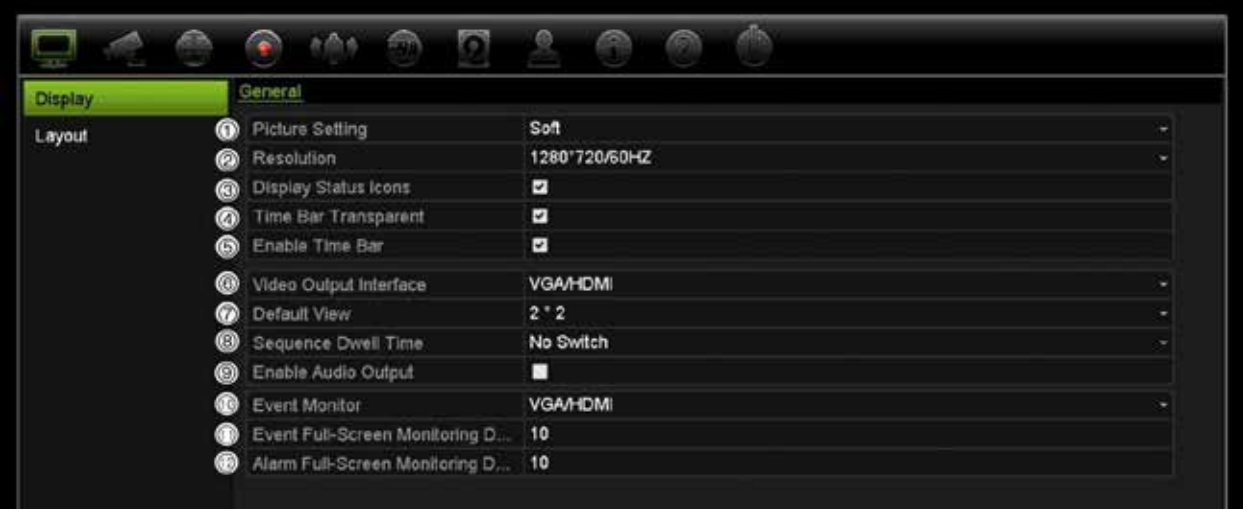

**Figura 18: Janela de definições do visor**

**Tabela 9: Descrição da janela de configuração do visor**

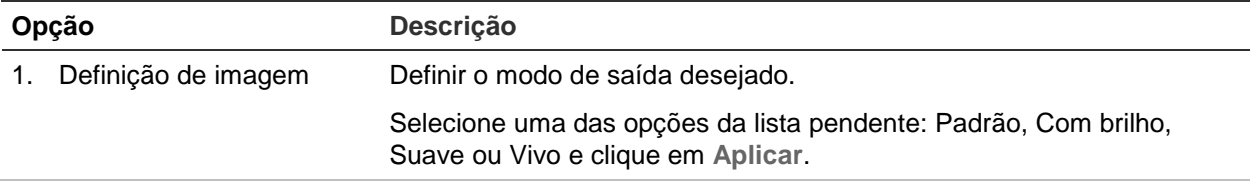

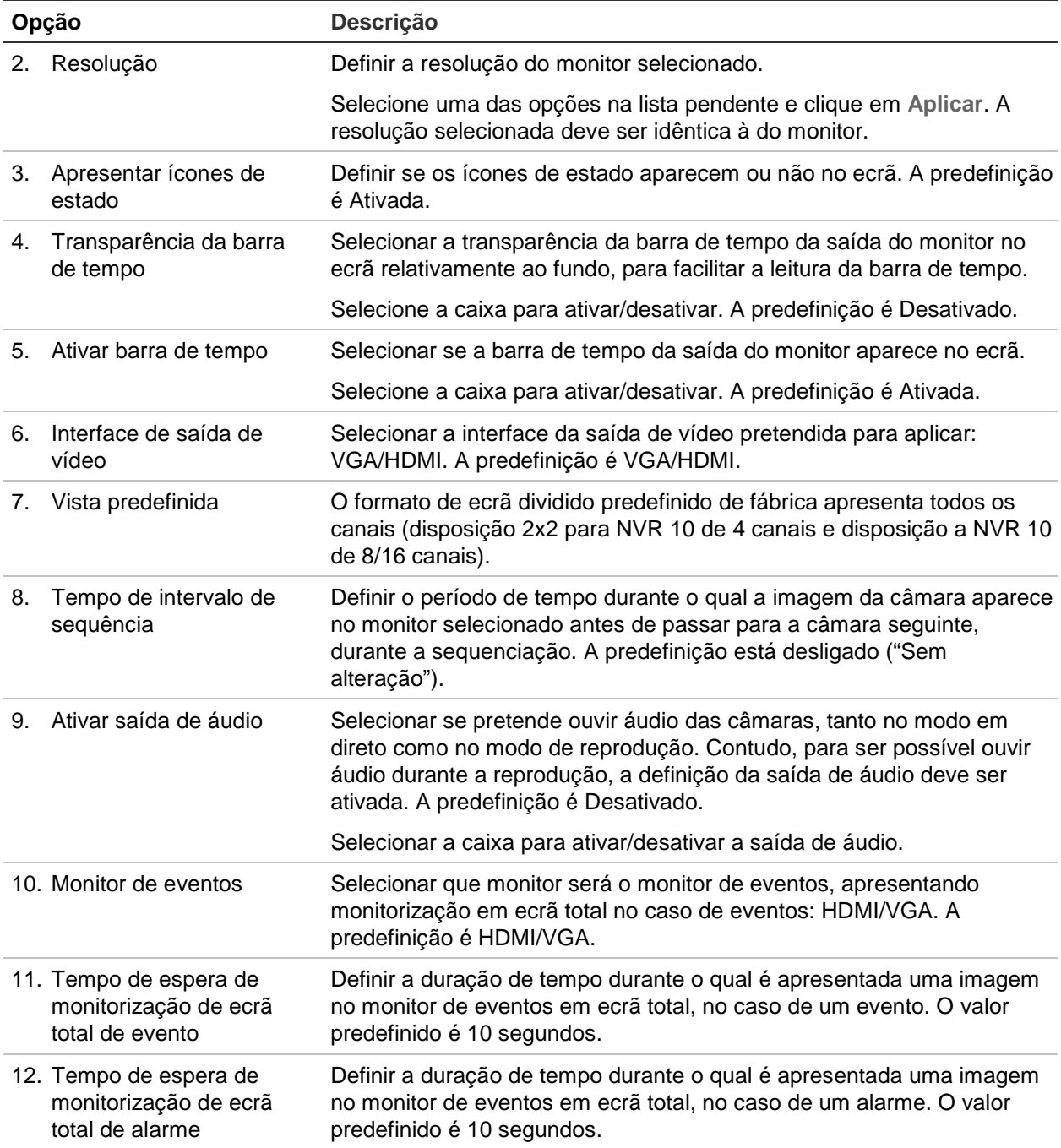

# **Disposição**

A janela de disposição permite-lhe definir a disposição das diferentes visualizações, conforme apresentadas, ao selecionar as diferentes visualizações em direto ou a ordem de sequenciação.

Por predefinição, as câmaras são sequenciadas por ordem numérica. É possível alterar a ordem das câmaras para todos os monitores.

A ordem das câmaras nas diferentes visualizações é consistente. Isto significa que, se o Canal 2 for a primeira câmara apresentada na visualização de câmara única, então será também a câmara superior esquerda da visualização de 4 canais.

O canal de uma câmara pode ser trocado com o de outra câmara no sistema. Isto permite, por exemplo, que as imagens da câmara 1 apareçam no canal 10 e as imagens da câmara 10 apareçam no canal 1. Esta funcionalidade é útil quando se pretende visualizar a sequência de imagens a partir de câmaras específicas para que fiquem uma ao lado da outra no ecrã.

Consulte a Figura 19 abaixo. Cada mosaico de vídeo indica a ordem da câmara no ecrã e o número da câmara.

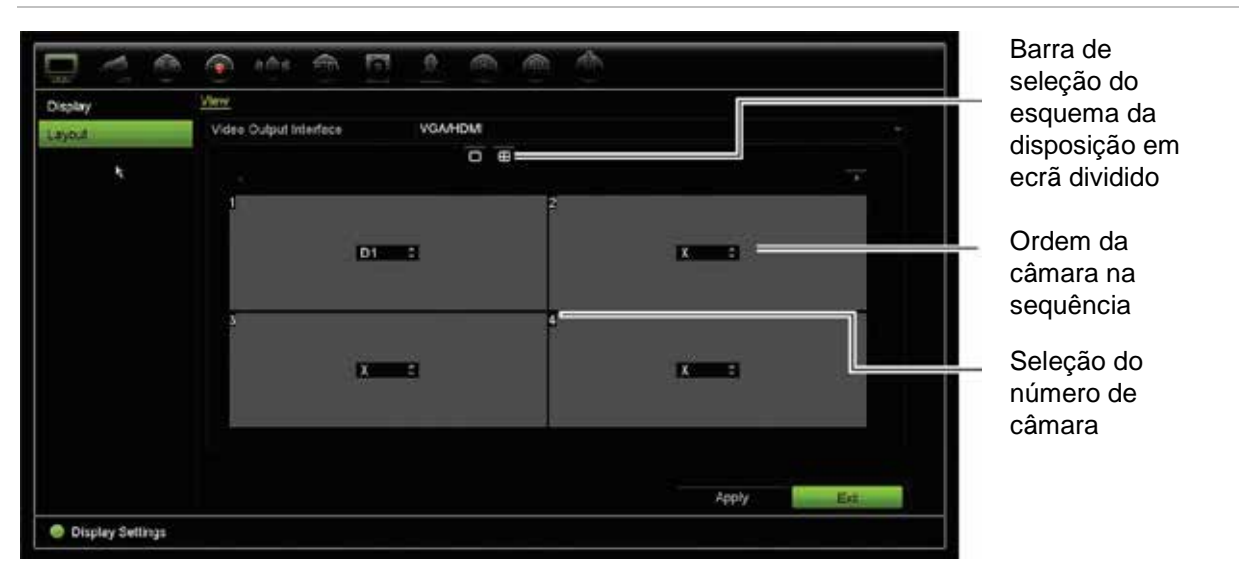

#### **Figura 19: Janela de disposição das câmaras**

# Capítulo 10 Configuração da câmara

Utilize o menu Configuração da câmara para configurar as câmaras IP. Pode também configurar o estado da câmara, o OSD, fotografias, definições de gravação, definições de imagem, configuração de PoE, deteção de movimento, máscara de privacidade, anti-vandalismo de câmara, configurações PTZ e definições VCA.

**Nota**: Nem todas as definições estão disponíveis para as câmaras IP. Para as definições avançadas das câmaras IP, consulte a interface do browser da Web da câmara IP.

### **Câmaras IP suportadas**

O NVR suporta as câmaras IP TruVision e UltraView, bem como codificadores TVE. Suporta uma ampla gama de câmaras IP de terceiros através de conformidade com as normas Onvif e PSIA para comunicação de câmara aberta.

# **Estado da câmara IP**

O menu do estado da câmara IP permite-lhe adicionar, editar ou eliminar câmaras no/do gravador, assim como atualizar o firmware da câmara.

#### **Figura 20: Janela de câmaras IP**

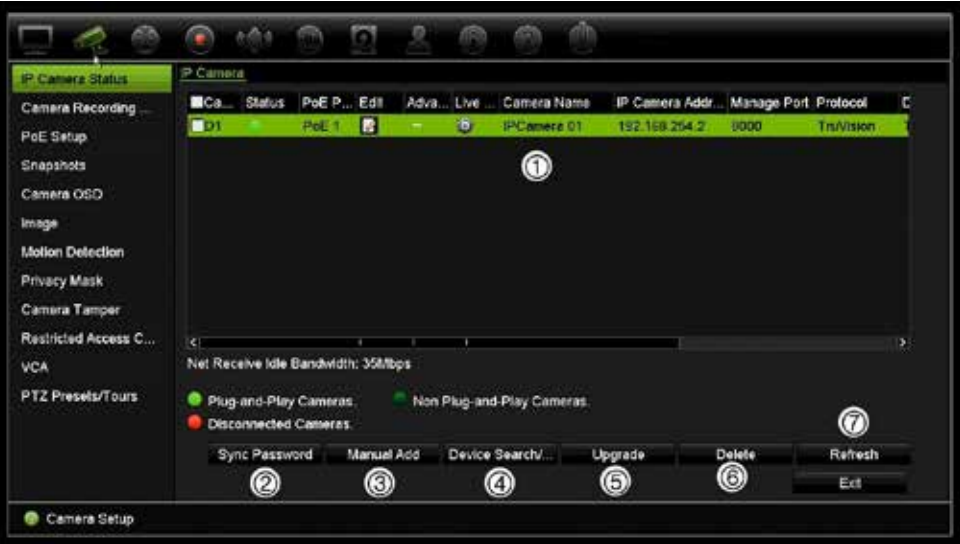

#### **Tabela 10: Descrição da janela da câmara IP**

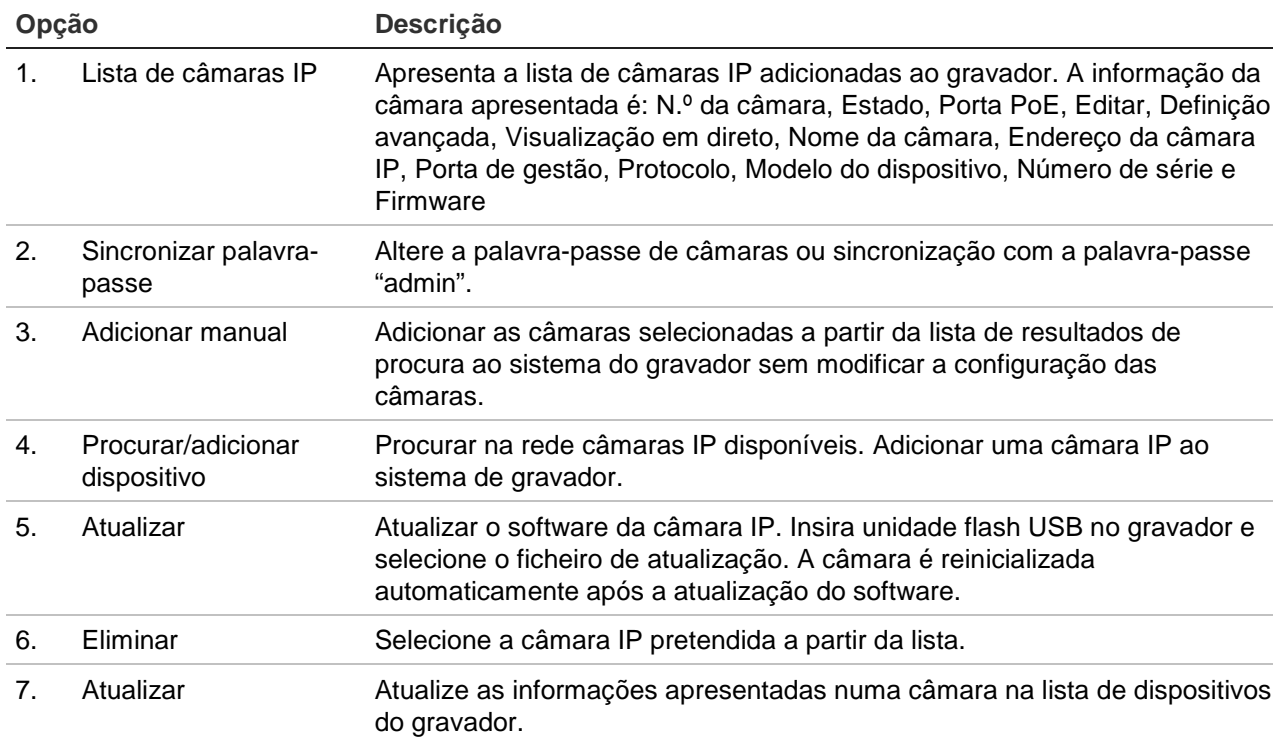

#### **Para adicionar automaticamente uma câmara IP:**

- 1. A partir da barra de ferramentas do menu, clique em **Configuração da câmara** > **IP Estado da câmara**.
- 2. Clique em **Procurar/Adicionar dispositivo** para procurar quaisquer câmaras localizadas no na LAN do gravador.

**Nota:** Para alterar o endereço IP de uma câmara IP antes de adicioná-lo a um gravador, na janela de pop-up Pesquisar/Adicionar do dispositivo, clique em "Editar" e digite o endereço IP necessário, bem como as credenciais da câmara IP para alterar o endereço IP.

- 3. Selecione as caixas das câmaras que pretende adicionar ao gravador.
- 4. Clique em **Adicionar** para adicionar as câmaras selecionadas à lista de dispositivos no gravador. Clique em **Concluído** quando terminar para regressar à janela principal.

As câmaras são adicionadas no final da lista de dispositivos.

5. Para testar se uma ligação de câmara está operacional, selecione a câmara pretendida na lista de dispositivos ligados ao gravador e clique em **Direto**. Deverá aparecer uma janela instantânea que mostra a visualização em direto da câmara.

**Nota**: Se as câmaras tiverem ainda as predefinições. podem ter os mesmos endereços de IP. Isto cria um conflito de IP. Utilize o botão Editar para atribuir um endereço de IP diferente a cada câmara. Antes de adicionar a câmara IP ao gravador, use o botão Editar para atribuir um endereço IP diferente a cada câmara. Certifique-se de que liga com êxito cada câmara.

#### **Para adicionar manualmente uma câmara IP:**

- 1. A partir da barra de ferramentas do menu, clique em **Configuração da câmara** > **Estado da câmara IP**.
- 2. Clique em **Adicionar manual**. Na janela instantânea, introduza os detalhes da câmara, como o endereço/domínio da câmara IP, protocolo, porta de gestão, nome de utilizador e palavra-passe. Clique em **OK**.

A câmara é adicionada no final da lista de dispositivos.

**Nota**: só é possível adicionar manualmente uma câmara de cada vez.

# **Definições de gravação da câmara**

As configurações de gravação da câmara permitem-lhe definir a configuração por câmara por modo de gravação de stream.

**Para configurar as definições de gravação:**

1. Na barra de ferramentas do menu, clique em **Definições de gravação da câmara**.

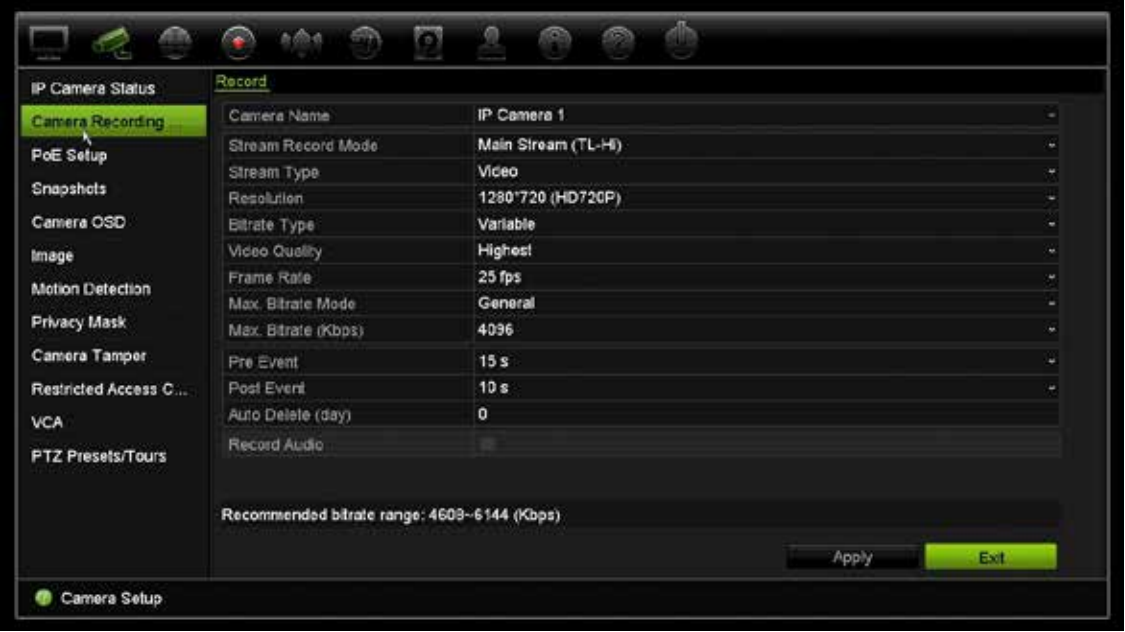

- 2. Selecione a câmara que pretende configurar.
- 3. Configure as definições de gravação seguintes (as opções disponíveis dependem do modelo da câmara):
	- **• Modo de gravação de stream**: Selecione um dos tipos de stream para configurar os parâmetros de gravação desse modo de gravação: Stream principal (TL-Hi) (predefinição), Stream principal (TL-Lo), Stream principal (Evento), Stream principal (Alarme) ou Stream secundário.
	- **• Tipo de stream:** selecione o tipo de stream a gravar, seja vídeo ou vídeo e áudio.
	- **• Resolução:** selecione a resolução da gravação. As opções incluem: 1920\*1080 (1080P), 1280\*720 (HD720P), 960\*576 (960H), 704\*576 (4CIF), 640\*480 (VGA), 352\*288 (CIF).
	- **• Tipo de bit rate:** selecione Variável (predefinição) ou Constante. Se for selecionado "Variável", a largura de banda pode variar, dependendo da qualidade de vídeo e da largura de banda necessária. Se for selecionado "Constante", o streaming de vídeo está sempre na taxa máxima de bits selecionada.
	- **• Qualidade de vídeo:** selecione a qualidade de gravação. Se estiver selecionado "Constante" como o tipo de bit rate, esta opção não estará disponível.

Se for selecionada uma qualidade de vídeo baixa, a qualidade da imagem é mais pobre e a largura de banda necessária é reduzida, permitindo assim gravação durante um período de tempo mais prolongado.

**• Frame rate:** selecione a taxa de fotogramas da gravação.

- **• Modo de taxa de bits máx.:** selecione a opção geral (predefinição) ou a opção personalizada.
- **• Taxa de bits máx. (kbps):** se tiver sido selecionado o modo de taxa de bits máx. personalizado, introduza o valor aqui. Deve situar-se entre 32 e 4096 kbps. É calculada a partir da taxa de frames e do tempo necessário. A predefinição é 1792.
- **• Pré gravação:** é a hora a que a câmara inicia a gravação antes do evento. Selecione o tempo, em segundos, a partir da lista para iniciar a pré-gravação antes do evento. O valor predefinido é 5 segundos.

Os tempos máximos disponíveis para pré-gravação dependem da taxa de bits constante. Consulte "Tempos máximos de armazenamento" no anexo.

- **• Pós-gravação:** é o tempo durante o qual a câmara continua a gravar após o evento. Selecione o tempo, em segundos, a partir da lista para parar a pósgravação depois do evento. O valor predefinido é 5 segundos.
- **• Eliminação automática (dia):** selecione o número de dias após os quais o vídeo gravado com a câmara especificada é permanentemente apagado do disco rígido. Um "dia" é definido como o período de 24 horas a partir do momento em o modo de eliminação automática (ADM) foi definido.

O número máximo de dias que pode ser definido é 9999. No entanto, o número real de dias permitido depende da capacidade do disco rígido. Se o valor for definido como "0", a opção é desativada. A predefinição é Desativado.

- **• Gravar áudio:** ativar para gravar som com as imagens. A predefinição é Ativada.
- 4. Clique em **Aplicar** para guardar as definições.
- 5. Clique em **Aplicar** para guardar as definições.

# **Configuração de PoE**

Ao instalar câmaras IP, é importante calcular o consumo total de energia necessário para que seja inferior ao orçamento de energia dos interruptores do NVR. O NVR permite controlar facilmente no ecrã o consumo atual e remanescente de energia para todas as câmaras ligadas diretamente aos seus interruptores. Consulte a Figura 21 abaixo.

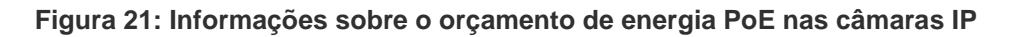

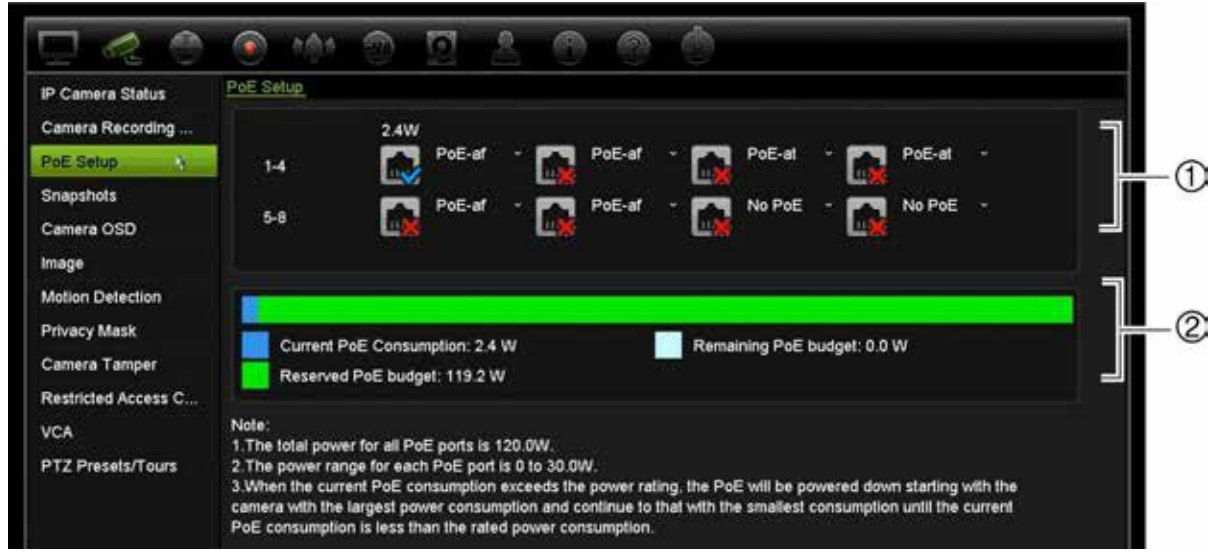

- 1. Selecione o tipo de PoE necessário para cada câmara.
- 2. É mostrado o controlo dinâmico do consumo atual de energia PoE (a azul), a energia PoE não atribuída (a branco) e o orçamento de energia PoE atribuída remanescente (a verde).

As câmaras IP especificam o tipo de PoE de que necessitam. Pode configurar cada câmara individualmente como PoE, PoE-at, PoE-af ou 15 W. Uma porta PoE pode suportar até um máximo de 30 W.

O NVR possui um máximo de oito portas PoE, consoante o modelo. O orçamento de energia PoE total para o NVR de 4 canais é 50 W, e para os NVRs de 8 e 16 canais é 120 W.

A porta PoE-af pode suportar entre 0 e 15,4 W e a porta PoE-at pode suportar entre 0 e 30 W. Consulte a Tabela 11 abaixo para ver uma descrição do número máximo de câmaras IP que podem ser ligadas consoante o tipo de PoE utilizado.

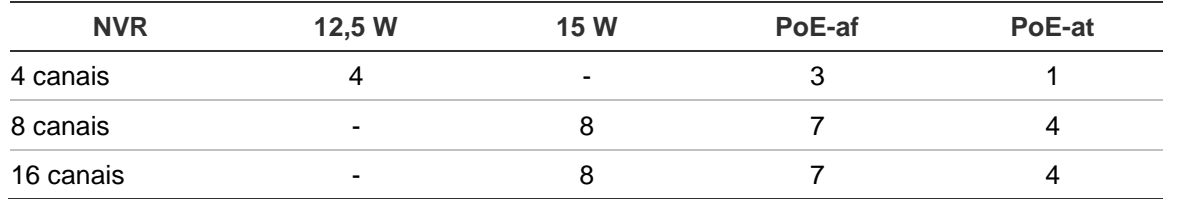

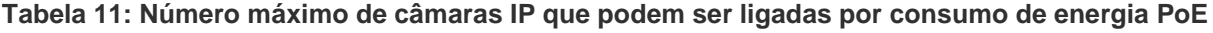

#### **Para visualizar as informações de consumo de energia PoE:**

- 1. Na barra de ferramentas do menu, clique no ícone de **Gestão da câmara** > **Camera** > **PoE Setup** (Câmara > Configuração de PoE).
- 2. Selecione o tipo de PoE necessário para cada câmara: No PoE, PoE-af, PoE-at ou 15,0 W.
- 3. Clique em **Apply** (Aplicar) para guardar as definições e depois em **Back** (Voltar) para voltar para a visualização em direto.

# **Fotografias**

Pode definir a qualidade de imagem e resolução das fotografias para cada câmara. Podem ser capturadas fotografias a qualquer altura durante a visualização em direto ou reprodução ou podem ser criadas quando ocorre um alarme e enviadas por e-mail para um servidor FTP.

### **Para configurar fotografias:**

- 1. Na barra de ferramentas do menu, clique em **Configuração da câmara** > **Câmara**.
- 2. Selecione a câmara pretendida.
- 3. Selecione a resolução da fotografia a partir de lista pendente.

Selecione QCIF, CIF, 4CIF ou máxima. Máxima corresponde à resolução máxima disponível da câmara. Para câmaras IP, esta é a resolução a ser gravada.

- 4. Selecione a qualidade da fotografia a partir da lista pendente (baixa, média, elevada).
- 5. Clique em **Aplicar** para guardar as definições.
- 6. Para copiar as definições para outras câmaras, clique em **Copiar** e selecione as câmaras desejadas. Clique em **OK**.
- 7. Clique em **Sair** para voltar para o modo de visualização em direto.

# **OSD da câmara**

O gravador permite configurar qual a informação apresentada no ecrã para cada câmara.

As definições da apresentação no ecrã (OSD) aparecem no modo de visualização em direto e incluem o nome da câmara, hora e data. Fazem parte da imagem e são, por isso, também gravadas.

#### **Para configurar as definições de OSD:**

1. Na barra de ferramentas do menu, clique em **Configuração da câmara** > **Câmara OSD**.

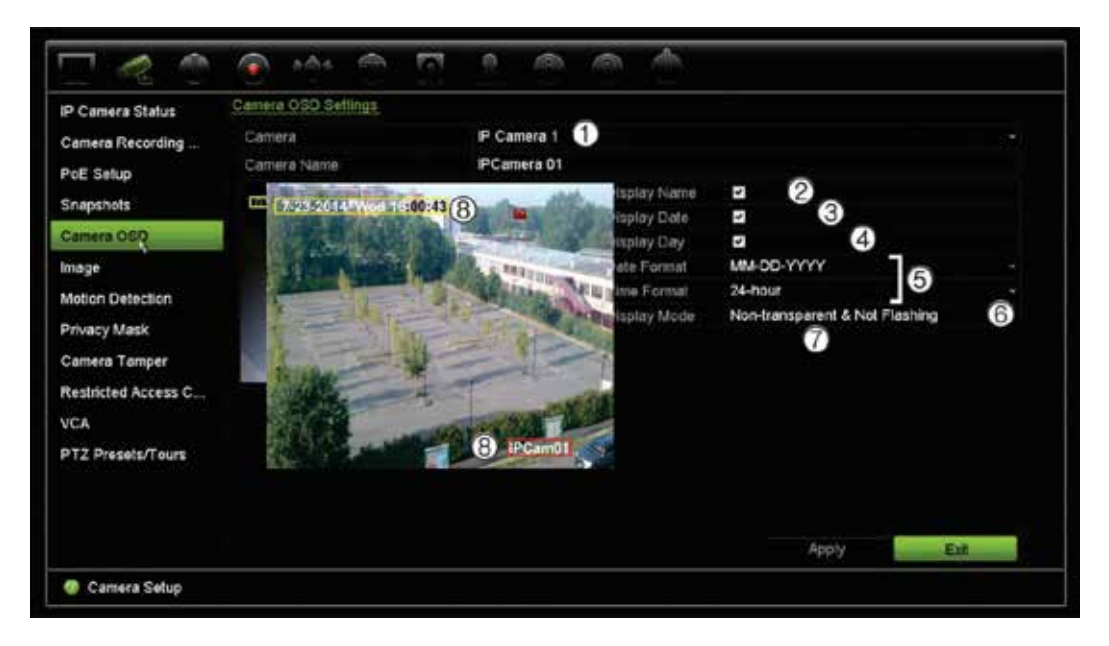

- 2. Introduza um nome para a câmara (1), se necessário. O nome pode ter um máximo de 32 caracteres alfanuméricos.
- 3. Selecione as caixas **Mostrar nome** (2), **Mostrar data** (3), e **Mostrar dia** (4) para apresentar o nome, a data e a semana da câmara.
- 4. Selecione um formato da data e um formato da hora (5).
- 5. Selecione a forma como pretende apresentar as informações da câmara (6).

Selecione uma das opções a partir da lista pendente. A predefinição é Não transparente e não intermitente.

- Transparente e intermitente
- Transparente e não intermitente
- Não transparente e intermitente
- Não transparente e não intermitente
- 6. Para alterar o tamanho da letra do OSD apresentada, selecione uma das opções em **Tipo de letra do OSD** (7).
- 7. Existem duas caixas de texto coloridas na janela de vista da câmara: uma para o nome da câmara (caixa vermelha) e outra para a data/hora (caixa amarela). Com o rato, clique e arraste uma caixa de texto para a posição do visor pretendida (8).
- 8. Para copiar as definições para outras câmaras, clique em **Copiar** e selecione as câmaras desejadas. Clique em **OK**.
- 9. Clique em **Aplicar** para guardar as definições e depois em **Sair** para voltar para a visualização em direto.
# **Definições de imagem**

O separador Imagem permite-lhe ajustar as definições de imagem para cada canal de câmara.

Pode ser necessário ajustar a imagem da câmara consoante o fundo do local, de modo a obter a melhor qualidade de imagem.

O sistema dispõe de predefinições de imagem para condições de iluminação que ocorrem frequentemente: Padrão, Interior, Luz baixa e Exterior. Pode também ajustar manualmente brilho, contraste, saturação, tom e valores de saturação.

Pode modificar o valor de redução de ruído digital (DNR) para melhorar a qualidade da imagem. Esta função elimina o ruído da imagem proveniente de um sinal de vídeo que pode ser mais evidente em condições de pouca luz.

**Nota**: estas opções também podem ser modificadas a partir do botão de definições de imagem na barra de ferramentas da visualização em direto (consulte "Barra de ferramentas de visualização em direto" na página 34).

#### **Para ajustar as definições de visualização:**

- 1. Na barra de ferramentas do menu, clique em **Configuração da câmara** > **Imagem**.
- 2. Selecione a câmara para a qual se pretende ajustar as definições de imagem (Padrão, Interior, Menos Luz ou Exterior).
- 3. Ajuste os valores de brilho, contraste, saturação, tom, nitidez e redução ruído digital, arrastando cada barra de deslocamento.

Clique o botão **Predefinição** para repor os valores de definição na posição predefinida.

4. Clique em **Aplicar** para guardar as definições e depois em **Sair** para voltar para a visualização em direto.

### **Deteção de movimento**

O menu de deteção de movimento permite-lhe ativar ou desativar deteção de movimento para cada câmara, assim como criar grelhas de movimento, definir a sensibilidade da deteção de movimento e associar a deteção de movimento a uma ação específica.

#### **Para configurar a deteção de movimento:**

1. Na barra de ferramentas do menu, clique em **Configuração da câmara** > **Movimento**.

As áreas abrangidas pela grelha vermelha são sensíveis à deteção de movimento.

2. Selecione a câmara a utilizar para detetar movimento. Cada câmara deve ser configurada individualmente.

- 3. Selecione **Ativar deteção de movimento**. Se não for ativada, não será registado movimento.
- 4. Selecione as áreas no ecrã que irão ser sensíveis ao movimento.

Clique e arraste o cursor do rato na janela para anular a seleção de áreas sensíveis à deteção de movimento.

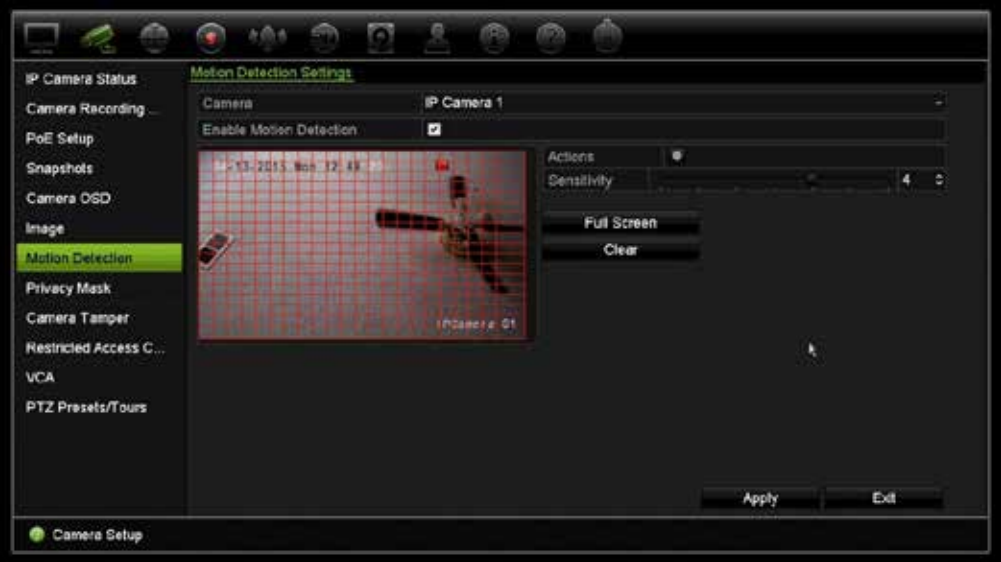

Clique em **Ecrã inteiro** para ativar o ecrã inteiro ou **Limpar** para apagar o ecrã.

5. Defina o nível de sensibilidade.

Arraste a barra de deslocamento da sensibilidade para o nível de sensibilidade desejado. A predefinição é 3.

6. Especifique o tamanho alvo.

Na opção Tamanho alvo, especifique quantos quadrados da grelha devem ser ativados para que seja detetado movimento. Introduza um valor entre 0 e 255 quadrados. A predefinição é 1 quadrado.

7. Selecione as câmaras que vão iniciar o horário de gravação de movimento, assim que for detetado movimento.

Clique em **Ações**. É apresentada a janela de Ações. Clique no separador **Acionar canal** e selecione as câmaras que irão gravar ao ser acionado um alarme de movimento. Clique em **Aplicar** para guardar as definições.

8. Selecione os horários de ativação para deteção de movimento.

Na janela Ações, clique no separador **Programa de arme** e selecione o dia da semana e os períodos de tempo durante o dia em que o movimento pode ser gravado. Pode programar até oito períodos de tempo por dia. A predefinição é 24 horas.

Clique em **Aplicar** para guardar as definições. Clique em **Copiar** para copiar as definições para outros dias da semana.

**Nota:** os períodos de tempo definidos não poderão sobrepor-se.

9. Associe a ação correspondente à deteção de movimento.

Na janela Ações, clique no separador **Ações** para especificar o método pelo qual pretende que o gravador o notifique do alarme (consulte a página 99 para ver a lista dos tipos de notificação de alarme disponíveis). A predefinição é "Notificar host de alarme". Pode selecionar mais do que uma opção.

Clique em **Aplicar** para guardar as definições**.**

- 10. Clique em **OK** para voltar para a janela de definições de deteção de movimento.
- 11.Clique em **Sair** para voltar para o modo de visualização em direto.

### **Máscara de privacidade**

É possível definir uma área no ecrã para ficar oculta da visualização e gravação. Por exemplo, pode optar por bloquear a vista de uma câmara sobre edifícios residenciais. Esta área oculta designa-se por máscara de privacidade. A máscara de privacidade não pode ser visualizada no modo de visualização em direto ou no modo de gravação e é apresentada como uma área presta na imagem de vídeo.

Para câmaras IP, a quantidade de máscaras de privacidade é determinada pela quantidade suportada pela câmara.

**Para configurar uma máscara de privacidade:**

- 1. Na barra de ferramentas do menu, clique em **Configuração da câmara** > **Máscara de privacidade**.
- 2. Selecione a câmara na qual deseja configurar a máscara de privacidade.
- 3. Selecione a caixa **Enable Privacy Mask** (Ativar máscara de privacidade) para ativar a função.
- 4. Defina a área de máscara. Podem ser definidas até quatro áreas.

Utilizando o rato, clique e arraste sobre a área desejada uma caixa de máscara de privacidade na janela de visualização da câmara. Pode definir até quatro áreas com máscara de privacidade. As áreas com máscara estão escurecidas e possuem contorno em quatro cores diferentes. Clique em **Apply** (Aplicar) para guardar as definições.

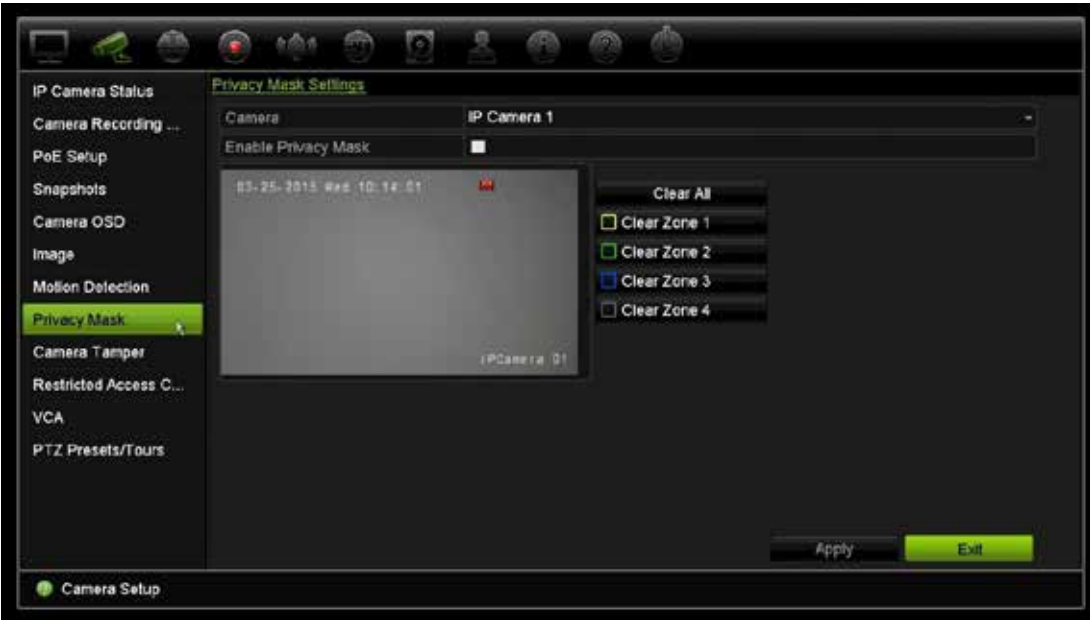

Para apagar uma máscara, marque a máscara desejada e clique em **Limpa** para a mesma máscara de cor.

- 5. Para copiar as definições para outras câmaras, clique em **Copiar** e selecione as câmaras desejadas. Clique em **OK**.
- 6. Clique em **Aplicar** para guardar as definições e depois em **Sair** para voltar para a visualização em direto.

# **Tamper de câmara**

Pode configurar o gravador para o alertar quando a vista da câmara se altera, por exemplo, quando alguém bloqueia deliberadamente a vista da câmara, através da pulverização de tinta na lente ou da deslocação da câmara. A deteção de sabotagem aplica-se apenas quando toda a imagem se encontra tapada e toda a luz é bloqueada. Não é possível selecionar uma área específica do ecrã da câmara para detetar sabotagem.

**Nota:** recomenda-se vivamente não configurar para sabotagem (tamper) de vídeo ao utilizar câmaras PTZ de dome.

#### **Para configurar a deteção de sabotagem de vídeo:**

- 1. Na barra de ferramentas do menu, clique em **Configuração da câmara** > **Tamper da câmara**.
- 2. Selecione a câmara a configurar para deteção de perda de vídeo.
- 3. Selecione a caixa **Ativar Anti-sabotagem** para ativar a função.
- 4. Selecione o nível de sensibilidade de deteção de sabotagem, clicando para tal na barra de deslocamento da sensibilidade. O valor mais alto de sensibilidade encontra-se no lado direito da barra.

5. Selecione os programas de gravação para a sabotagem.

Clique em **Ações** e selecione depois o separador **Programa de arme** para selecionar o dia da semana e os períodos de tempo durante o dia em que o movimento pode ser gravado. Pode programar até oito períodos de tempo por dia. A predefinição é 24 horas.

Clique em **Aplicar** para guardar as definições. Clique em **Copiar** para copiar as definições para outros dias da semana e períodos de férias.

**Nota:** os períodos de tempo definidos não podem ser sobrepostos.

6. Selecione o método de resposta a um alarme externo.

Clique em **Ações** e depois selecione o separador **Ações** para selecionar o método utilizado pelo gravador para o notificar do alarme: Monitorização de ecrã, Ativar áudio de alarme, Notificar host de alarme, Enviar e-mail e acionar saída de alarme. Consulte a página 99 para a lista de tipos de notificação de alarme.

Clique em **Aplicar** para guardar as definições e depois em **OK** para voltar para a janela principal.

7. Clique em **Sair** para voltar para o modo de visualização em direto.

### **Câmara de acesso restrito**

As câmaras de acesso restrito são câmaras que só são visíveis por utilizadores específicos.

Pode haver ocasiões em que se pretende controlar quem pode visualizar as imagens de uma câmara num monitor local, por exemplo se houver uma câmara localizada num balneário. O gravador permite selecionar a câmara (ou câmaras) que não são visualizadas no monitor local a menos que o utilizador tenha iniciado sessão e tenha autorização para visualizar as imagens da câmara. Uma câmara de acesso restrito não é apresentada no ecrã sem que esteja um utilizador com sessão iniciada. Em vez disso, uma pessoa que vá a passar vê um ecrã preto. Consulte a Figura 22 abaixo.

#### **Figura 22: Exemplo de uma imagem de câmara com acesso restrito**

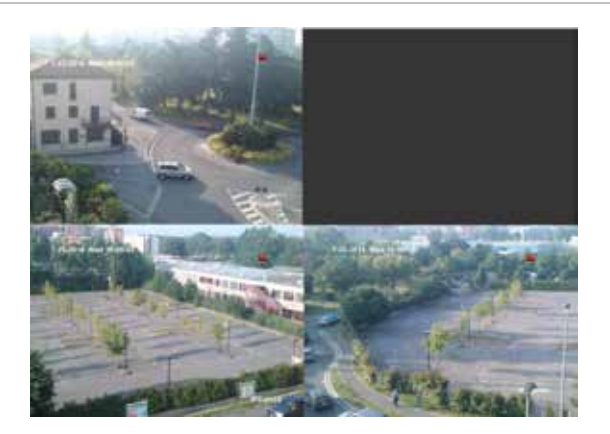

#### **Para configurar uma câmara para visualização de acesso restrito:**

- 1. Na barra de ferramentas do menu, clique em **Configuração da câmara** > **Câmara de acesso restrito**.
- 2. Selecione a câmara ou câmaras IP que pretende que tenham acesso restrito e clique em **Aplicar**.
- 3. Clique em **Sair** para voltar para o modo de visualização em direto.

# **Configuração de VCA**

É possível associar as ações a um alarme VCA de câmaras IP que suportem esse recurso.

#### **Para configurar ações de alarme VCA:**

- 1. Na barra de ferramentas do menu, clique em **Configuração da câmara** > **VCA**.
- 2. Selecione a câmara na qual deseja configurar o alarme VCA.
- 3. Selecione a caixa **Ativar alarme VCA** para ativar a função.
- 4. Clique no botão Ações para definir que ações são necessárias com os eventos VCA de cada câmara.

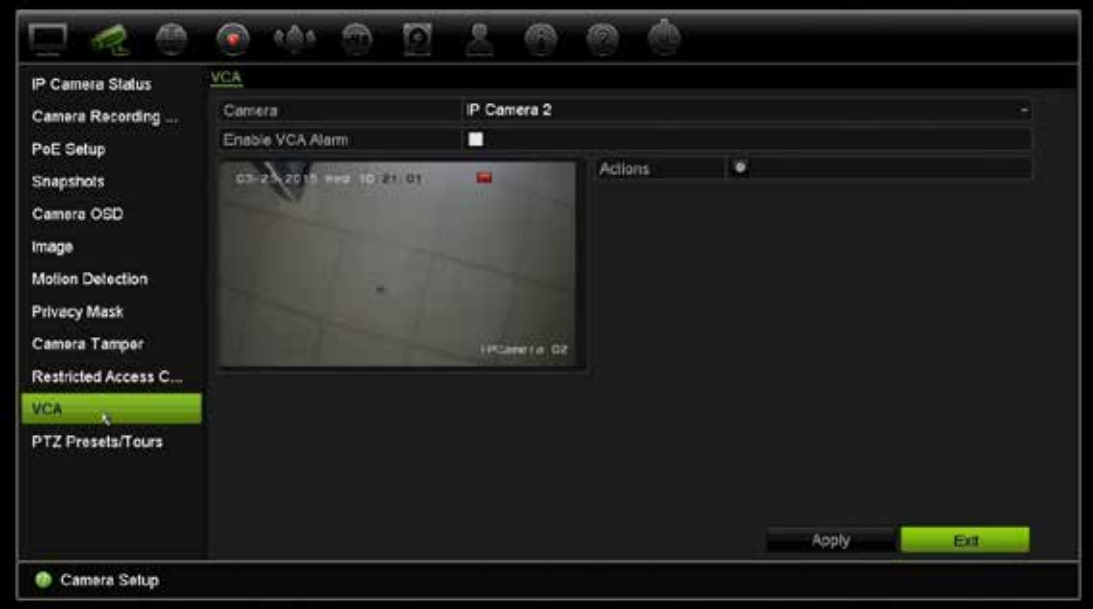

5. Clique em **Aplicar** para guardar as definições e depois em **Sair** para voltar para a visualização em direto.

# **Configurar definições PTZ**

Utilize o menu **Configuração PTZ** para configurar as câmaras IP.

Certifique-se de que as câmaras PTZ de dome se encontram corretamente ligadas à porta RS-485 no painel traseiro.

**Nota:** Se uma câmara não funcionar corretamente depois de configurar o gravador, verifique os parâmetros introduzidos.

#### **Para configurar as definições da câmara PTZ de dome:**

1. Clique no ícone de **Controlo PTZ** na barra de ferramentas de visualização em direto.

– Ou –

Na barra de ferramentas do menu, clique em **Configuração da câmara** > **PTZ**.

2. Selecione a câmara, taxa baud, bit de dados, stop bit, paridade, controlo de fluxo, protocolo PTZ e endereço para a câmara. Consulte o Anexo E, "Predefinições de menu" na página 152, para ver os valores predefinidos.

**Nota:** É importante assegurar que as definições correspondem às definições utilizadas na câmara PTZ.

- 3. Clique em **Copy** (Copiar) para copiar as definições para outra câmara, se necessário, e selecione as câmaras.
- 4. Clique em **Aplicar** para guardar as definições e depois em **Sair** para voltar para a visualização em direto.

### **Rondas e predefinições PTZ**

As predefinições (presets) são localizações previamente definidas de uma câmara PTZ dome. Isto permite deslocar rapidamente a câmara PTZ de dome até à posição desejada. São configuradas e alteradas a partir da janela Configuração da câmara > Rondas/predefinições PTZ (consulte Figura 23 em baixo).

As rondas são séries de predefinições. As rondas gravadas permitem-lhe gravar os movimento manual para uma PTZ e seguir a mesma ronda numa ocasião posterior.

**Nota:** A câmara PTZ de dome utilizada deve ter capacidade para suportar um comando predefinido.

#### **Figura 23: Janela de configuração PTZ**

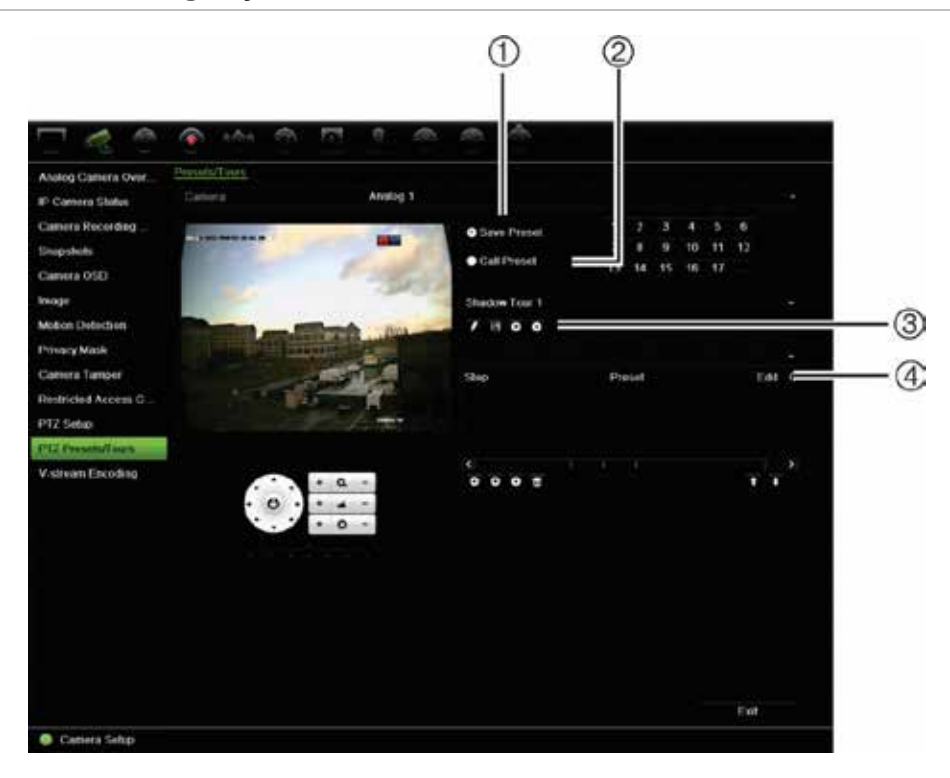

#### **Tabela 12: Descrição da janela de configuração PTZ**

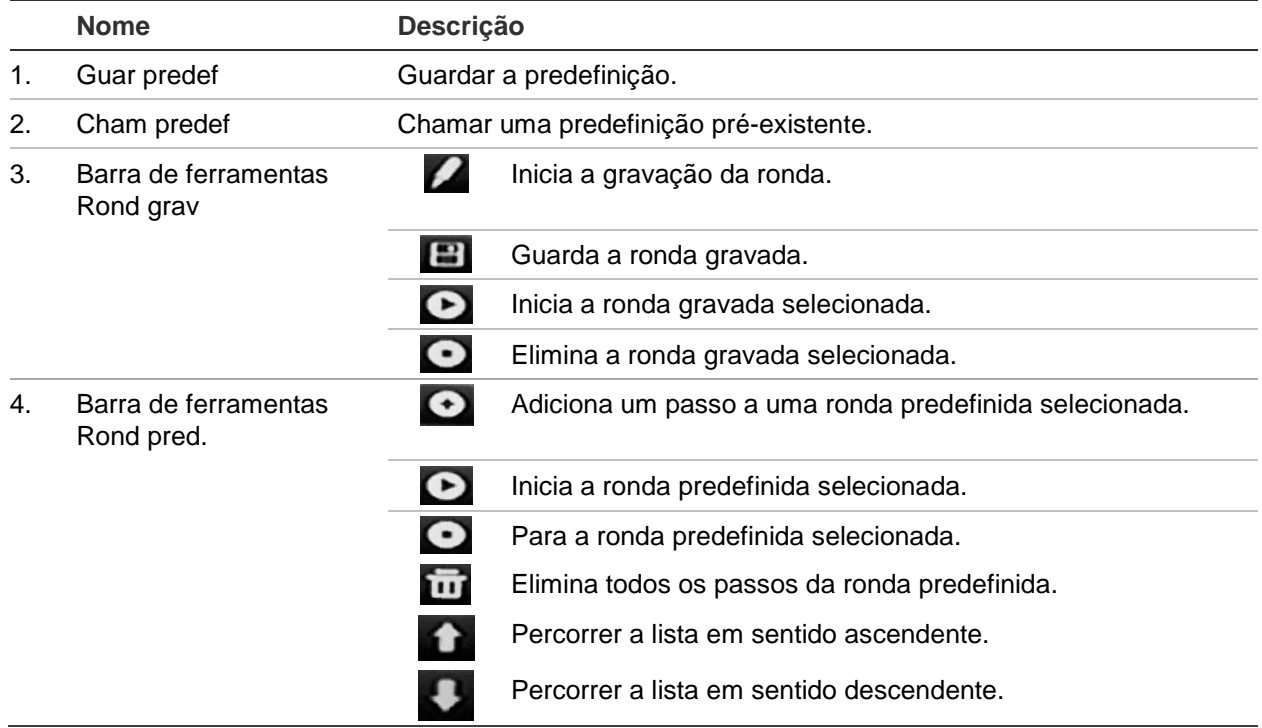

#### **Para configurar uma predefinição:**

- 1. Na barra de ferramentas do menu, clique em **Configuração da câmara** > **Rondas/predefinições PTZ**.
- 2. Utilize os botões direcionais, de zoom, focagem e íris para posicionar a câmara no local predefinido pretendido.

3. Selecione **Save Preset** (Guardar predefinição) e introduza um número de predefinição. A predefinição é ativada e guardada na câmara.

Se o número for superior aos 17 números indicados, clique em **[…]**. É apresentada a janela Preset (Predefinição). Selecione um número de predefinição na lista pendente e clique no botão **OK** para guardar as alterações.

**Nota**: é possível substituir predefinições.

4. Clique em **Sair** para voltar para o modo de visualização em direto.

#### **Para chamar uma predefinição:**

- 1. Na barra de ferramentas do menu, clique em **Configuração da câmara** > **Rondas/predefinições PTZ**.
- 2. Selecione **Chamar predefinição** e introduza o número de predefinição a chamar. A câmara desloca-se imediatamente para essa posição predefinida.
- 3. Clique em **Sair** para voltar para o modo de visualização em direto.

#### **Para apagar uma predefinição:**

- 1. Na barra de ferramentas do menu, clique em **Configuração da câmara** > **Rondas/predefinições PTZ**.
- 2. A partir da lista de predefinições, selecione um número predefinido e clique em  $\overline{10}$ para apagar a predefinição selecionada.
- 3. Clique em **Sair** para voltar para o modo de visualização em direto.

#### **Para chamar uma ronda predefinida:**

- 1. Na barra de ferramentas do menu, clique em **Configuração da câmara** > **Rondas/predefinições PTZ**.
- 2. Selecione **Chamar predefinição** e introduza o número de predefinição a chamar. A câmara desloca-se imediatamente para essa posição predefinida.
- 3. Clique em **Sair** para voltar para o modo de visualização em direto.

#### **Para configurar uma ronda predefinida:**

- 1. Na barra de ferramentas do menu, clique em **Configuração da câmara** > **Rondas/predefinições PTZ**.
- 2. Selecione o número da ronda predefinida.
- 3. Na barra de ferramentas de ronda predefinida, clique em **O** para adicionar um passo à ronda predefinida. Aparece a janela de Passo. Selecione o número de predefinição, tempo de espera e velocidade do passo. Clique em **OK** para guardar as alterações.

**Nota**: uma ronda predefinida deve ter pelo menos duas predefinições.

4. Repita o passo 3 para configurar outros passos na ronda predefinida.

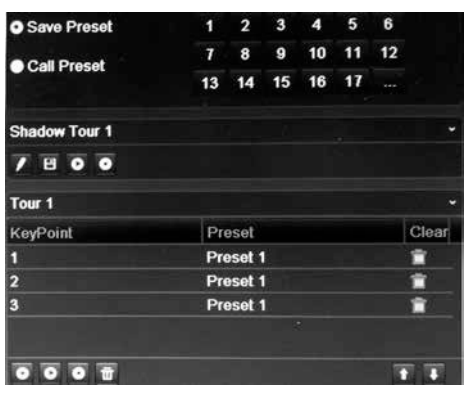

- 5. Na barra de ferramentas de ronda predefinida, clique em **O** para chamar a ronda predefinida.
- 6. Clique em **Sair** para voltar para o modo de visualização em direto.

#### **Para chamar uma ronda predefinida:**

- 1. Clique no ícone de **Definições PTZ** na barra de ferramentas do menu e selecione **Mais definições**.
- 2. Selecione a ronda predefinida pretendida a partir da lista e clique em **O** para iniciar a ronda. Clique em  $\bullet$  para parar a ronda predefinida.
- 3. Clique em **Back** (Voltar) para voltar para a visualização em direto.

#### **Para apagar uma ronda predefinida:**

- 1. Na barra de ferramentas do menu, clique em **Configuração da câmara** > **Rondas/predefinições PTZ**.
- 2. A partir da lista de rondas predefinidas, selecione um número de ronda e clique em para apagar a ronda predefinida selecionada.

 $-$  Ou  $-$ 

Na barra de ferramentas de ronda predefinida, clique em **para apagar todas as** rondas predefinidas.

3. Clique em **Sair** para voltar para o modo de visualização em direto.

#### **Para configurar uma ronda gravada:**

- 1. Na barra de ferramentas do menu, clique em **Configuração da câmara** > **Rondas/predefinições PTZ**.
- 2. Selecione a ronda gravada a partir da lista pendente.
- 3. Para gravar uma ronda gravada nova, clique em **la e** utilize os botões direcionais no painel de controlo PTZ para deslocar a câmara ao longo do trajeto pretendido.
- 4. Clique em  $\Box$  para guardar a ronda gravada.

**Nota**: a ronda gravada pode ser substituída.

5. Clique em **Sair** para voltar para o modo de visualização em direto.

#### **Para chamar uma ronda gravada:**

- 1. Na barra de ferramentas do menu, clique em **Configuração da câmara** > **Rondas/predefinições PTZ**.
- 2. Selecione a ronda gravada a partir da lista e clique em **O** para iniciar a ronda. Clique em  $\bullet$  para parar a ronda gravada.
- 3. Clique em **Sair** para voltar para o modo de visualização em direto.

# Capítulo 11 Definições de rede

O menu Definições de rede permite-lhe gerir todos os aspetos relacionados com a rede do gravador, incluindo definições de rede gerais, DDNS, sincronização NTP, configuração de e-mail e configuração do servidor FTP.

Adicionalmente, os menus Deteção de rede e Estatística de rede fornecem-lhe uma ferramenta útil e eficaz para analisar o comportamento do gravador na rede.

Deve configurar corretamente as definições de rede do gravador antes de o utilizar na rede para:

- Ÿ Ligar câmaras IP a ele
- Ÿ Ligar o gravador através da LAN
- Ÿ Ligar o gravador através da Internet

O gravador deve ter acesso à Internet quando configurar as definições de rede.

# **Definições de rede**

**Nota**: como cada configuração de rede pode ser diferente, contacte o seu administrador de rede ou o prestador de serviços de Internet para saber se o seu gravador necessita de endereços IP ou números de porta específicos.

**Para configurar as definições gerais de rede:**

1. Na barra de ferramentas do menu, clique em **Definições de rede** > **Definições de rede**.

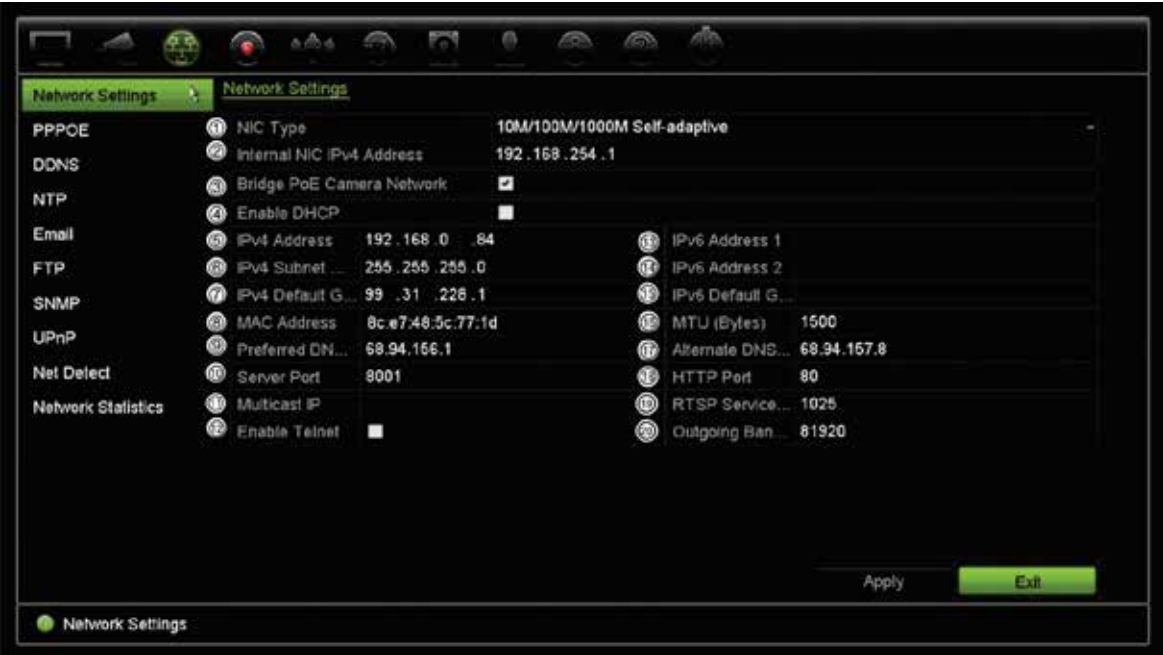

2. Introduza as definições pretendidas:

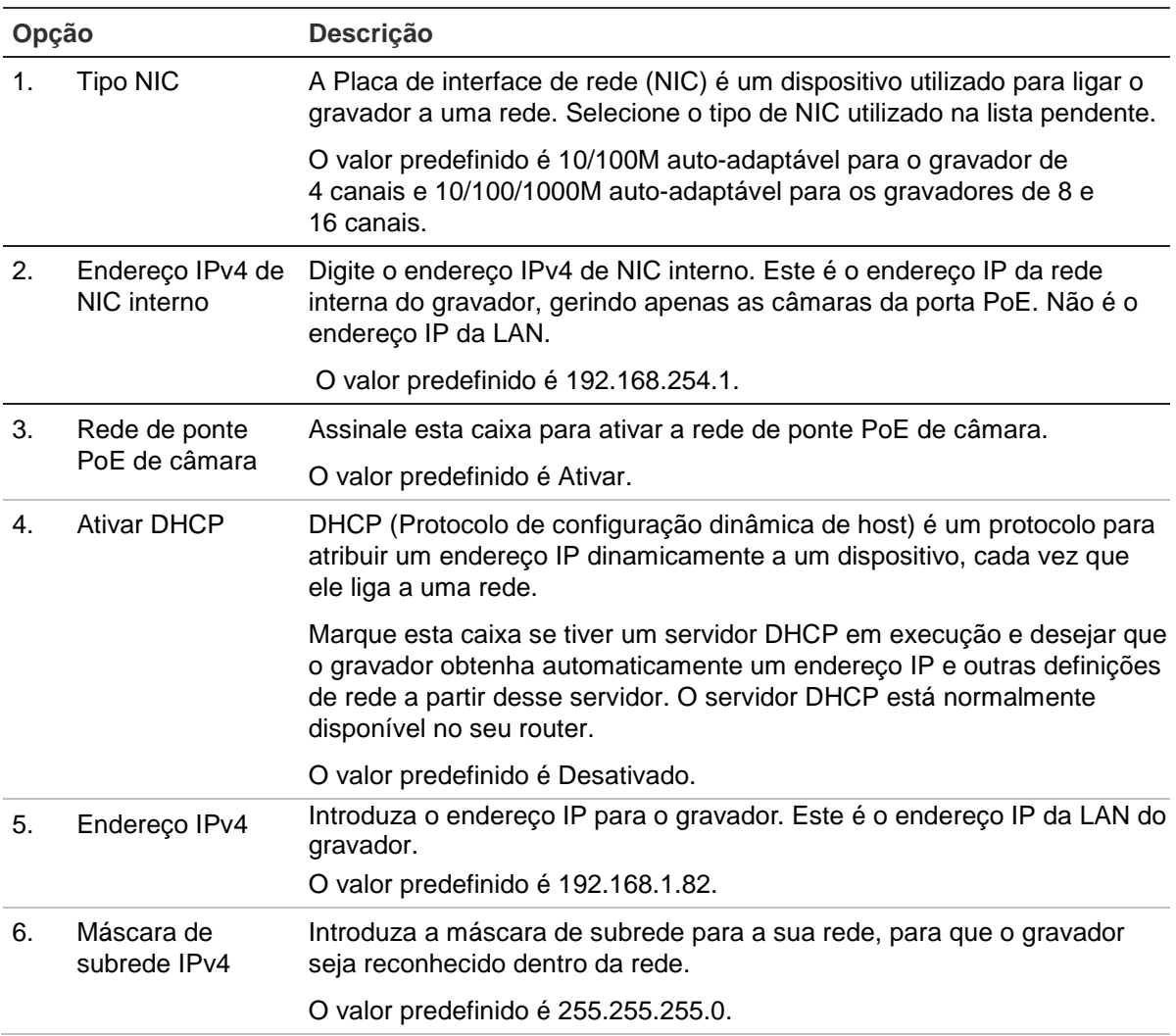

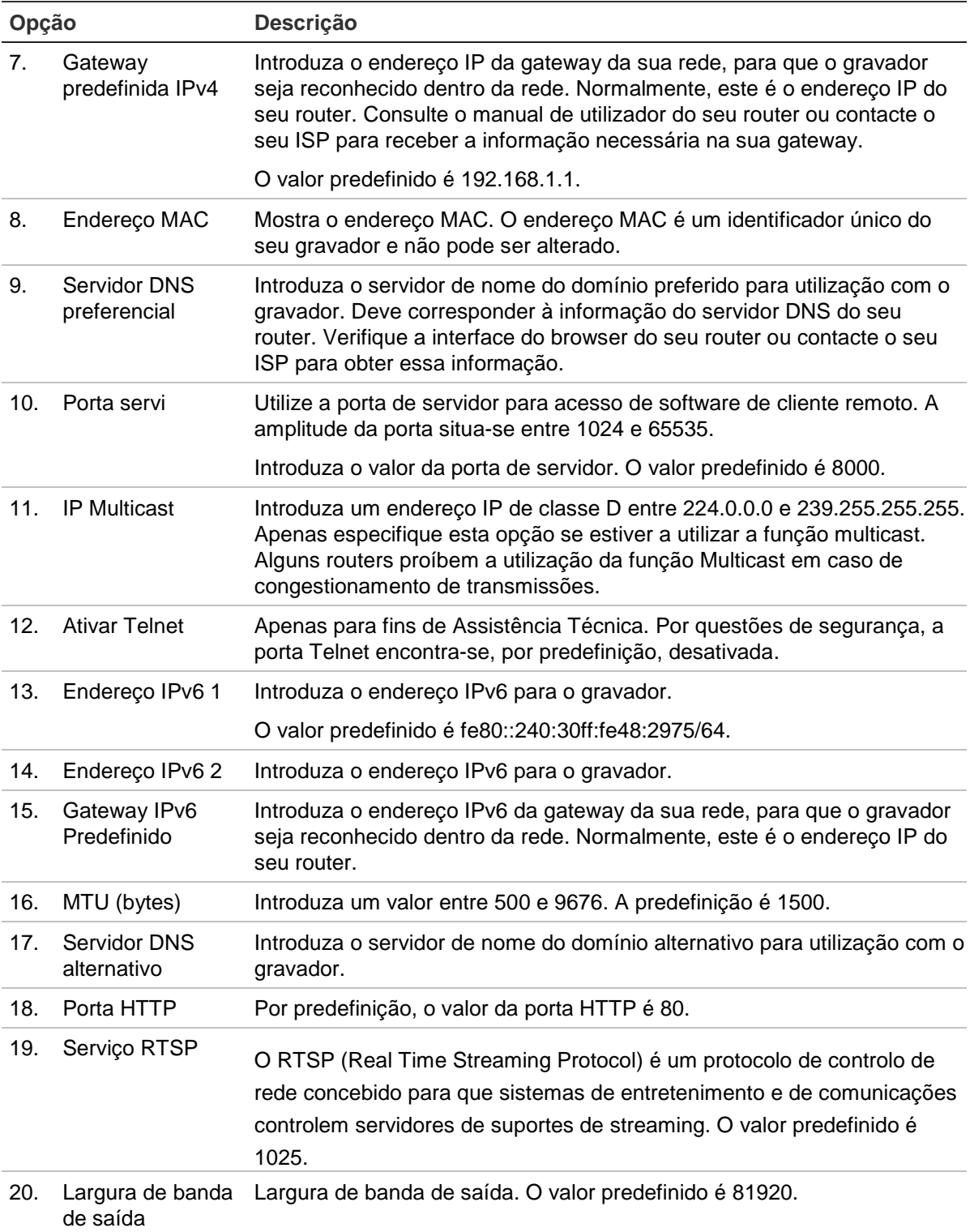

3. Clique em **Aplicar** para guardar as definições e em **Sair** para voltar para a visualização em direto.

# **Definições PPPoE**

Embora não seja habitualmente utilizado, é possível ligar o gravador diretamente a um modem DSL. Para fazê-lo, deve selecionar a opção PPPoE nas definições de rede. Contacte o seu fornecedor de serviços de Internet (ISP) para obter o nome de utilizador e a palavra-passe.

**Para configurar as definições de PPPoE:**

- 1. Na barra de ferramentas do menu, clique no ícone de **Definições de rede** > **PPPoE**.
- 2. Selecione a caixa de Enable PPPoE (Ativar PPPoE).
- 3. Introduza o seu nome de utilizador e a palavra-passe e confirme esta última.
- 4. Clique em **Aplicar** e reinicie manualmente o gravador para guardar as definições.

# **Definições do DDNS**

Os servidores DDNS permitem-lhe ligar ao seu gravador, utilizando um endereço fixo. É necessário registar este endereço fixo num serviço DNS. O menu de configuração DDNS permite-lhe ativar ou desativar DDNS e configurá-la, recorrendo a ezDDNS, No-IP ou DynDNS.

**Nota**: Alguns fornecedores de serviço bloqueiam a porta de streaming RTSP predefinida 554 usada para o streaming de vídeo, portanto, se não estiver a receber imagens de vídeo através da Internet, pode necessitar de a alterar para outro valor. Para mais informações, consulte o Anexo C "Informações sobre o reencaminhamento de portas" na página 137. Consulte "Informações sobre o reencaminhamento de portas" no anexo para mais informações.

Existem três formas de configurar uma conta DDNS:

- **• ezDDNS:** Um serviço gratuito incluído no seu gravador e totalmente gerido dentro da interface do gravador.
- **• DynDNS:** Um serviço de terceiros, em que os utilizadores necessitam de se candidatar a uma conta DynDNS no website Dyn.com.
- **• No-IP:** Um serviço de terceiros, em que os utilizadores necessitam de se candidatar a uma conta IP no website no-ip.com.

**Figura 24: Janela de configuração de ezDDNS**

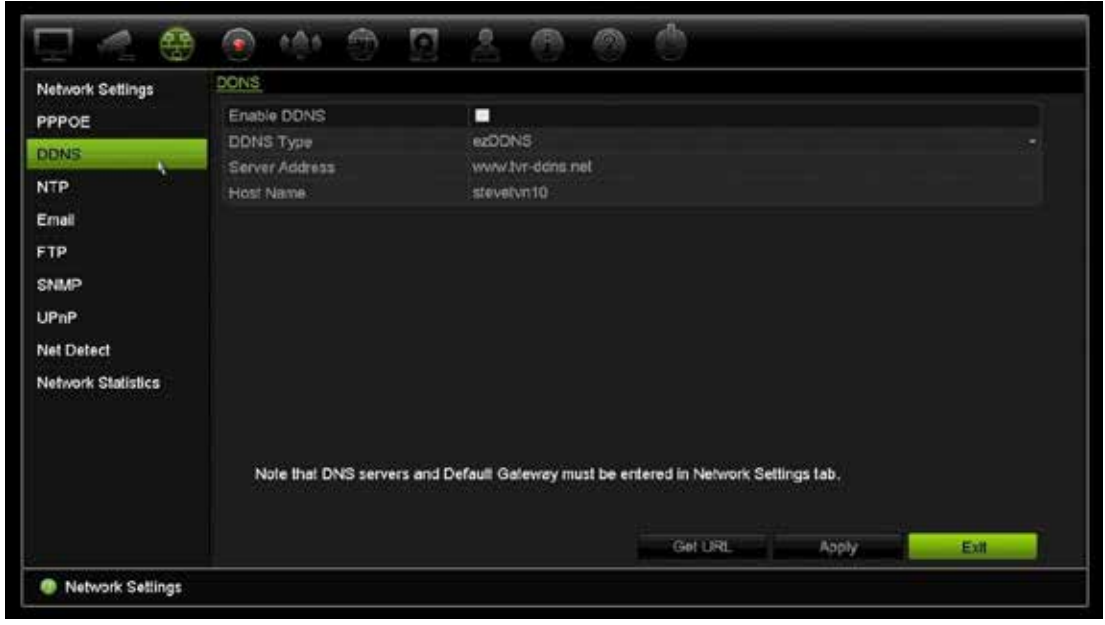

**Nota**: não podem existir dois gravadores com o mesmo nome de host.

#### **Para configurar o DDNS:**

- 1. Na barra de ferramentas do menu, clique no ícone de **Definições de rede** > **DDNS**.
- 2. Selecione a caixa **Enable DDNS** (Ativar DDNS) para ativar esta função.
- 3. Selecione um dos tipos de DDNS indicados:

**ezDDNS**: Clique no botão **Get URL** (Obter URL). É apresentado o endereço URL de acesso à unidade. Se não for especificado qualquer nome do host, o DDNS irá atribuir um automaticamente.

O comprimento máximo do campo do nome do host é 64 caracteres. Este limite não inclui tvn-ddns.net. Um exemplo de um nome de host poderia ser *max64chars.tvrddns.net*.

- Ou -

**DynDNS**: Selecione **DynDNS** e introduza o endereço de servidor de DynDNS. No campo de nome de domínio do gravador, introduza o nome de domínio obtido no website DynDNS. A seguir, introduza o seu nome de utilizador e a palavra-passe registada na rede DynDNS.

Por exemplo:

Server address (Endereço do servidor): members.dyndns.org

Domain (Domínio): mycompanydvr.dyndns.org

Nome de utilizador: myname

palavra-passe: mypassword

- Ou -

**NO-IP:** introduza o endereço do servidor (por exemplo, dynupdate.no-ip.com). No campo Nome do host, introduza o host obtido a partir do site NO-IP. Em seguida, introduza o nome de utilizador e a palavra-passe registados na rede No-IP.

4. Pergunte ao seu fornecedor de serviço de Internet o seu endereço de servidor DNS ou procure nas definições de interface do browser do seu router.

Consulte **Definições de rede**e introduza os endereços DNS preferido e alternativo, assim como o endereço de gateway predefinido.

5. Clique em **Aplicar** para guardar as definições e clique em **Sair** para voltar para a visualização em direto.

# **Definições de servido NTP**

Um servidor Network Time Protocol (NTP) também pode ser configurado no seu NVR para manter a data e a hora atualizadas e exatas.

**Nota**: se o dispositivo estiver ligado a uma rede pública, deve utilizar um servidor NTP que disponha de função de sincronização da hora, como o servidor do National Time Center (endereço IP: 210.72.145.44) ou europe.ntp.pool.org. Se o dispositivo for configurado numa rede mais personalizada, pode ser utilizado software NTP para estabelecer um servidor NTP utilizado para a sincronização da hora.

#### **Para configurar um servidor NTP:**

- 1. Na barra de ferramentas do menu, clique no ícone de **Definições de rede** > **NTP**.
- 2. Selecione a caixa NTP para ativar a função. Está desativada por predefinição.
- 3. Introduza as definições de NTP:
	- **• Intervalo (mín):** tempo, em minutos, para sincronizar com o servidor NTP. O valor deve situar-se entre 1 e 10080 minutos. O valor predefinido é 60 minutos.
	- **• Servidor NTP:** endereço IP do servidor NTP.
	- **Porta NTP:** porta do servidor NTP.
- 4. Clique em **Aplicar** para guardar as definições e clique em **Sair** para voltar para a visualização em direto.

# **Definições de E-mail**

O gravador pode enviar notificações de e-mail relativas a alarmes ou notificações através da rede.

**Nota:** certifique-se de que o endereço DNS foi corretamente configurado.

#### **Para configurar as definições de e-mail:**

- 1. Na barra de ferramentas do menu, clique no ícone de **Definições de rede** > **E-mail**.
- 2. Introduza as definições pretendidas.

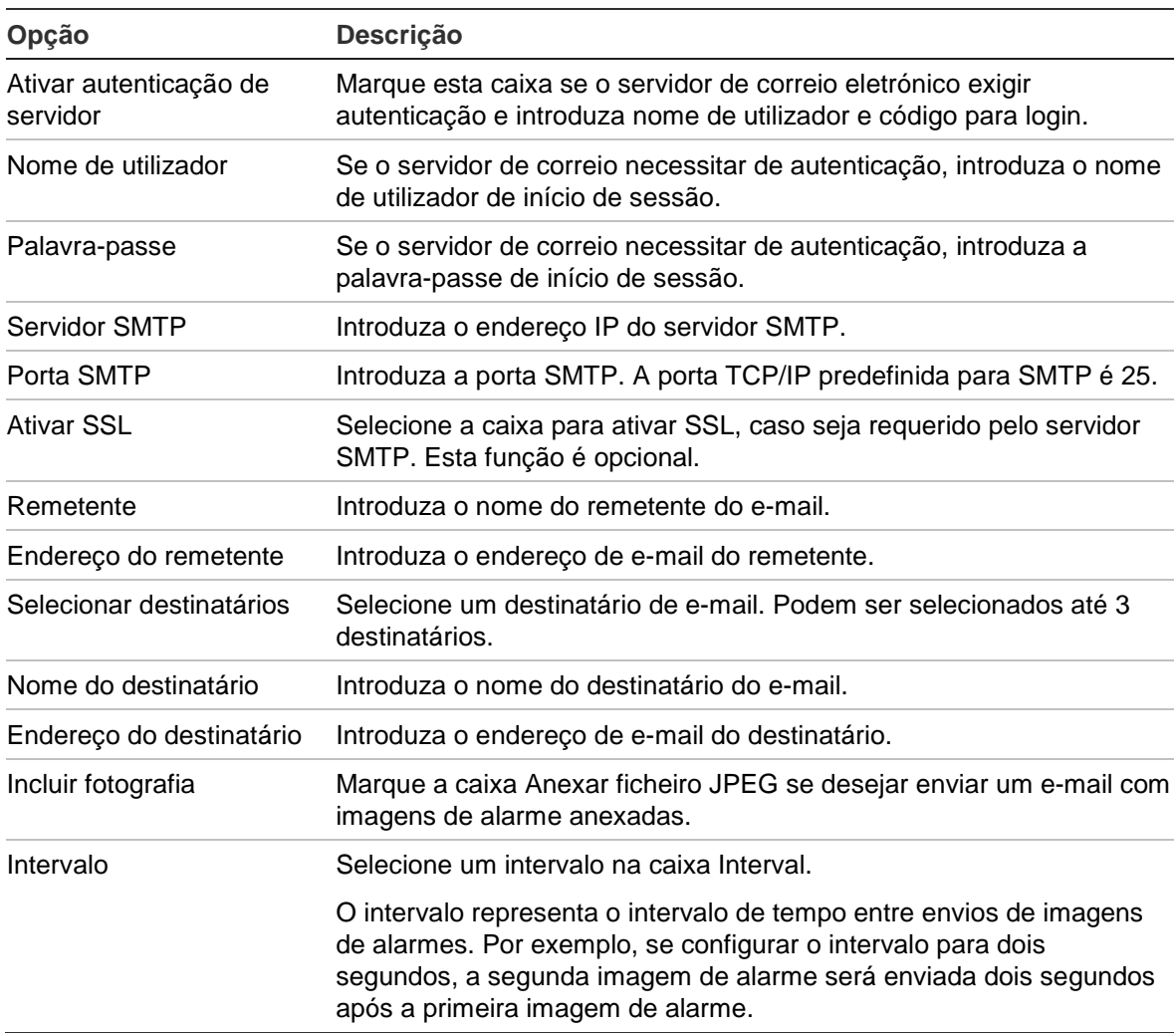

3. Clique em **Test** (Testar) para testar as definições de e-mail.

**Nota:** recomendamos que teste as definições de e-mail depois de introduzir valores na janela de e-mail.

4. Clique em **Aplicar** para guardar as definições e clique em **Sair** para voltar para a visualização em direto.

**Nota:** recomendamos que teste as definições de e-mail depois de introduzir valores na janela de e-mail.

### **Configurar um servidor FTP para armazenar fotografias**

Também pode enviar as fotografias para um servidor FTP para armazenamento.

**Nota**: não é possível fazer streaming de vídeo para um site FTP.

#### **Para configurar as definições do servidor FTP:**

- 1. Na barra de ferramentas do menu, clique em **Definições de rede** > **FTP**.
- 2. Selecione a caixa de **Ativar FTP**.
- 3. Introduza as informações do servidor FTP.
- 4. Selecione o diretório a usar (raiz, principal ou secundário). Se for selecionado Principal ou Secundário, selecione as opções desejadas para eles.
- 5. Clique em **Aplicar** para guardar as definições e clique em **Sair** para voltar para a visualização em direto.

# **Definições SNMP**

SNMP é um protocolo para a gestão de dispositivos em redes. Ao ativar o protocolo SNMP no menu, os sistemas de gestão de redes podem obter informações sobre o estado do gravador através do SNMP.

Ao definir o endereço trap e a porta trap no menu do gravador como o endereço IP e o número de porta do sistema de gestão da rede, e configurar o sistema de gestão da rede como recetor trap, as notificações trap (tais como o arranque) são enviadas do gravador para o sistema de gestão da rede.

Antes de configurar esta função, deve instalar primeiro o software SNMP.

#### **Para configurar as definições do protocolo SNMP:**

- 1. Na barra de ferramentas do menu, clique no ícone de **Definições de rede** > **SNMP**.
- 2. Selecione a caixa **Ativar SNMP**.
- 3. Introduza as definições pretendidas.
- 4. Clique em **Aplicar** para guardar as definições e clique em **Sair** para voltar para a visualização em direto.

### **Definições de UPnP**

O gravador suporta UPnP (Universal Plug and Play). Esta funcionalidade permite que o gravador configure automaticamente o seu próprio reencaminhamento de portas, desde que a funcionalidade esteja também ativada no router.

Pode selecionar um de dois métodos para configurar UPnP:

**Automatic mapped type** (Tipo mapeado automático): o gravador utiliza automaticamente as portas livres disponíveis que foram configuradas no menu Definições de rede.

**Manual mapped type** (Tipo mapeado manual): são introduzidas as definições específicas de porta externa e os endereços IP específicos necessários para estabelecer ligação ao router pretendido (consulte Figura 25 em baixo).

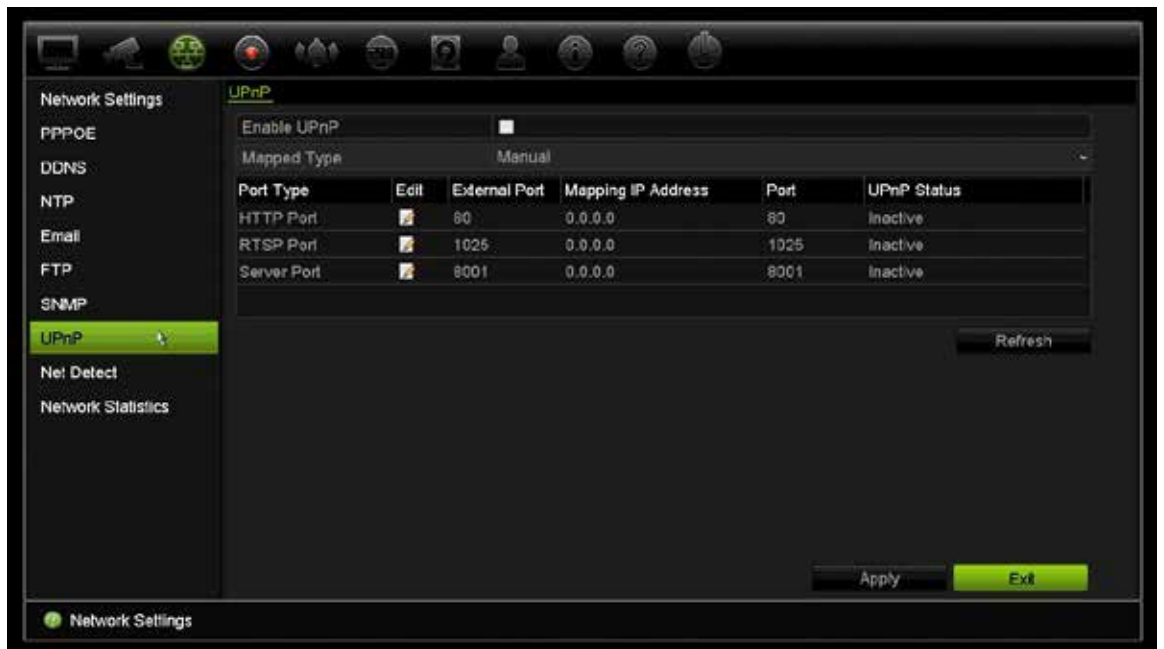

**Figura 25: Ecrã de configuração automática de UPnP** 

**Para ativar UPnP:**

1. Ligue o gravador ao router.

**Nota**: o router deve suportar UPnP e esta opção tem de estar ativada.

- 2. Na barra de ferramentas do menu, clique em **Definições de rede** > **UPnP.**
- 3. Selecione a caixa **Ativar UPnP**.
- 4. Em **Mapped Type** (Tipo mapeado), selecione Auto ou Manual.

Se selecionar **Manual**, introduza as portas externas e os endereços IP necessários. Clique no ícone **Editar** para alterar os valores.

5. Clique em **Aplicar** para guardar as definições e clique em **Sair** para voltar para a visualização em direto.

# **Estado da rede**

Pode facilmente verificar o tráfego de rede de forma a obter informações sobre o gravador, tais como o estado da ligação, endereço MAC, MTU, taxas de envio/receção e tipo de NIC.

A janela Deteção de rede mostra o tráfego de rede entre o gravador e a sua rede local. No entanto, o tráfego entre as câmaras plug and play e o NVR 10 não é mostrado.

Pode também verificar o estado da ligação de rede testando o respetivo atraso e perda de pacotes.

**Para verificar o tráfego de rede:**

1. Na barra de ferramentas do menu, clique em **Definições de rede** > **Deteção de rede**. Aparece a janela Traffic (Tráfego). A informação apresentada é atualizada uma vez por segundo.

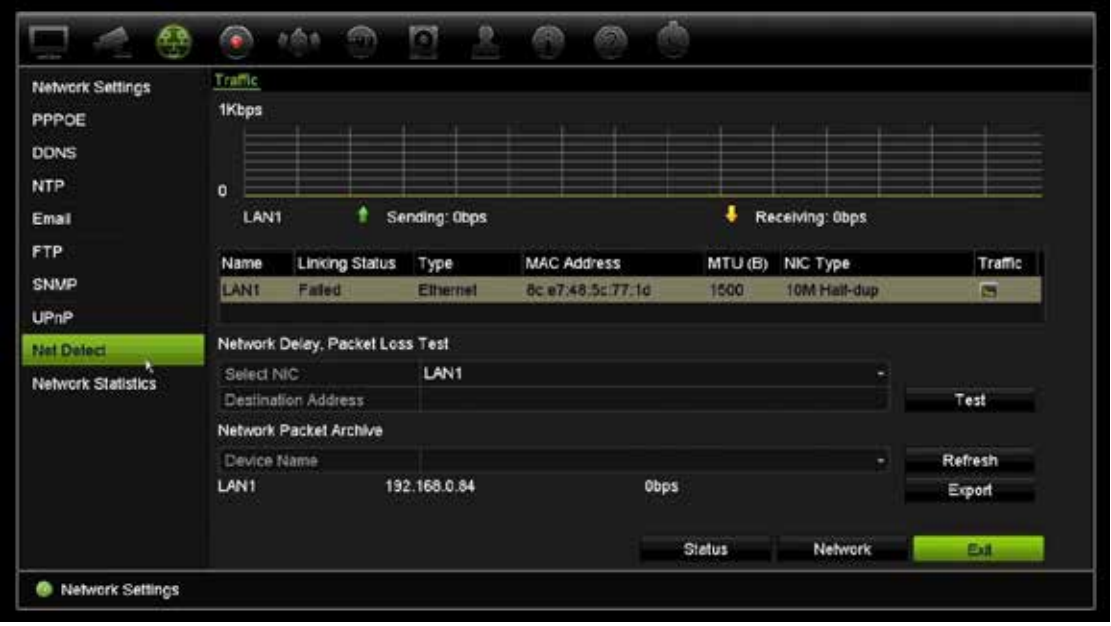

**Para verificar o atraso e perda de pacotes da rede:**

- 1. Na barra de ferramentas do menu, clique em **Definições de rede** > **Deteção de rede**.
- 2. Na secção "Atraso de rede, teste de perda de pacotes" selecione o NIC a usar e introduza o endereço de destino. Clique em **Teste**.

O resultado do teste é apresentado numa janela instantânea.

3. Se precisar de verificar os parâmetros de rede atuais, clique no botão **Rede** para ver uma descrição geral. Os valores atuais para Tipo de NIC, DHCP, endereço IPv4, máscara de subrede IPv4, Gateway predefinida IPv4 são apresentados, assim como o servidor DNS preferido e o servidor DNS alternativo, se utilizado.

As opções **Tipo de NIC** e **Ativar DHCP** podem ser alteradas. Clique em **Aplicar** para guardar definições efetuadas e depois em **OK** para voltar para a janela principal.

4. Clique em **Sair** para voltar para o modo de visualização em direto.

#### **Para verificar o estado da rede:**

1. Depois de definidos todos os parâmetros de rede, clique no botão **Estado** para confirmar que todos os parâmetros se encontram a funcionar corretamente.

### **Exportar dados de pacotes da rede**

Quando o gravador se encontra ligado a uma rede, pode exportar o pacote de dados capturados para um disco USB flash, CD-RW SATA/eSATA e outros dispositivos locais de cópia de segurança.

**Para exportar dados de pacotes da rede:**

- 1. Na barra de ferramentas do menu, clique em **Definições de rede** > **Deteção de rede**.
- 2. Na secção "Arquivo de pacotes da rede", clique em **Atualizar** para obter uma lista dos dispositivos locais de cópia de segurança disponíveis. Selecione um a partir da lista.
- 3. Clique em **Export** (Exportar). Podem ser exportados até 1M de dados de cada vez.
- 4. Clique em **Sair** para voltar para o modo de visualização em direto.

# **Estatística de rede**

Pode verificar facilmente a largura de banda que está a ser usada pela visualização em direto e reprodução remotas.

#### **Para verificar as estatísticas de rede:**

- 1. Na barra de ferramentas do menu, clique em **Definições de rede** > **Estatísticas de rede**.
- 2. São apresentadas as informações mais recentes sobre a largura de banda utilizada pela visualização em direto e reprodução remotas, bem como Receção de rede inativa e Envio de rede inativo. Clique em **Atualizar** para atualizar as informações.
- 3. Clique em **Sair** para voltar para o modo de visualização em direto.

# Capítulo 12 Gravação

Utilize o menu Gravação para definir os horários de gravação da câmara, modificar a duração de reprodução instantânea e para selecionar as câmaras para gravação manual.

# **Horário de gravação**

A definição de um horário de gravação permite especificar quando é que o gravador grava vídeo e que predefinições são utilizadas. É possível configurar cada uma das câmaras para que tenha o seu próprio programa de gravação.

Os programas são apresentados visualmente num mapa para facilitar a consulta. Consulte a Figura 26 a seguir para uma descrição do horário de gravação.

**Nota:** Se uma câmara for configurada para gravação contínua, continuará a comutar para gravação do evento ou gravação de alarme em caso de movimento, VCA ou outros eventos ligados a esse canal da câmara. Esta funcionalidade pode ser desligada nas configurações de ações individuais para cada alarme, se necessário.

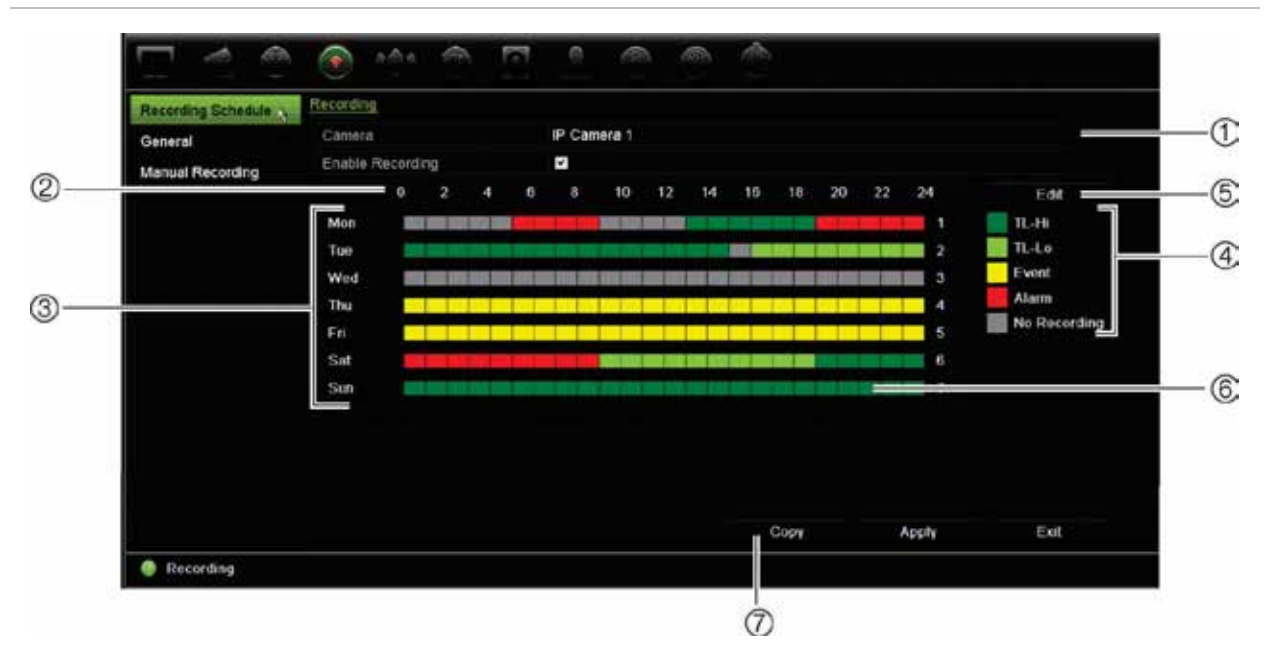

#### **Figura 26: Descrição da janela de horário de gravação**

- 1. **Câmara**. Selecione uma câmara.
- 2. **Hora do agendamento**. Representa o ciclo de 24 horas durante o qual um programa é selecionado.
- 3. **Mapa de horários**. Podem ser selecionados oito dias: Domingo, segunda-feira (Segunda), terçafeira (Terça), quarta-feira (Quarta), quinta-feira, (Quinta), sexta-feira (Sexta), sábado, e Feriado (se ativado).
- 4. **Tipo de gravação.** Podem ser selecionados cinco tipos de gravação, com códigos de cores:
	- Ÿ TL Time lapse (Lapso temporal) (quadrados verdes): gravação de um dia específico. Cada quadrado verde na linha temporal representa uma hora num período de 24 horas.
	- Ÿ TL-Hi (Time Lapse-High Quality Lapso temporal-alta qualidade)(verde-escuro): lapso temporal de alta qualidade. Grava vídeo de alta qualidade.
	- Ÿ TL-Lo (Time Lapse-Low Quality Lapso temporal-baixa qualidade)(verde-claro): lapso temporal de baixa qualidade. Grava vídeo de baixa qualidade. Isto poderia ser usado, por exemplo, para gravações noturnas em que são expectáveis poucos eventos ou alarmes. Guardar vídeo em baixa qualidade ajuda a poupar recursos do HDD.
	- Ÿ Evento (amarelo): grava apenas eventos, tais como deteção de movimento e inserção de texto POS/ATM.
	- Ÿ Alarme (vermelho): grava apenas alarmes.
	- Ÿ Nenhum (cinzento): Não são realizadas gravações durante este período de tempo.
- 5. **Botão Editar.** Clique para modificar horários e copiar horários para outros dias da semana.
- 6. **Linha de tempo**. Existe uma linha de tempo de 24 horas para cada dia. Podem ser programados até oito períodos de gravação durante o período de 24 horas.
- 7. **Botão Copiar.** Clicar para copiar horários entre câmaras.

### **Definir um horário a partir da janela do horário de gravação**

#### **Para configurar um programa de gravação diário:**

- 1. Selecione uma câmara.
- 2. Marque a caixa **Ativar gravação** para indicar que deve ser gravado vídeo desta câmara.
- 3. Clique um tipo de gravação na legenda para ativar esse tipo de gravação. O cursor muda para uma caneta.
- 4. Arraste o cursor de caneta pelas horas e dias pretendidos na vista de horário para marcar as alturas com esse modo de gravação específico. Para marcar áreas com um tipo de gravação diferente, clique num tipo de gravação diferente para ativar.

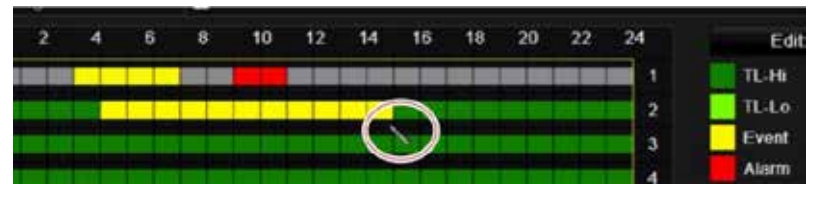

5. Clique em **Aplicar** para guardar as definições e em **Sair** para voltar para a visualização em direto.

#### **Definir um horário do menu Editar**

**Para configurar um programa de gravação diário:**

- 1. Na barra de ferramentas do menu, clique em **Gravação** > **Horário de gravação**.
- 2. Selecione uma câmara.
- 3. Selecione a caixa **Ativar horário**.
- 4. Clique em **Edit** (Editar). É apresentada a janela seguinte:

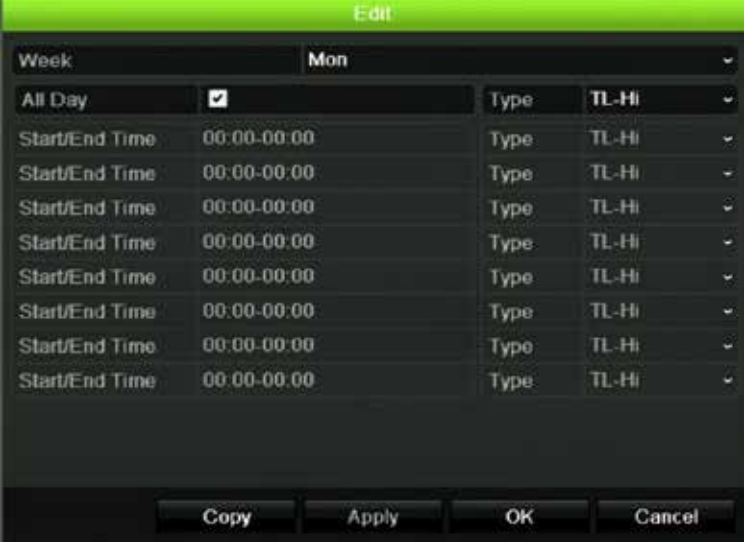

5. Selecione o dia da semana (1) para o qual pretende definir o horário.

Pode definir um horário diferente para cada dia da semana.

6. Defina as horas de início e de fim da gravação.

Defina um período de tempo introduzindo uma hora de início (coluna da esquerda) e de fim (coluna da direita). Podem ser agendados até 8 períodos de tempo. Clique em Dia todo para gravar o dia todo.

**Nota:** os períodos de tempo definidos não poderão sobrepor-se.

7. Selecione um tipo de gravação.

Esta definição leva o gravador a começar a gravar sempre que for acionado um alarme. O tipo de gravação pode basear-se na hora e ser acionado por deteção de movimento e/ou um alarme. Quando configurado para TimeLapse (TL-Hi ou TL-Lo), o gravador grava continuamente.

- 8. Clique em **Apply** (Aplicar) para guardar as definições.
- 9. Repita os passos 4 a 8 para outros dias da semana, ou para copiar as definições do horário para outro dia.

Para copiar as definições do programa atual para outro dia da semana, clique em **Copiar**. Selecione o número do dia da semana no qual copiar o horário. Clique em **OK** para guardar as alterações e voltar para a janela Editar.

- 10.Repita os passos 4 a 9 para as outras câmaras.
- 11.Clique em **Aplicar** para guardar as definições e depois em **OK** para voltar para a janela de horário.

A janela de horário de gravação é apresentada com o horário selecionado (consulte Figura 26 na página 92 como exemplo).

# **Alterar a duração de reprodução instantânea**

A barra de ferramentas da visualização em direto permite-lhe reproduzir instantaneamente vídeo gravado durante um período pré-programado. Pode alterar facilmente este período de tempo pré-programado. Consulte a página 34 para mais informações na barra de ferramentas da visualização em direto.

Para modificar o tempo pré-programado desta reprodução instantânea, consulte **Gravação** > **Geral**. Selecione um dos tempo da lista pendente (5, 10, 20 ou 30 minutos) e clique **Aplicar**. O valor predefinido é 5 minutos.

# **Gravação manual**

O gravador permite a gravação manual de vídeo durante a visualização em direto. Isto pode ser útil se souber que o gravador não está a gravar atualmente e vê elementos de interesse no ecrã de uma câmara que devem ser gravados.

Quando uma gravação manual é iniciada, a gravação continua até ser parada manualmente. Se ocorrer um alarme durante uma gravação manual, a gravação de alarme terá prioridade relativamente à gravação manual. Se uma gravação agendada já estiver em curso quando uma gravação manual for iniciada, continuará a gravar conforme programado.

Pode verificar se uma câmara está a gravar manualmente, observando o ícone na barra de ferramentas da visualização em direto. O ícone fica vermelho durante a gravação manual. A predefinição é desligado.

Uma gravação manual pode ser iniciada e parada de duas maneiras:

#### Ÿ **Utilize a barra de ferramentas da visualização em direto**

Pode iniciar/parar a gravação manual de cada câmara individualmente. Posicione o cursor sobre uma imagem de câmara e clique com o botão esquerdo do rato para apresentar a barra de ferramentas da visualização em direto. Clique no ícone de gravação manual para iniciar ou parar a gravação manual. O ícone fica vermelho durante a gravação.

#### Ÿ **Utilize o menu de configuração**

Esta opção permite selecionar mais de uma câmara de cada vez. Navegue para **Gravação** > **Gravação manual** para aceder ao menu de gravação manual, e selecione as caixas das câmaras para iniciar ou parar a gravação manual.

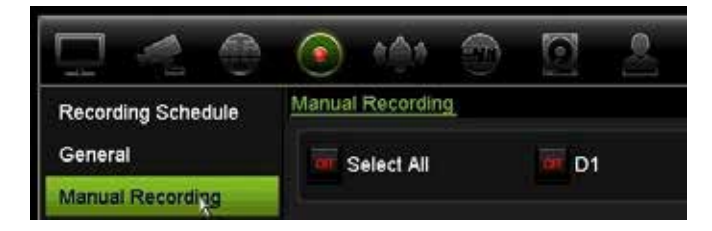

# Capítulo 13 Configuração de alarmes e eventos

Esta capítulo descreve o menu de configuração de alarmes e eventos e oferece mais informação sobre os diferentes tipos de alarmes e respostas associadas. As informações relacionadas com imagens da câmara são normalmente referidas como um evento: deteção de movimento, eventos VCA, inserção de texto. Alarmes são todas as comunicações relacionadas com entradas de alarme físicas em gravadores e câmaras ou qualquer coisa que não funciona como esperado: erros de dispositivo, problemas de rede e perda de vídeo.

### **Configurar entradas de alarme**

O gravador pode ser configurado para gravar quando um alarme é acionado por um dispositivo de alarme externo (por exemplo, um detetor PIR, contactos secos...). As entradas "A" estão assinaladas com A de Analógico e são entradas físicas do gravador. As entradas "D" estão assinaladas com D de Digital e são entradas físicas das câmaras IP.

**Para configurar alarmes externos:**

1. Na barra de ferramentas do menu, clique em **Configuração de alarmes e eventos** > **Entrada de alarme**.

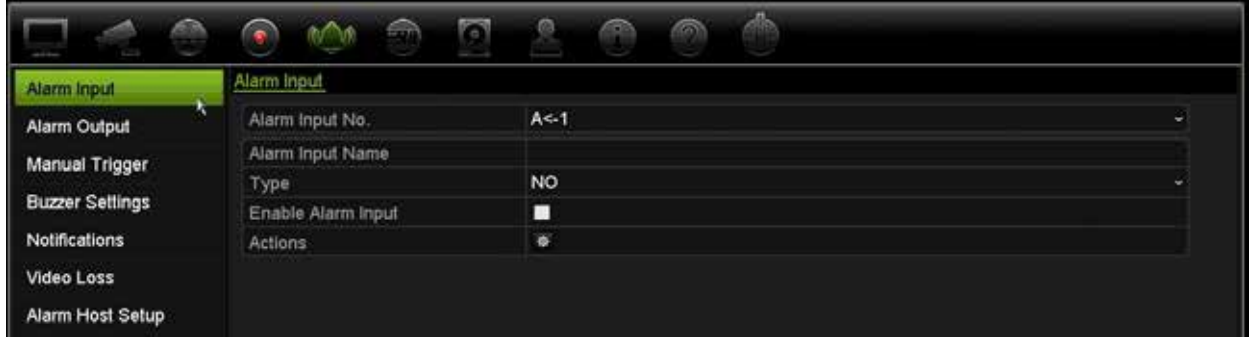

- 2. Selecione o número da entrada de alarme de uma câmara que corresponde ao conector no painel traseiro do gravador e introduza o nome da entrada, se necessário.
- 3. Selecione o tipo de entrada de alarme NO (normalmente aberta) ou NC (normalmente fechada). A predefinição é NO.
- 4. Selecione a caixa **Ativar entrada de alarme** e clique em **Ações** para configurar as regras de acionamento das câmaras, os respetivos horários de alarme, o método de notificação de alarme e a função de associação PTZ.
- 5. Selecione as câmaras a acionar quando é detetado um alarme externo.

Na janela Ações, clique em **Canal de acionamento** e depois selecione as câmaras a acionar para gravação quando é detetado um alarme. Clique em **Aplicar** para guardar as definições.

6. Selecione os programas de gravação para o alarme externo.

Na janela Ações, clique no separador **Programa de arme** e selecione o dia da semana e os períodos de tempo durante o dia em que o movimento pode ser gravado. Pode programar até oito períodos de tempo por dia. A predefinição é 24 horas.

Clique em **Aplicar** para guardar as definições. Clique em **Copiar** para copiar estas definições para outros dias da semana.

**Nota:** os períodos de tempo definidos não podem ser sobrepostos.

7. Selecione o método de resposta a um alarme externo.

Na janela Ações, clique no separador **Ações** para definir o método pelo qual pretende que o gravador o notifique acerca do alarme. Selecione um ou mais dos seis tipos de notificação. Consulte "Tipos de notificação de alarmes" na página 99 para ver uma descrição destes métodos de notificação de alarme.

Clique em **Aplicar** para guardar as definições**.**

8. Selecione a função de câmara PTZ necessária na resposta a um alarme externo.

Na janela Ações, clique no separador **Ligação PTZ**. Selecione a câmara PTZ e introduza a predefinição, ronda predefinida ou ronda gravada acionadas quando é detetado o alarme.

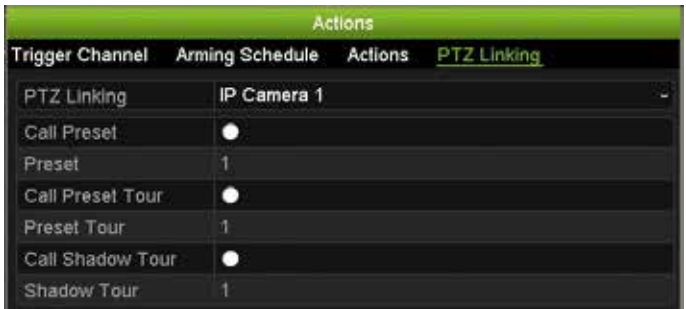

Clique em **Aplicar** para guardar as definições.

9. Clique em **OK** para voltar para a janela de entrada de alarme.

10.Clique em **Sair** para voltar para o modo de visualização em direto.

### **Configurar saídas de alarme**

Pode ligar o gravador ao sistema de alarme, como uma sirena ou sistema de intrusão, que é depois ativado quando é acionado um alarme. Pode selecionar quanto tempo o sinal de alarme permanece ativo, assim como programar quando podem ser acionadas as saídas de alarme. As saídas "A" estão assinaladas com A de Analógico e são saídas físicas do gravador. As saída "D" estão assinaladas com D de Digital e são saídas físicas das câmaras IP.

#### **Para configurar uma saída de alarme:**

- 1. Na barra de ferramentas do menu, clique em **Configuração de alarmes e eventos** > **Saída de alarme**.
- 2. Selecione a saída de alarme.
- 3. Selecione uma opção de tempo limite entre 5 e 600 segundos ou selecione "Limpeza manual".

A definição de tempo limite permite-lhe definir quanto tempo um sinal permanece ativo após um alarme terminar. Se selecionar **Limpeza manual**, o sinal de alarme mantém-se ativo até ser confirmado manualmente, premindo para tal o botão de alarme no painel frontal ou no comando à distância (consulte "Acionamento manual" abaixo).

4. Selecione os horários de gravação para a saída de alarme.

Clique no botão **Ações** e selecione o dia da semana e os períodos de tempo durante o dia em que o movimento pode ser gravado. Pode programar até oito períodos de tempo por dia. A predefinição é 24 horas.

Clique em **Aplicar** para guardar as definições. Clique em **Copiar** para copiar as definições para outros dias da semana e períodos de férias.

**Nota:** os períodos de tempo definidos não podem ser sobrepostos.

- 5. Clique em **OK** para voltar para a janela de saída de alarme.
- 6. Clique em **Copiar** para copiar estas definições para outras câmaras, se necessário, e depois clique em **Aplicar** para guardar as alterações.
- 7. Clique em **Sair** para voltar para o modo de visualização em direto.

### **Acionamento manual**

O menu do acionamento manual permite-lhe acionar saídas do gravador.

#### **Para acionar ou limpar manualmente saídas de alarme:**

- 1. Na barra de ferramentas do menu, clique em **Configuração de alarmes e eventos** > **Acionamento manual**.
- 2. Selecione a saída de alarme pretendida e clique nos botões seguintes:

**Acionar/Limpar:** Acionar uma saída de alarme ou parar uma saída de alarme. Como existe apenas uma saída de alarme disponível, o botão "Acionar tudo" aciona apenas uma saída.

**Limpar tudo**: parar todas as saídas de alarme em simultâneo.

3. Clique em **Sair** para voltar para o modo de visualização em direto. O alarme é silenciado.

- Ou -

Prima o botão **Alarme** no painel frontal ou no comando à distância. O alarme é silenciado.

### **Definições do besouro**

Quando um alarme é acionado pelo sistema ou por uma câmara, o gravador pode ser configurado para responder com um besouro. O tempo do besouro é o tempo que o gravador demora a terminar o besouro quando ocorre um alarme contínuo. Por exemplo, quando uma entrada de alarme física é acionada continuamente, o besouro termina após o tempo especificado. Selecione **Configuração de alarmes e eventos > Definições de besouro** e selecione um limite de tempo do besouro para os alarmes do sistema e das câmaras. Selecione Mudo 5 s, 10 s, 20 s, 30 s, 60 s, 120 s, 240 s ou Constante. A predefinição é silenciar.

### **Tipos de notificação de alarmes**

Ao configurar as regras de deteção de alarmes, pode especificar a forma como deseja que o gravador notifique acerca de um alarme ou um evento. Pode selecionar mais do que um tipo de notificação.

Não estão disponíveis todos os tipos de notificações para todos os tipos de alarmes.

Pode rapidamente verificar o estado do sistema olhando para os LEDs de estado no painel frontal.

Os tipos de notificações de alarmes são os seguintes:

**• Ícone de evento**: quando um alarme é acionado no sistema, aparece um ícone no ecrã como forma adicional de alerta. Para mais informações, consulte "Informação de estado" na página 31.

- **• Tipo de notificação**: Selecione HDD cheio, Erro de HDD, Rede desligada, Encontrado endereço IP duplicado, Início de sessão ilegal, Gravação anómala e Sobrecarga de alimentação PoE.
- **Ativar áudio de alarme:** acionar um sinal sonoro quando um alarme ou uma notificação são detetados pelo sistema ou por uma câmara.
- **Notificar host de alarme:** enviar um sinal para o TruVision Navigator ou para outras aplicações de software ao ser detetado um alarme ou uma notificação.
- **Enviar e-mail:** enviar um e-mail ao ser detetado um alarme ou uma notificação. Para mais informações sobre a configuração do gravador para o envio de um email, consulte "Definições de E-mail" na página 85.
- **Acionar saída de alarme:** aciona uma saída de alarme ou várias saídas de alarme quando uma notificação é detetada relativamente a um alarme externo. Para mais informações sobre a configuração de uma saída de alarme, consulte "Tipos de notificação de alarme do sistema" na página 100.

#### **Para configurar notificações do sistema:**

- 1. Na barra de ferramentas do menu, clique em **Configuração de alarmes e eventos** > **Notificação**.
- 2. Selecione um tipo de notificação de alarme do sistema.
- 3. Selecione um ou mais métodos de resposta: visualizar ícone de evento, tipo de notificação, ativar áudio de alarme, notificar host de alarm, enviar e-mail e acionar saída de alarme.

**Nota**: A lista de opções disponíveis depende do alarme de sistema selecionado.

- 4. Repita os passos 2 e 3 para outros tipos de notificação do sistema.
- 5. Clique em **Aplicar** para guardar as definições.
- 6. Clique em **Sair** para voltar para o modo de visualização em direto.

#### **Tipos de notificação de alarme do sistema**

Os tipos diferentes de notificações de alarme do sistema incluem:

- **• HDD cheio:** Todos os discos rígidos instalados encontram-se cheios e não conseguem gravar mais vídeo.
- **• Erro de HDD:** ocorreram erros durante a gravação de ficheiros no disco rígido, nenhum disco rígido instalado ou falha de inicialização do disco rígido.
- **• Rede desligada:** cabo de rede desligado.
- **• Encontrado endereço IP duplicado:** Existe um conflito de endereços de IP com outro sistema na rede.
- **• Início de sessão ilegal:** ID de utilizador ou palavra-passe errados.
- **• Não correspondência de padrão de entrada/saída de vídeo:** Indica uma incompatibilidade entre as configurações da câmara e as capacidades da câmara.

Por exemplo, um canal da câmara configurado para 1080p quando o gravador não suporta essa resolução.

- **• Gravação anómala:** o disco rígido não consegue gravar mais ficheiros. Isto pode ser devido ao facto da opção de substituição ser desativada de forma a que os ficheiros gravados são bloqueado e não podem ser apagados.
- **• Sobrecarga de alimentação PoE:** Sobrecarga de alimentação PoE detetada.

### **Detetar perda de vídeo**

O vídeo pode desaparecer se a câmara tiver uma falha ou se estiver desligada ou danificada. Pode configurar o gravador para detetar perda de vídeo e acionar uma notificação do sistema.

**Configuração da deteção de perda de vídeo:**

- 1. Na barra de ferramentas do menu, clique em **Configuração de alarmes e eventos**  > **Perda de vídeo**.
- 2. Selecione a câmara a configurar para deteção de perda de vídeo.
- 3. Selecione a caixa **Enable Video Loss Alarm** (Ativar alarme de perda de vídeo) para ativar a função.
- 4. Clique no botão **Ações** para entrar na janela Ações.
- 5. Defina o horário de arme para detetar perda de vídeo.

Clique no separador **Ações** e selecione o programa de ativação da deteção de perda de vídeo. O programa pode ser definido para qualquer dia da semana, com um máximo de 8 períodos de tempo por dia. Clique em **Aplicar** para guardar as definições.

6. Selecione o método de resposta de alarme.

Clique no separador **Programa de arme** e selecione a forma como pretende que o gravador o notifique da perda de vídeo. Selecione: monitorização de ecrã total, ativar host de alarme, enviar e-mail e acionar host de alarme. Consulte a página "Tipos de notificação de alarme do sistema" na página 100 para obter descrições. Clique em **Aplicar** para guardar as definições.

- 7. Clique em **OK** para voltar para a janela principal
- 8. Clique em **Copiar** para copiar estas definições para outras câmaras, se necessário, e depois clique em **Aplicar** para guardar as alterações.
- 9. Clique em **Sair** para voltar para o modo de visualização em direto.

# **Configuração de host de alarme**

Se estiver configurado um host de alarme, o gravador envia um sinal para o host quando é acionado um alarme. Um exemplo de um host de alarme é o servidor de TruVision Navigator. Tenha em atenção que as aplicações do host de alarme necessitam do SDK do gravador TruVision implementado a fim de receber notificações com êxito a partir do gravador.

#### **Para configurar um host de alarme:**

- 1. Na barra de ferramentas do menu, clique em **Configuração de alarmes e eventos** > **Configuração de host de alarme**.
- 2. Introduza os valores de Alarm Host IP (IP de host de alarme) e Alarm Host Port (Porta de host de alarme).

O IP de host de alarme representa o IP do PC remoto onde está instalado o software de videovigilância de rede. O valor da porta de host de alarme deve ser idêntico ao valor da porta de monitorização de alarmes do software. Podem ser definidos até 3 hosts de alarme. Para cada host de alarme, a porta predefinida é 5001, 5002 e 5003.

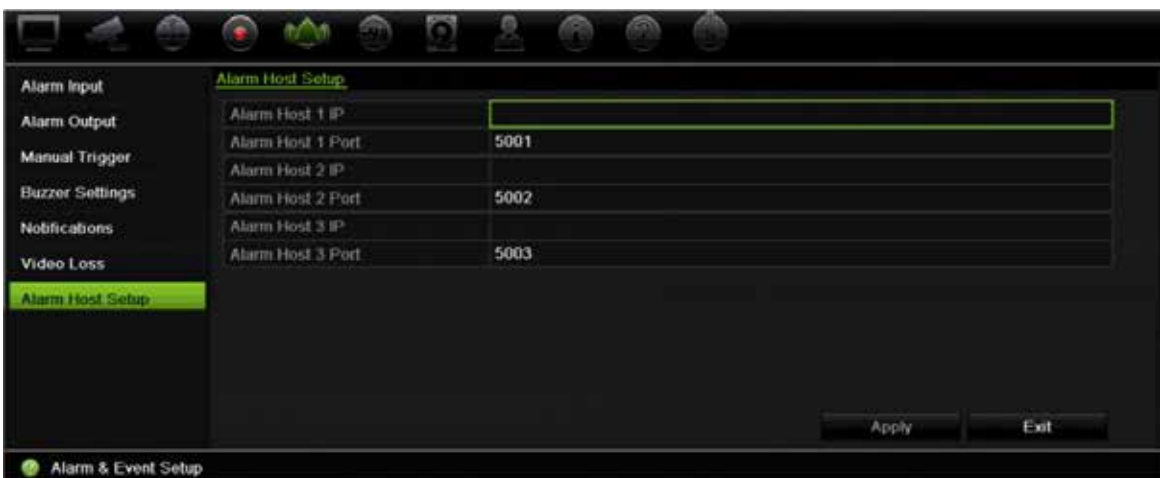

- 3. Clique em **Aplicar** para guardar as definições.
- 4. Clique em **Sair** para voltar para o modo de visualização em direto.

### **Notificações de push TVRMobile**

O TVRMobile 3.0 (e superior) pode receber eventos do gravador.

A funcionalidade de "Notificações push" permite que o TVRMobile notifique um utilizador de novas mensagens ou eventos, mesmo quando o utilizador não estiver a utilizar ativamente o TVRMobile.

No TVRMobile, os eventos recebidos do gravador podem ser mostrados ao utilizador como uma notificação push.

O gravador tem de estar ligado à Internet para poder utilizar notificações push. Mesmo que o telefone ou o tablet sejam utilizados através de Wi-Fi na mesma LAN que o gravador, é necessário haver ligação à Internet.

#### **Gravadores que suportam notificações push**

- TVN 10 (FW 2.1)
- TVN 21 (FW 3.1)
- TVR 12HD (FW 1.2)
- TVR 15HD (FW 1.0)
- TVR 44HD (FW 1.2)
- TVR 45HD (FW 1.0)
- TVN 11 (FW 1.0)
- TVN 22 (FW 1.0)
- TVN 71 (FW 1.0e)

**Que definições de rede são necessárias no gravador e na rede local?**

No gravador, o utilizador tem de configurar o endereço de gateway predefinido e o endereço DNS.

O endereço de gateway predefinido pode ser o endereço IP do router.

O endereço DNS pode ser o DNS do ISP, mas também se pode utilizar o endereço DNS do Google (8.8.8.8).

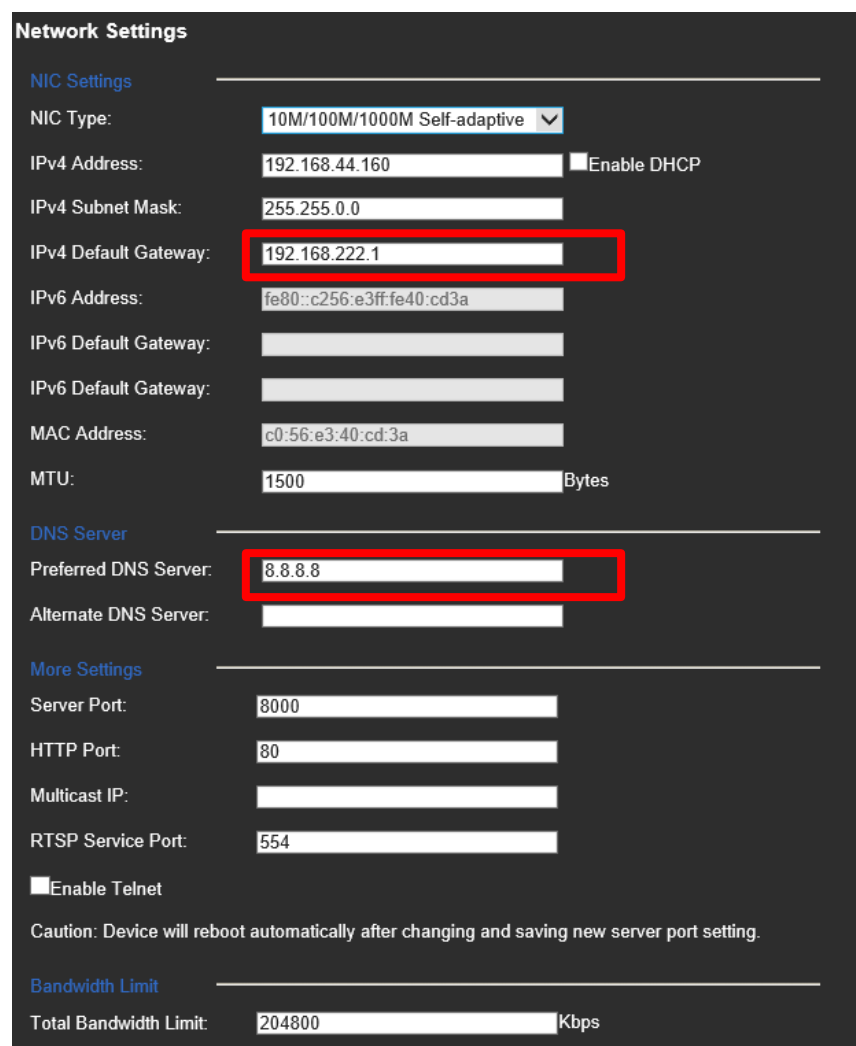

Além das definições do DNS e do gateway predefinido, o utilizador também deve configurar o encaminhamento de portas para as seguintes portas:

- Ÿ Porta HTTP (predefinição: 80) (\*)
- Ÿ Porta RTSP (predefinição: 554) (\*)
- Ÿ Porta do servidor (predefinição: 8000)

(\*) Alguns ISP (prestadores de serviços de Internet) bloqueiam a utilização da porta 80 e/ou 554. Quando estas portas estiverem bloqueadas, utilize um número de porta superior a 1024.

#### **Como configurar notificações push no gravador**

Como exemplo, vamos configurar notificações push para deteção de movimento.

Passos a seguir:

1. Configurar a deteção de movimento para uma câmara
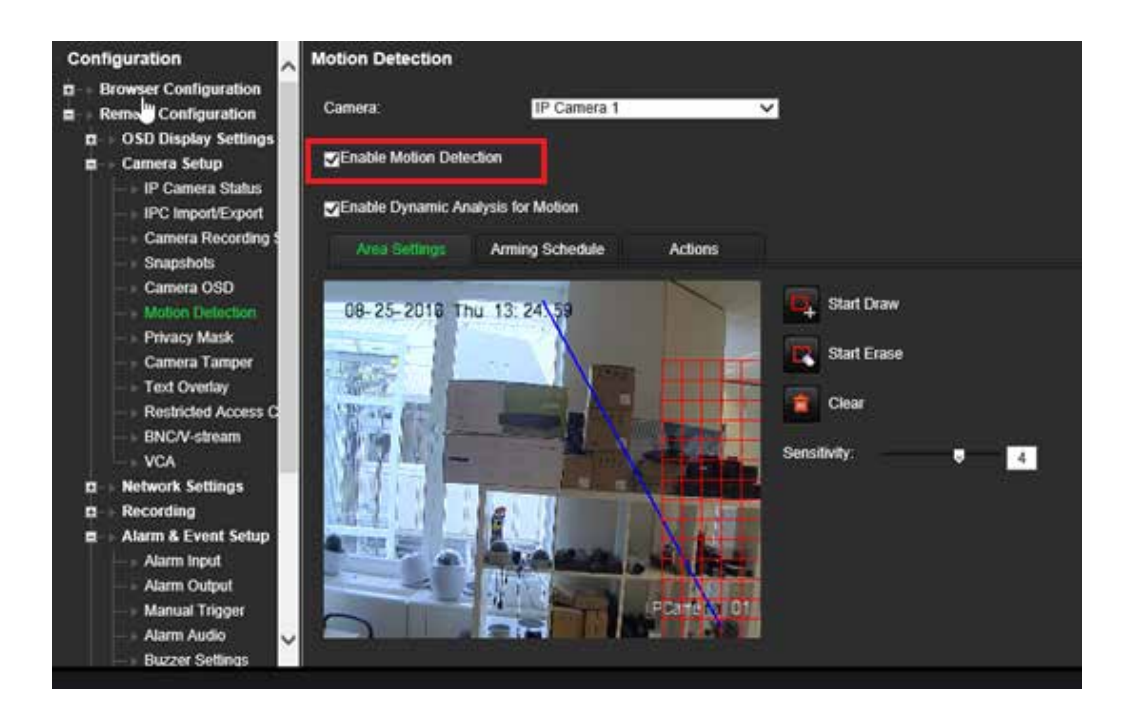

2. Selecionar **Notificar host de alarme** como uma ação para deteção de movimento.

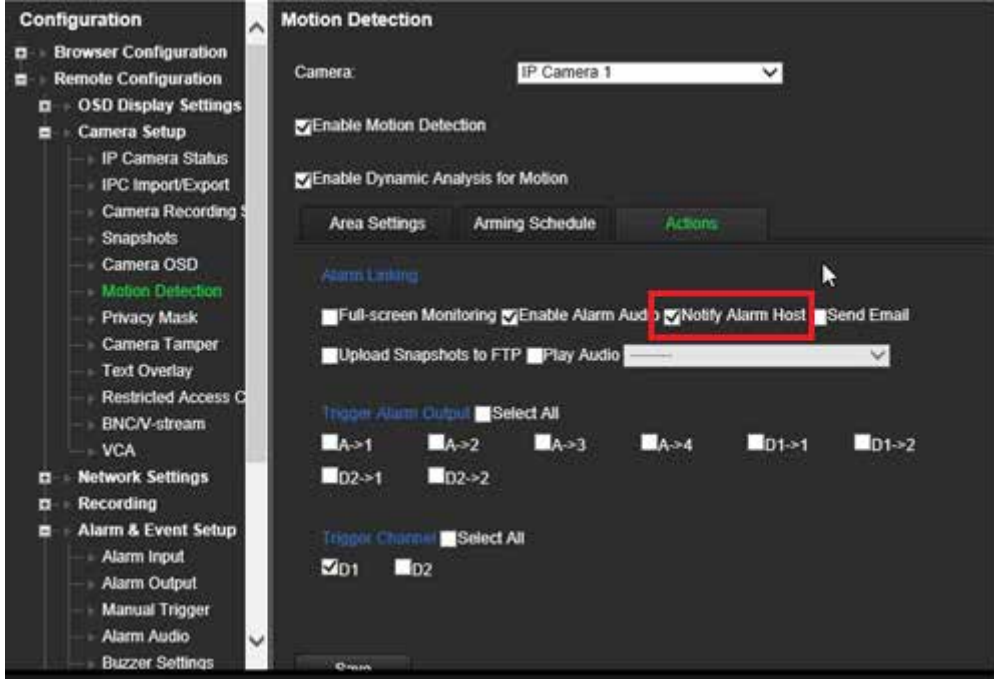

3. Não é necessário introduzir um endereço de destino na janela de configuração *Host de alarme*.

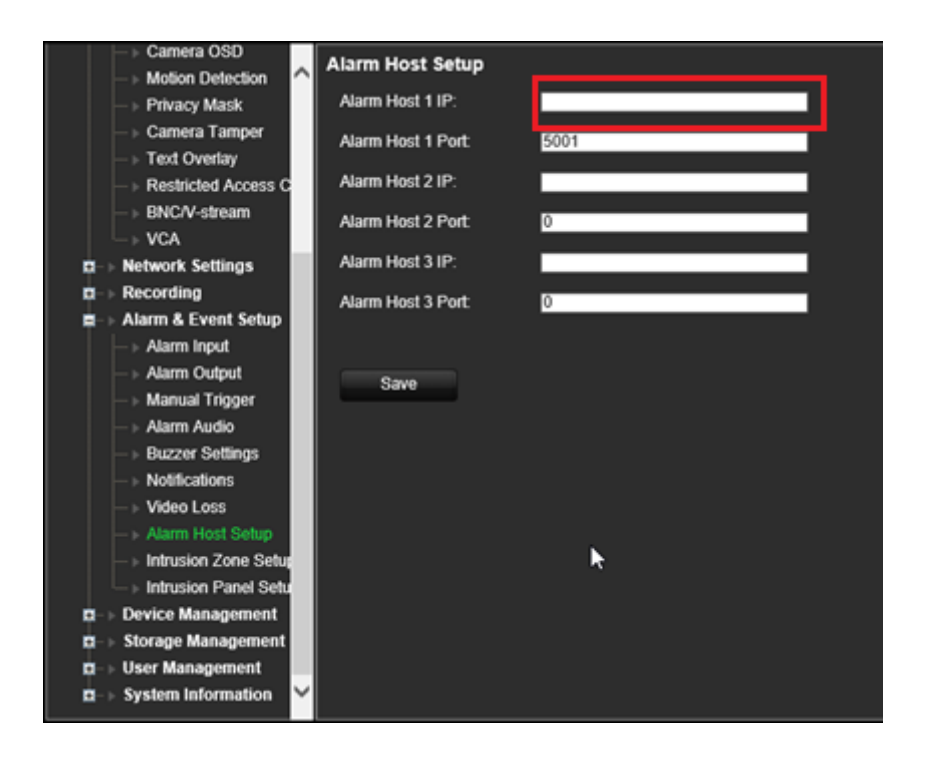

**Nota**: para informações sobre como configurar o TVRMobile e apresentar informações na aplicação, consulte o manual de utilizador do TVRMobile.

# Capítulo 14 Gestão de dispositivos

Este capítulo explica como:

- Ÿ Configurar a hora e a data do gravador
- Ÿ Selecionar o idioma do gravador e definir os parâmetros gerais do dispositivo como nome do dispositivo, período de tempo limite de menu e ativar/desativar pedido de palavra-passe
- Ÿ Importar/exportar ficheiros de configuração
- Ÿ Atualizar firmware
- Ÿ Definir períodos de férias
- Ÿ Ativar inserção de texto
- Ÿ Configurar definições RS-232

# **Definições de hora e data**

Pode configurar a data e a hora que irão aparecer no ecrã, bem como nas gravações com indicação da data e hora. As datas de início e de fim do horário de verão (DST) podem também ser definidas. O horário de verão está desativado por predefinição. Consulte a Figura 27 na página 108 para ver o ecrã Definições da hora.

**Figura 27: Janela de definições da data e da hora**

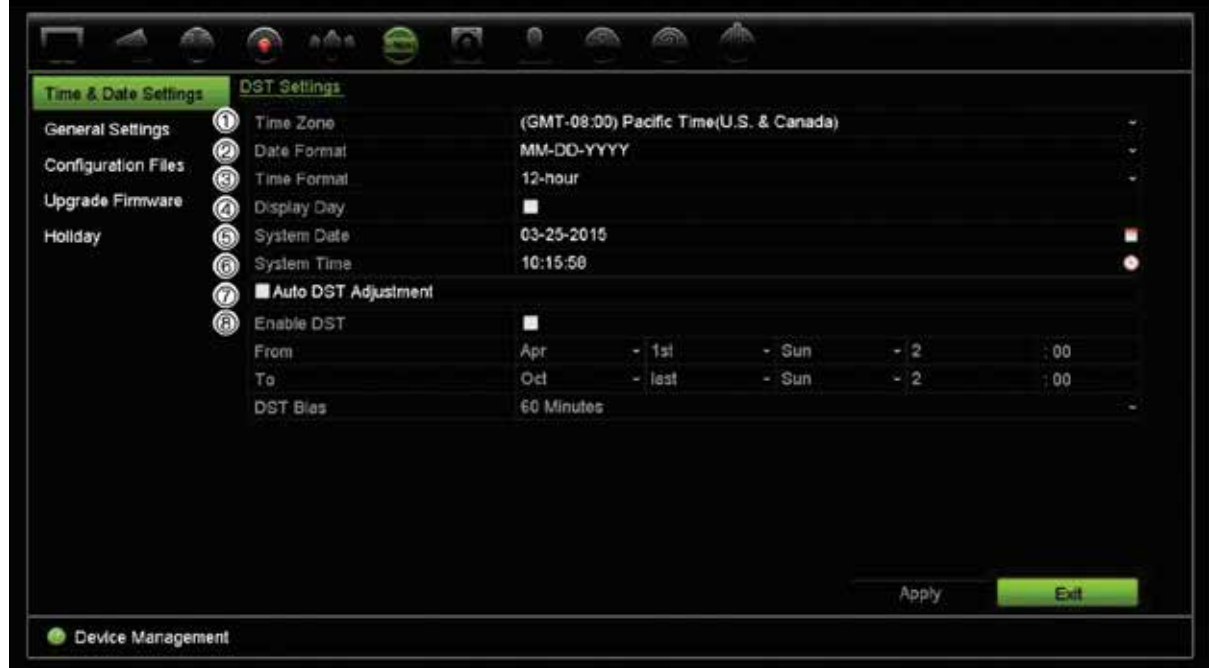

**Tabela 13: Descrição da janela de definições da data e hora**

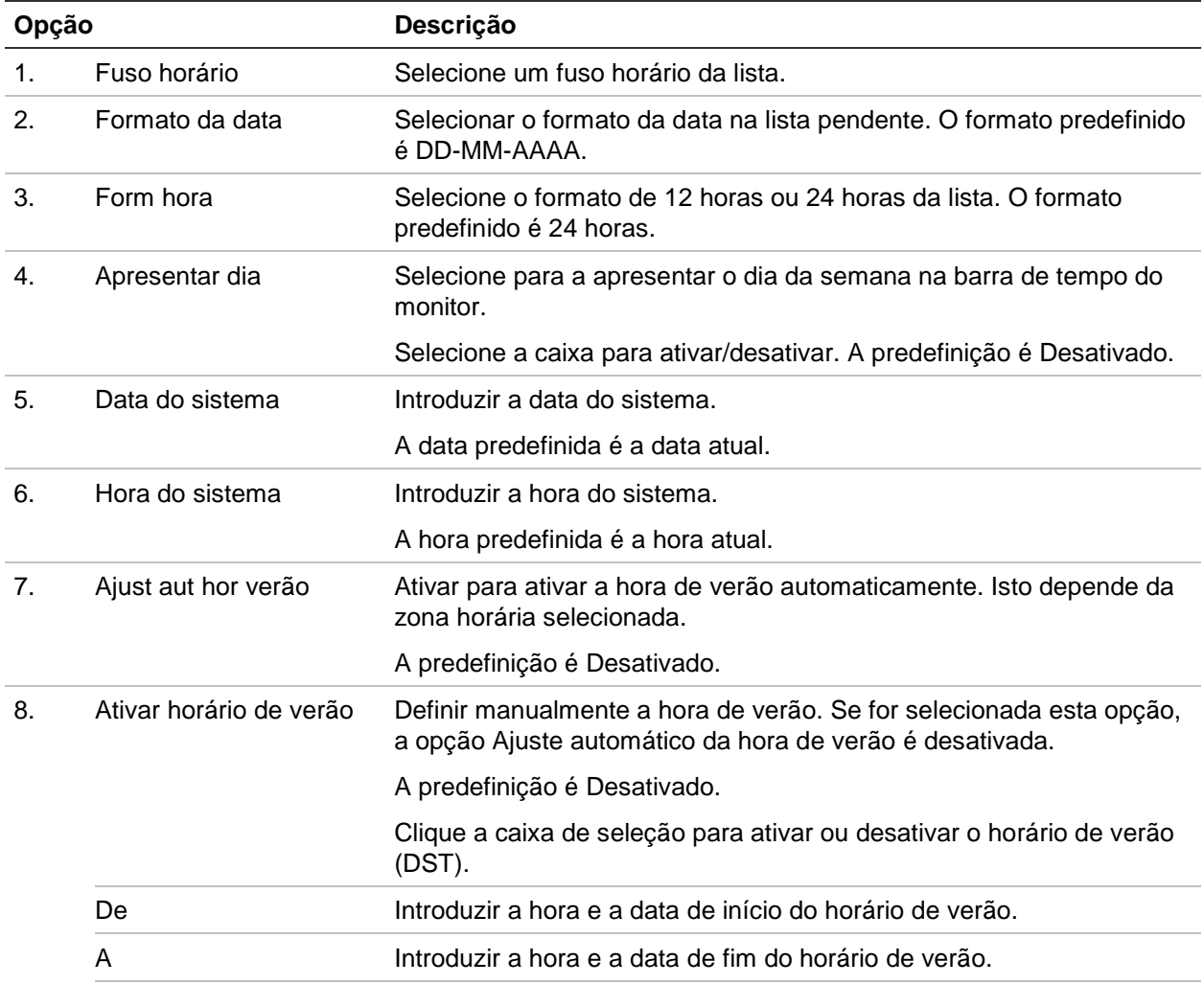

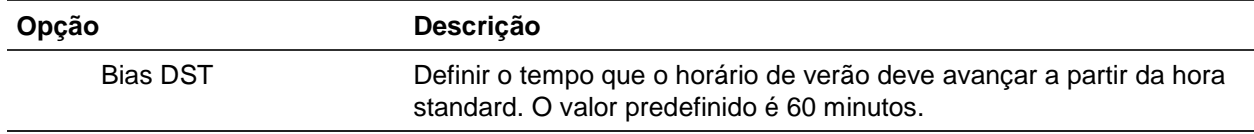

### **Definições gerais do gravador**

Utilize o menu Definições gerais da gestão de dispositivos para configurar as opções gerais do gravador.

Consulte Figura 28 e Tabela 14 na página 109 para as opções gerais disponíveis. As alterações são implementadas assim que clicar em Aplicar para guardar as definições.

**Figura 28: Definições gerais do gravador**

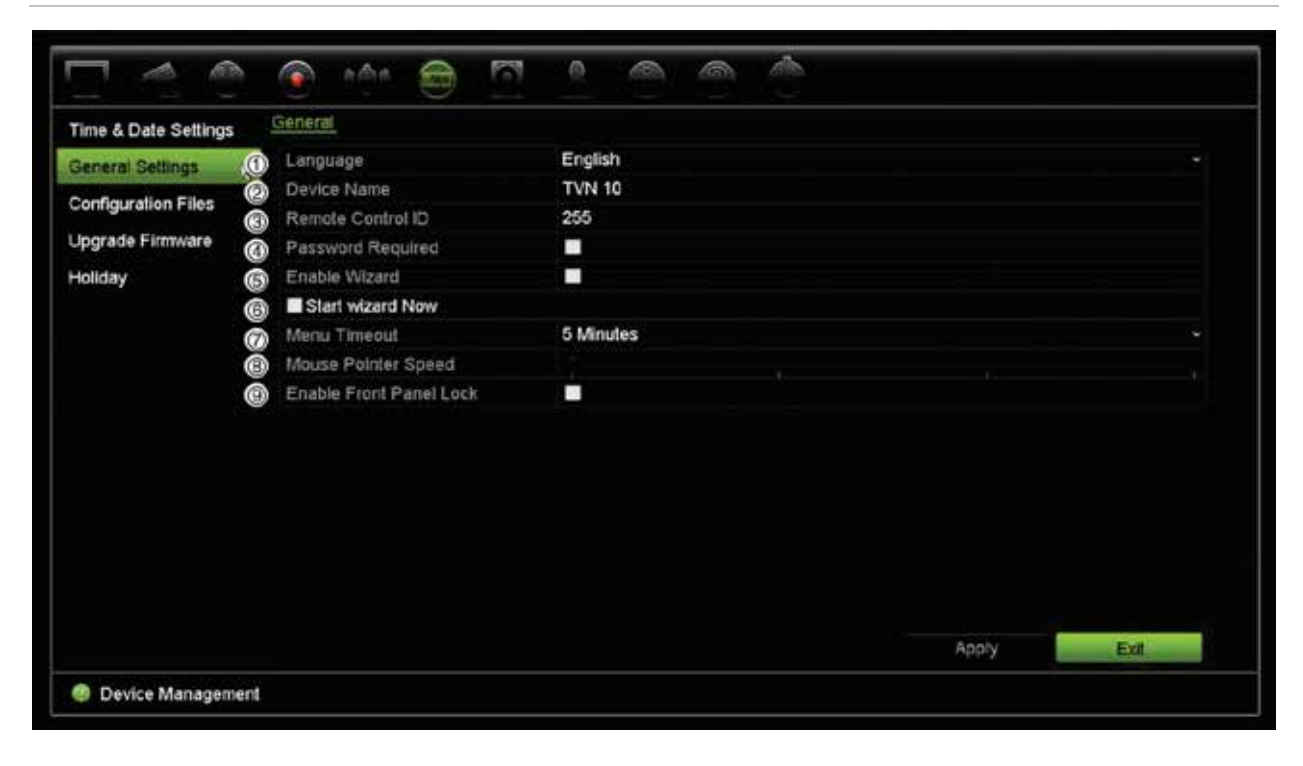

#### **Tabela 14: Descrição da janela de configuração do monitor: Definições gerais**

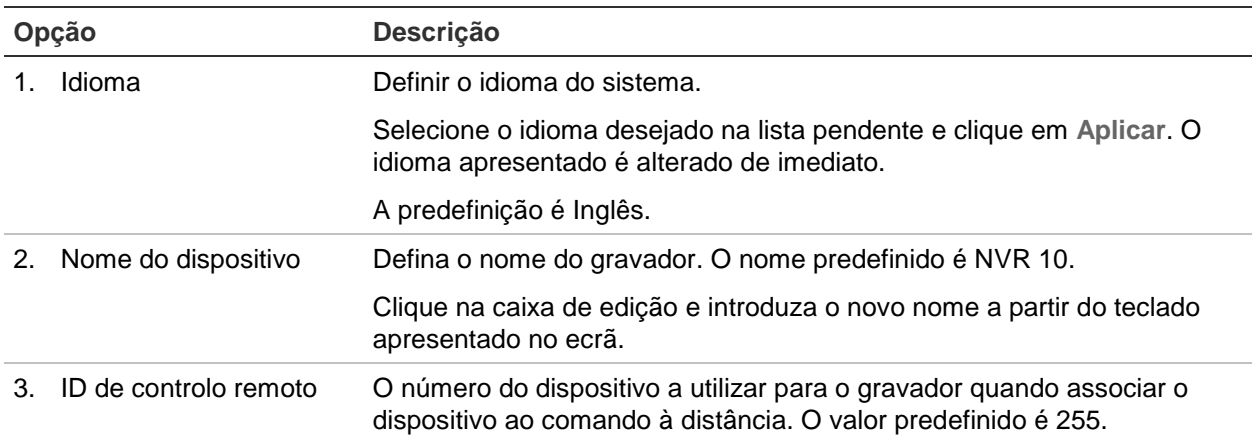

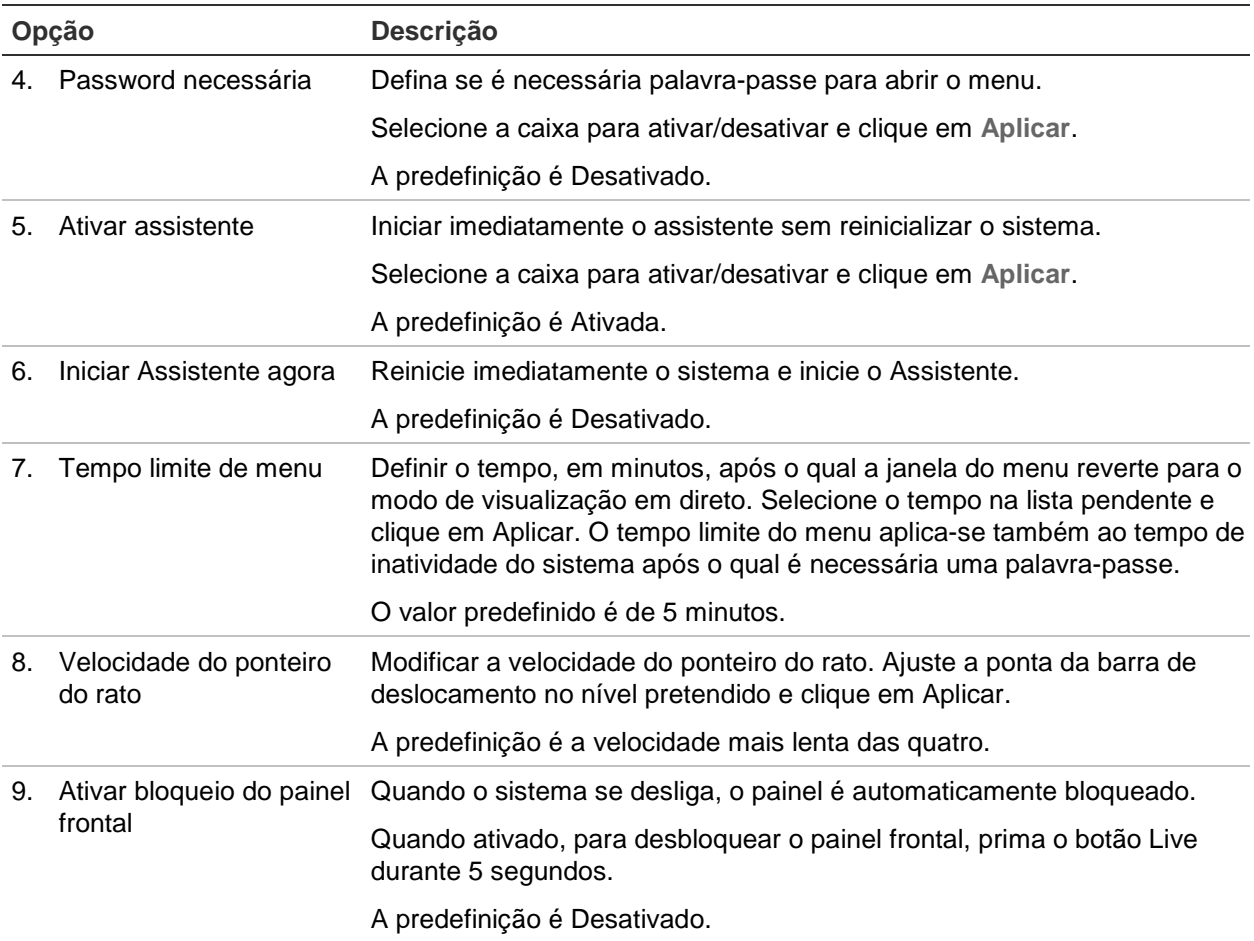

# **Ficheiros de configuração**

É possível exportar e importar definições de configuração do gravador. Isto é útil para copiar as definições de configuração para outro gravador ou se for quiser fazer uma cópia de segurança das definições.

### **Importar e exportar ficheiros**

Insira um dispositivo de armazenamento externo no gravador. Entre em **Gestão de dispositivos** > **Ficheiros de configuração** para importar ou exportar definições de configuração. Clique em **Exportar** para exportar as definições de configuração do gravador para um dispositivo de armazenamento externo, ou clique em **Importar** para importar definições de configuração depois de selecionar um ficheiro de configuração no dispositivo de armazenamento externo.

### **Restaurar predefinições**

O administrador pode repor as predefinições de fábrica no gravador. As informações de rede, como endereço IP, máscara de subrede, gateway, MTU, modo de

funcionamento NIC, porta do servidor e trajeto predefinido não são restauradas para as predefinições de fábrica

**Para restaurar parâmetros para as predefinições de fábrica:**

1. Na barra de ferramentas do menu, clique em **Gestão de dispositivos** > **Ficheiros de configuração**.

**Nota**: apenas o administrador pode restaurar as predefinições.

2. Para restaurar todas as predefinições de fábrica:

Clique no botão **Default** (Predefinições). Introduza a palavras-passe de administrador, clique em **OK** e depois clique em **Sim** para confirmar que deseja restaurar as predefinições de todos os parâmetros.

 $\frac{3}{4}$  Ou  $\frac{3}{4}$ 

Para restaurar todos os parâmetros predefinidos de fábrica, exceto definições de rede:

Clique no botão **Restore** (Restaurar). Introduza a palavras-passe de administrador, clique em **OK** e depois clique em **Sim** para confirmar que deseja restaurar as predefinições de todos os parâmetros com exceção das definições de rede.

3. Clique em **OK** para confirmar que deseja restaurar as predefinições.

### **Atualizar firmware de sistema**

O firmware do gravador pode ser atualizado utilizando três métodos:

- Ÿ Através de um dispositivo USB
- Ÿ Através do browser da Web do gravador
- Ÿ utilizando o TruVision Navigator. Para mais informações, consulte o manual do utilizador do TruVision Navigator.

O ficheiro de atualização do firmware tem o nome *TVN10.dav*.

#### **Para atualizar o firmware do sistema utilizando um dispositivo USB:**

1. Faça o download do firmware mais recente do nosso site da Web em:

www.interlogix.com

- Ou -

www.utcfssecurityproductspages.eu/videoupgrades/

- 2. Ligue o dispositivo USB ao gravador.
- 3. Na barra de ferramentas do menu, clique em **Gestão de dispositivos** > **Atualizar firmware**.

É apresentada a lista de ficheiros do USB.

- 4. Selecione o ficheiro de firmware e clique em **Atualizar**. Clique em **Sim** para iniciar o processo de atualização.
- 5. Quando o processo de atualização terminar, reinicie o gravador. O gravador não se reinicia automaticamente.

## **Agendamentos de férias**

É possível indicar férias para as quais pode criar um programa de gravação separado. Depois de criadas uma ou mais férias, será incluída uma entrada separada para férias no programa de gravação (consulte "Horário de gravação" na página 91 do manual)

#### **Para configurar um agendamento de gravação de férias:**

- 1. Na barra de ferramentas do menu, clique em **Gestão de dispositivos** > **Férias**.
- 2. Selecione um período de férias na lista e clique no botão **Editar** para alterar as definições. É apresentada a janela de edição.
- 3. Introduza o nome do período de férias e clique em **Enable** (Ativar).
- 4. Selecione se o período de férias será categorizado por data, semana ou mês e, em seguida, introduza as datas de início e de fim.
- 5. Clique em **Aplicar** para guardar as definições e depois em **OK** para voltar para a janela de edição.
- 6. Repita os passos 2 a 5 para outros períodos de férias.
- 7. Clique em **Sair** para voltar para o modo de visualização em direto.

# Capítulo 15 Gestão do armazenamento

Este capítulo descreve o conteúdo do menu Gestão de armazenamento, incluindo Informação de HDD, Modo de armazenamento, definições S.M.A.R.T., assim como Deteção de setor danificado.

# **Informação de HDD**

É possível verificar em qualquer altura o estado de qualquer um dos HDDs instalados no gravador.

#### **Para verificar o estado de um HDD:**

- 1. Na barra de ferramentas do menu, clique em **Gestão de dispositivos** > **Informação de HDD**.
- 2. Observe o estado dos discos rígidos indicados na coluna Estado.

Se o estado for Normal ou Sleeping (A dormir), o HDD está a funcionar corretamente. Se for Abnormal (Anormal) e já tiver sido inicializado, o HDD terá de ser substituído. Se o HDD estiver Não inicializado, é necessário inicializá-lo antes de o poder utilizar no gravador. Para mais informações, consulte "Inicializar um HDD" abaixo.

**Nota**: A informação de estado é também indicada na janela **Informação do sistema** > **HDD**.

#### **Inicializar um HDD**

O HDD incorporado não necessita de ser inicializado antes de poder ser utilizado. Pode também reinicializar o HDD. Contudo, todos os dados do HDD serão eliminados.

#### **Para inicializar um HDD:**

- 1. Na barra de ferramentas do menu, clique em **Gestão de armazenamento** > **Informação de HDD**.
- 2. No separador HDD Information (Informações do HDD), selecione o disco rígido a inicializar.

3. Clique no botão **Inicializar** para iniciar a inicialização.

Após a inicialização do HDD, o estado das alterações do HDD muda de Anormal para Normal.

### **Substituir um HDD**

Pode selecionar o modo como o gravador responde quando os discos rígidos ficam cheios e deixa de existir espaço suficiente para guardar novos dados. A opção de substituição está ativada por defeito.

#### **Para ativar a substituição quando os discos rígidos estão cheios:**

- 1. Na barra de ferramentas do menu, clique em **Gestão de armazenamento** > **Informação de HDD**.
- 2. Ativar **Substituição**.

**Cuidado**: Se a opção de substituição estive desativada e a capacidade de gestão de quota para um canal estiver definida para zero, as gravações nesse canal continuam a poder ser substituídas. Para evitar que isto aconteça, defina o nível de quota ou utilize o modo de gestão de grupos.

- 3. Clique em **Aplicar** para guardar as definições.
- 4. Continue para configurar o gravador ou clique em **Sair** para voltar para o modo de visualização em direto.

### **Modo de armazenamento**

Para garantir um uso eficaz do espaço de armazenamento disponível em discos rígidos, pode controlar a capacidade de armazenamento disponível de uma câmara individual, usando a gestão de quotas do disco rígido. Esta função permite-lhe atribuir capacidades de armazenamento diferentes para as gravações e fotografias para cada câmara.

**Nota**: Se a função de substituição estiver ativada, a capacidade máxima para as gravações e fotografias está predefinida para zero.

**Para definir a quota de disco rígido para uma câmara:**

1. Na barra de ferramentas do menu, clique em **Gestão de armazenamento** > **Modo de armazenamento**.

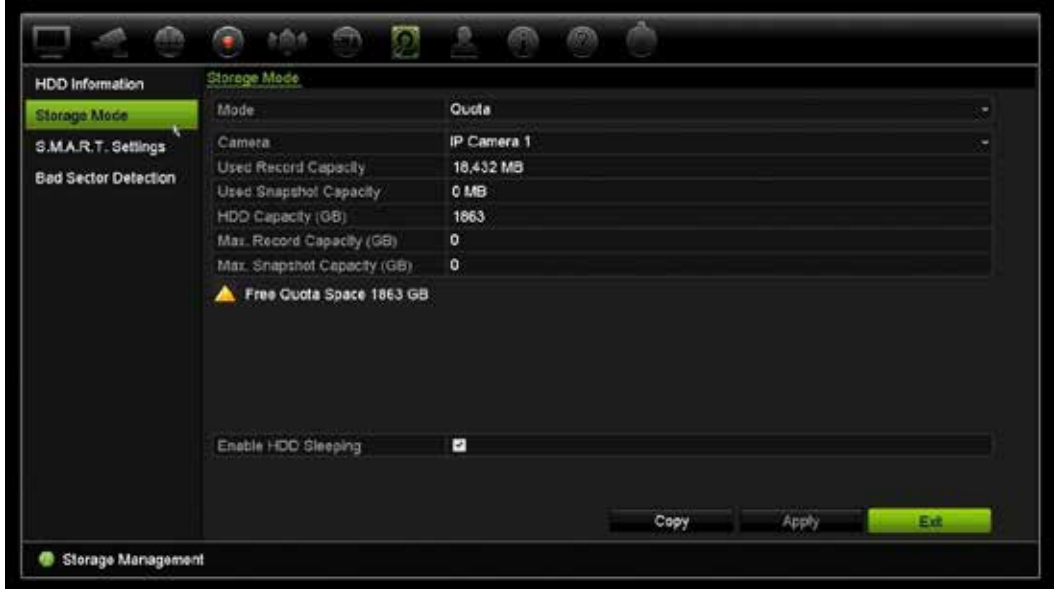

- 2. Na opção Mode (Modo), selecione **Quota**.
- 3. Selecione uma câmara cuja capacidade de armazenamento pretende alterar e introduza os valores em GB para a capacidade máxima de gravação e a capacidade máxima de fotografias. O espaço de quota disponível é apresentado no ecrã.
- 4. Clique em **Aplicar** para guardar as definições.
- 5. Se pretende copiar estes valores para outras câmaras, clique em **Copiar** e selecione as câmaras individualmente. Clique em **OK**. Clique em **Aplicar** para guardar as definições.

### **HDDs de grupo**

O seu gravador pode organizar vários HDDs em grupos. É possível definir vídeos de canais especificados para serem gravados num grupo de HDD específico. É possível, por exemplo, guardar as gravações de um par de câmaras de alta prioridade num HDD, e guardar as gravações de todas as outras câmaras em outro HDD.

#### **Para configurar um grupo de HDDs:**

- 1. Na barra de ferramentas do menu, clique em **Gestão de armazenamento** > **Modo de armazenamento**.
- 2. Na opção **Mode** (Modo), selecione **Group** (Grupo).
- 3. Em **Gravar em grupo de HDD**, selecione um número para o grupo de HDD.
- 4. Verifique os canais a acrescentar a este grupo.

**Nota:** por predefinição, todos os canais pertencem ao grupo HDD 1.

- 5. Clique em **Aplicar** para guardar as definições.
- 6. Continue para configurar o gravador ou clique em **Sair** para voltar para o modo de visualização em direto.

### **Criar grupos de HDDs**

Se tiver mais do que um HDD instalado, pode alterar o comportamento de uma HDD, alterando a sua propriedade. Pode ser alterada para só leitura ou leitura/escrita (R/W). O modo de armazenamento deve ser definido para *Grupo,* antes de definir a propriedade do HDD.

Um HDD pode ser definido para só de leitura de forma a evitar que ficheiros gravados importantes sejam substituídos quando fica cheio.

#### **Para verificar a propriedade de estado de um HDD:**

- 1. Na barra de ferramentas do menu, clique em **Gestão de armazenamento** > **Informação de HDD**.
- 2. Selecione o disco rígido cuja propriedade pretende alterar.
- 3. Clique no ícone de **Edição** . É apresentada a janela de **Definições do HDD locais**.

**Nota**: O ícone EDITAR só está disponível, se existirem pelo menos dois HDDs instalados.

- 4. Clique na propriedade de HDD pretendida para o HDD instalado: R/W ou Só leitura.
- 5. Clique no número de grupo para este disco rígido.
- 6. Clique em **Apply** (Aplicar) para guardar e sair da janela.

**Nota**: depois de definido como só de leitura, o disco rígido não poderá ser utilizado para guardar ficheiros gravados até voltar a ser definido como leitura/escrita (R/W). Se o HDD no qual se está a gravar atualmente estiver definido como só de leitura, os dados serão gravados no HDD seguinte. Se estiver presente apenas um HDD, a sua definição para só leitura significará que o gravador não poderá gravar.

### **Configurar modo de repouso do HDD**

Pode definir o HDD para entrar em modo de espera ou modo de repouso, após um período de inatividade. O modo de repouso diminui o consumo de energia de um HDD.

#### **Para ativar modo de repouso do HDD:**

- 1. Na barra de ferramentas do menu, clique em **Gestão de armazenamento** > **Modo de armazenamento**.
- 2. Confirme Ativar **Disco rígido a dormir** para ativar o modo de repouso. A predefinição é Ativada.
- 3. Clique em **Aplicar** para guardar as definições.

4. Continue para configurar o gravador ou clique em **Sair** para voltar para o modo de visualização em direto.

# **S.M.A.R.T. definições**

S.M.A.R.T. (Self-Monitoring, Analysis and Reporting Technology - Tecnologia de automonitorização, análise e relatório) reporta uma variedade de atributos do disco rígido. Ajuda a assegurar que o HDD está sempre a funcionar corretamente, protegendo simultaneamente os vídeos armazenados no mesmo.

**Para visualizar a informação S.M.A.R.T. de um HDD:**

- 1. Na barra de ferramentas do menu, clique em **Gestão de dispositivos** > **Definições S.M.A.R.T.**
- 2. Selecione o disco rígido cujos dados pretende visualizar. É apresentada uma listagem detalhada da informação S.M.A.R.T.

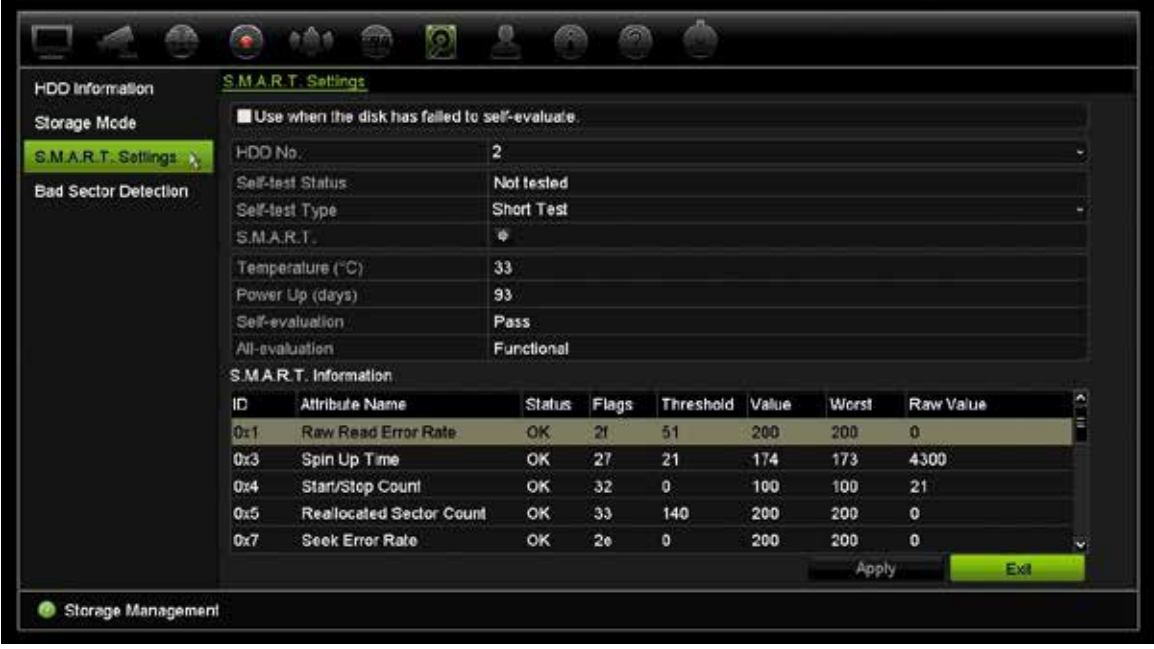

- 3. Se pretende continuar a utilizar um disco rígido quando o teste S.M.A.R.T. falha, selecione a caixa **Use when the disk has failed to self-evaluate** (Utilize após falha de auto-avaliação do disco). Clique em **Aplicar** para guardar as definições.
- 4. Clique em **Sair** para voltar para o modo de visualização em direto.

# **Deteção de setor danificado**

Para melhorar o desempenho dos seus HDDs, certifique-se de que não apresentam setores danificados. Os setores danificados podem desacelerar um HDD durante a leitura ou escrita de dados, por exemplo.

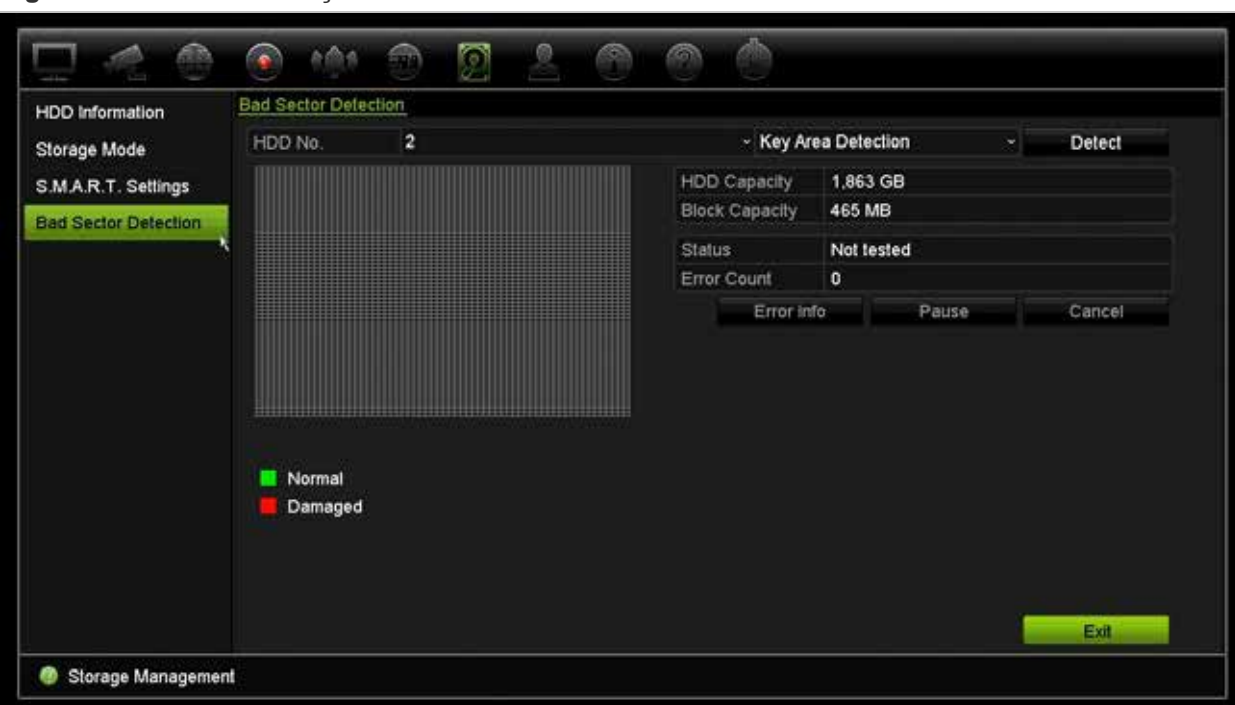

**Figura 29: Janela de deteção de setor danificado**

#### **Para detetar setores danificados:**

- 1. Na barra de ferramentas do menu, clique em **Gestão de armazenamento** > **Deteção de setor danificado**.
- 2. Selecione o HDD que pretende testar.
- 3. Selecione se pretende realizar uma deteção de setores chave ou uma deteção global e clique em **Detetar**.
- 4. O sistema efetua a verificação do HDD. O resultado, com códigos de cores, é apresentado no ecrã. Se forem encontrados setores danificados, clique em **Error Info** (Informações de erros) para ver uma lista dos erros detetados.
- 5. Se necessário, clique em **Pause** (Pausa) para interromper o teste, ou em **Cancel** (Cancelar) para cancelar o mesmo.
- 6. Clique em **Sair** para voltar para o modo de visualização em direto.

# Capítulo 16 Gestão de utilizadores

### **Adicionar um novo utilizador**

Apenas um administrador do sistema pode criar um utilizador. É possível adicionar até 16 novos utilizadores.

#### **Para adicionar novos utilizadores:**

- 1. Na barra de ferramentas do menu, clique em **Gestão de utilizadores**.
- 2. Clique em **Adi** para aceder à janela Adi util.
- 3. Introduza o novo nome de utilizador e a nova palavra-passe. Tanto o nome de utilizador como a palavra-passe podem ter um máximo de 16 caracteres alfanuméricos.
- 4. Selecione o nível de acesso do novo utilizador: Operator ou Guest. A predefinição é Guest.

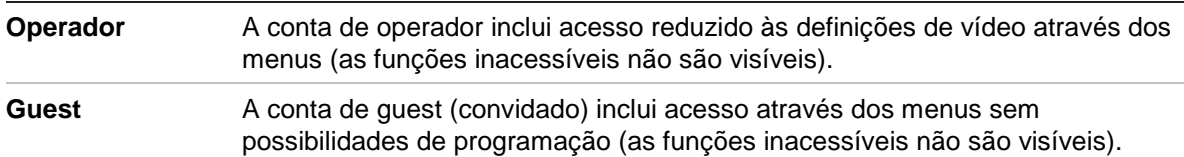

- 5. Introduza o endereço MAC do utilizador para permitir ao utilizador aceder ao gravador a partir de um computador remoto com este endereço MAC.
- 6. Clique em **OK** para guardar as definições e voltar para a janela anterior.
- 7. Defina as permissões do utilizador.

Clique no botão de **Permissão** para o novo utilizador. Na janela instantânea Permissões marque os privilégios de acesso pretendidos para as configurações local, remota e da câmara. Para ver a descrição das permissões de cada grupo, consulte "Customizing a user's access privileges" abaixo.

Clique em **Aplicar** para guardar as definições e depois em **OK** para voltar para a janela anterior.

8. Clique em **Sair** para voltar para o modo de visualização em direto.

### **Personalizar os privilégios de acesso de utilizador**

Apenas um administrador pode atribuir privilégios de acesso aos utilizadores Operator e Guest. Os privilégios de acesso podem ser personalizados de acordo com as necessidades de cada utilizador. Os privilégios de acesso do administrador não podem ser alterados.

Existem três tipos de definições de privilégios: configuração local, configuração remota e configuração da câmara.

**Nota**: apenas o administrador pode restaurar as predefinições de fábrica.

## **Definições da configuração local**

Por predefinição, apenas a definição Gestão de informações locais (registo) está ativada para operadores e guests.

- **• Gestão de informações locais (registo):** Procurar e visualizar registos do gravador e visualizar informação do sistema.
- **• Definição de parâmetros locais:** configurar parâmetros e importar a configuração do gravador.
- **• Gestão local da câmara:** adicionar, eliminar e editar localmente câmaras IP.
- **• Operação avançada local:** aceder à gestão de HDDs (incluindo a inicialização e modificação das propriedades dos discos). Atualizar o firmware de sistema, bem como parar a saída de alarme I/O.
- **• Encerramento/reinicialização local:** Encerrar ou reiniciar o gravador.

# **Definições da configuração remota**

Por predefinição, apenas Procurar registo remoto e Áudio bidirecional estão ativados para operadores e apenas Procurar registo remoto está ativado para guests.

- **• Procura remota de registos:** visualizar remotamente registos que são guardados no gravador.
- **• Definições remotas de parâmetros:** configurar parâmetros remotamente e importar configuração.
- **• Gestão remota da câmara:** ativar e desativar canais remotamente.
- **• Controlo remoto saída vídeo:** Para utilização futura.
- **• Áudio bidirecional:** utilizar áudio bidirecional entre o cliente remoto e o gravador.
- **• Controlo remoto de alarmes:** alertar ou controlar remotamente a saída de relé do gravador. As definições de alarme e notificações devem ser configuradas adequadamente para serem transferidas para o host.
- **• Operação avançada remota:** fazer a gestão remota dos HDDs (inicialização e definição de propriedades dos HDDs), bem como atualizar remotamente firmware do sistema e limpar a saída de alarmes I/O.
- **• Encerramento/reinicialização remotos:** encerrar ou reiniciar o gravador remotamente.

# **Definições de configuração da câmara**

Por predefinição, todas as câmaras IP estão ativadas para operadores em cada uma destas definições. Por predefinição, as câmaras IP estão apenas ativadas para reprodução local e reprodução remota para guests.

- **Visualização local em direto:** selecionar e visualizar localmente vídeo em direto.
- **• Reprodução local:** reproduzir localmente ficheiros gravados que se encontram no gravador.
- **• Operação manual local:** iniciar/parar localmente a gravação manual em qualquer dos canais, fotografias e clipes de vídeo.
- **• Controlo PTZ local:** controlar localmente câmaras PTZ de dome.
- **• Exportação local de vídeo:** copiar localmente ficheiros gravados a partir de qualquer um dos canais.
- **• Visualização em direto remota:** selecionar e visualizar remotamente vídeo em direto na rede.
- **• Reprodução remota:** reproduzir e descarregar remotamente ficheiros gravados que se encontram no gravador.
- **Operação manual local:** iniciar/parar remotamente a gravação manual em qualquer dos canais.
- **• Controlo PTZ remoto:** controlar remotamente câmaras PTZ de dome.
- **Exportação remota de vídeo:** copiar remotamente ficheiros gravados de qualquer canal.

#### **Para personalizar os privilégios de acesso de um utilizador:**

- 1. Clique no ícone de **Gestão de utilizadores** na barra de ferramentas do menu para apresentar a janela respetiva.
- 2. Clique no botão de permissão  $\triangleleft$  do utilizador cujos privilégios de acesso têm de ser alterados. Aparece a janela instantânea Permissões.
- 3. Clique em **Aplicar** para guardar as definições**.**
- 4. Clique no botão **OK** para voltar para a janela anterior.
- 5. Clique em **Sair** para voltar para o modo de visualização em direto.

# **Eliminar um utilizador**

Apenas um administrador do sistema pode eliminar um utilizador.

#### **Para eliminar um utilizador do gravador:**

- 1. Clique no ícone de **Gestão de utilizadores** na barra de ferramentas do menu para apresentar a janela respetiva.
- 2. Clique no botão **Eliminar** para o utilizador ser eliminado.
- 3. Clique em **Sim** na janela instantânea para confirmar a eliminação. O utilizador é imediatamente eliminado.
- 4. Clique em **Sair** para voltar para o modo de visualização em direto.

### **Alterar um utilizador**

É possível alterar o nome, a palavra-passe, o nível de acesso e o endereço MAC de um utilizador. Só um administrador do sistema pode alterar um utilizador.

#### **Para alterar um utilizador:**

- 1. Clique no ícone de **Gestão de utilizadores** na barra de ferramentas do menu para apresentar a janela respetiva.
- 2. Clique no botão de Editar do utilizador cujos privilégios de acesso têm de ser alterados. Aparece a janela instantânea Editar utilizador.
- 3. Edite a informação de utilizador e clique em **OK** para guardar as definições e voltar para a janela anterior.
- 4. Clique em **Sair** para voltar para o modo de visualização em direto.

### **Alterar a palavra-passe de administrador**

A palavra-passe de administrador pode ser alterada no menu de **Gestão de utilizadores**.

#### **Para alterar a palavra-passe de administrador:**

- 1. Clique no ícone de **Gestão de utilizadores** na barra de ferramentas do menu para apresentar a janela respetiva.
- 2. Clique no botão Editar **Algeria administrador.** Aparece a janela instantânea Editar utilizador.
- 3. Edite a palavra-passe de administrador atual e selecione a caixa **Alterar palavrapasse**.
- 4. Introduza a nova palavra-passe de administrador e confirme-a. Altere o endereço MAC de administrador, se necessário. Clique em **OK** para guardar as definições e voltar para a janela anterior.
- 5. Clique em **Sair** para voltar para o modo de visualização em direto.

# Capítulo 17 Informação do sistema

# **Visualização de informação do sistema**

#### **Para visualizar informação do sistema:**

- 1. Na barra de ferramentas do menu, clique em **Informação do sistema**.
- 2. Para visualizar informações de dispositivo, clique em **Informação do dispositivo**.

Pode visualizar o nome do dispositivo, o modelo, número de série, versão de firmware e versão de codificação.

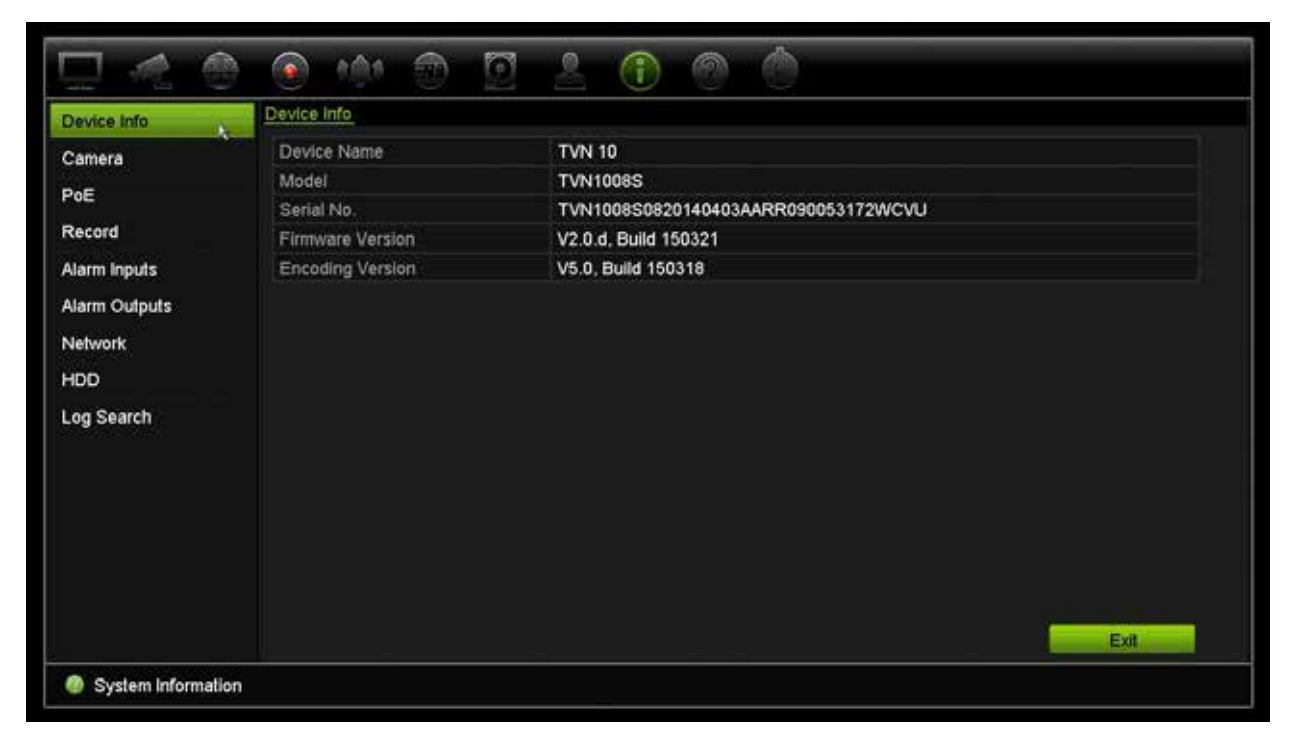

3. Para visualizar informações de câmaras, clique em **Câmara**.

Pode visualizar a informação em cada câmara: número de câmara, nome da câmara, estado, deteção de movimento, anti-vandalismo, perda de vídeo, prévisualizar soma de ligação e pré-visualizar informação de ligação. Pré-visualizar soma de ligação mostra o número de aplicações remotas que fazem streaming de vídeo a partir deste canal de vídeo. Pré-visualizar informação de ligação mostra os endereços IP atualmente ligados a este canal.

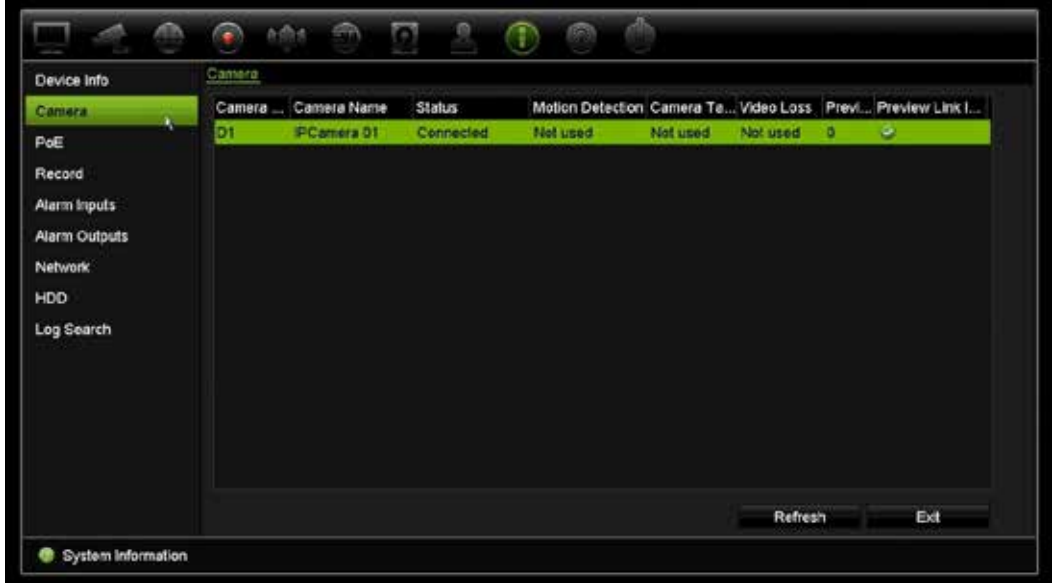

4. Para visualizar informações de gravações, clique em **Gravar**.

Pode visualizar o número da câmara, estado de gravação, tipo de stream, frame rate ativo, bit rate ativo contra o bit rate (Kbps) reservado, resolução ativa, tipo de gravação ativo e parâmetros de codificação.

"Pré-visualizar soma de ligação" mostra o número de streams em visualização pelo gravador. "Pré-visualizar informação de ligação" apresenta uma lista dos endereços IP dos streams visualizador pelo gravador.

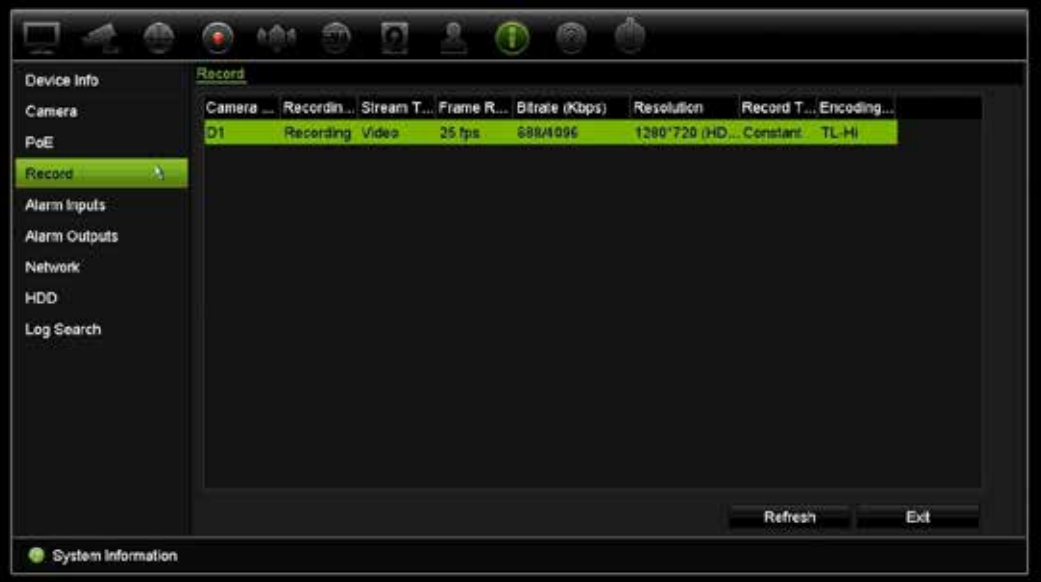

5. Para visualizar informação da entrada de alarme, clique em **Entradas de alarme**.

Pode visualizar o número da entrada de alarme, o nome do alarme, o tipo de alarme, o estado do alarme e a câmara acionada.

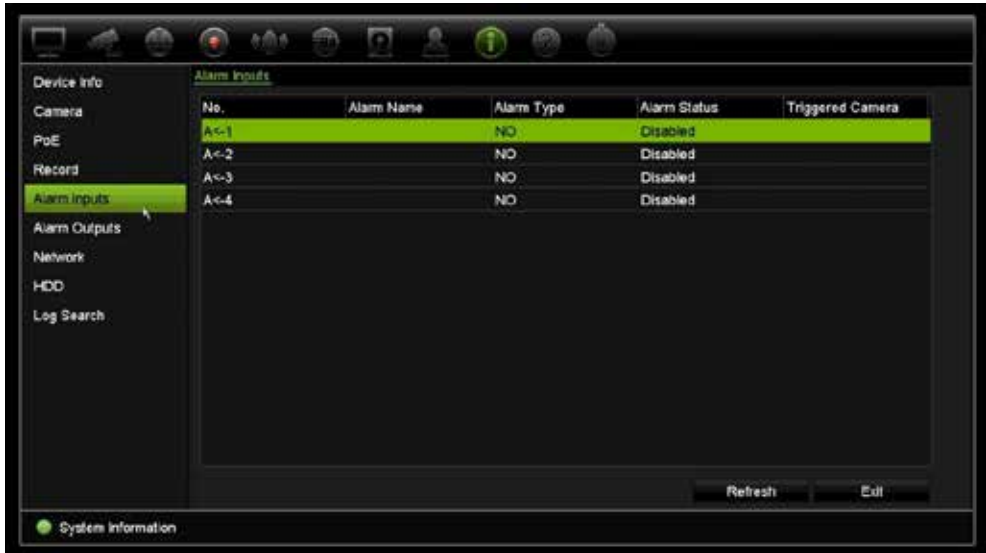

6. Para visualizar informação da saída de alarme, clique em **Saídas de alarme**. Pode visualizar o número da saída de alarme, o nome do alarme, o estado do alarme.

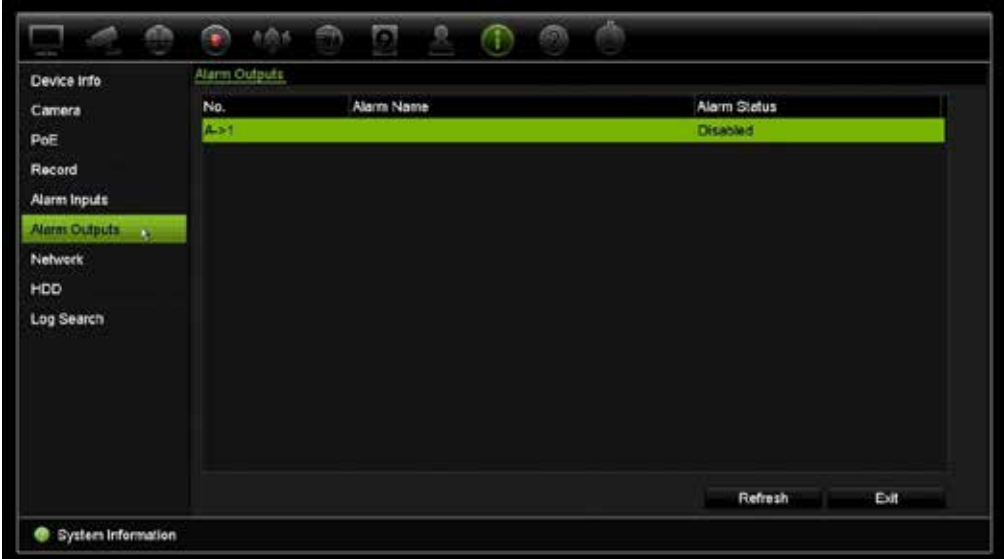

7. Para visualizar informações de rede, clique no separador **Rede**.

Pode visualizar o endereço IPv4, máscara de subrede IPv4, gateway predefinida IPv4, endereço IPv6 1, endereço IPv6 2, gateway predefinida IPv6, servidor de DNS preferencial, servidor de DNS alternativo, ativar DHCP, ativar PPPoE, endereço PPPoE, máscara de subrede PPPoE, gateway predefinida PPPoE, endereço MAC, porta do servidor, porta HTTP, IP multicast, porta de serviço RTSP, ativar Telnet e limite total de largura de banda (Kbps).

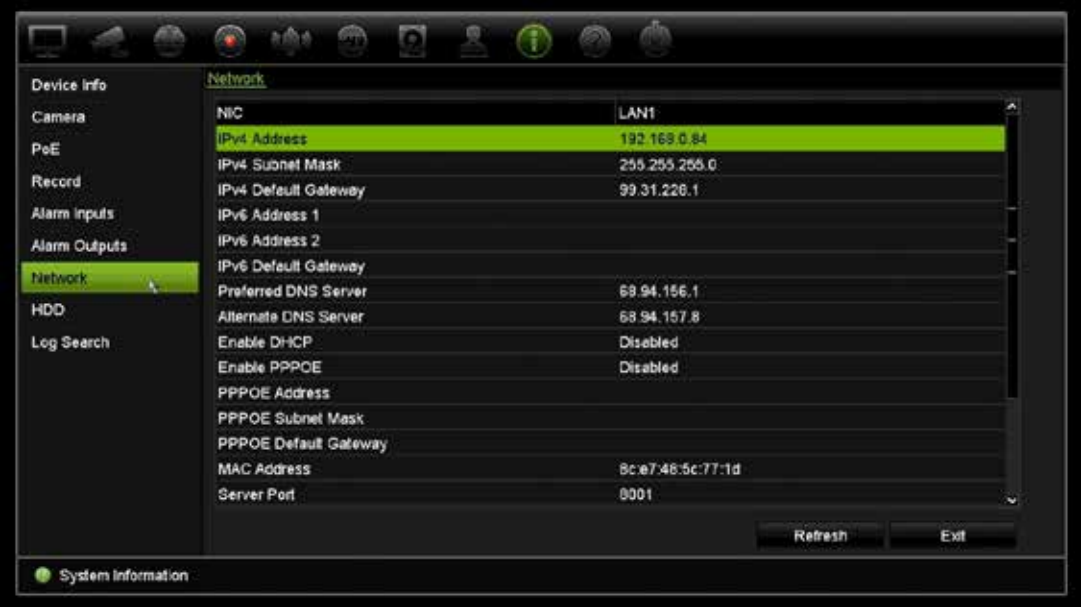

8. Para visualizar informações de HDD, clique no separador **HDD**.

Pode visualizar o descritivo do HDD e o respetivo estado, capacidade, espaço livre, propriedade, tipo e grupo.

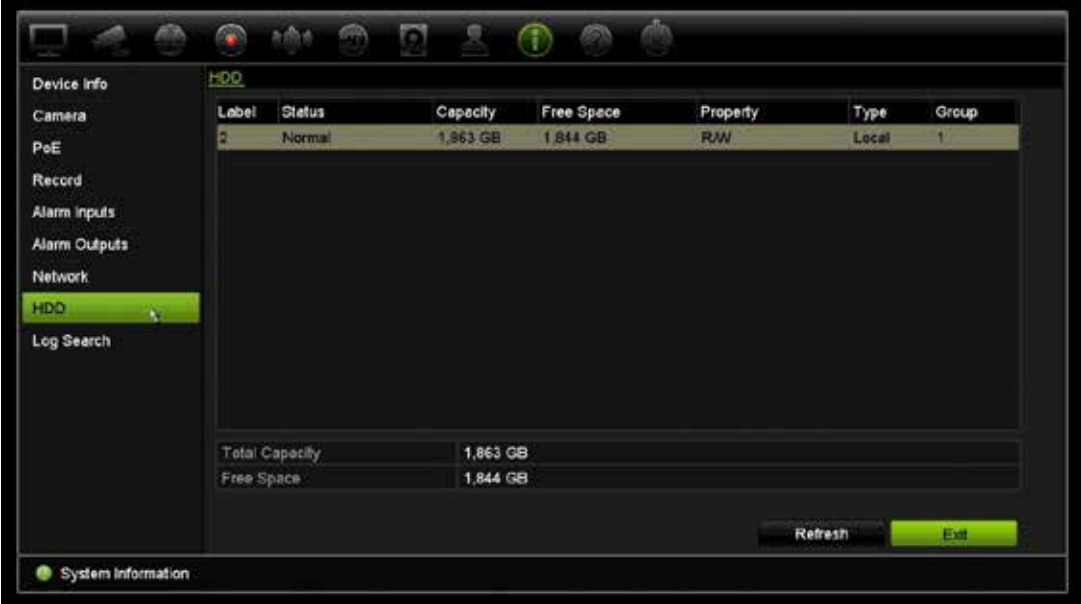

9. Clique em **Sair** para voltar para o modo de visualização em direto.

### **Procura no registo do sistema**

Muitos dos eventos do gravador, como o funcionamento, alarmes e notificações, são registados nos registos de sistema. Podem ser visualizados e exportados em qualquer altura.

Podem ser visualizados até 2000 ficheiros de registos de uma só vez.

Os ficheiros de registo podem também ser exportados para um dispositivo USB. Um ficheiro exportado é designado segundo a hora a que foi exportado. Por exemplo: 20140729124841logBack.txt.

**Nota**: antes de iniciar a procura de registos, ligue o dispositivo de cópia de segurança, como uma unidade flash USB, ao gravador.

#### **Para procurar vídeo a partir do registo do sistema:**

- 1. Na barra de ferramentas do menu, clique no ícone de **Informação do sistema** > **Procura de registos**.
- 2. Selecione as horas e data de início e de fim da pesquisa.
- 3. Em **Evento**, selecione uma opção da lista pendente: Todos, Alarme, Notificação, Operação e Informação.
- 4. Da lista **Tipo**, selecione uma das opções:

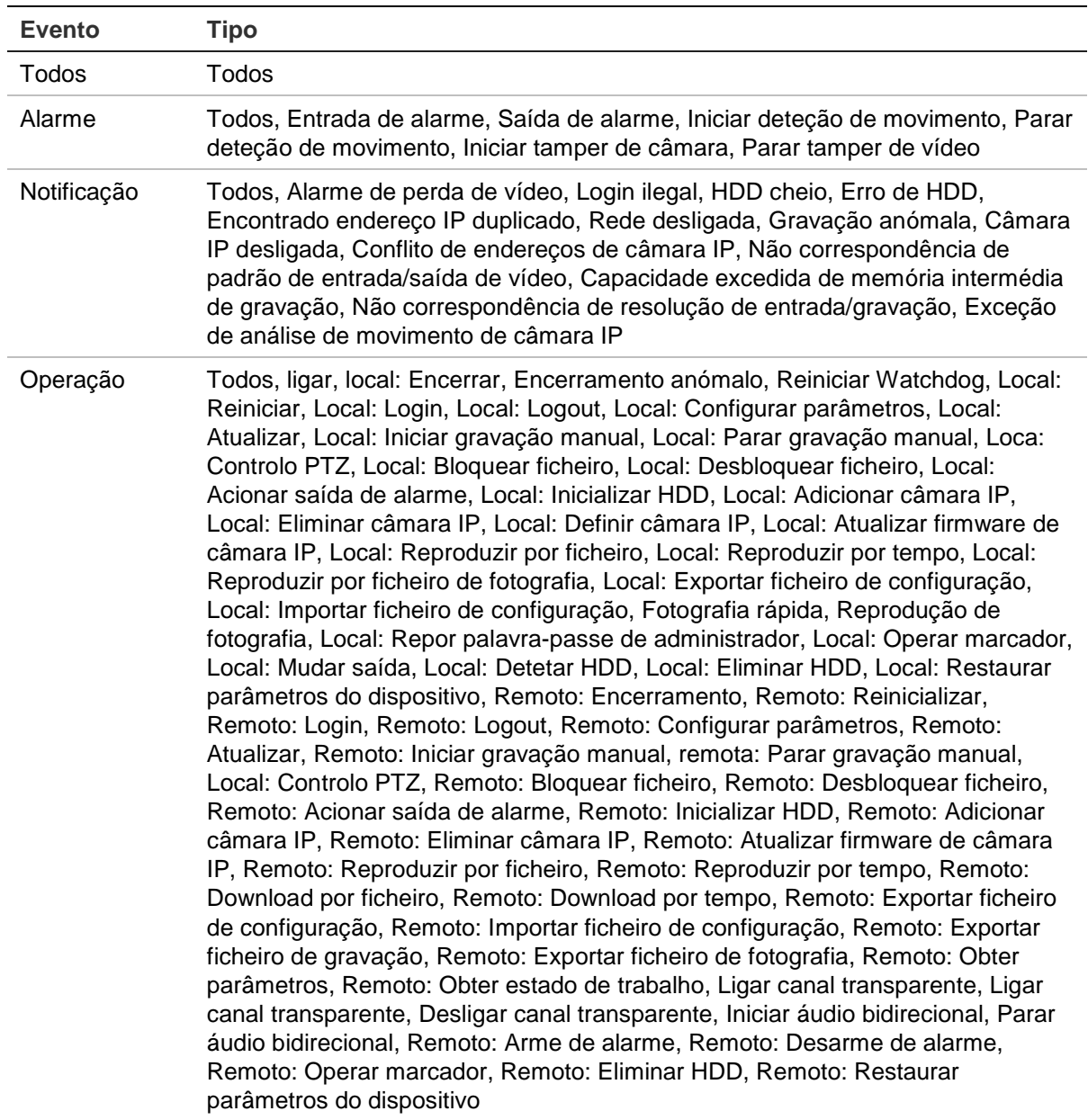

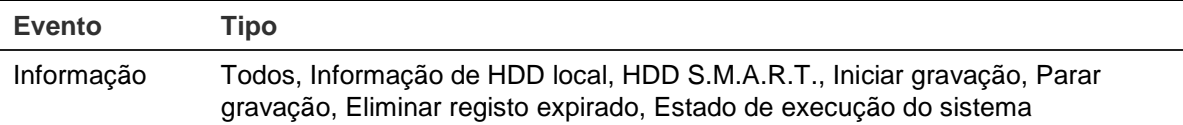

5. Clique no botão **Search** (Pesquisar). Aparece uma lista de resultados.

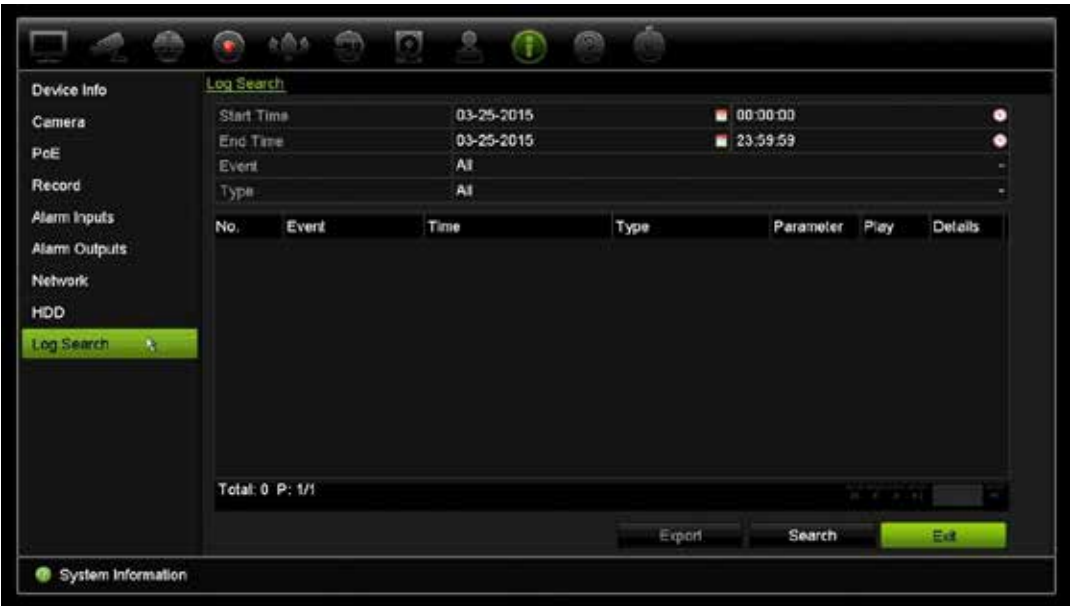

6. Selecione um ficheiro e clique em:

- **Detalhes**: apresenta informações sobre o registo ou a gravação. Apresenta informações de uma gravação, como hora de início, tipo de evento, utilizador local, endereço IP do host, tipo de parâmetro, número de câmara e fornece uma descrição dos tipos de eventos gravados e a hora a que a gravação foi parada.

- **Reproduzir**: clique para iniciar a reprodução da gravação selecionada.

- **Exportar**: clique para arquivar o ficheiro selecionado num dispositivo USB. Aparece a janela de exportação.

7. Clique em **Sair** para voltar para o modo de visualização em direto.

# Capítulo 18 Utilizar o browser da Web

Este capítulo descreve a forma como pode utilizar a interface do browser da Web para configurar o dispositivo, reproduzir vídeos gravados, procurar logs de eventos e controlar uma câmara PTZ de dome. Pode também especificar definições na interface do browser da Web para otimizar o desempenho da reprodução e gravação de vídeos ao operar num ambiente de largura de banda baixa ou limitada. Muitas das configurações do browser são semelhantes às realizadas localmente.

## **Utilizadores do Internet Explorer**

O Internet Explorer para os sistemas operativos Windows melhorou as medidas de segurança para proteger o seu PC da instalação de eventuais softwares maliciosos. Quando utilizar a interface do browser da Web do gravador, pode instalar controlos ActiveX para ligar e visualizar vídeos utilizando o Internet Explorer.

Para obter a funcionalidade completa da interface do browser da Web e do leitor do gravador com Internet Explorer, faça o seguinte:

- Execute a interface do browser e a aplicação do reprodutor do gravador como administrador da sua estação de trabalho
- Acrescente o endereço IP do gravador à lista de sites de confiança do seu browser

#### **Para acrescentar o endereço IP do gravador à lista de sites de confiança do Internet Explorer:**

- 1. Abra o Internet Explorer.
- 2. Clique em **Tools** (Ferramentas) e, em seguida, em **Internet Options** (Opções da Internet).
- 3. Clique no separador Security (Segurança) e selecione depois o ícone de sites de confiança.
- 4. Clique em **Sites**.
- 5. Desmarque a caixa "Require server verification (https:) for all sites in this zone" (É necessária a verificação do servidor (https:) para todos os sites desta zona).
- 6. Introduza o endereço IP ou o nome DDNS no campo "Add this website to the zone" (Acrescentar este website à zona).
- 7. Clique em **Add** (Adicionar) e depois em **Close** (Fechar).
- 8. Clique em **OK** na caixa de diálogo Internet Options (Opções da Internet).
- 9. Ligue ao gravador para uma funcionalidade total do browser.

### **Aceder ao browser da Web**

Para aceder ao gravador, abra o browser da Web Microsoft Internet Explorer e introduza o endereço IP atribuído ao gravador como endereço da Web. Na janela de início de sessão, introduza a ID de utilizador e a password.

**Nota:** só pode ser visualizado um gravador por browser.

Os valores predefinidos para as definições de rede do gravador são os seguintes:

- Endereço IP 192.168.1.82
- Máscara de subrede 255.255.255.0
- Endereço gateway 192.168.1.1
- Porta do servidor: 8000
- Portas:

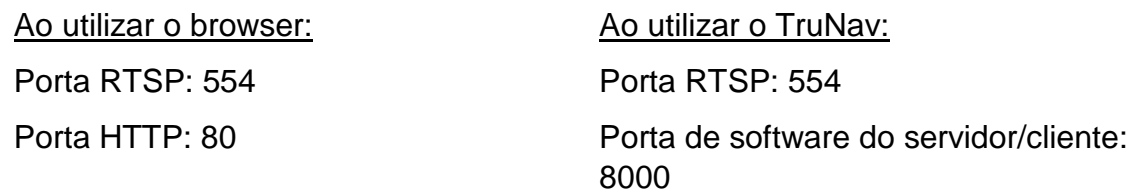

Para mais informações sobre o reencaminhamento de portas, consulte o Anexo C "Informações sobre o reencaminhamento de portas" na página 148.

### **Utilizadores do browser Mac Safari Browser**

É necessário instalar um plug-in para obter a funcionalidade do gravador TruVision em browser Mac Safari.

#### **Requisitos do sistema**

- Mac  $OS > 10.7$
- Safari  $> 8.0.5$

### **Gravadores suportados**

- TVR12HD
- TVR 15HD
- TVR 44HD
- TVR 45HD
- TVN 10
- TVN 70
- TVN 21
- TVN 22

# **Instalação do plug-in**

1. Transfira o ficheiro TruVision Mac Safari Browser Plug-In v1.0 da página Web da Interlogix. Navegue a partir da página inicial clicando em *Video* e, em seguida, em *Recorders.* Selecione o seu gravador, clique na hiperligação *Downloads*. Navegue abaixo até Software. Clique na hiperligação para transferência.

Somente para EMEA:

Vá para o site firesecurityproducts.com. Navegue a partir da página inicial, clicando em Produtos > Gravadores (na secção Vídeo e Transmissão). Selecione o seu gravador e, na respetiva página Web, clique em Downloads. Lá, encontrará o plugin Mac Safari. Clique nele para transferir.

2. Como o nosso Mac Plugin não é transferido da Apple App Store, terá de se certificar de que as configurações de segurança do seu Mac permitem a instalação.

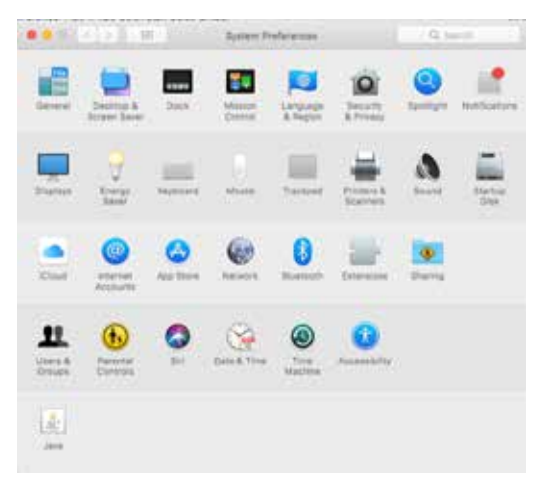

Vá para Preferências do Sistema e clique em Segurança e privacidade.

Selecione a opção que permite que o Mac transfira aplicações da App Store e desenvolvedores identificados.

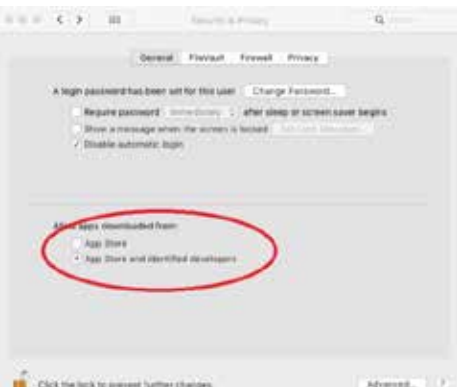

3. Descompacte o ficheiro *UTCWebVideoPlugin.zip* extraia o ficheiro pkg para o ambiente de trabalho.

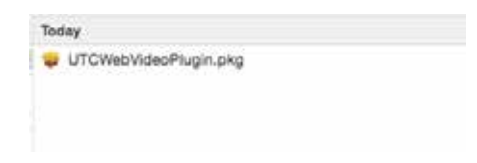

- 4. Abra o ficheiro clicando em abrir.
- 5. Siga as instruções de instalação.

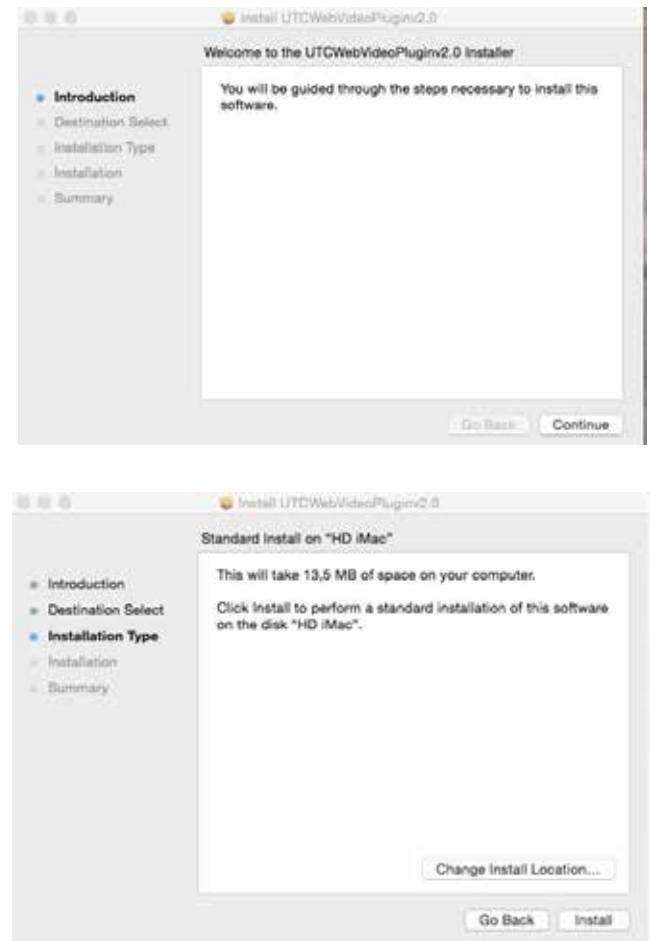

6. Insira o nome de utilizador e a palavra-passe do registador quando solicitado.

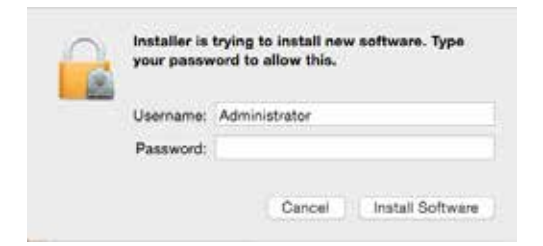

7. Após uma instalação bem-sucedida, feche a janela de diálogo da mesma.

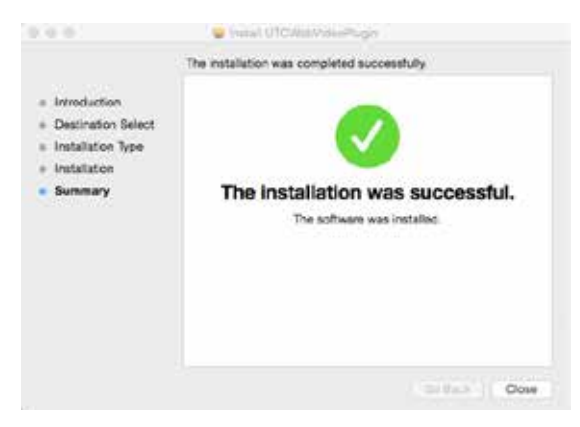

8. Abra o Safari e estabeleça ligação a qualquer dispositivo compatível.

Clique em «Confiar em»para confiar no plug-in.

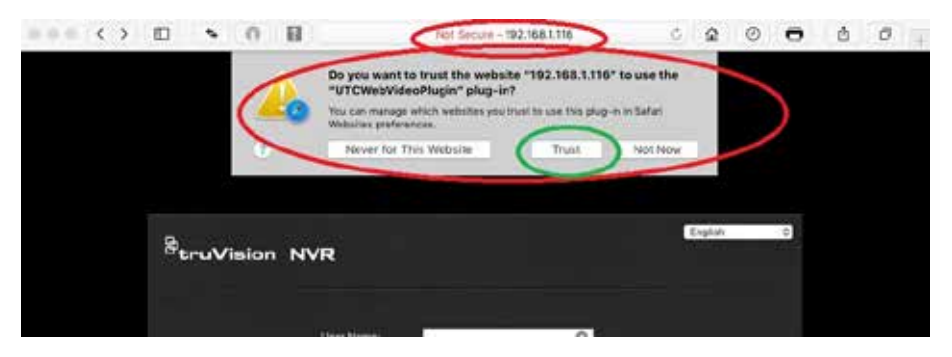

### **Limitações conhecidas**

- Ÿ Não é suportado *Texto* nesta versão.
- Ÿ O download do Player não funciona para o Mac. O Player tem de ser transferido diretamente do gravador através de uma pen USB.

# **Visualização em direto do browser da Web**

O browser da Web do gravador permite visualizar, gravar e reproduzir vídeos, bem como gerir todos os aspetos do gravador a partir de qualquer PC com acesso à Internet. Os controlos do browser, muito fáceis de utilizar, proporcionam uma visualização em direto de todas as funções do gravador. Consulte a Figura 30 na página 135.

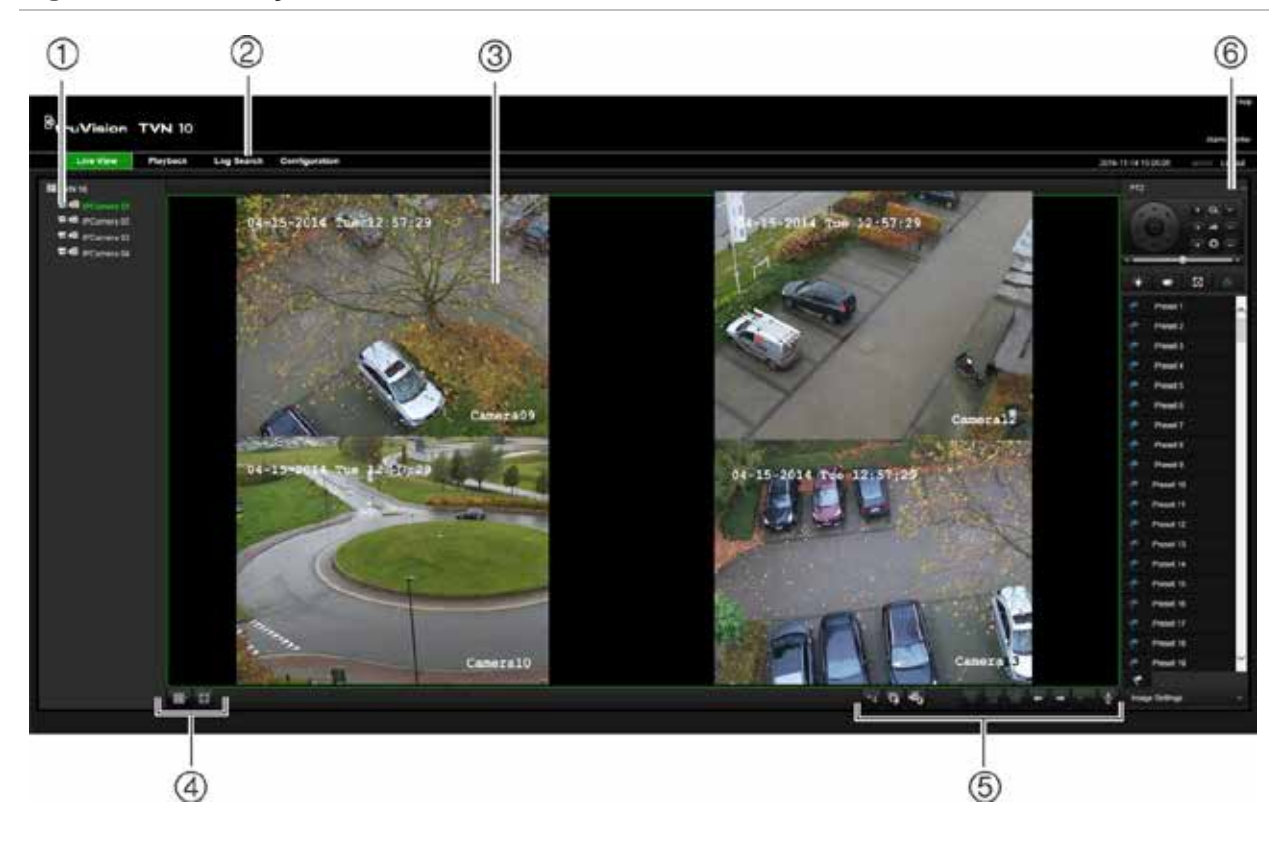

#### **Figura 30: Visualização em direto na interface do browser da Web**

#### **Tabela 15: Descrição da visualização em direto no browser da Web**

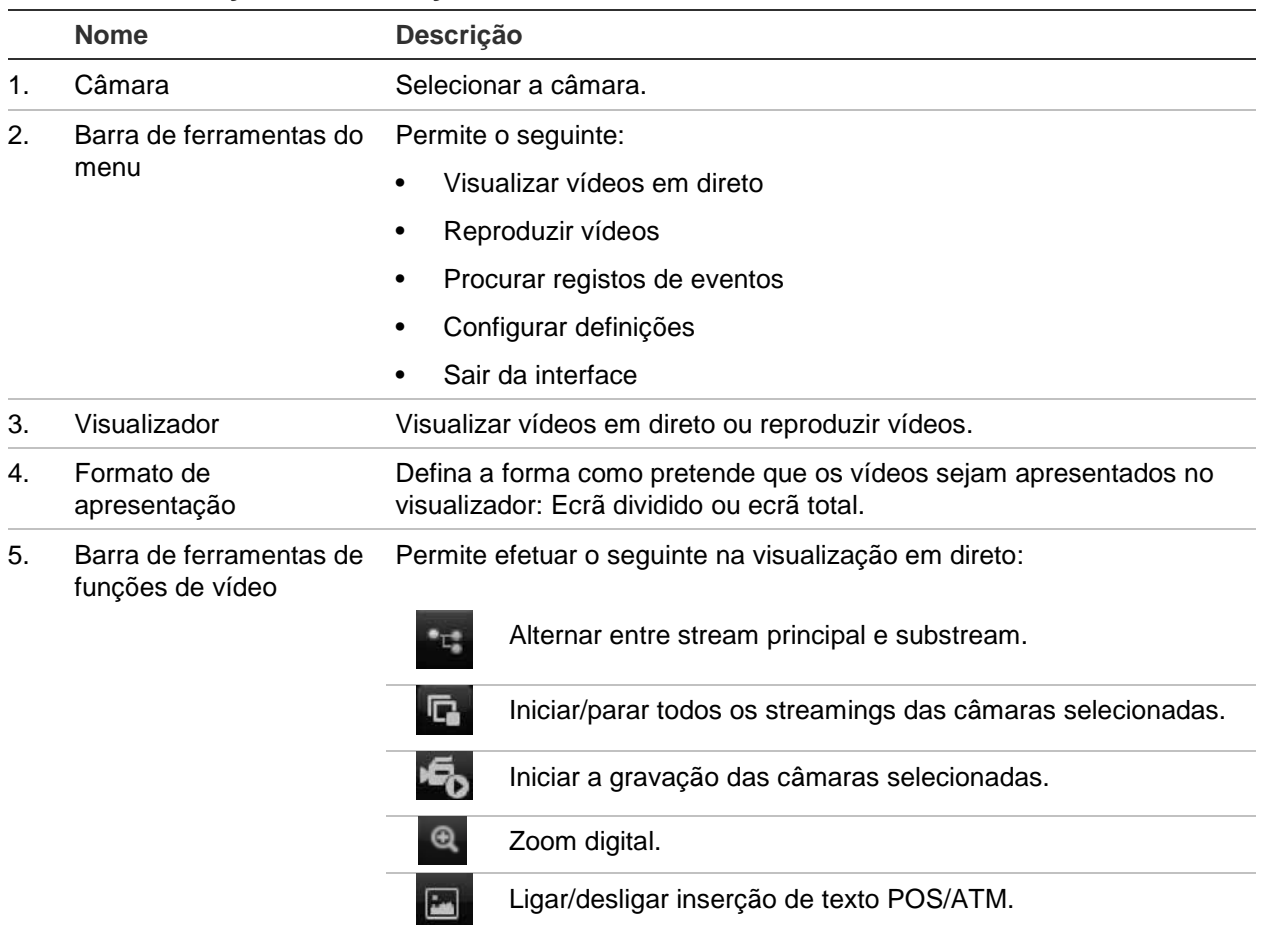

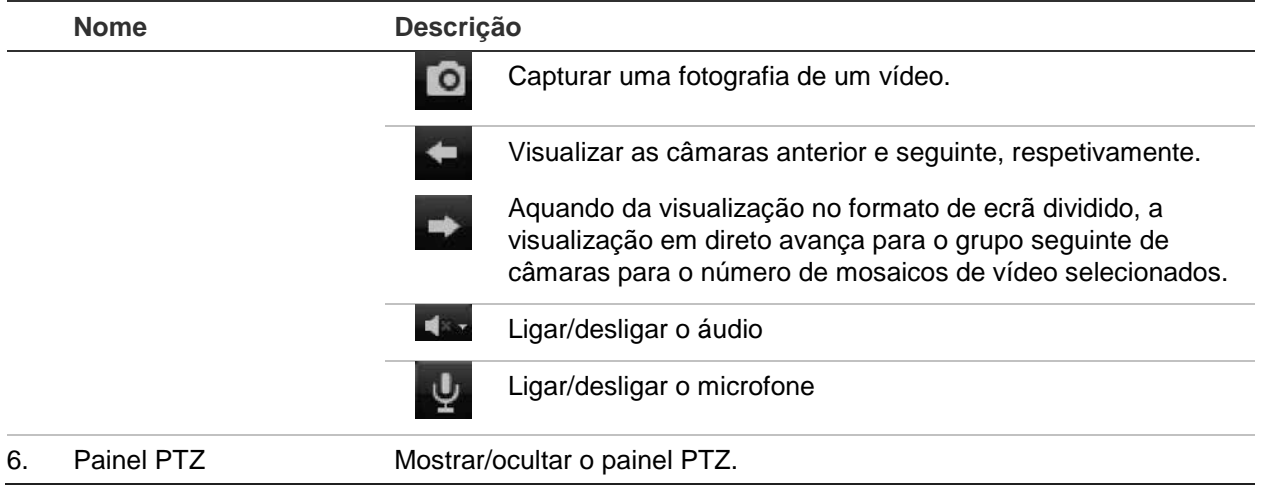

### **Controlo de uma câmara PTZ de dome através browser da Web**

A interface do browser da Web permite controlar as funções de PTZ de uma câmara de dome. Clique numa câmara PTZ de dome e utilize os controlos PTZ na interface para controlar as funções PTZ.

#### **Figura 31: Controlos PTZ**

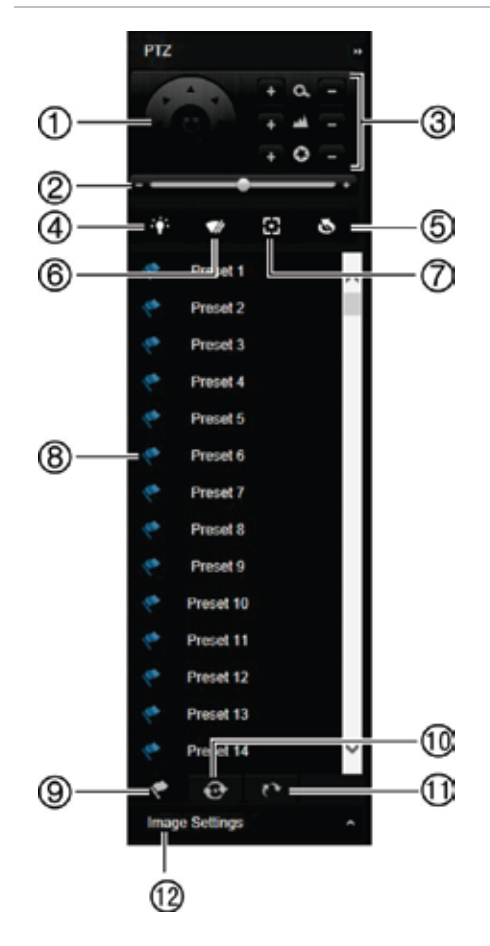

- 1. Botões direcionais de pad/auto-scan: controlam os movimentos e as direções do PTZ. O botão central é utilizado para iniciar a função de auto-pan pela câmara PTZ de dome.
- 2. Ajustar velocidade da câmara PTZ de dome.
- 3. Ajustar zoom, focagem e íris.
- 4. Ligar ou desligar a luz da câmara (se disponível na câmara).
- 5. Inicialização da lente: inicializar a lente de uma câmara com uma lente motorizada, como câmaras IP ou PTZ. Esta função ajuda a manter a precisão da focagem da lente durante períodos de tempo prolongados.
- 6. Iniciar ou parar o dispositivo de limpeza da câmara (se disponível na câmara).
- 7. Focagem auxiliar: focar automaticamente a lente da câmara para obter uma imagem o mais nítida possível.
- 8. Iniciar a predefinição/ronda/ronda gravada selecionada (consoante a função selecionada).
- 9. Apresentar as predefinições disponíveis.
- 10. Apresentar as rondas predefinidas disponíveis.
- 11. Apresentar as rondas gravadas disponíveis.
- 12. alterar os valores de brilho, contraste, saturação e tom.

# **Reprodução de vídeos gravados**

Para procurar e reproduzir vídeo gravado, clique em Playback (Reproduzir) na barra de menus para apresentar a página de Playback ilustrada na Figura 32 a seguir.

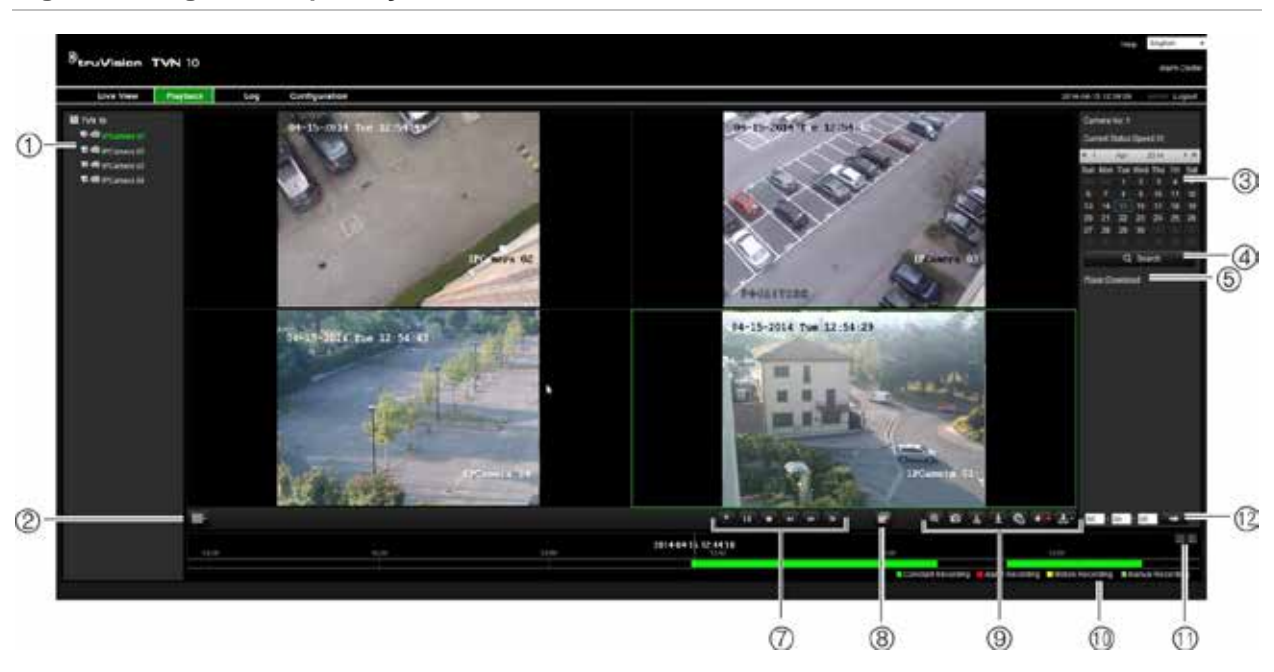

**Figura 32: Página de reprodução em browser**

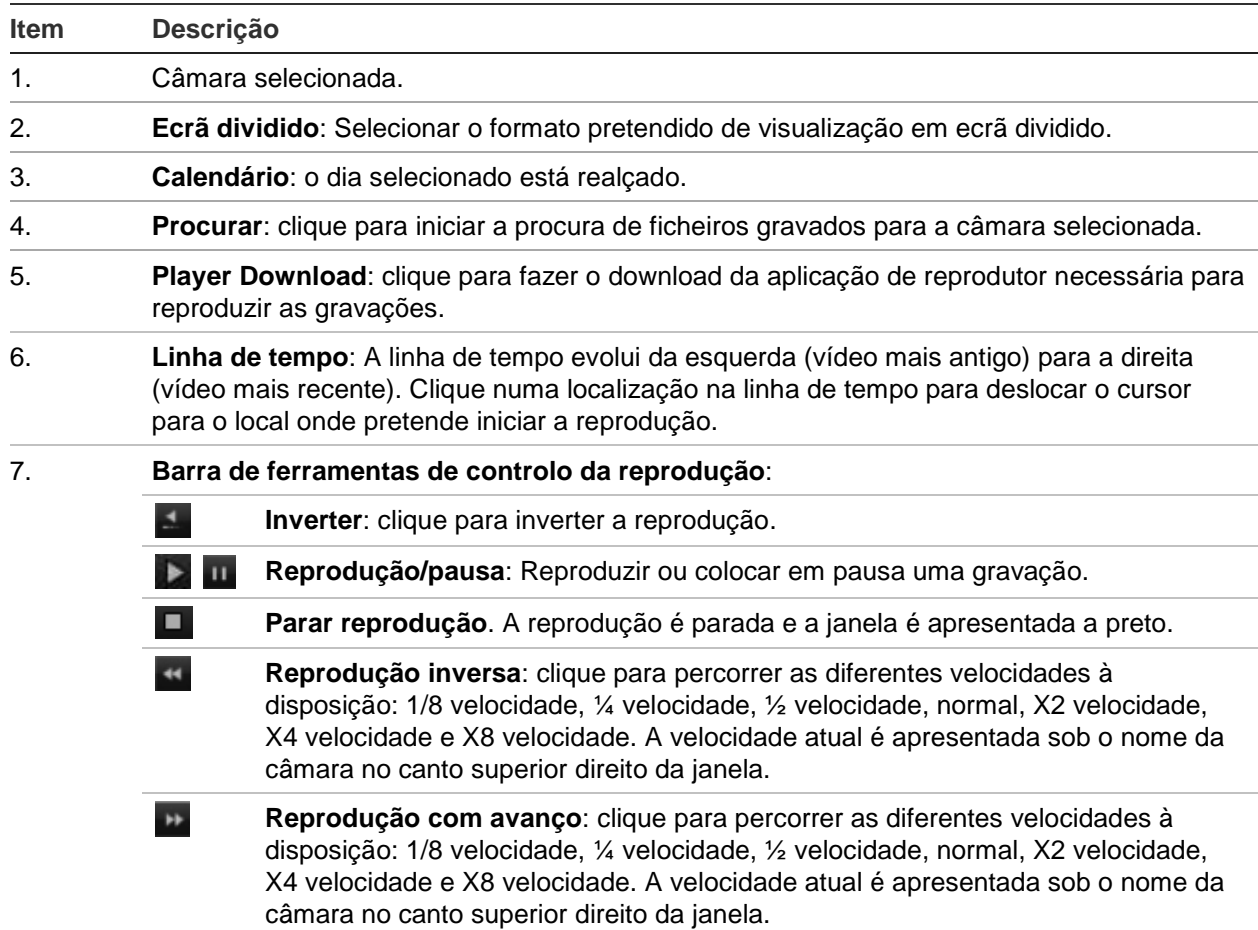

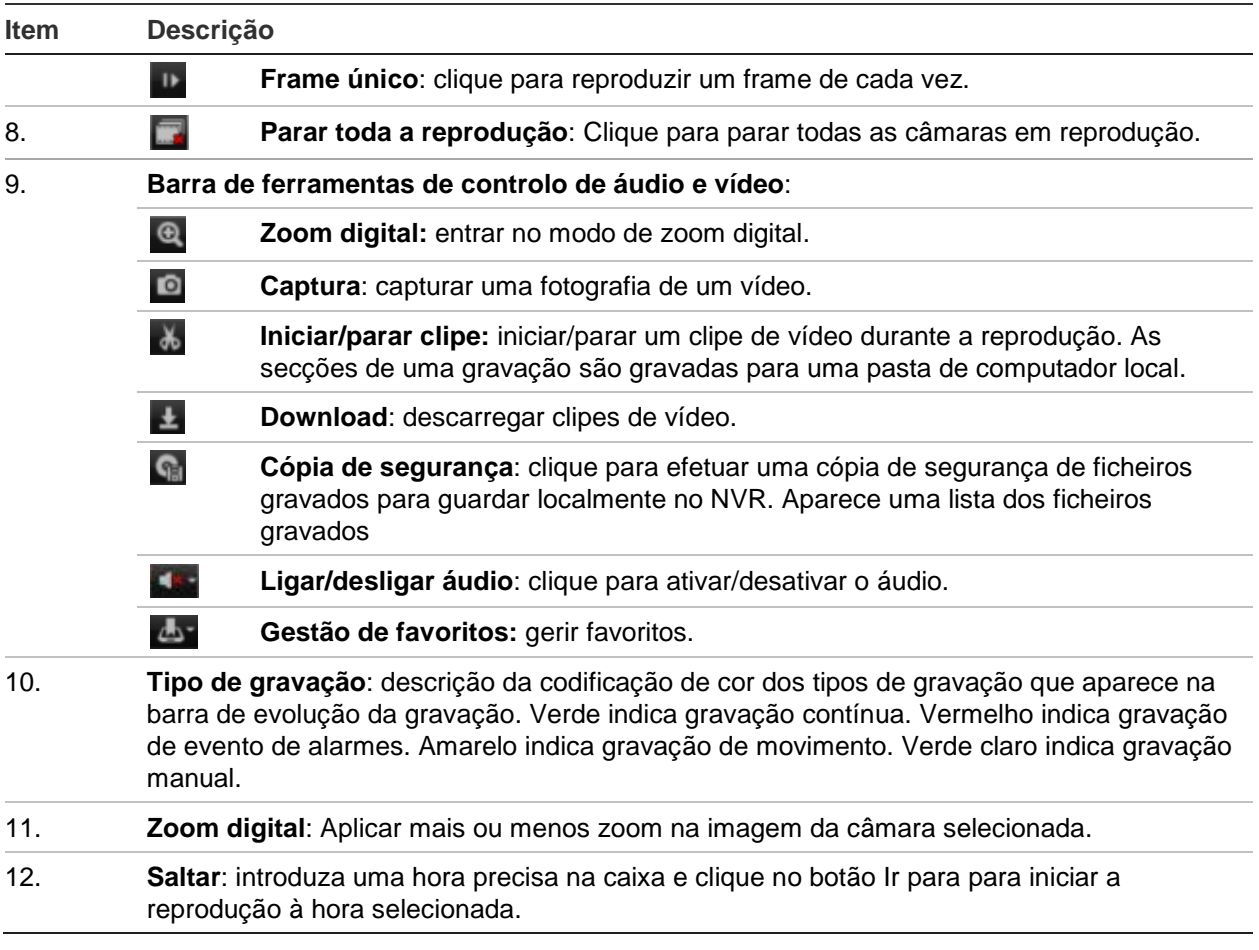

Selecione uma câmara e um dia para procurar no calendário apresentado e depois clique em Procurar. A linha de tempo por baixo da página indica vídeo gravado no dia especificado. A linha de tempo classifica também por cor o tipo de gravação para cada tipo.

Clique e arraste o marcador ao longo da linha de tempo até ao local onde pretende que a reprodução de vídeo se inicie, e clique depois no ícone de reprodução na barra de ferramentas de controlo da reprodução. Pode efetuar a captura de uma imagem de vídeo, guardar a reprodução de vídeo ou descarregar o vídeo gravado.

### **Procurar registos de eventos**

O gravador compila um registo de eventos de fácil procura, tais como o início e o fim da gravação de vídeo, notificações do gravador e alarmes. Os registos categorizam-se nos seguintes tipos:

- **• Alarme:** inclui deteção de movimento, deteção de sabotagem, sabotagem de vídeo e outros eventos de alarme
- **• Notificações:** inclui notificações do sistema, tais como perda de vídeo, falhas de HDD e outros eventos relacionados com o sistema
- **• Operações:** inclui o acesso de utilizadores às interfaces Web e outros eventos operacionais
- **• Informação:** inclui informações gerais sobre ações do gravador tais como o início e o fim da gravação de vídeo, etc.

Para procurar registos, clique em Registo na barra de ferramentas, selecione um tipo de registo, especifique um intervalo de data e hora e depois clique em Procurar. Consulte Figura 33 na página 139 para ver um exemplo de resultados de uma procura de registos. Para mais informações sobre procura e visualização de registos, consulte "Procura no registo do sistema" na página 127.

#### **Figura 33: Resultados de uma procura de registos**

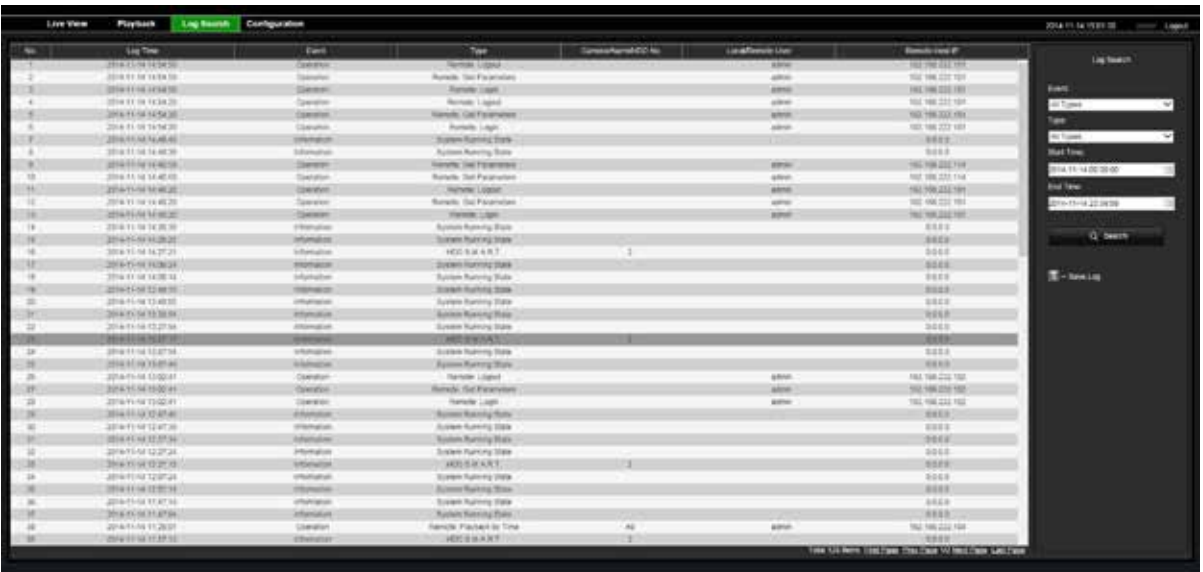

### **Configuração do gravador através do browser**

Clique em **Configuração** na barra de ferramentas do menu para aceder à janela de configuração. Existem duas maneiras de configurar o gravador: localmente e remotamente.

### **Gestão da câmara**

A configuração da câmara permite definir os parâmetros de comunicação e de rede, como o tipo de protocolo, tamanho máximo de ficheiro, tipo de stream e definições de transmissão de rede. Também é possível especificar as localizações dos diretórios para guardar vídeos gravados e de reprodução, imagens capturadas e ficheiros transferidos.

### **Configuração remota**

Consulte a Figura 34 na página 140 para ver um exemplo do ecrã Configuração. Consulte a Tabela 16 na página 140 para ver uma descrição geral das diferentes funções do menu do browser. Consulte as secções específicas sobre as funções do menu OSD para obter mais informações sobre a configuração destas funções.

Ir para **Configuração do browser** para configurar os parâmetros do browser. Para mais informações, consulte "Aceder ao browser da Web" na página 131.

**Nota:** as definições de configuração definidas remotamente são diferentes das definidas localmente.

**Figura 34: Janela de configuração de browser remoto (janela Informação do sistema apresentada)**

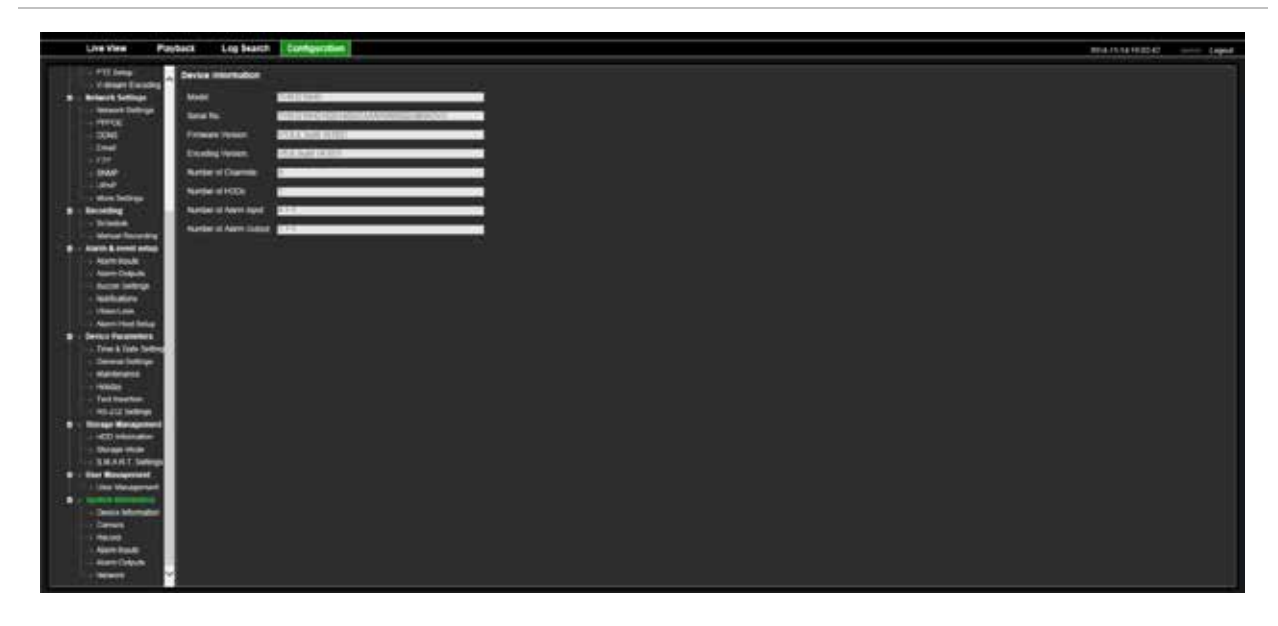

**Tabela 16: Descrição dos menus de configuração remoto**

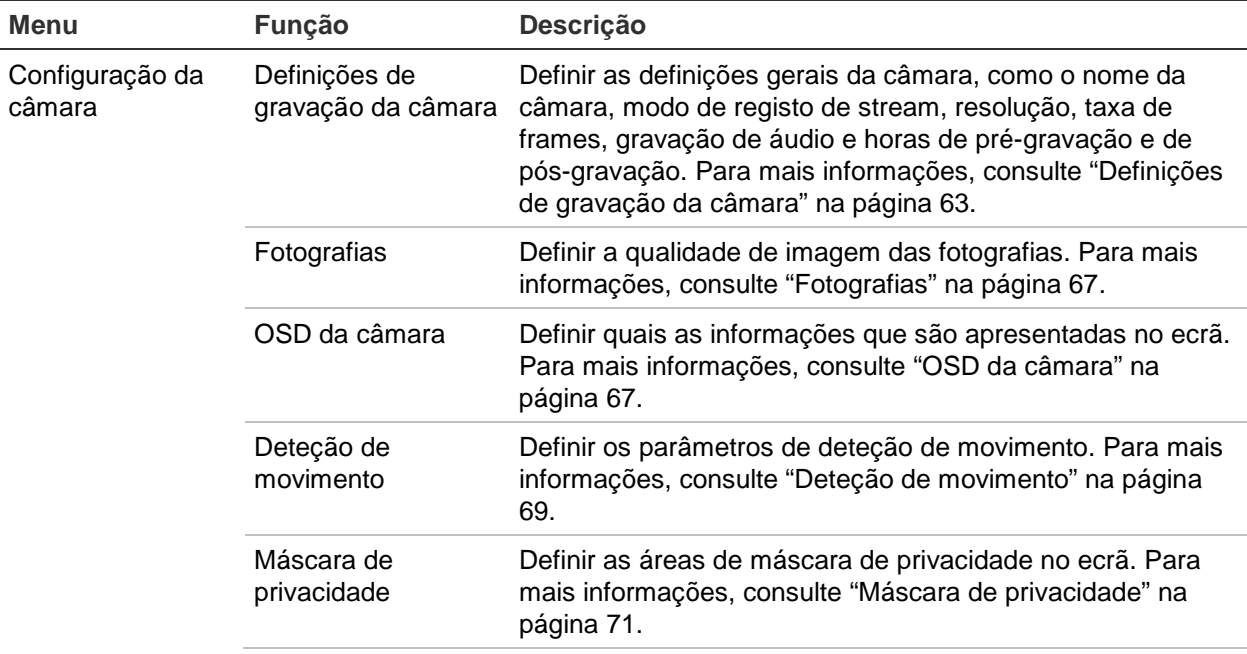
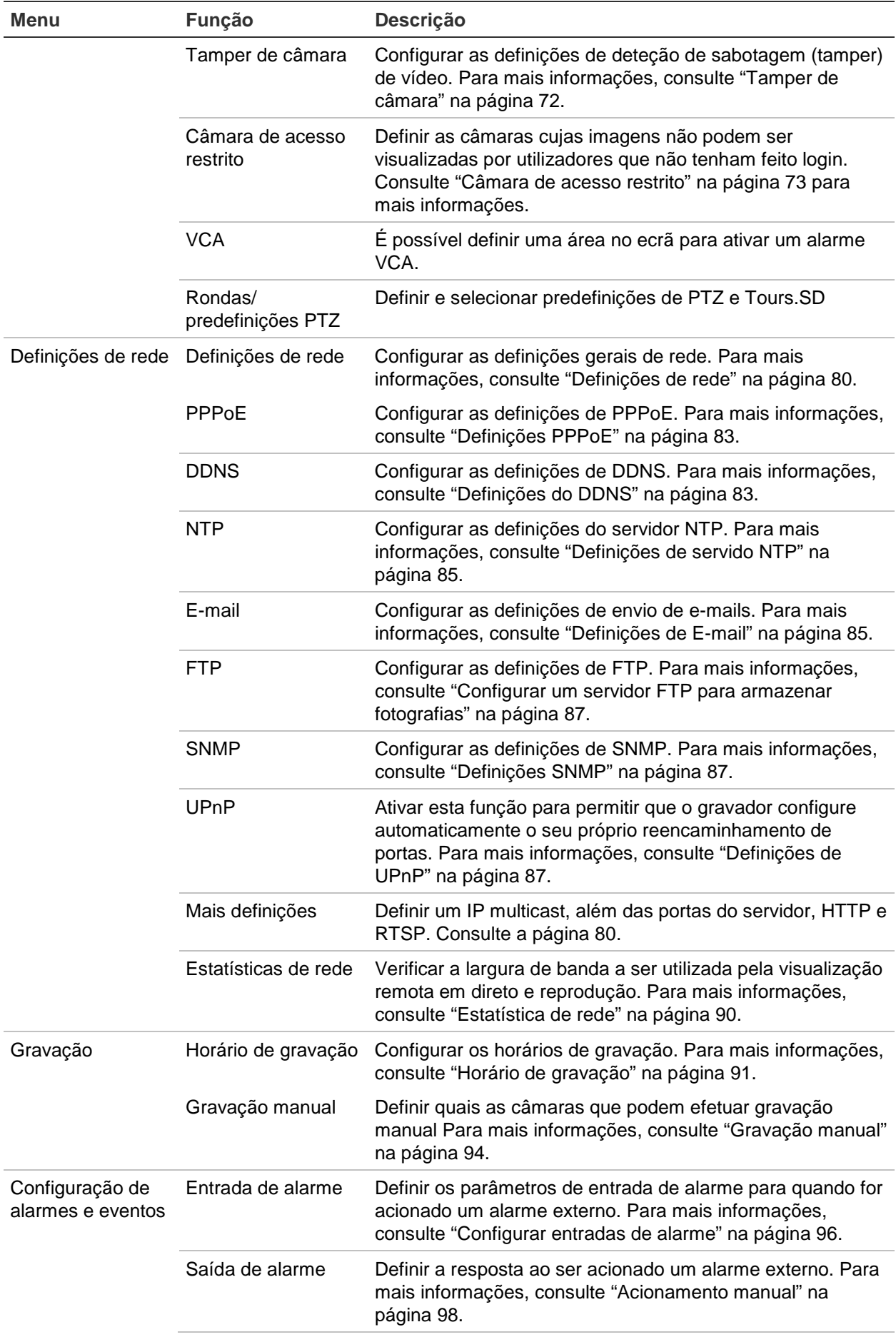

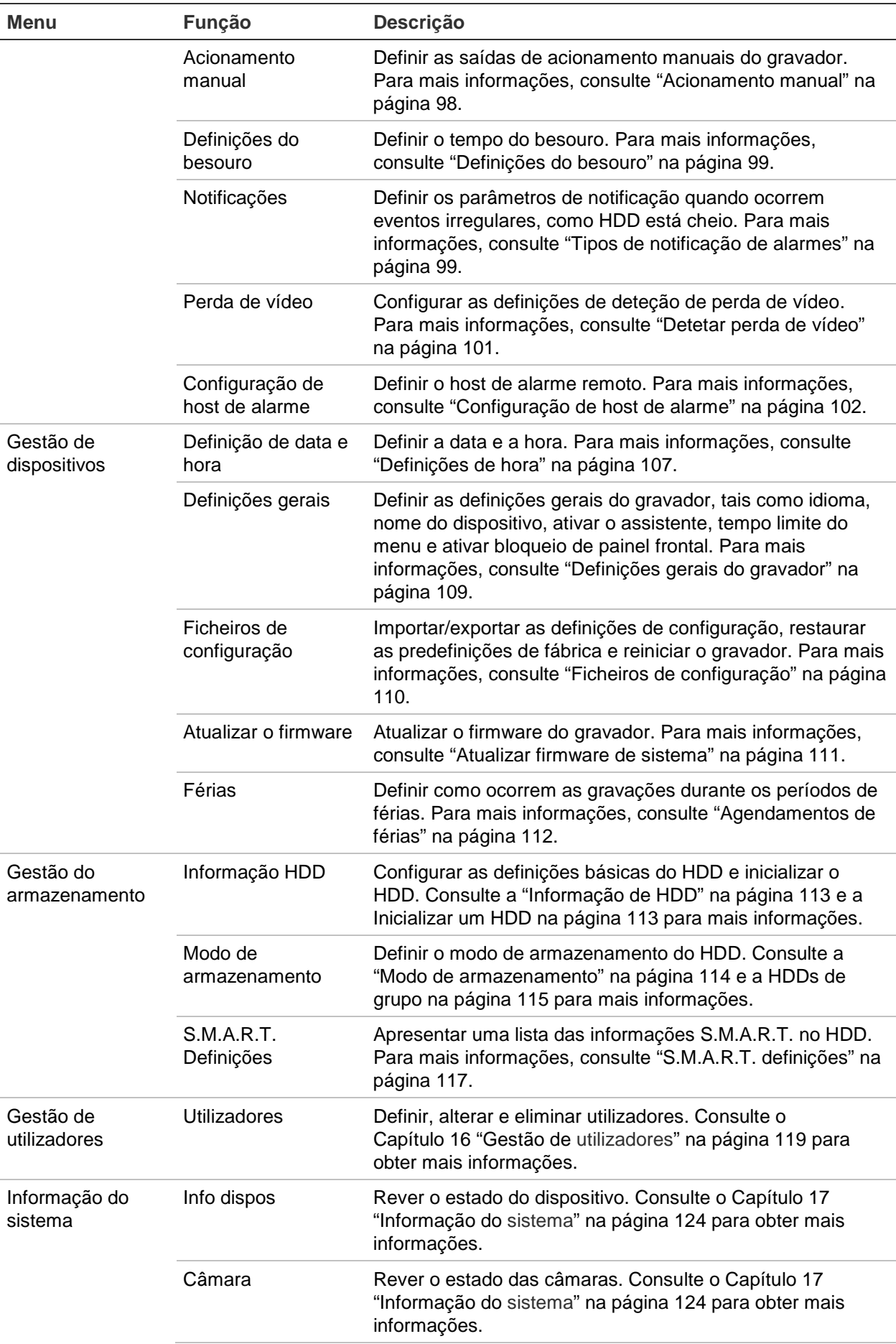

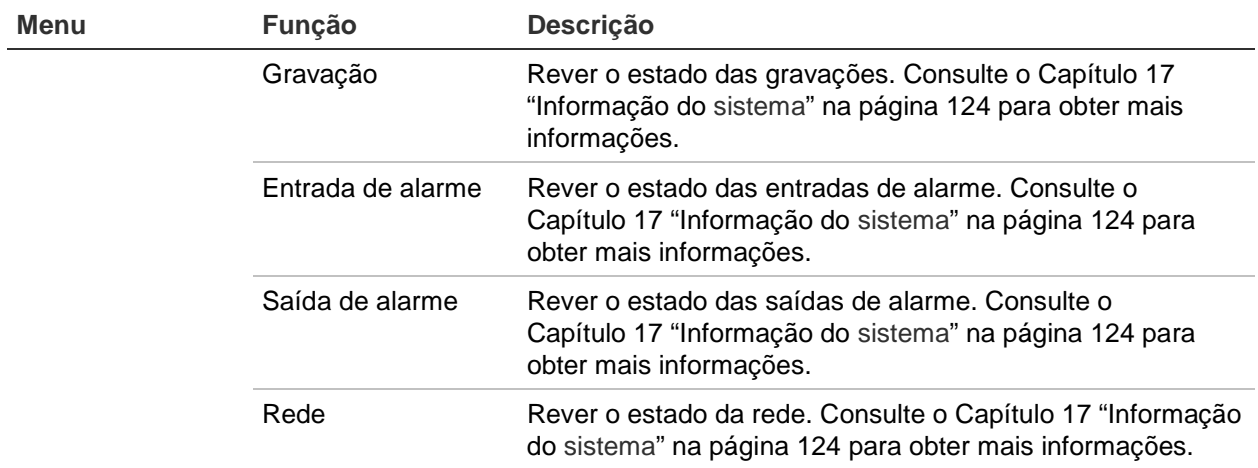

# Anexo A Especificações

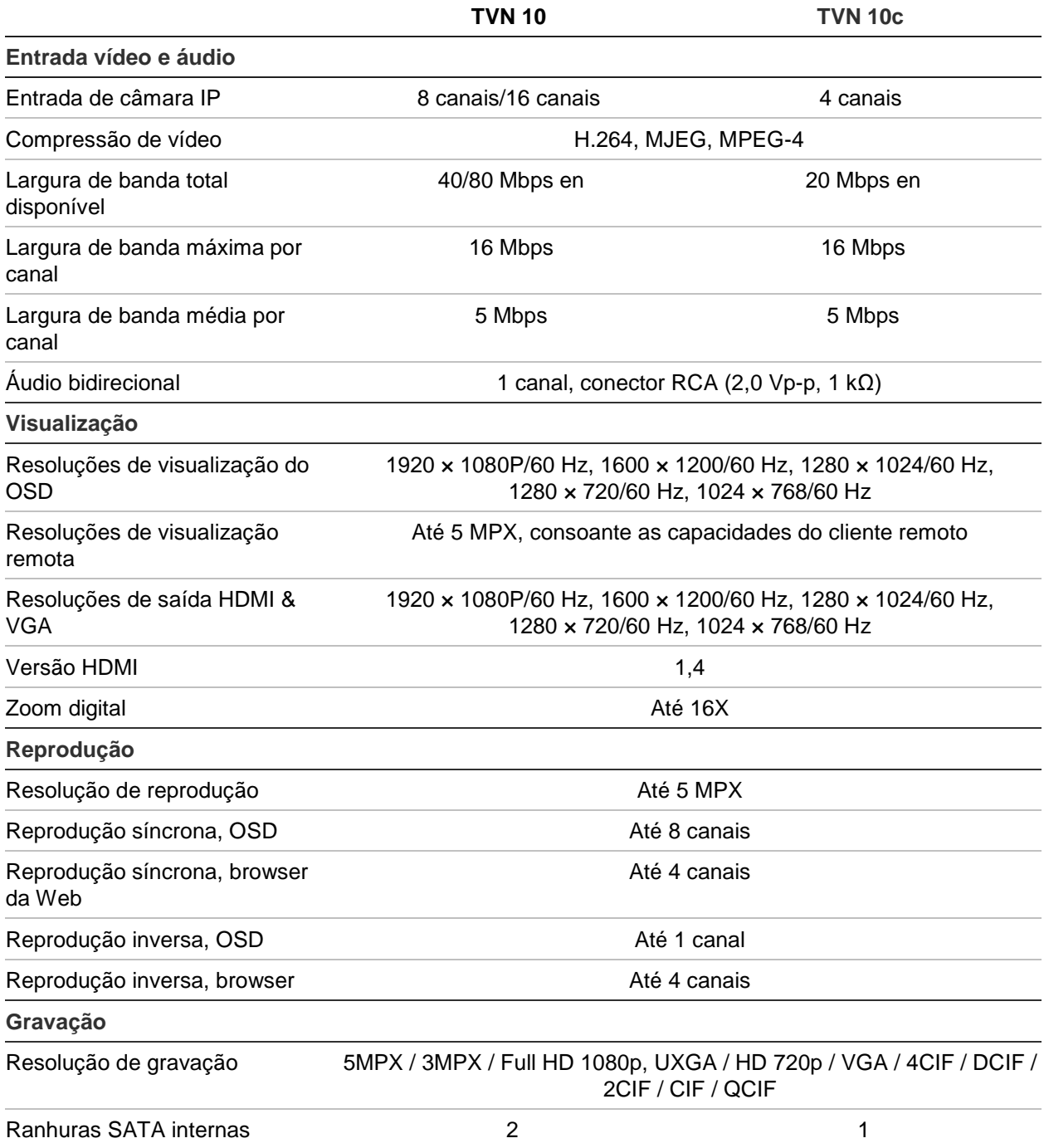

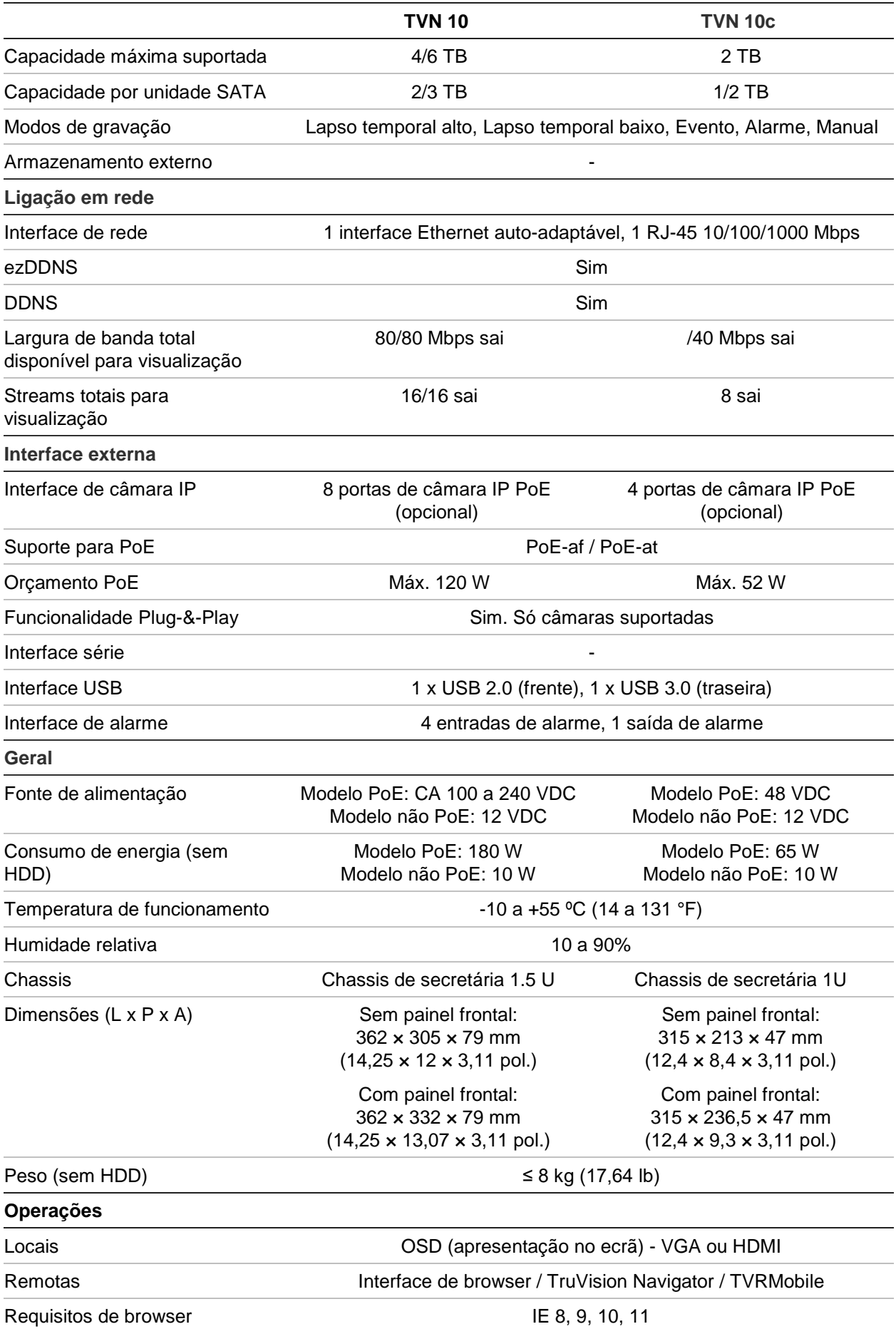

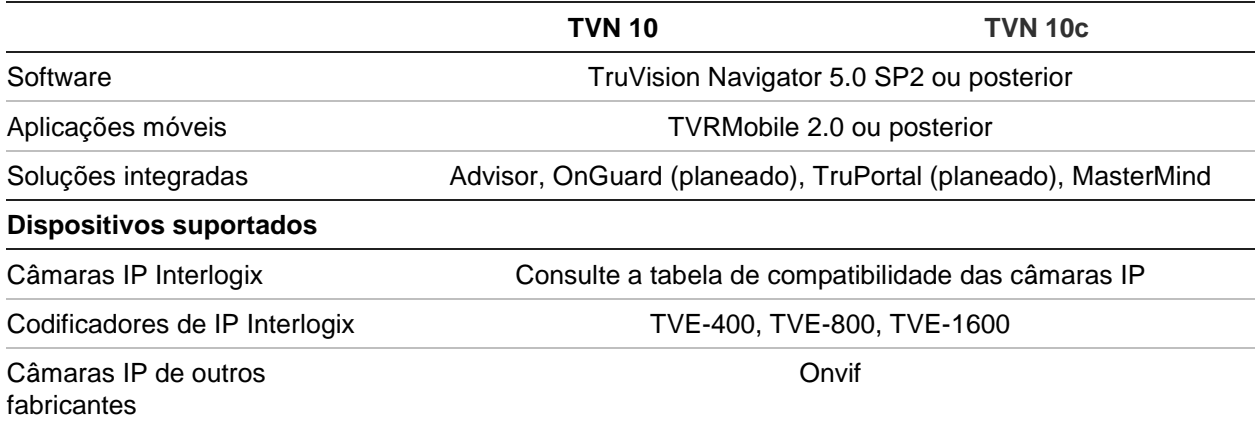

# Anexo B Códigos de produtos

Este é o Manual do Utilizador do TruVision™ NVR 10 (TVN 10) para os modelos indicados abaixo:

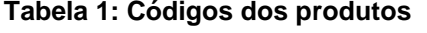

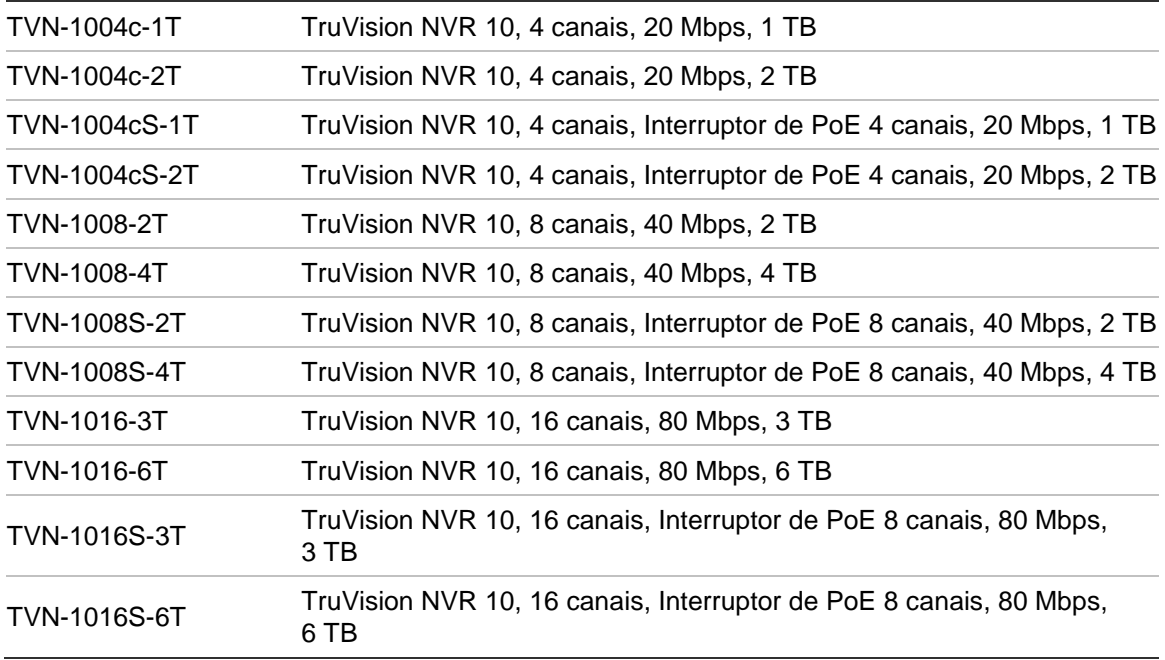

## Anexo C Informações sobre o reencaminhamento de portas

Um router é um dispositivo que permite partilhar uma ligação à Internet entre vários computadores. A maioria dos routers não permite que chegue tráfego ao dispositivo sem que o router tenha sido configurado para reencaminhar as portas necessárias para esse dispositivo. Por predefinição, o nosso software e gravadores necessitam que as seguintes portas sejam reencaminhadas:

Nota: o reencaminhamento de portas poderá reduzir a segurança dos computadores da sua rede. Para mais informações, contacte o administrador da rede ou um técnico de redes qualificado.

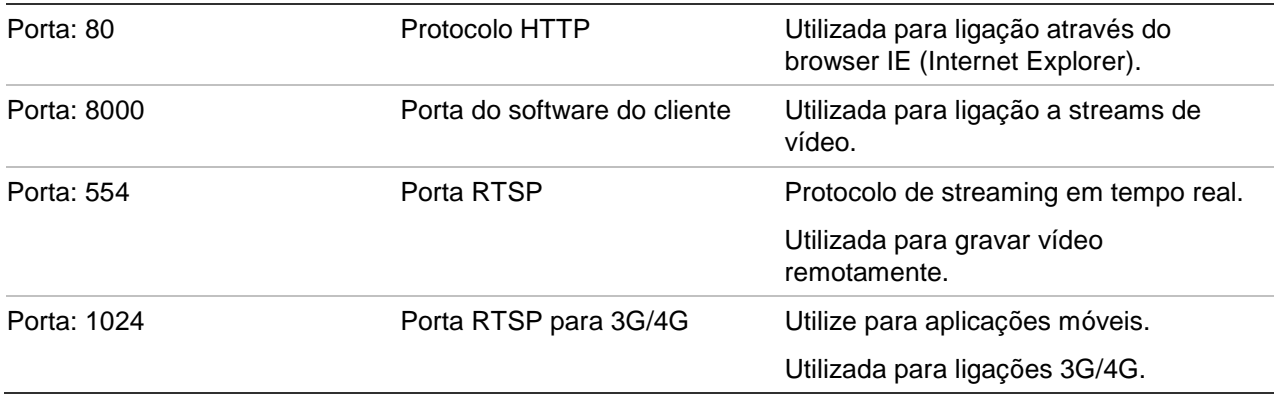

**Nota**: recomenda-se que a porta RTSP 1024 seja apenas utilizada quando ocorrerem problemas de ligação através de uma ligação 3G/4G.

### **Para obter assistência adicional**

Poderá obter assistência de terceiros relativamente à configuração de routers amplamente utilizados, em:

http://www.portforward.com/

http://canyouseeme.org/

http://yougetsignal.com

Nota: estas ligações não são de afiliados da Interlogix nem são suportadas pela assistência técnica da Interlogix.

Muitos fabricantes de routers também oferecem guias nos respetivos websites, assim como a documentação que acompanha o produto.

Na maioria dos routers, a marca e o número do modelo encontram-se na etiqueta do número de série ou junto à mesma, na base do dispositivo.

Se não encontrar qualquer informação relativamente ao seu router específico, contacte o fabricante do router ou o seu fornecedor de serviços de Internet para obter assistência adicional.

## Anexo D Tempos máximos de pré-gravação

Os tempos máximos disponíveis para pré-gravação que podem ser selecionados dependem da taxa de bits. A taxa de frames, a resolução e a qualidade de imagem não interferem nos tempos.

**Nota**: estas informações só se aplicam quando a taxa de bits for definida como Constant (consulte "Definições de gravação da câmara" na página 63 para mais informações).

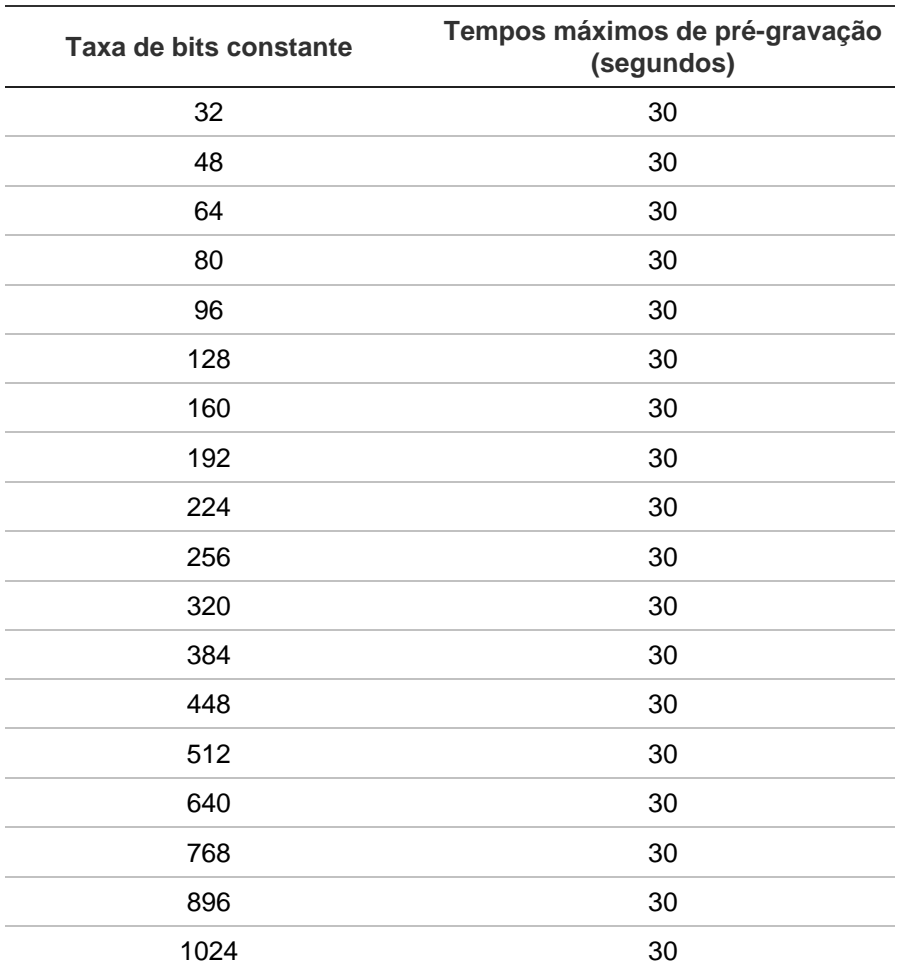

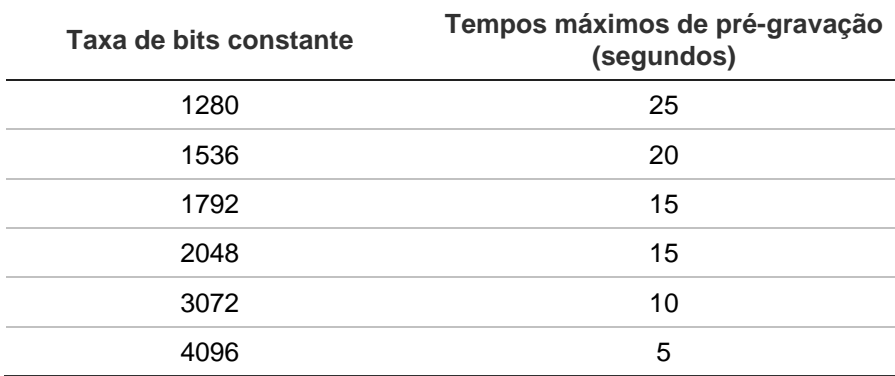

# Anexo E Predefinições de menu

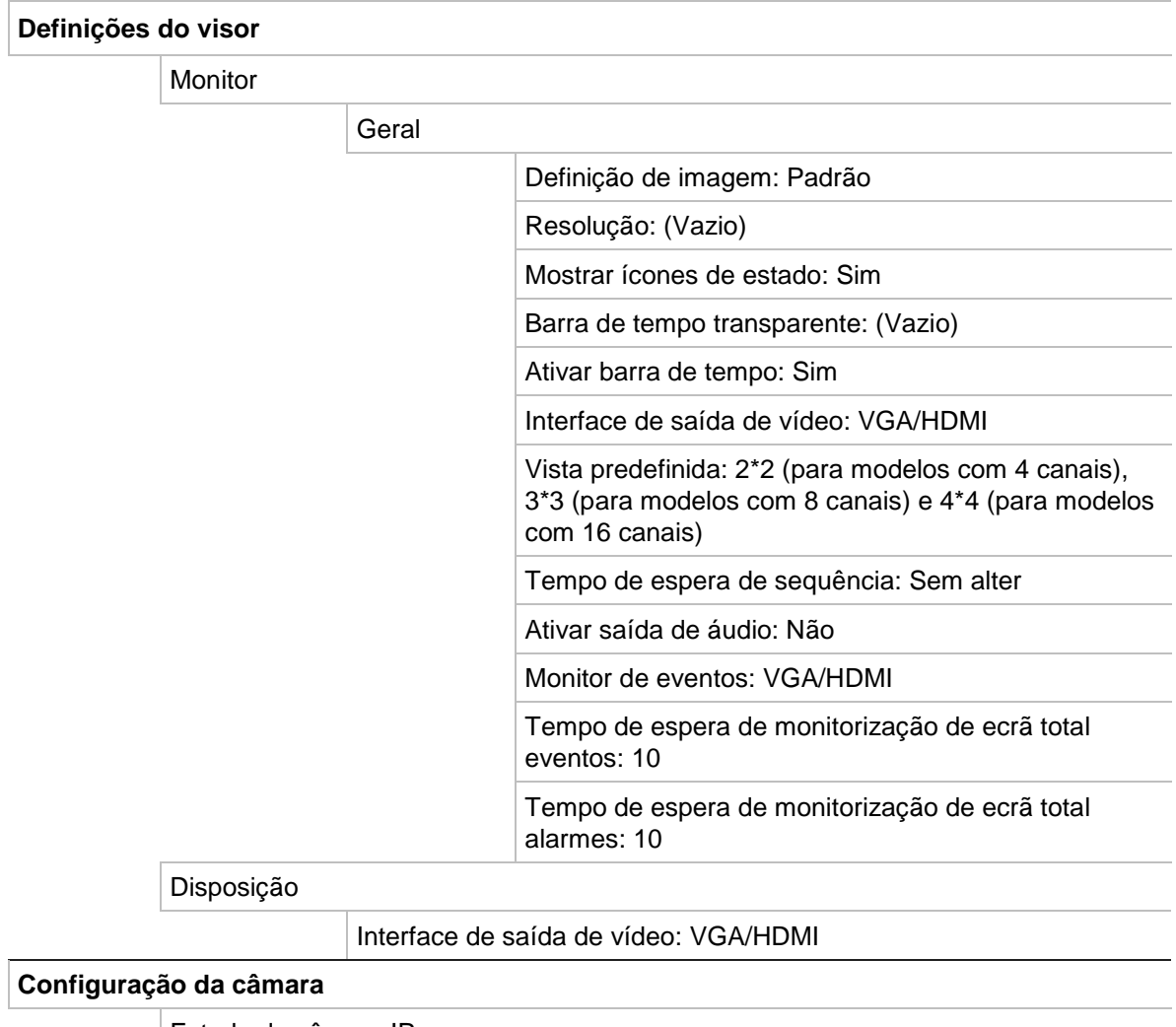

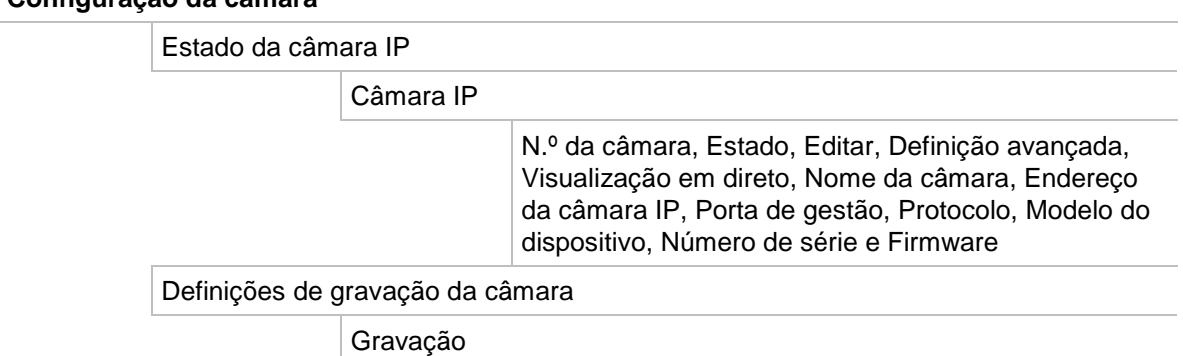

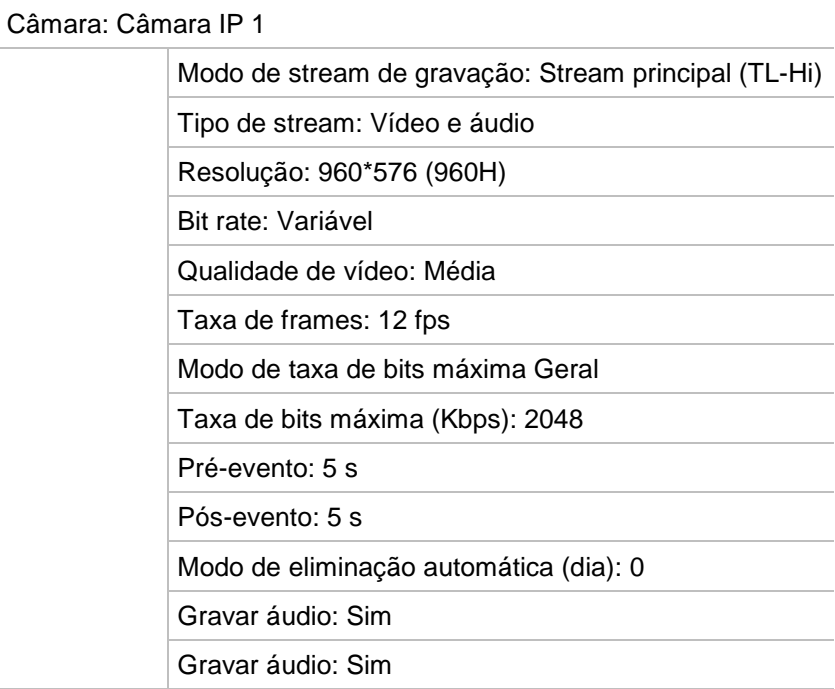

### Configuração de PoE

Configuração de PoE

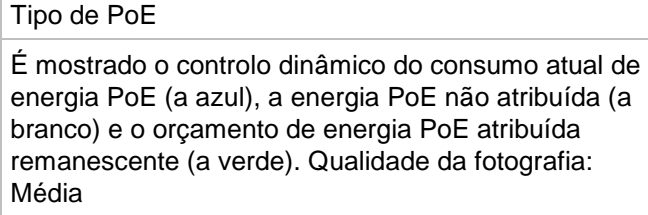

Fotografias

Fotografia

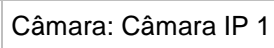

Resolução: 352\*288 (CIF)

Qualidade das fotografias: Média

OSD da câmara

#### Definições de OSD da câmara

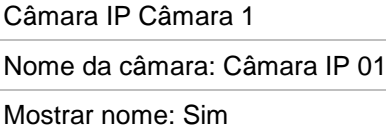

Mostrar data: Sim

Mostrar dia: Sim

Formato da data: DD-MM-AAAA (dia/mês/ano)

Formato da hora: 12 horas

Modo de apresentação: Não transparente e não intermitente

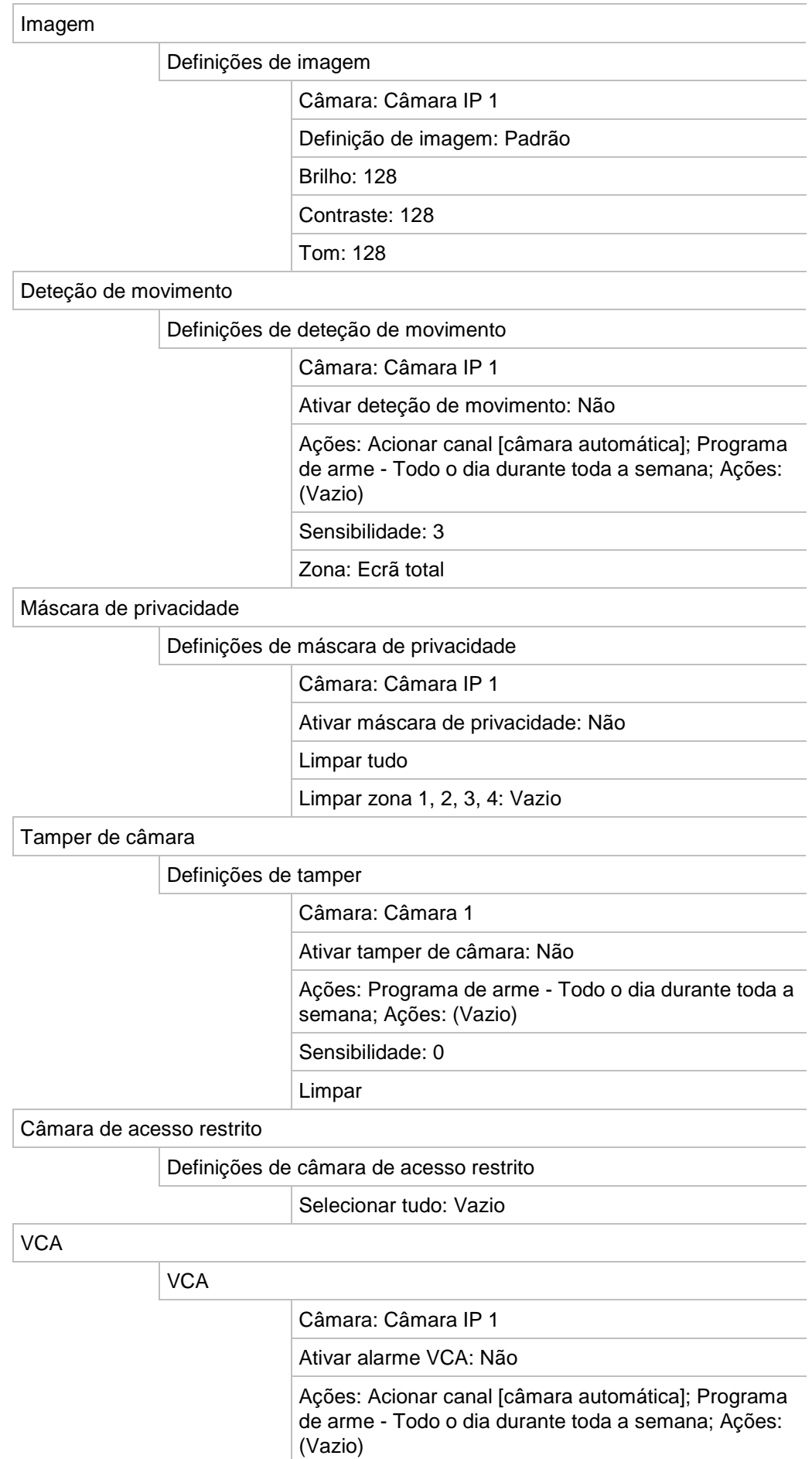

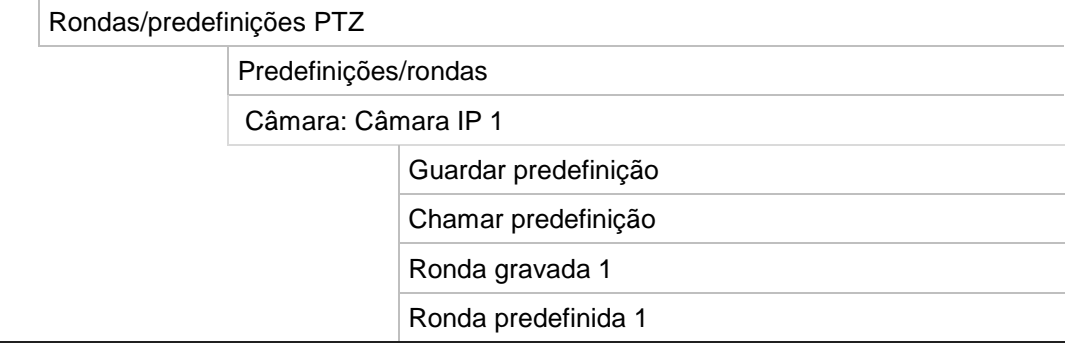

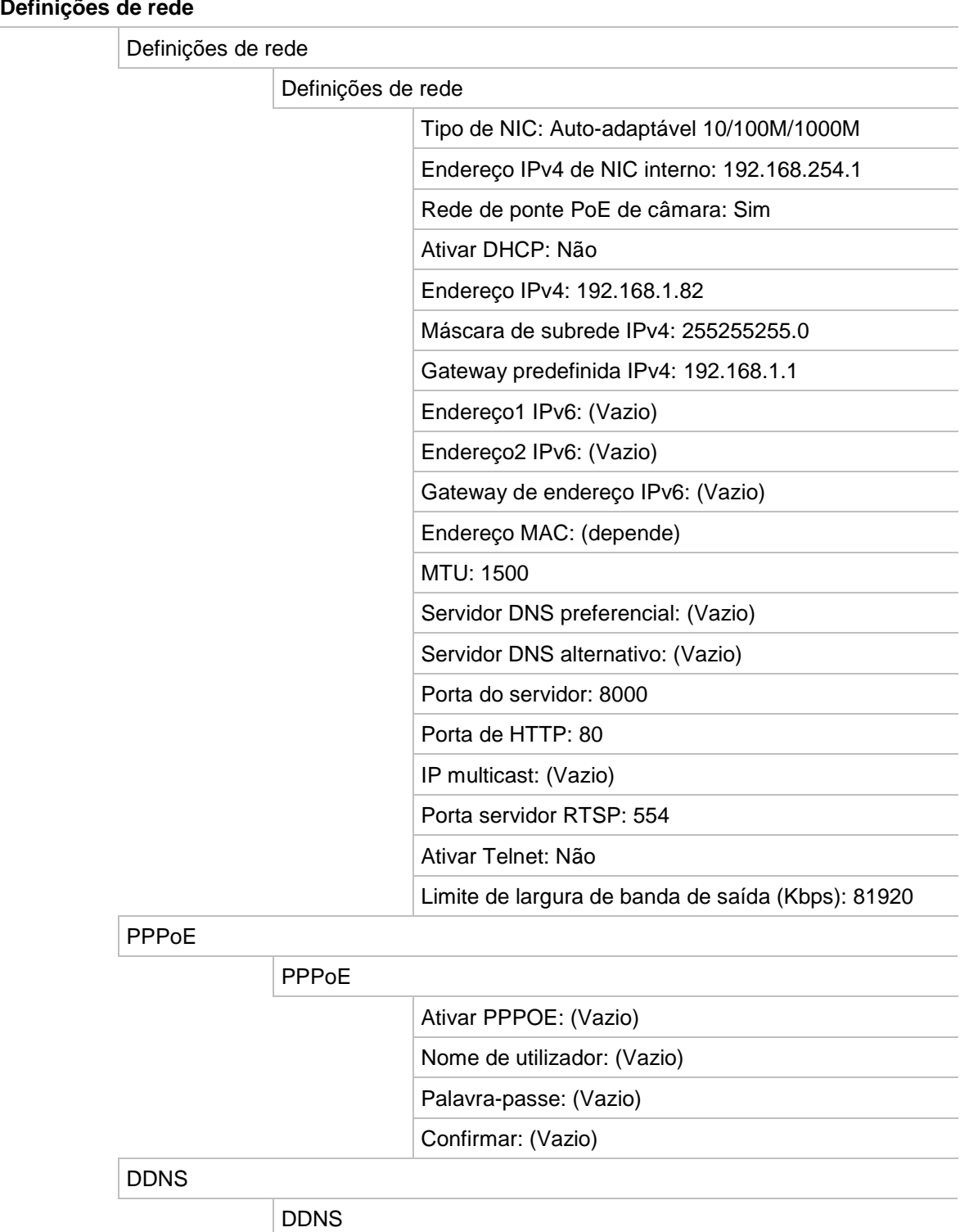

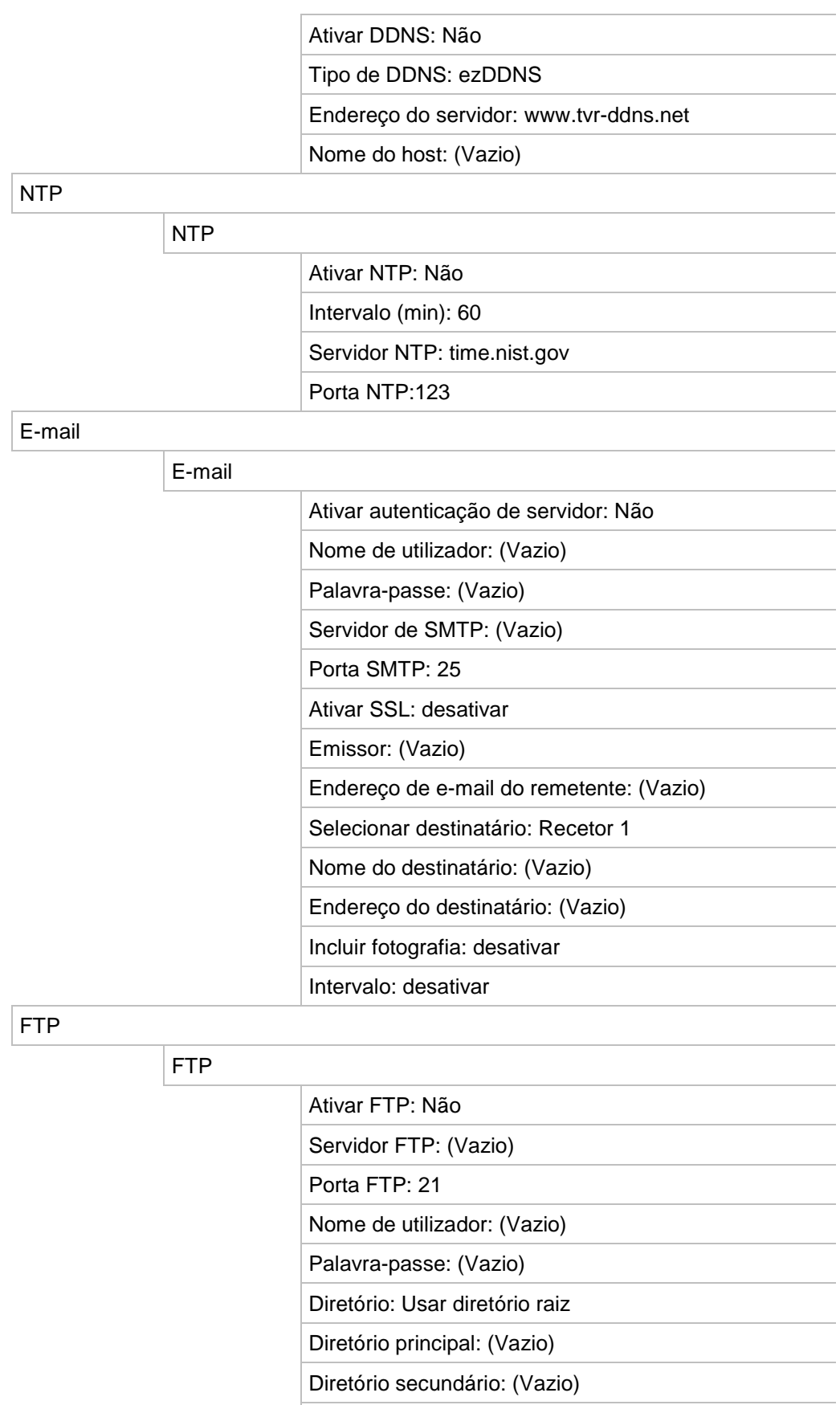

Diretório secundário: (Vazio)

SNMP

SNMP

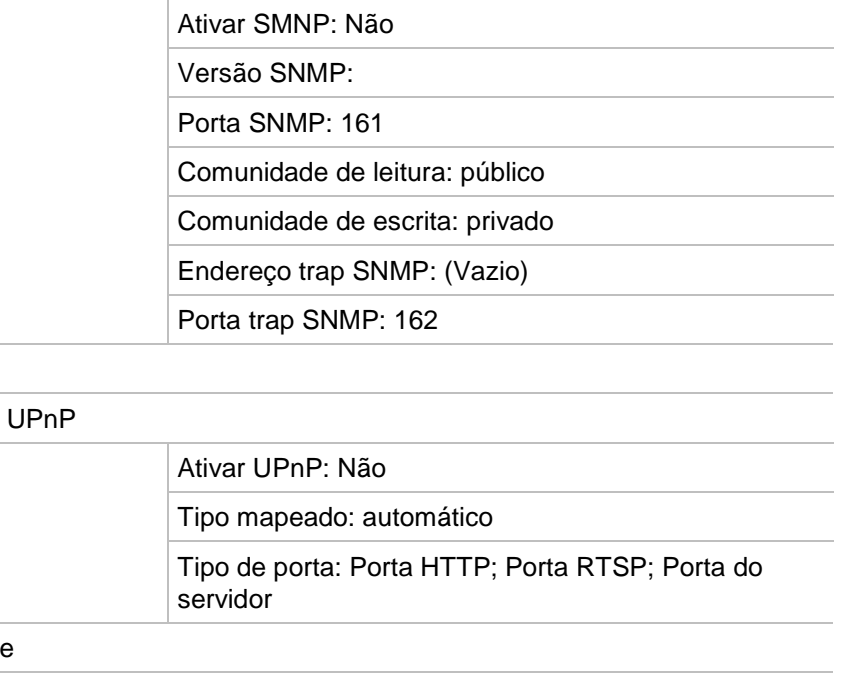

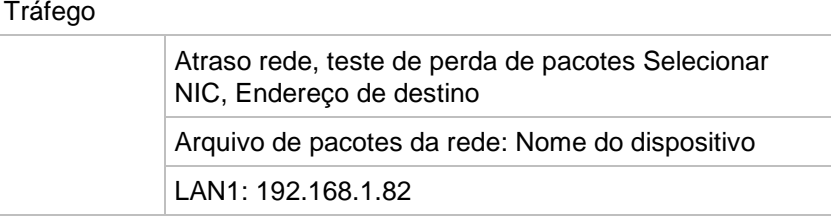

### Estatística de rede

Deteção de rede

UPnP

Estado da rede

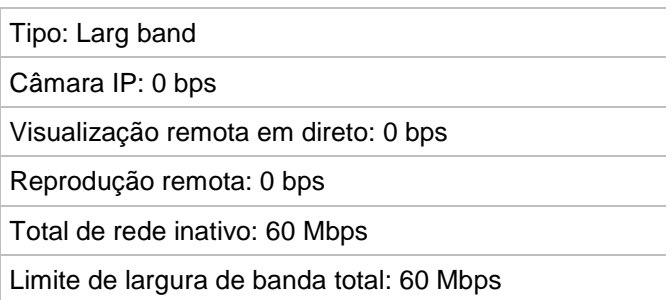

### **Gravação**

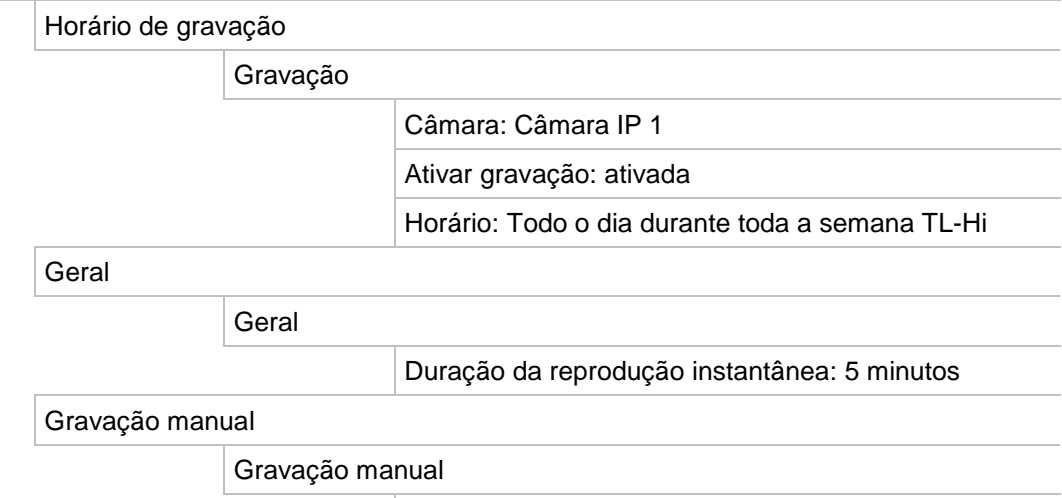

Desativar

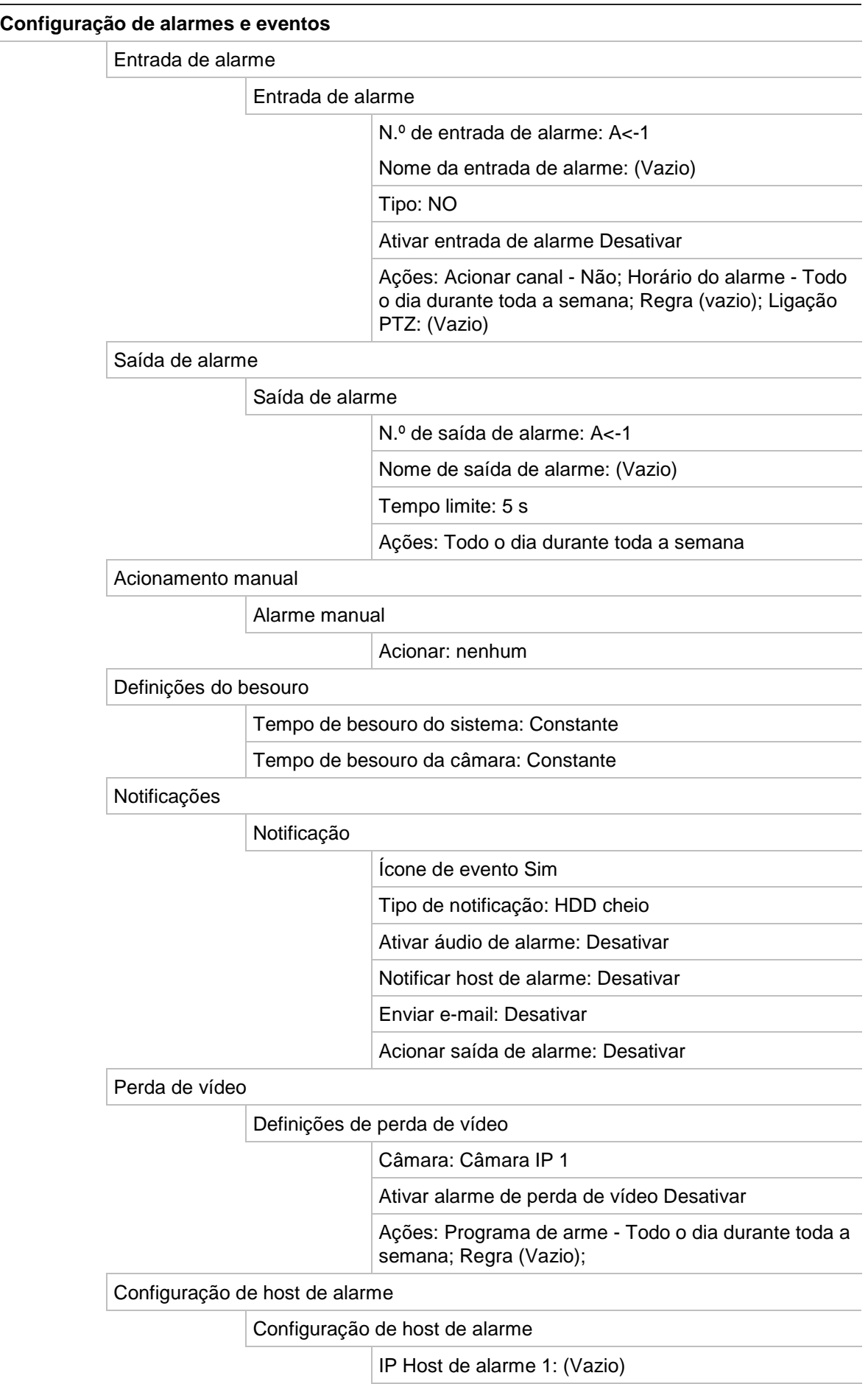

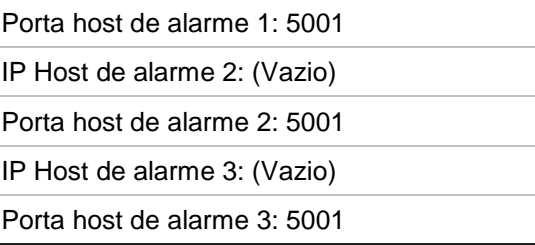

### **Gestão de dispositivos**

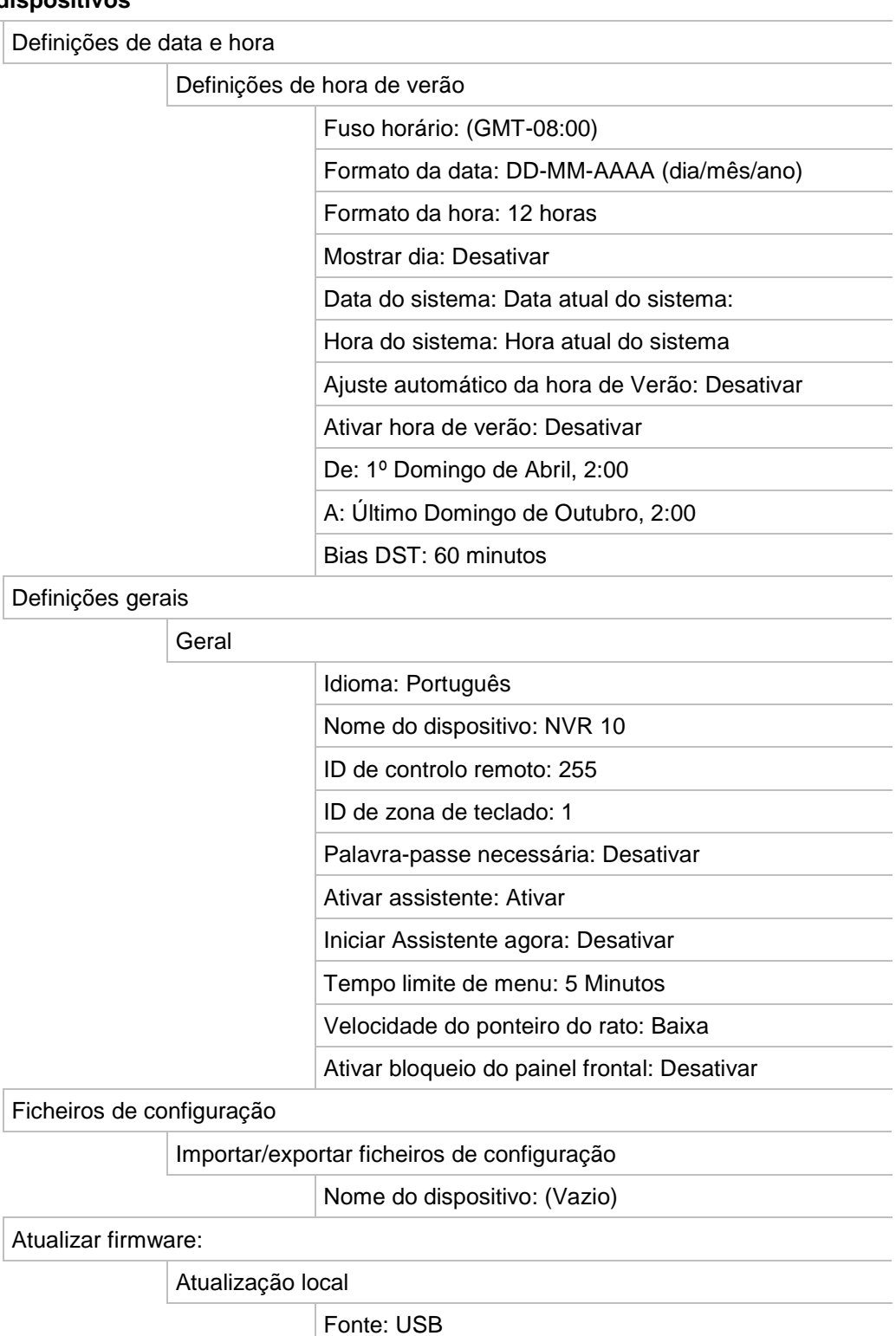

Nome do dispositivo: (Vazio)

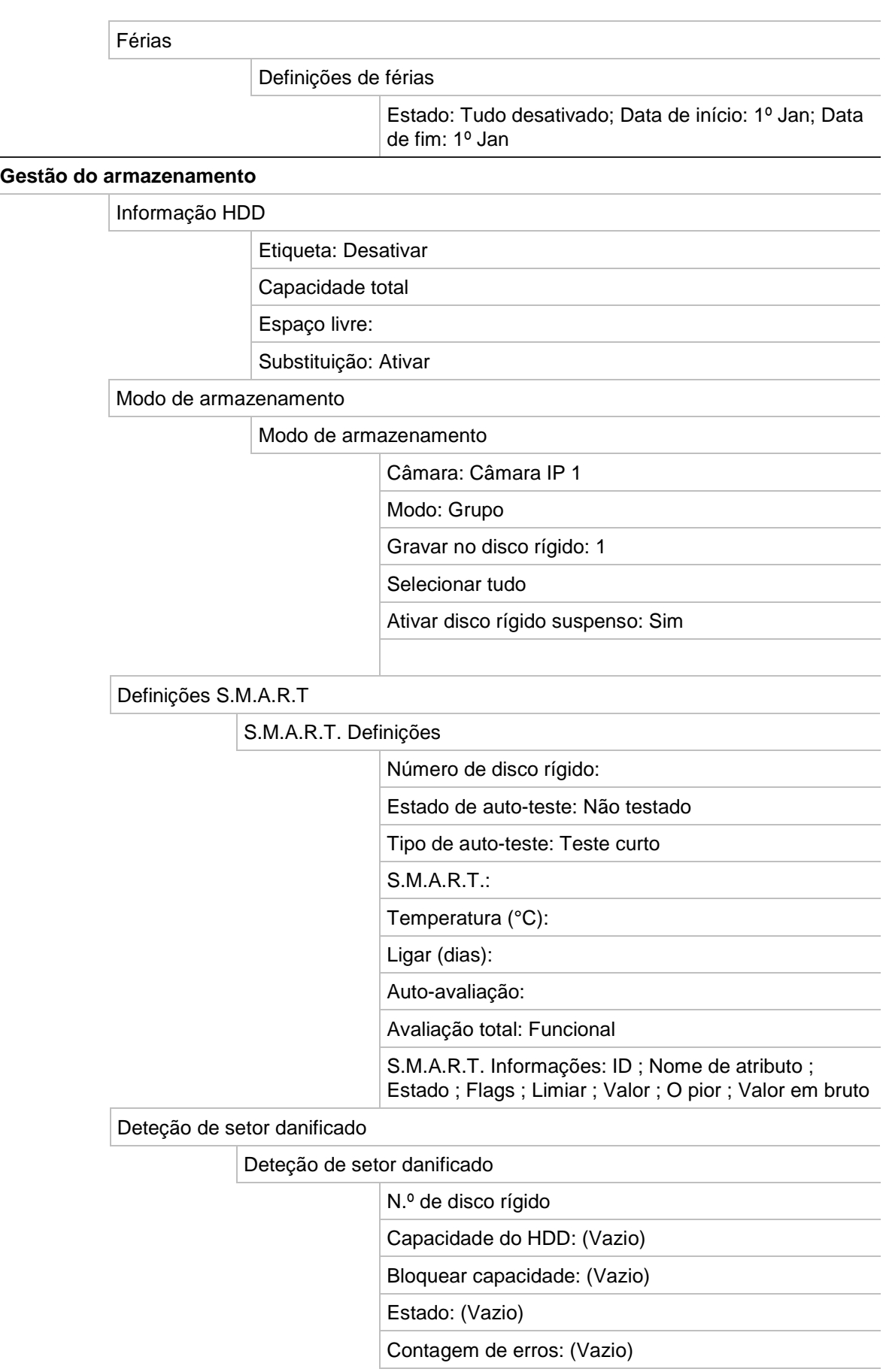

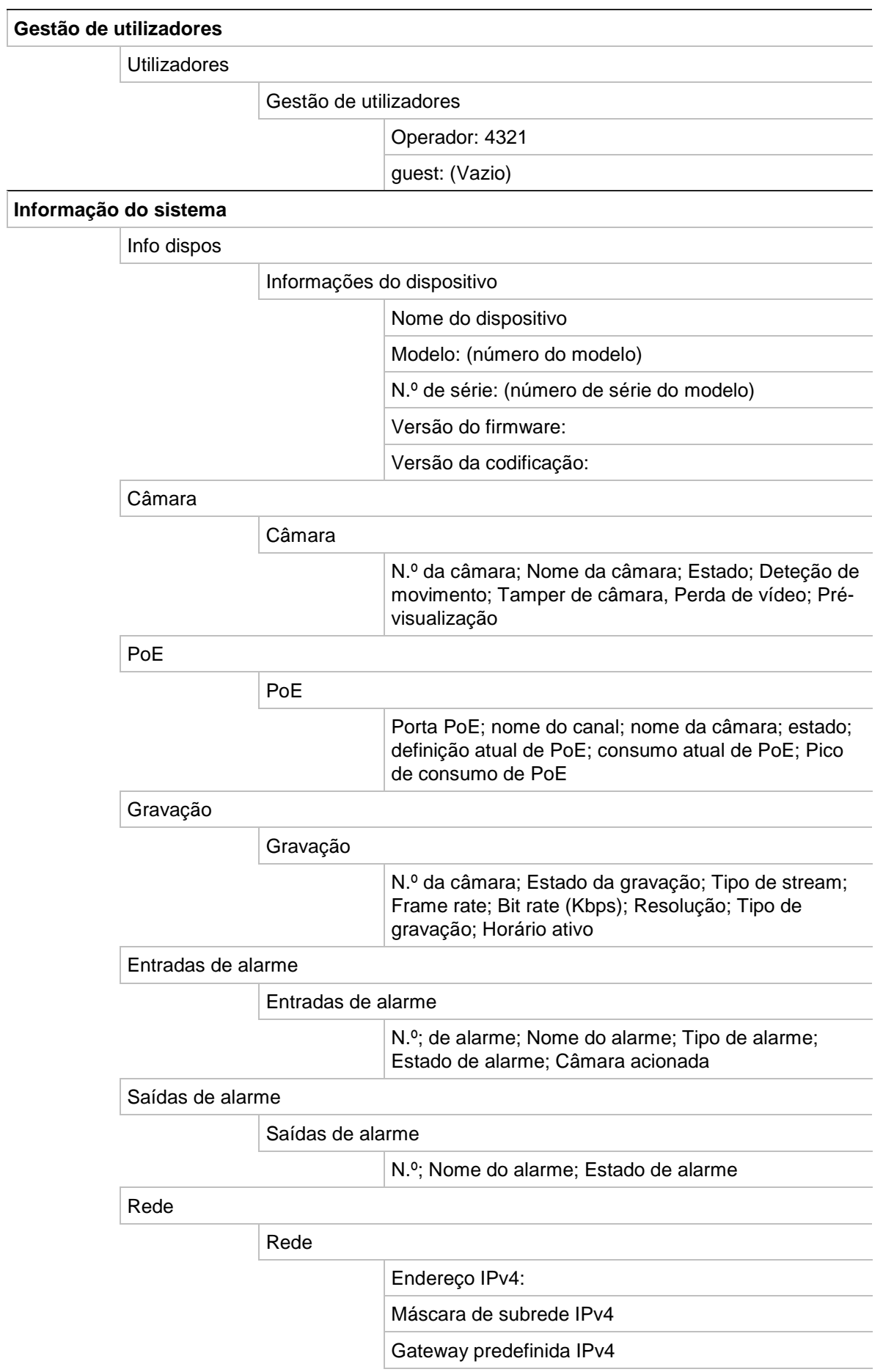

HDD

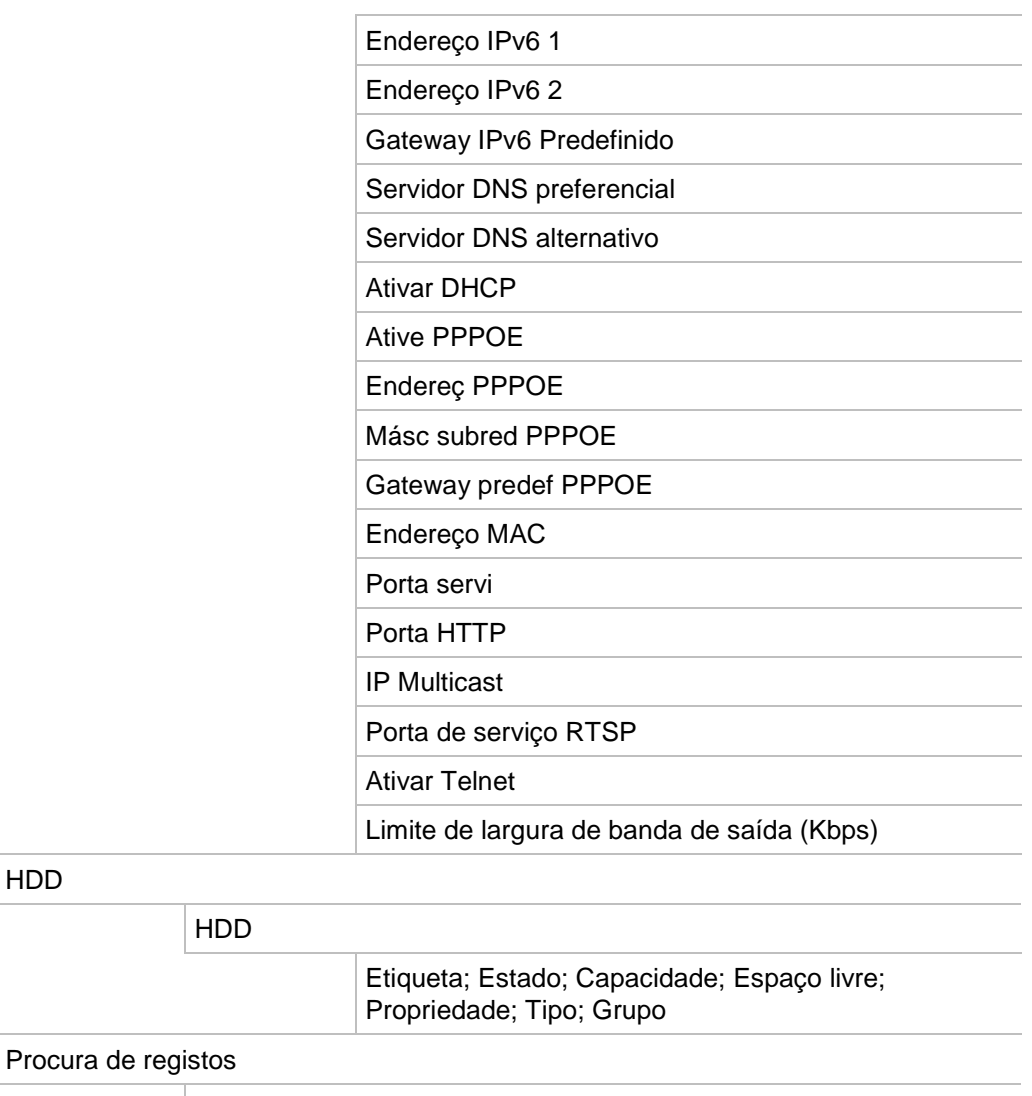

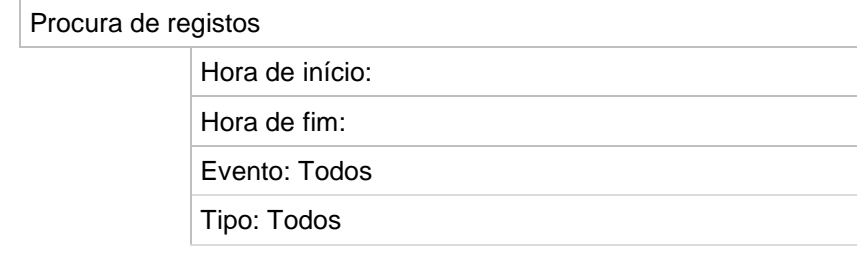

# Anexo F Instruções de arquivo do gravador TruVision

## **Procura e reprodução de vídeos gravados**

1. Na visualização em direto, prima o botão **Procurar** no painel frontal.

 $-$  Ou  $-$ 

Na visualização em direto, clique com o botão direito do rato para chamar o menu do rato. Clicar em **Procurar vídeo**.

**Nota**: se ainda não estiver com sessão iniciada no gravador, terá de introduzir o seu nome de utilizador e palavra-passe.

2. É apresentada a janela de procura. Selecione as câmaras, o tipo de gravação, e o tipo de ficheiro pretendidos, bem como a hora de início e de fim da gravação. Podese selecionar um máximo de oito câmaras.

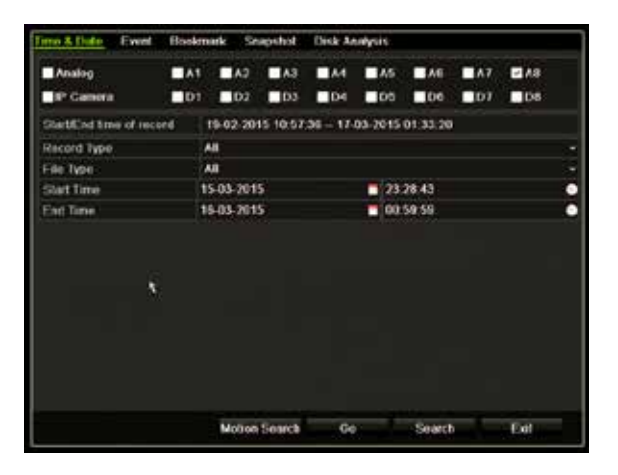

- 3. Clique no botão **Ir**.
- 4. Aparece a janela de reprodução. Para alterar a velocidade e direção da reprodução:

**Painel frontal**: prima as setas para a esquerda e para a direita no painel dianteiro para acelerar e abrandar a reprodução. Prima o botão **Reprodução** para recuar a reprodução.

**Rato**: na barra de ferramentas da reprodução na parte inferior da janela, clique nos botões **e para li**celerar e abrandar a reprodução. Clique na linha de tempo para avançar ou retroceder no tempo.

## **Exportação de gravações de vídeo**

Pode exportar um ficheiro de arquivo completo que abrange todo o período gravado (A) ou pode recortar um ou mais segmentos do seu interesse do ficheiro e apenas exportar os clipes (B).

### **A. Arquivo de todo ficheiro de vídeo**

- 1. Procure o vídeo gravado desejado. Consulte "Procura e reprodução de vídeos gravados" na página 163.
- 2. Insira um CD/DVD ou dispositivo USB no gravador.
- 3. **Painel frontal**: prima o botão **Archive** (Arquivo) no painel frontal durante a reprodução.

Rato: Clique no botão Archive (Arquivo) **D** na janela de reprodução.

- 4. Aparece a janela de arquivo. Em **Device Name** (Nome do dispositivo), selecione o suporte de armazenamento utilizado para o arquivo.
- 5. Marque **Include Player** (incluir player) (ou **Player Backup** [cópia de segurança de player] consoante o modelo do gravador) para incluir a ferramenta Player com os ficheiros arquivados.
- 6. Clique em **Archive** (Arquivar) para exportar o ficheiro de vídeo selecionado atualmente.

**Nota**: isto arquivará o ficheiro de gravação utilizado atualmente.

### **B. Arquivo de ficheiros de vídeo recortados**

Pode exportar vídeo que abrange vários ficheiros e/ou dias de gravação. O sistema corta automaticamente os ficheiros de vídeo exportados à meia-noite. Se um ficheiro gravado estiver em execução à meia-noite, será cortado em dois ficheiros – antes e após a meia-noite. O vídeo recortado será exportado como ficheiros de gravação.

Pode recortar os segmentos de um ficheiro de vídeo que são do seu interesse e exportá-los.

Os ficheiros de vídeo exportados podem ser intercalados no TruVision Player (ver "Utilização do TruVision Player" na página 166).

### **Utilização do painel frontal:**

1. Localize as imagens necessárias **antes** da meia-noite utilizando o processo de reprodução (as horas de início e de fim não devem passar da meia-noite).

- 2. Insira um CD/DVD ou dispositivo USB no gravador.
- 3. **Painel frontal**: prima o botão **Archive** (Arquivo) no painel frontal durante a reprodução.

Rato: Clique no botão Archive (Arquivo) **D** na janela de reprodução.

- 4. Aparece a janela de arquivo. Em **Device Name** (Nome do dispositivo), selecione o suporte de armazenamento utilizado para o arquivo.
- 5. Marque **Include Player** (incluir player) (ou **Player Backup** [cópia de segurança de player] consoante o modelo do gravador) para incluir a ferramenta Player com os ficheiros arquivados.
- 6. Clique em **Archive** (Arquivar) para exportar o ficheiro de vídeo selecionado atualmente.

**Nota**: isto arquivará o ficheiro de gravação utilizado atualmente.

- 7. Encontre as filmagens necessárias **após** a meia-noite (as horas de início e de fim não devem abranger a meia-noite).
- 8. Insira uma CD/DVD ou dispositivo USB no gravador e selecione o suporte de dados de armazenamento a partir do menu.
- 9. Clique em **Archive** (Arquivar) para exportar o ficheiro de vídeo selecionado atualmente.

**Nota**: isto arquivará o ficheiro de gravação utilizado atualmente.

### **Utilização do rato:**

- 1. Durante a reprodução, localize as filmagens pretendidas (as horas de início e de fim devem abranger a meia-noite).
- 2. Clique no botão Iniciar recorte **in interioral de período de tempo pretendido para** recorte.
- 3. Avançar rapidamente para a frente ou arrastar a barra de tempo para o final da reprodução.
- 4. Clique no botão Parar recorte
- 5. Insira um CD/DVD ou dispositivo USB no gravador.
- 6. Clique no botão **Arquivar**. Aparece uma caixa de pop-up a perguntar se deseja guardar os clipes de vídeo. Clique **Sim**.
- 7. A janela de Arquivo de clipes aparece com a lista de todos os clipes de vídeo guardados. Selecione os clipes desejados e clique em **Arquivar**.
- 8. Aparece a janela de arquivo. Em **Device Name** (Nome do dispositivo), selecione o suporte de armazenamento utilizado para o arquivo.
- 9. Marque **Include Player** (incluir player) (ou **Player Backup** [cópia de segurança de player] consoante o modelo do gravador) para incluir a ferramenta Player com os ficheiros arquivados.

10.Clique em **Archive** (Arquivar) para exportar o ficheiro de vídeo selecionado atualmente.

**Nota**: isto arquivará o ficheiro de gravação utilizado atualmente.

## **Exportação de gravações de vídeo através do navegador TruVision**

O navegador TruVision permite-lhe exportar um único ficheiro de gravação por câmara. Os ficheiros de vídeo exportados do Navegador TruVision têm de ser visualizados com a ferramenta de exportação de ficheiros TruVision.

1. Na janela de reprodução, arraste o triângulo azul de procura na linha de tempo para localizar o intervalo de tempo pretendido do segmento de vídeo.

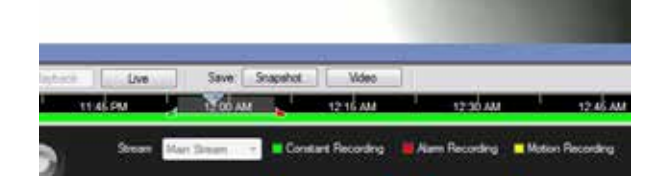

2. Deslize os marcadores verdes e vermelhos do segmento de vídeo para ajustar o intervalo de tempo ao segmento, como solicitado.

**Nota**: o intervalo de tempo selecionado pode aplicar-se a múltiplas câmaras.

- 3. Clique no botão **Vídeo** para deslocar o segmento de vídeo selecionado para o Recoletor.
- 4. No Recoletor, selecione as miniaturas de vídeo pretendidas para exportá-las.
- 5. Clique em **Navegar** e selecione o destino do ficheiro de exportação.

Todas as miniaturas de vídeo serão exportadas num único ficheiro.

6. Clique o botão **Exportar agora**.

## **Utilização do TruVision Player**

### **Reprodução de vídeo com o TruVision Player**

Pode incluir ficheiros múltiplos na lista de reprodução do TruVision Player. Faça duplo clique no ficheiro de vídeo pretendido da lista e clique no botão **Iniciar**. Quando o primeiro ficheiro termina, o ficheiro seguinte é iniciado automaticamente.

### **Intercalação de ficheiros de vídeo no TruVision Player**

1. Adicione os ficheiros de vídeo exportados ao TruVision Player,

- 2. Clique no ícone de menu **e** e selecione Ferramenta > Intercalar.
- 3. Aparece a janela de Intercalação. Clique em **Adicionar ficheiro** para adicionar os ficheiros que pretende intercalar para um ficheiro de vídeo selecionado. Em **Definição de saída**, selecione o ficheiro de vídeo ao qual pretende adicionar os ficheiros.

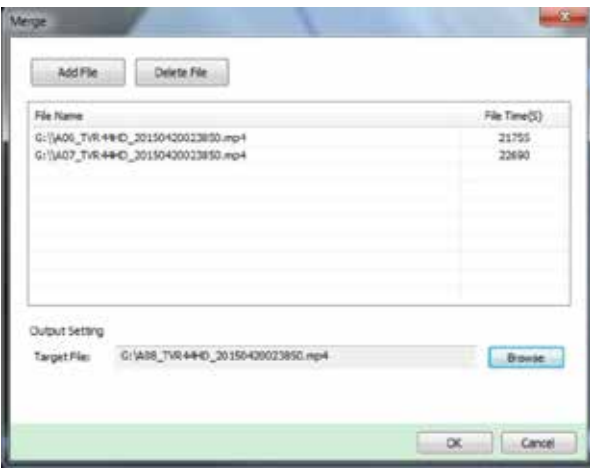

4. Clique em **OK**.

# Índice remissivo

### **A**

Acesso restrito, 73 Alarme externo configuração, 96 Arquivar clipes de vídeo, 56 exportar ficheiros para um dispositivo de cópia de segurança, 54 Arquivo arquivo rápido, 53 Assistente ativar/desativar, 109

### **B**

Barra de ferramentas de controlo da reprodução acesso rápido, 47 Barra de ferramentas de visualização em direto, 34 Besouro alterar, 99 Bloqueio do painel frontal, 110 Brilho modificar, 69 Browser da Web aceder, 131 câmara PTZ de dome de controlo, 136 configuração remota do gravador, 140 fotografia de um vídeo, 137 gestão de câmaras, 139 procurar e reproduzir vídeos gravados, 137 procurar registos de eventos, 138

### **C**

Câmaras disposição, 59 Câmaras IP adicionar manualmente, 63 estado, 61 suportadas, 61 Câmaras PTZ de dome controlo remoto, 136 Capturas capturar remotamente, 137 Comando à distância

descrição, 25 ligar ao gravador, 26 Configuração, 15 Configuração de VCA, 74 **Contraste** modificar, 69

### **D**

Dados de pacotes da rede exportar, 90 Data configurar, 107 Definições de protocolos SNMP, 87 Definições de PTZ, 74 Definições de rede configuração geral, 80 Definições de rede para browser, 131 Definições de servido NTP, 85 Definições de servidor FTP, 87 Definições de UPnP, 87 Definições do DDNS, 83 Definições OSD, 68 Definições PPPoE, 83 Descrição do painel traseiro, 11 Deteção de movimento, 69 Deteção de setor danificado, 117 DST, 107

### **E**

Endereço do gravador alterar, 109 Estado da rede, 89 Exportação de definições de configuração, 110

### **F**

Firmware atualizar, 111 Formato de vídeo PAL/NTSC, 14 Fotografias configurações, 67 enviar para o servidor FTP, 87 reprodução, 43

### **G**

Gravação manual, 94

### **H**

```
HDD
   agrupar, 115
   inicializar, 113
   propriedades, 116
   verificação do estado, 113
Hora
   configurar, 107
Horários de gravação
   diários, 93
Horários de gravações
   definir, 91
Horários diários
   gravação, 93
Host de alarme
   configuração, 102
```
### **I**

Ícones de estado ativar/desativar a visualização, 109 Idioma alterar o idioma da interface do utilizador, 109 Ignorar tempo acesso rápido, 47 reprodução, 49 Importação de definições de configuração, 110 Informação do sistema visualização, 124 Informação S.M.A.R.T. num HDD, 117 Informações de orçamento de energia PoE, 65

### **M**

Marcadores criar, 51 guardar, 51 reprodução, 51 tipos, 51 Máscara de privacidade, 71 Menu de procura de vídeo, 39 Menu do rato de visualização em direto, 32 Menu principal aceder, 27 descrição, 27 descrições de ícone, 27 Modo de apresentação em ecrã dividido, 33 Modo de apresentação em ecrã total, 33 Monitores alterar o modo de saída, 109 ligar, 13

### **N**

Navegador MacSafari, 131

Nome do gravador alterar, 109 Notificações alarmes externos, 96 tipos de alarmes, 99 Notificações de alarmes sabotagem de vídeo, 72 tipos, 99 Notificações por e-mail, 85

### **P**

Painel de controlo de reprodução descrição, 45 Painel de controlo PTZ descrição, 37 Painel frontal descrição, 21 funções dos botões por tarefa, 22 Palavra-passe alterar a palavra-passe administrador, 122 alterar a palavra-passe de utilizador, 122 ativar/desativar a palavra-passe de início de sessão, 109 Palavra-passe de início de sessão, 109 Password ativar a password de administrador, 8 Perda de vídeo configurar deteção, 101 Player utilização para reprodução, 56 Predefinição chamar, 37 Predefinições chamar, 77 configuração, 76 restaurar, 111 selecionar, configurar e apagar, 76 Predefinições de fábrica restaurar, 111 Privilégios de utilizador configuração da câmara, 121 configuração local, 120 configuração remota, 120 Procura fotografias, 43 gravações por evento, 41 marcadores, 51 registos do sistema, 127 Programas de férias gravação, 112

### **R**

Registos de eventos procurar remotamente, 138 Registos de sistema procura, 127 reprodução, 127 Reprodução

alterar a velocidade de reprodução, 50 browser da Web, 137 fotografias, 43 Ignorar tempo, 49 procura por evento, 41 procura por hora, 41 procura por tipo de vídeo, 41 reprodução de 24 horas, 48 reprodução instantânea, 48 reproduzir ficheiros arquivados, 56 Reprodução frame a frame, 50 Reprodução instantânea, 48 Resolução alterar a configuração de resolução do monitor, 109 Ronda gravada chamar, 38, 79 Ronda predefinida chamar, 38, 78 Rondas gravadas configuração, 78 Rondas predefinidas configuração, 77

### **S**

Saída de vídeo alterar manualmente, 109 Saídas de alarme confirmação manual, 98 Saturação modificar, 69 Sequenciação de câmaras, 33

### **T**

Tamper detetar tamper de vídeo, 72 Teclado apresentado no ecrã, 30 Tempo limite de menu alterar o tempo, 109 Tráfego de rede verificação, 89 **TVRMobile** notificações de push, 102

### **U**

Utilizadores adicionar um novo utilizador, 119 alterar as informações do utilizador, 122 eliminar um utilizador, 122 personalizar os privilégios de utilizador, 120

### **V**

Velocidade do ponteiro do rato alterar, 109

### **Z**

Zoom digital descrição, 35 reprodução, 45, 51 reprodução, 47